*12 June 2009*

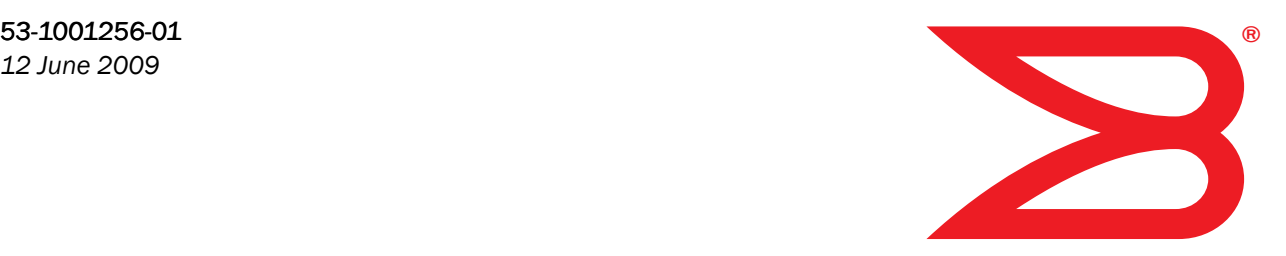

# Brocade Adapters

# Administrator's Guide

Supporting CNA models BR-1010 and BR-1020

Supporting HBA models 415, 425, 815, 825

# **BROCADE**

Copyright © 2009 Brocade Communications Systems, Inc. All Rights Reserved.

Brocade, the B-wing symbol, BigIron, DCX, Fabric OS, FastIron, IronPoint, IronShield, IronView, IronWare, JetCore, NetIron, SecureIron, ServerIron, StorageX, and TurboIron are registered trademarks, and DCFM, Extraordinary Networks, and SAN Health are trademarks of Brocade Communications Systems, Inc., in the United States and/or in other countries. All other brands, products, or service names are or may be trademarks or service marks of, and are used to identify, products or services of their respective owners.

Notice: This document is for informational purposes only and does not set forth any warranty, expressed or implied, concerning any equipment, equipment feature, or service offered or to be offered by Brocade. Brocade reserves the right to make changes to this document at any time, without notice, and assumes no responsibility for its use. This informational document describes features that may not be currently available. Contact a Brocade sales office for information on feature and product availability. Export of technical data contained in this document may require an export license from the United States government.

The authors and Brocade Communications Systems, Inc. shall have no liability or responsibility to any person or entity with respect to any loss, cost, liability, or damages arising from the information contained in this book or the computer programs that accompany it.

The product described by this document may contain "open source" software covered by the GNU General Public License or other open source license agreements. To find out which open source software is included in Brocade products, view the licensing terms applicable to the open source software, and obtain a copy of the programming source code, please visit *http://www.brocade.com/support/oscd*.

#### Brocade Communications Systems, Incorporated

Corporate and Latin American Headquarters Brocade Communications Systems, Inc. 1745 Technology Drive San Jose, CA 95110 Tel: 1-408-333-8000 Fax: 1-408-333-8101 E-mail: info@brocade.com

Asia-Pacific Headquarters Brocade Communications Systems China HK, Ltd. No. 1 Guanghua Road Chao Yang District Units 2718 and 2818 Beijing 100020, China Tel: +8610 6588 8888 Fax: +8610 6588 9999 E-mail: china-info@brocade.com

European Headquarters Brocade Communications Switzerland Sàrl Centre Swissair Tour B - 4ème étage 29, Route de l'Aéroport Case Postale 105 CH-1215 Genève 15 **Switzerland** Tel: +41 22 799 5640 Fax: +41 22 799 5641 E-mail: emea-info@brocade.com

Asia-Pacific Headquarters Brocade Communications Systems Co., Ltd. (Shenzhen WFOE) Citic Plaza No. 233 Tian He Road North Unit 1308 – 13th Floor Guangzhou, China Tel: +8620 3891 2000 Fax: +8620 3891 2111 E-mail: china-info@brocade.com

#### Document History

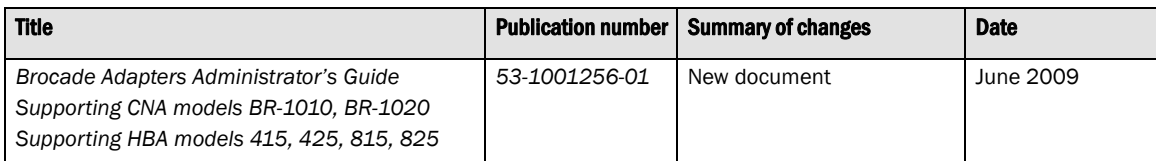

#### [About This Document](#page-12-0)

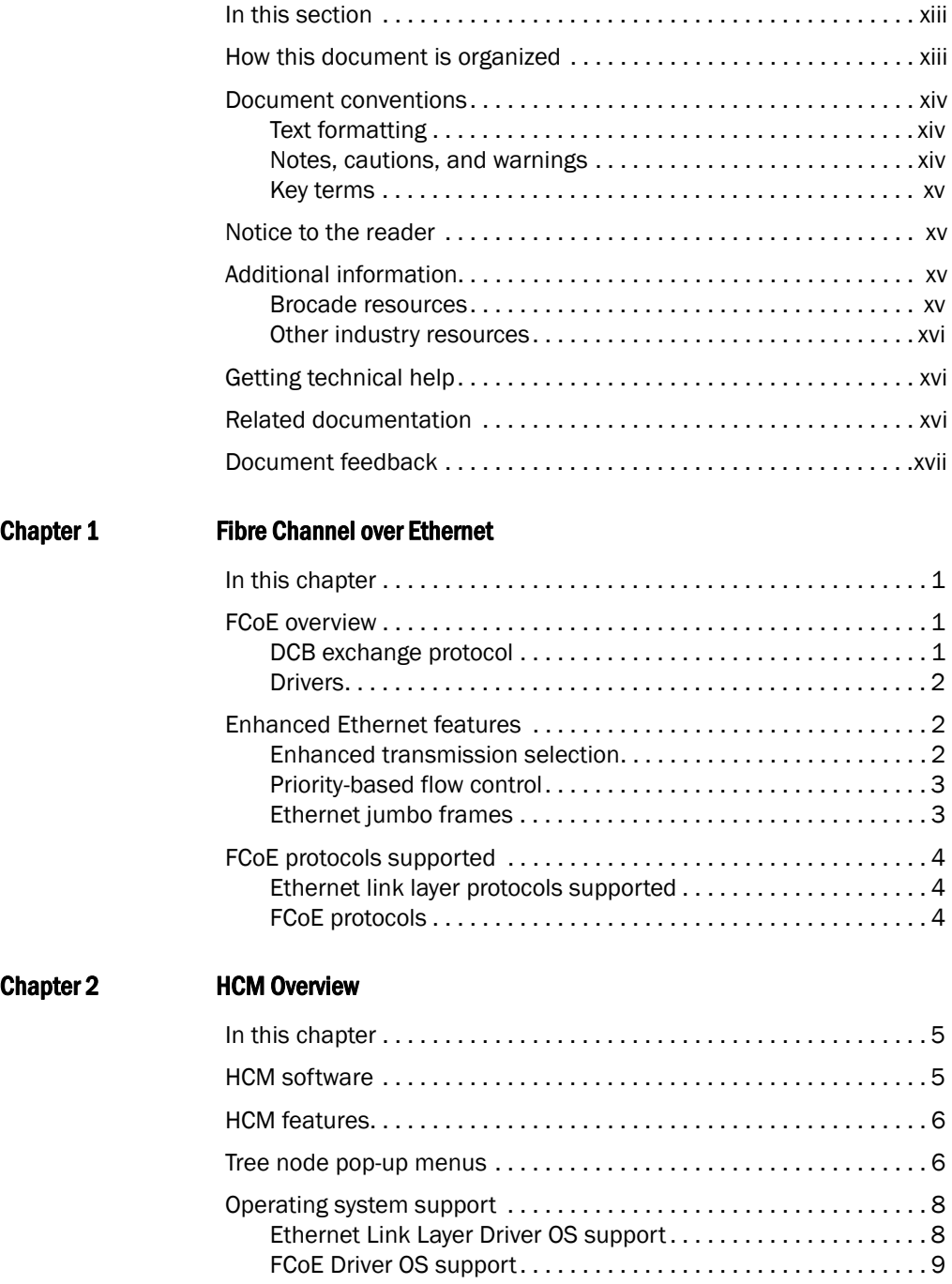

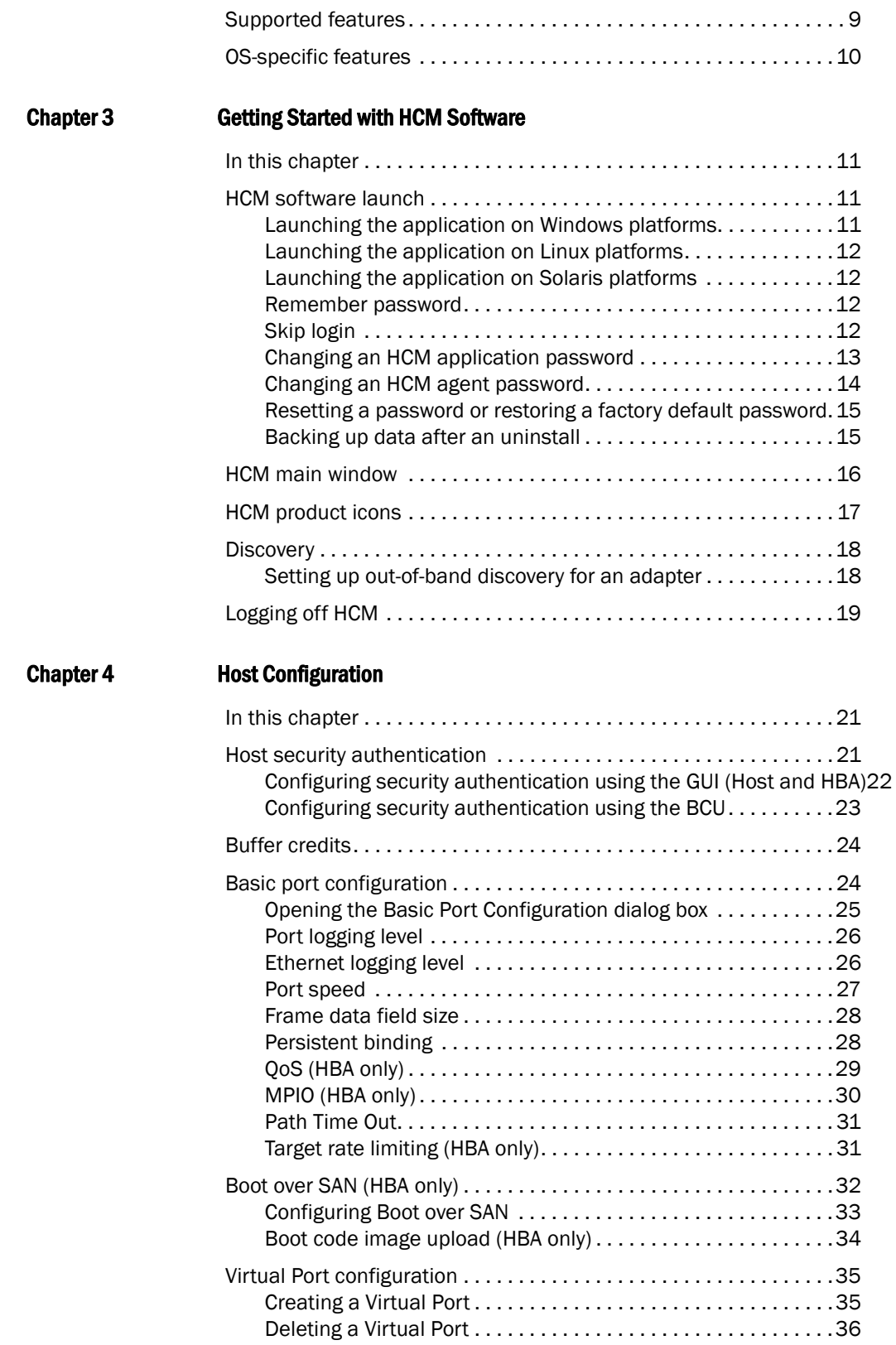

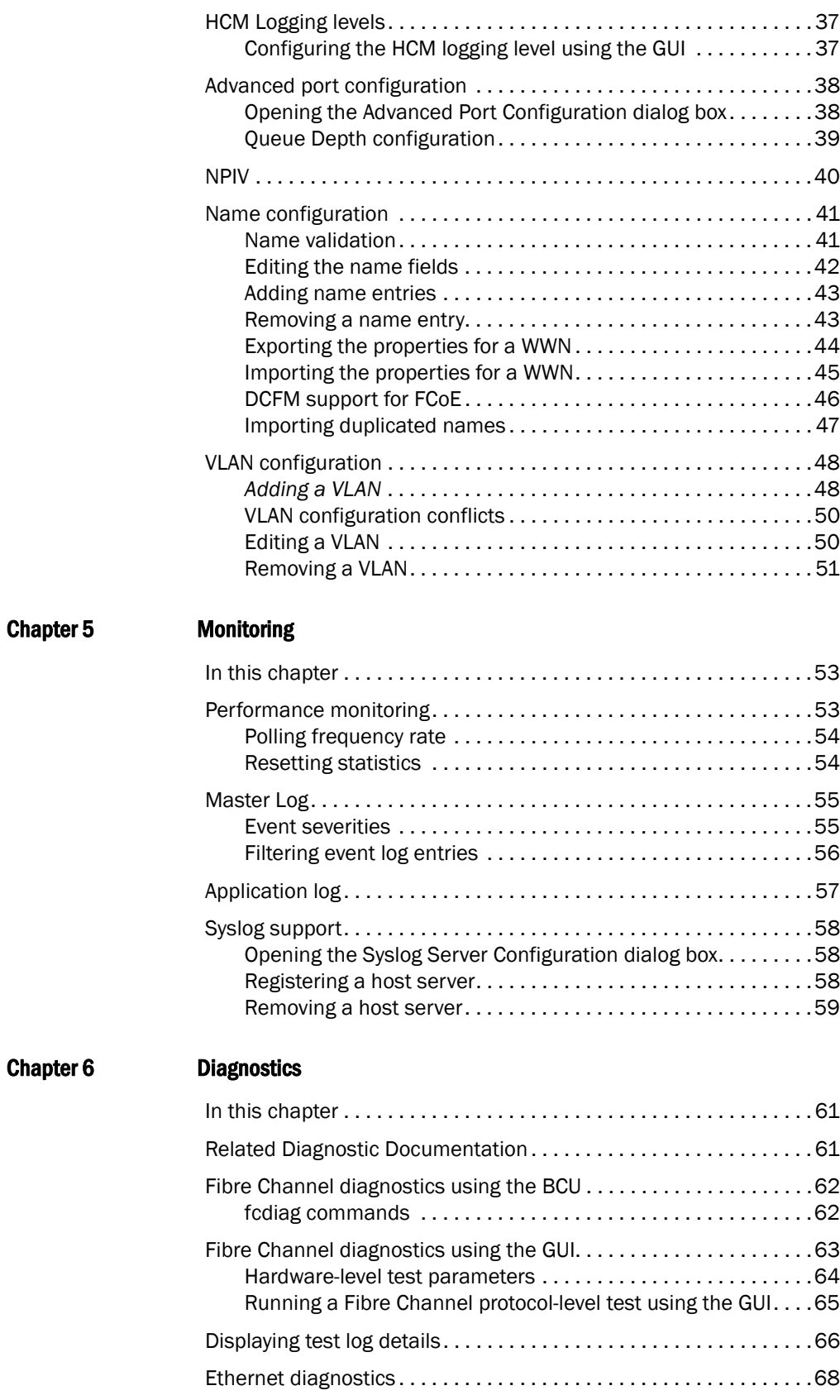

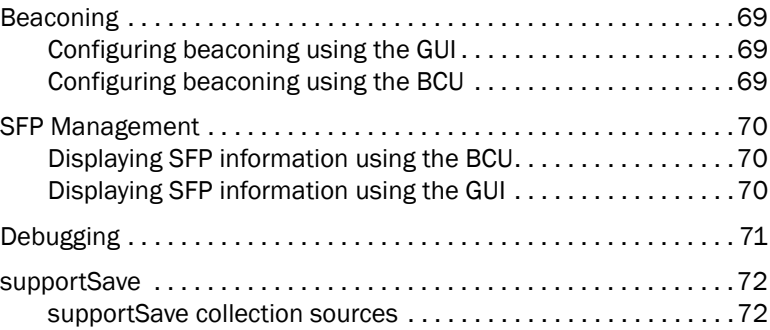

#### [Appendix A HCM Dialog Boxes](#page-92-0)

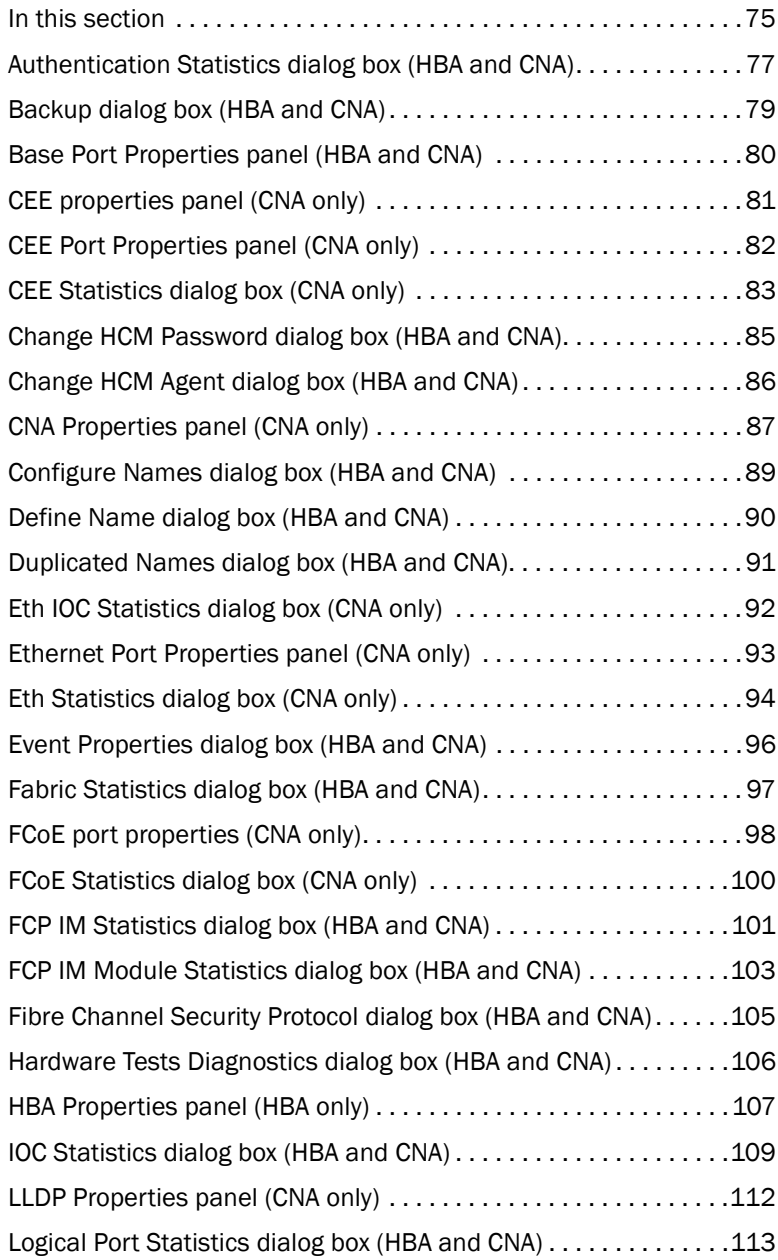

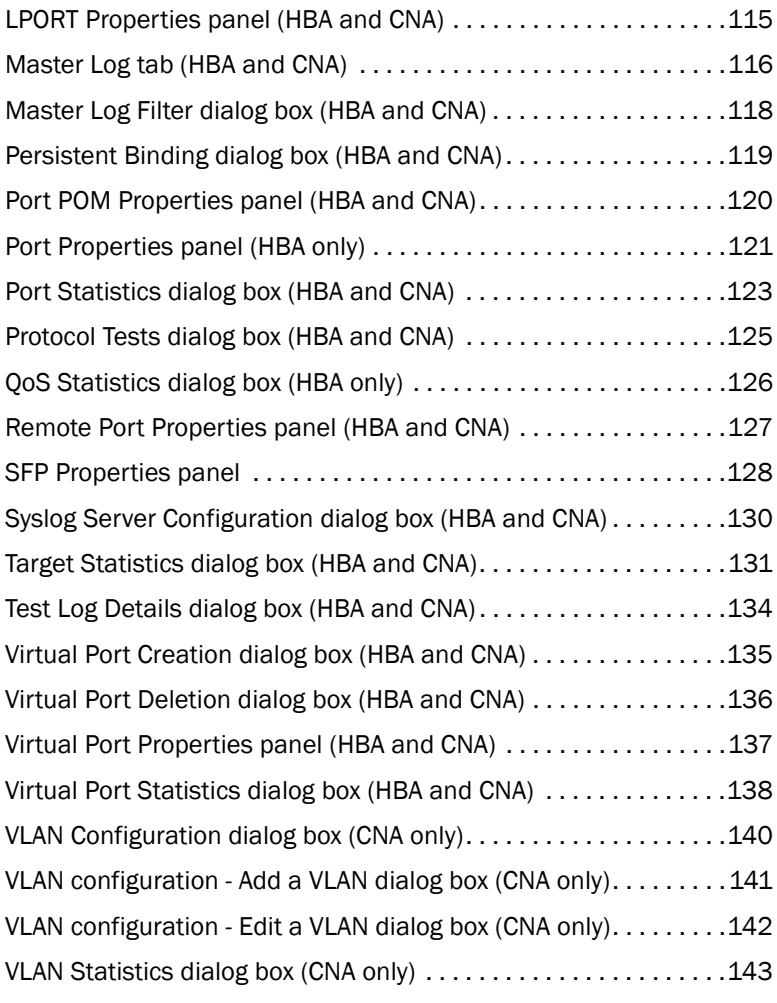

#### [Appendix B Brocade Command Utility](#page-162-0)

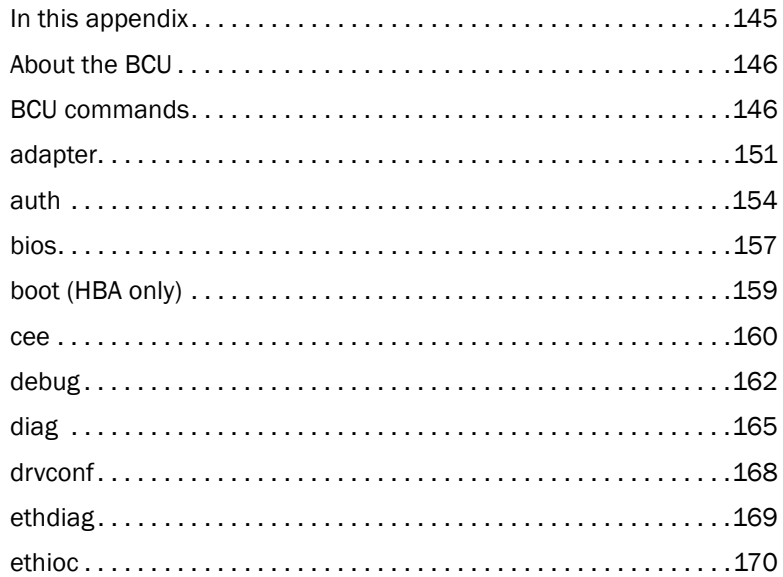

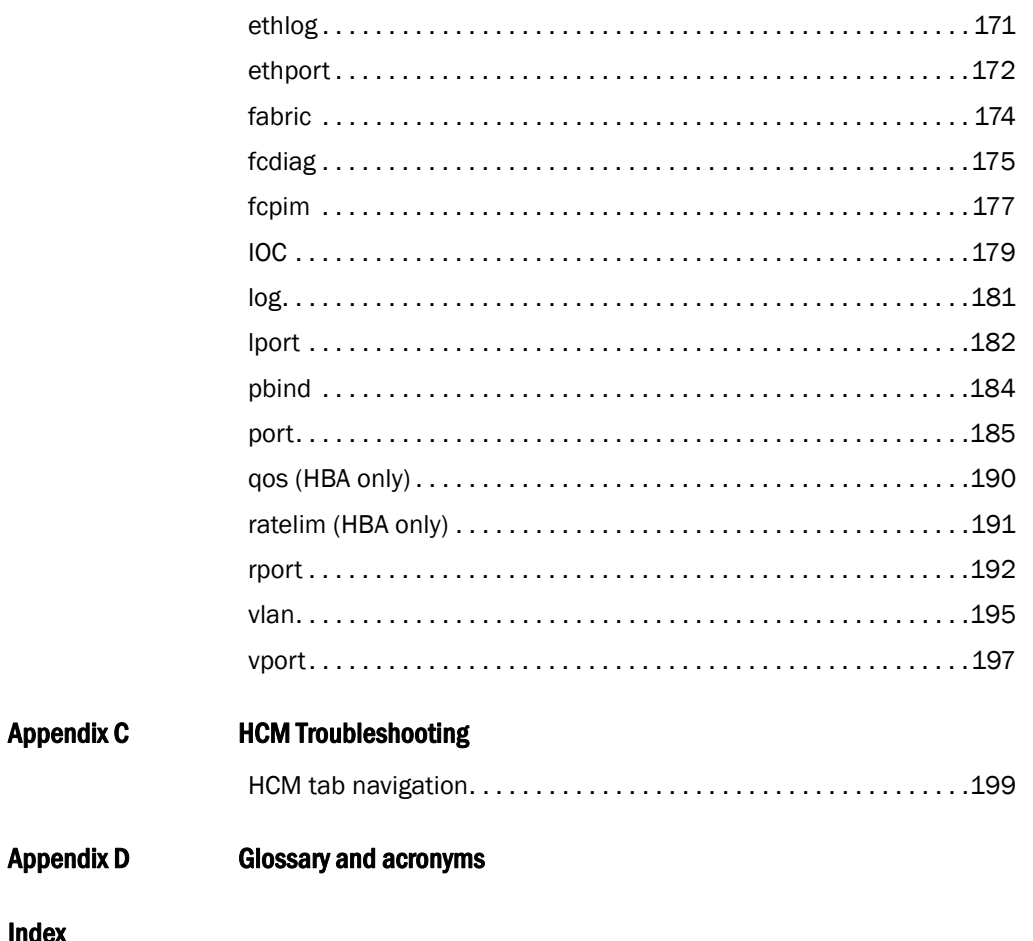

Index

## Figures

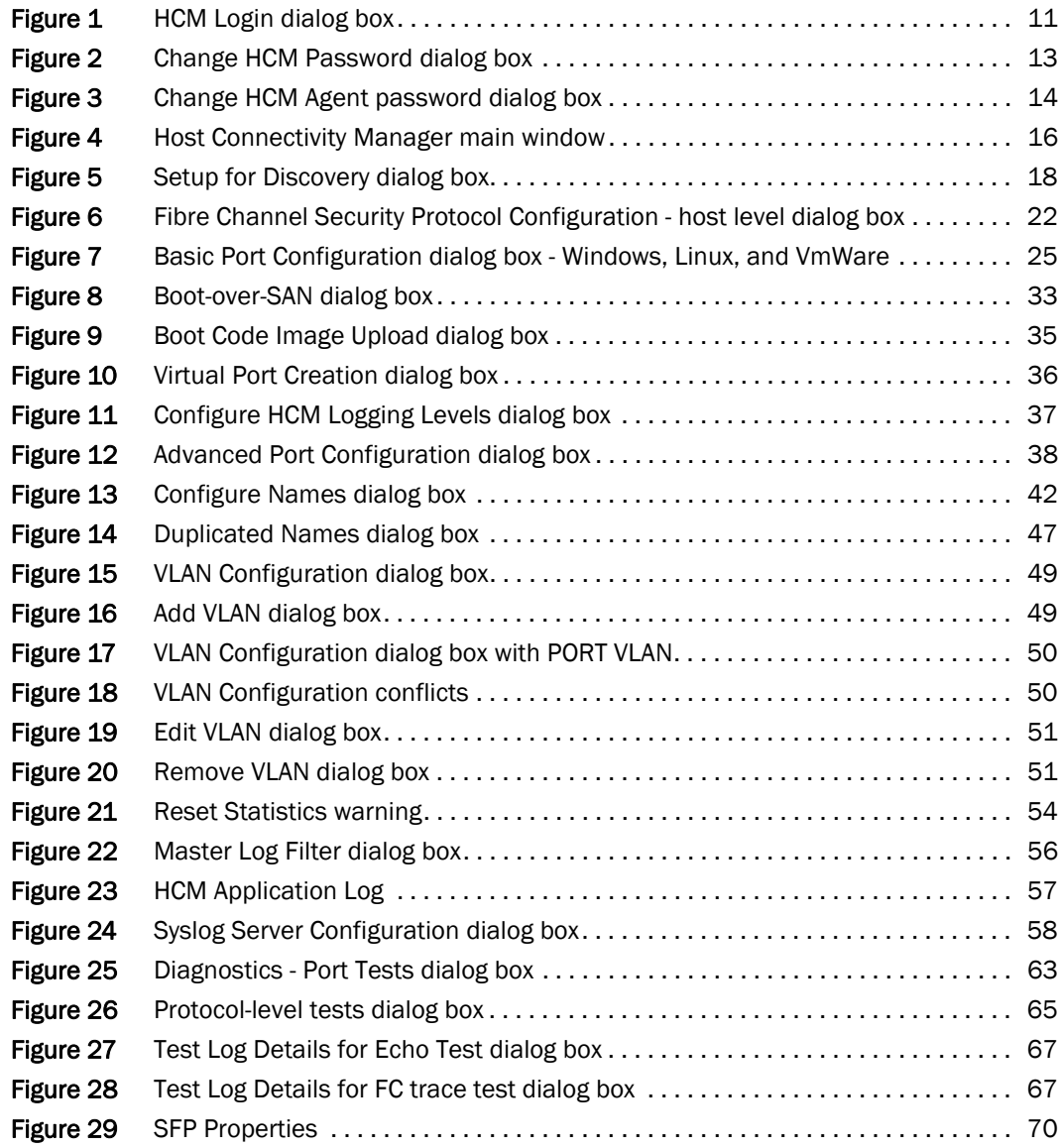

## **Tables**

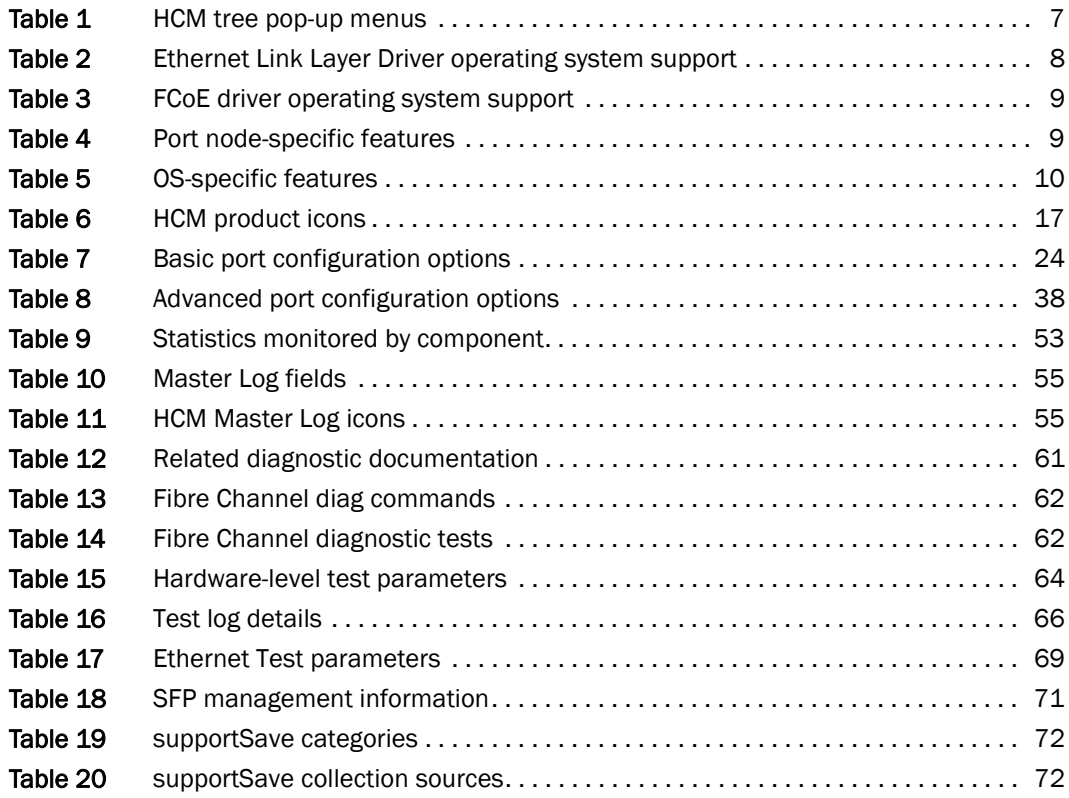

## <span id="page-12-1"></span><span id="page-12-0"></span>In this section

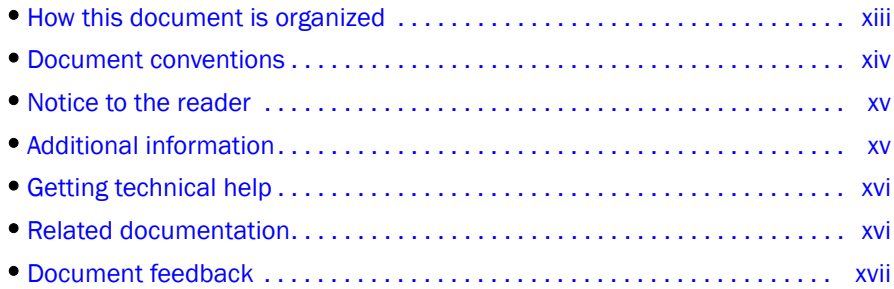

## <span id="page-12-2"></span>How this document is organized

*.* This document is organized to help you find the information that you want as quickly and easily as possible.

The document contains the following components:

- [Chapter 1, "Fibre Channel over Ethernet,"](#page-18-4) provides conceptual information about the Fibre Channel over Ethernet technology, including converged enhanced Ethernet (CEE).
- [Chapter 2, "HCM Overview,"](#page-22-3) provides a description of the Host Connectivity Manager (HCM) application software, the graphical user interface (GUI), system requirements, and supported operating systems.
- [Chapter 3, "Getting Started with HCM Software,"](#page-28-5) explains how to launch the management software, set security passwords, discover SAN components, and log out.
- [Chapter 4, "Host Configuration,"](#page-38-3) provides the procedures to configure operating parameters (basic and advanced), security authentication, and persistent binding using the Brocade Command Line Utility (BCU) or the GUI.
- [Chapter 5, "Monitoring,"](#page-70-4) describe the HCM monitoring features.
- [Chapter 6, "Diagnostics,"](#page-78-4) describes the non-destructive group of diagnostic commands that can be run from the BCU or the GUI.
- [Appendix A, "HCM Dialog Boxes,"](#page-92-2) lists the fields that are associated with the HCM GUI and provides a definition for each field.
- [Appendix B, "Brocade Command Utility,"](#page-162-2) provides reference information for the Host Connectivity Manager (HCM) commands that can be run from the Brocade Command Line Utility (BCU)
- [Appendix D, "Glossary and acronyms,"](#page-218-1) provides reference information for common terms and acronyms.

• [Appendix C, "HCM Troubleshooting,"](#page-216-2) provides a summary of HCM navigation problems and workarounds.

## <span id="page-13-0"></span>Document conventions

This section describes text formatting conventions and important notice formats used in this document.

#### <span id="page-13-1"></span>Text formatting

The narrative-text formatting conventions that are used are as follows:

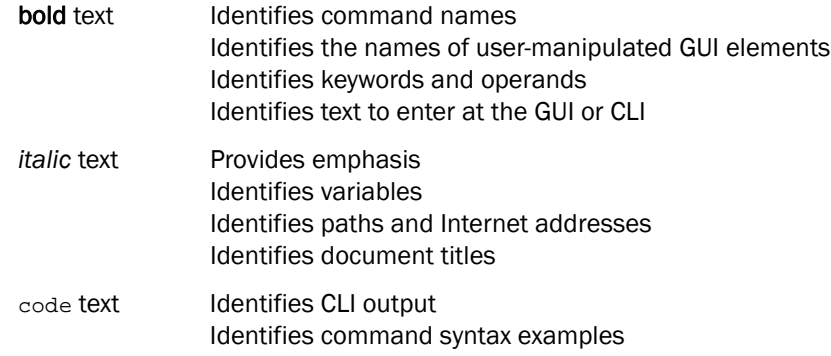

For readability, command names in the narrative portions of this guide are presented in mixed lettercase: for example, switchShow. In actual examples, command lettercase is often all lowercase. Otherwise, this manual specifically notes those cases in which a command is case sensitive.

#### <span id="page-13-2"></span>Notes, cautions, and warnings

The following notices and statements are used in this manual. They are listed below in order of increasing severity of potential hazards.

#### **NOTE**

A note provides a tip, guidance or advice, emphasizes important information, or provides a reference to related information.

#### **ATTENTION**

An Attention statement indicates potential damage to hardware or data.

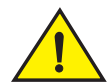

#### **CAUTION**

A Caution statement alerts you to situations that can be potentially hazardous to you or cause damage to hardware, firmware, software, or data.

#### <span id="page-14-0"></span>Key terms

For definitions specific to Brocade and Fibre Channel, see the *Brocade Glossary*.

For definitions specific to this document, see ["Glossary and acronyms" on page 201.](#page-218-1)

For definitions of SAN-specific terms, visit the Storage Networking Industry Association online dictionary at*:* 

*<http://www.snia.org/education/dictionary>*

### <span id="page-14-1"></span>Notice to the reader

*.*

This document may contain references to the trademarks of the following corporations. These trademarks are the properties of their respective companies and corporations.

These references are made for informational purposes only.

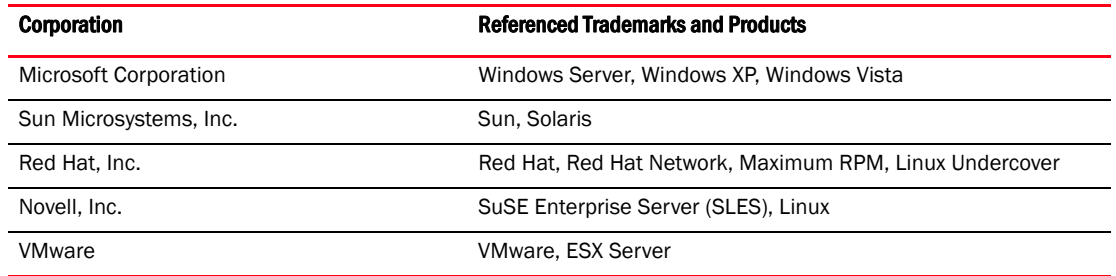

## <span id="page-14-2"></span>Additional information

This section lists additional Brocade and industry-specific documentation that you might find helpful.

#### <span id="page-14-3"></span>Brocade resources

To get up-to-the-minute information, join Brocade Connect. It's free! Go to *<http://www.brocade.com>* and click Brocade Connect to register at no cost for a user ID and password.

For practical discussions about SAN design, implementation, and maintenance, you can obtain *Building SANs with Brocade Fabric Switches* through:

*<http://www.amazon.com>*

For additional Brocade documentation, visit the Brocade Web site:

*<http://www.brocade.com>*

Release notes are available on the Brocade Connect Web site and are also bundled with the Fabric OS firmware.

#### <span id="page-15-0"></span>Other industry resources

For additional resource information, visit the Technical Committee T11 Web site. This Web site provides interface standards for high-performance and mass storage applications for Fibre Channel, storage management, and other applications:

*<http://www.t11.org>*

For information about the Fibre Channel industry, visit the Fibre Channel Industry Association Web site:

*<http://www.fibrechannel.org>*

For information about the Institute of Electrical and Electronics Engineers (IEEE) organization, visit the IEEE Web site:

*http://standards.ieee.org/*

## <span id="page-15-1"></span>Getting technical help

Contact your adapter support supplier for hardware, firmware, and software support, including product repairs and part ordering. To expedite your call, have the following information available:

- Adapter model
- Adapter operating system version
- Error numbers and messages received
- supportSave command output (see ["debug" on page 162](#page-179-1) for details)
- Detailed description of the problem, including the switch or fabric behavior immediately following the problem, and specific questions
- Description of any troubleshooting steps already performed and the results
- Serial console and Telnet session logs
- syslog message logs

## <span id="page-15-2"></span>Related documentation

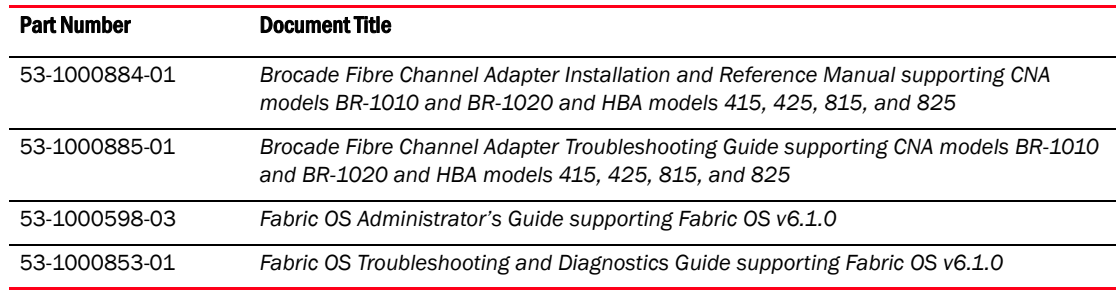

## <span id="page-16-0"></span>Document feedback

Quality is our first concern at Brocade and we have made every effort to ensure the accuracy and completeness of this document. However, if you find an error or an omission, or you think that a topic needs further development, we want to hear from you. Forward your feedback to:

documentation@brocade.com

Provide the title and version number of the document and as much detail as possible about your comment, including the topic heading and page number and your suggestions for improvement.

## <span id="page-18-4"></span><span id="page-18-1"></span><span id="page-18-0"></span>In this chapter

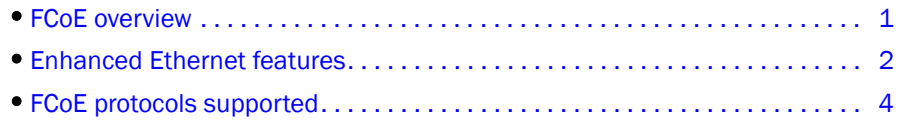

## <span id="page-18-2"></span>FCoE overview

Fibre Channel over Ethernet (FCoE) leverages Ethernet enhancements, called *Converged Enhanced Ethernet (CEE),* to transport encapsulated Fibre Channel frames over Ethernet. Ethernet is the physical layer over which the encapsulated FC frames are transported.

One of the barriers to using Ethernet as the basis for a converged network has been the limited bandwidth that Ethernet has historically provided. However, with 10 Gbps Ethernet, the available bandwidth now offers the potential to consolidate all the traffic types over the same link.

Unlike Fibre Channel, Ethernet is not a peer-to-peer protocol. The mechanism used to discover new ports, MAC address assignments and FC logins and logouts is called the FCoE Initialization Protocol (FIP).

#### <span id="page-18-3"></span>DCB exchange protocol

DCB Exchange (DCBX) protocol is used between data center bridging (DCB) devices, such as a converged network adapter (CNA) and a FCoE switch, to exchange configuration with directly-connected peers.

#### **NOTE**

When DCBX protocol is used, any other LLDP implementation must be disabled on the host systems.

#### <span id="page-19-0"></span>**Drivers**

Three types of adapter drivers are provided in installation packages:

• Storage driver - This is a unified driver that provides Fibre Channel frame transport for Brocade HBAs and FCoE transport for Brocade CNAs. The adapter logic detects either a FCoE or Fibre Channel network and the appropriate driver support is provided automatically.

#### NOTE

The unified storage driver will claim all installed Brocade Fiber Channel HBAs, as well as FCoE CNAs installed in a system. This driver will be used instead of the driver originally installed for the HBA.

- Network driver This is the driver for frame transport over Ethernet and basic Ethernet services. This driver only applies to CNAs.
- Intermediate driver This is for Windows systems only. It provides support for multiple VLANs. This driver only applies to CNAs.

The firmware is packaged with both the Storage driver and the Network driver so that it can be downloaded by either of the drivers. The firmware is also stored in the flash for SAN boot.

For more information about the driver packages, support for the drivers, and driver installation, refer to the *Brocade Adapters Installation and Reference Manual*.

### <span id="page-19-1"></span>Enhanced Ethernet features

Enhanced Transmission Selection (ETS) and priority-based flow control are the two basic requirments in a lossless Ethernet environment. These capabilities allow the Fibre Channel frames to run directly over 10 Gbps Ethernet segments without adversely affecting performance.

#### <span id="page-19-2"></span>Enhanced transmission selection

With ETS, more important storage data traffic can be assigned higher priority and higher guaranteed bandwidth so that it is not stalled by less important traffic. To enable effective utilization of the network, ETS allows lower priority to unused bandwidth from high-priority queues

ETS allows configuration of bandwidth per priority group.

Priority group ID usage is defined as follows:

- $PGID = \{0, 7\}$  is used when the priority group is limited for its bandwidth use.
- PGID =  $\{8, 14\}$  is reserved.
- $PGID = \{15\}$  is used for priorities that are not limited for their bandwidth use.

The configured priority group percentage refers to the maximum percentage of available link bandwidth after PGID 15 is serviced, assuming all priority groups are fully subscribed. If one of the priority groups does not consume its allocated bandwidth, then any unused portion is available for use by other priority groups.

#### <span id="page-20-0"></span>Priority-based flow control

Priority flow control pauses traffic based on the priority levels. A high-level pause algorithm follows:

- During periods of heavy congestion, the receive buffers reach high threshold and generate a pause.
- The pause tells transmission (Tx) queues to stop transmitting.
- After the receive (Rx) buffers reach low threshold, a zero pause is generated.
- The zero Pause signals the Tx queues to resume transmitting.

#### <span id="page-20-1"></span>Ethernet jumbo frames

The basic assumption underlying FCoE is that TCP/IP is not required in a local data center network and the necessary functions can be provided with Enhanced Ethernet. The purpose of an "enhanced" Ethernet is to provide reliable, lossless transport for the encapsulated Fibre Channel traffic. Enhanced Ethernet provides support for jumbo Ethernet frames and in-order frame delivery.

The Brocade FCoE 10 Gbps converged network adapter supports jumbo packets of up to 9 KB, compared to the original 1,518-byte MTU for Ethernet. The frame size increase allows the same amount of data to be transferred with less effort.

The frame data field size that you can set using the HCM GUI or BCU is for the storage side. You can set the MTU using the OS interface, and this is for the network side. See ["Frame data field size" on](#page-45-2)  [page 28](#page-45-2) for information about setting the frame data field size.

#### **NOTE**

If a jumbo frame size is set for the CNA, the frame size setting on the attached FCoE switch must match or it cannot accept jumbo frames.

## <span id="page-21-0"></span>FCoE protocols supported

The Brocade FCoE converged network adapter supports two layers of protocols: Ethernet link layer and FCoE layer. They are listed in the following sections.

#### <span id="page-21-1"></span>Ethernet link layer protocols supported

The following protocols support the Ethernet link layer.

- 802.1q (VLAN)
- 802.1Qaz (enhanced transmission selection)
- 802.10bb (priority flow control)
- 802.3ad (link aggregation)
- 802.3ae (10 Gb Ethernet)
- 802.1p (priority encoding)
- IEEE 1149.1 (JTAG) for manufacturing debug and diagnostics
- IPv4 specification (RFC 793/768)
- IPv6 specification (RFC 2460)
- TCP/UDP specification (RFC 793/768)
- ARP specification (RFC 826)
- RSS with support for IPV4TCP, IPV4, IPV6TCP, IPV6 hash types
- HDS (Header-data split)

#### <span id="page-21-2"></span>FCoE protocols

The following protocols support Fibre Channel over Ethernet.

- FIP (FC-BB5 compliant):
	- Support for FIP Discovery protocol for dynamic FCF discovery and FCoE link management
	- Support for FPMA and SPMA type FIP fabric login
- Support for Initiator mode only (FCP-3 compliant in Initiator mode)
- SCSI protection information support
- IP-over-FC
- NPIV support

#### Chapter

# <span id="page-22-3"></span><span id="page-22-0"></span>HCM Overview 2

## <span id="page-22-1"></span>In this chapter

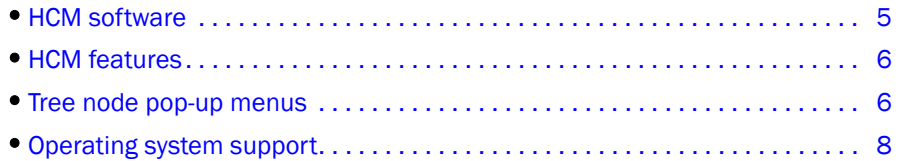

## <span id="page-22-2"></span>HCM software

The Host Connectivity Manager (HCM) is a management software application for configuring, monitoring, and troubleshooting Brocade HBAs and Converged Network Adapters (CNAs) in a storage area network (SAN) environment.

The management software has two components:

- The agent, which runs on the host.
- The management console, which is the graphical user interface client used to manage the HBA or CNA.

You can manage the software on the host or remotely from another host. The communication between the management console and the agent is managed using JSON-RPC over https.

The information in this guide is intended for OEMs, field service personnel, and customers who are installing Brocade hardware and HCM software.

#### **NOTE**

All HCM, utility, SMI-S Provider, boot software, and driver installation packages, as well as the Driver Update Disk (DUD), are described in the *Brocade Adapters Installation and Reference Manual*.

## <span id="page-23-0"></span>HCM features

Common HBA and CNA management software features include the following:

- Discovery using the agent software running on the servers attached to the SAN, which enables you to contact the devices in your SAN.
- Configuration management , which enables you to configure local and remote systems. With HCM you can configure the following items:
	- Local host
	- Brocade 4 Gbps and 8 Gbps HBAs
	- HBA ports (including logical ports, base ports, remote ports, and virtual ports)
	- Brocade 10 Gbps single-port and 10 Gbps dual-port converged network adapters (CNAs)
	- CEE ports
	- FCoE ports (CNA only)
	- Ethernet ports (CNA only)
- Diagnostics, which enables you to test the adapters and the devices to which they are connected:
	- Link status of each adapter and its attached devices
	- Loopback test, which is external to the adapter, to evaluate the ports (transmit and receive transceivers) and the error rate on the adapter
	- Read/write buffer test, which tests the link between the adapter and its devices
	- FC protocol tests, including echo, ping, and traceroute
- Monitoring, which provides statistics for the SAN components listed in [Table 9.](#page-70-5)
- Security, which enables you to specify a CHAP secret and configure authentication parameters.
- Event notifications, which provide asynchronous notification of various conditions and problems through a user-defined event filter.

## <span id="page-23-1"></span>Tree node pop-up menus

You can use the HCM GUI main menu or the Brocade Command Line Utility (BCU) to configure, monitor, and troubleshoot your SAN components. The instructions for using each feature are detailed in subsequent chapters of this document. For each SAN component, you can optionally right-click its icon and a pop-up menu displays (see [Table 1\)](#page-24-0).

The HCM GUI consists of three layers, and the features display differently depending on the configuration. There are three possible configuration scenarios, as follows:

- Both the storage driver and the link layer driver are installed.
- Only the storage driver is installed.
- Only the link layer driver is installed.

Whether the FCoE Port node or the Ethernet node are presented in the tree depends on the drivers that are installed.

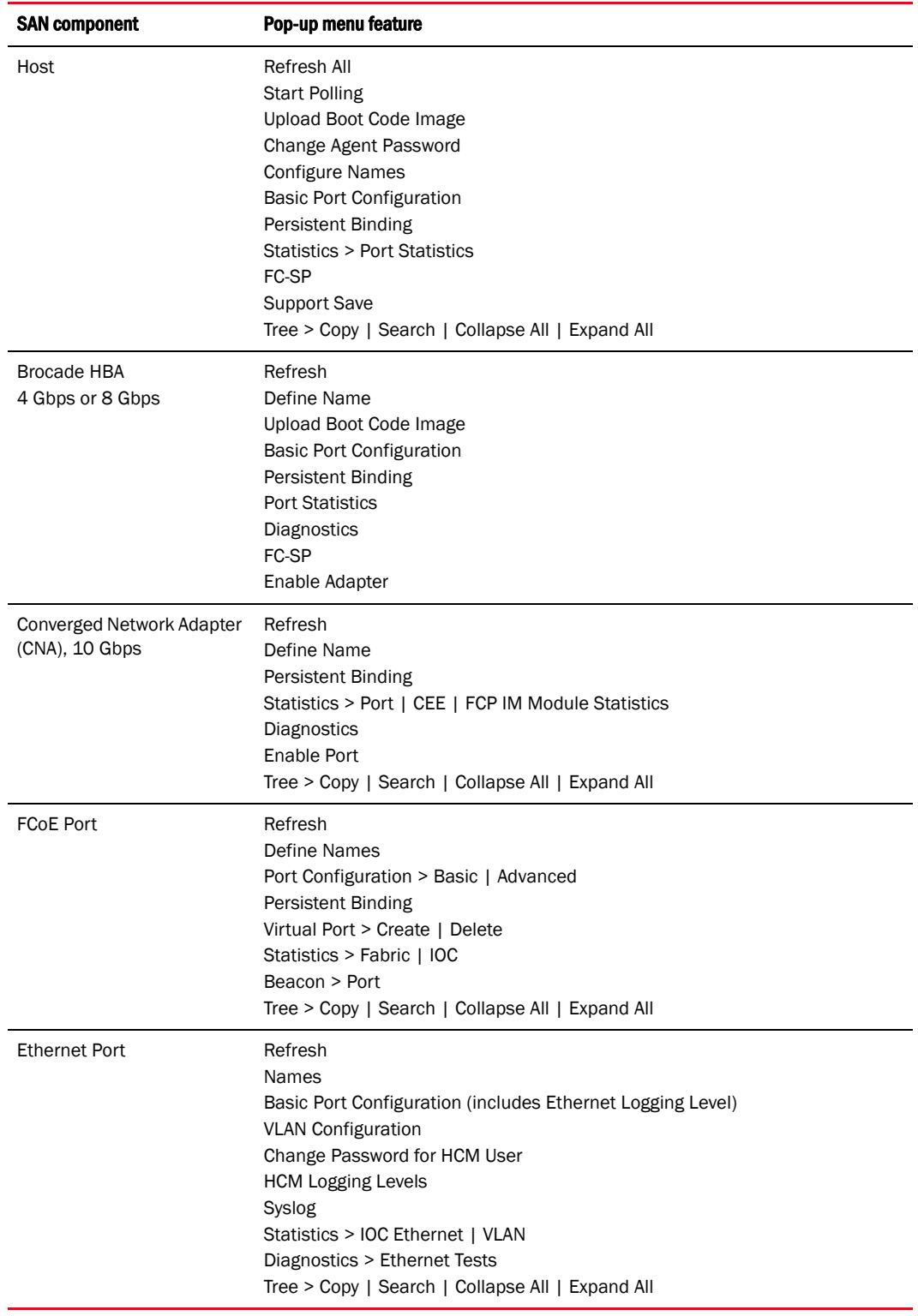

#### <span id="page-24-0"></span>TABLE 1 HCM tree pop-up menus

## <span id="page-25-0"></span>Operating system support

There are slight differences in the operating systems (OSs) that are supported on the driver, on the Host Connectivity Manager (HCM), and the Brocade Command Line Utility (BCU), and the HCM agent.

#### <span id="page-25-1"></span>Ethernet Link Layer Driver OS support

[Table 2](#page-25-2) lists the operating systems supported on the driver.

#### **NOTE**

The Brocade Command Line Utility (BCU) is a standalone application that is installed as part of the driver package. The BCU is used primarily for managing adapters installed on a local machine. The BCU is supported across all operating system versions listed in [Table 2](#page-25-2).

Supported drivers vary with the operating system being used. For example, for Windows, the Storport miniport driver is supported (there is no support for the SCSI miniport driver) and for Solaris, only the Leadville-based driver is supported.

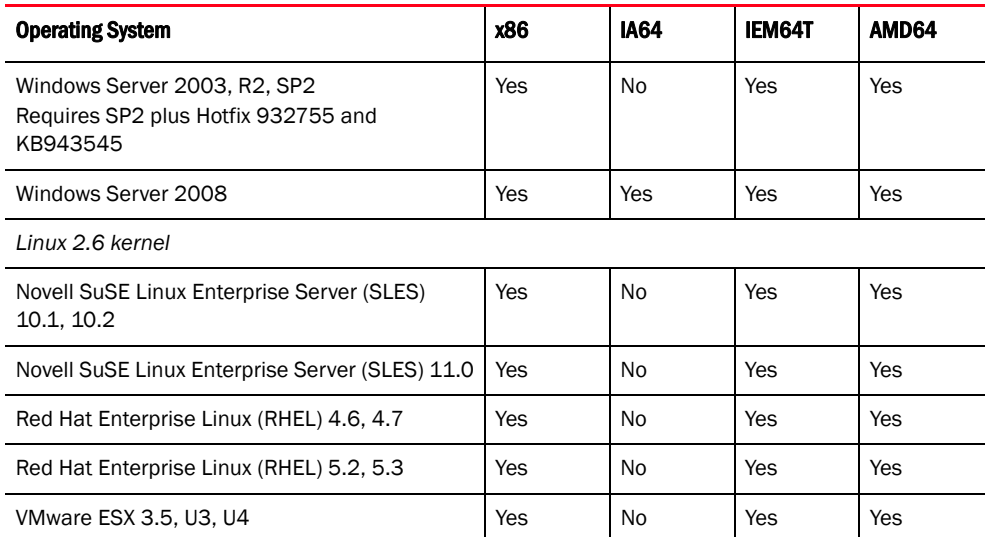

<span id="page-25-2"></span>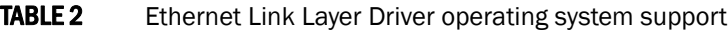

## <span id="page-26-0"></span>FCoE Driver OS support

[Table 3](#page-26-2) lists the operating systems supported on the FCoE driver.

<span id="page-26-2"></span>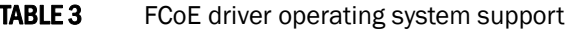

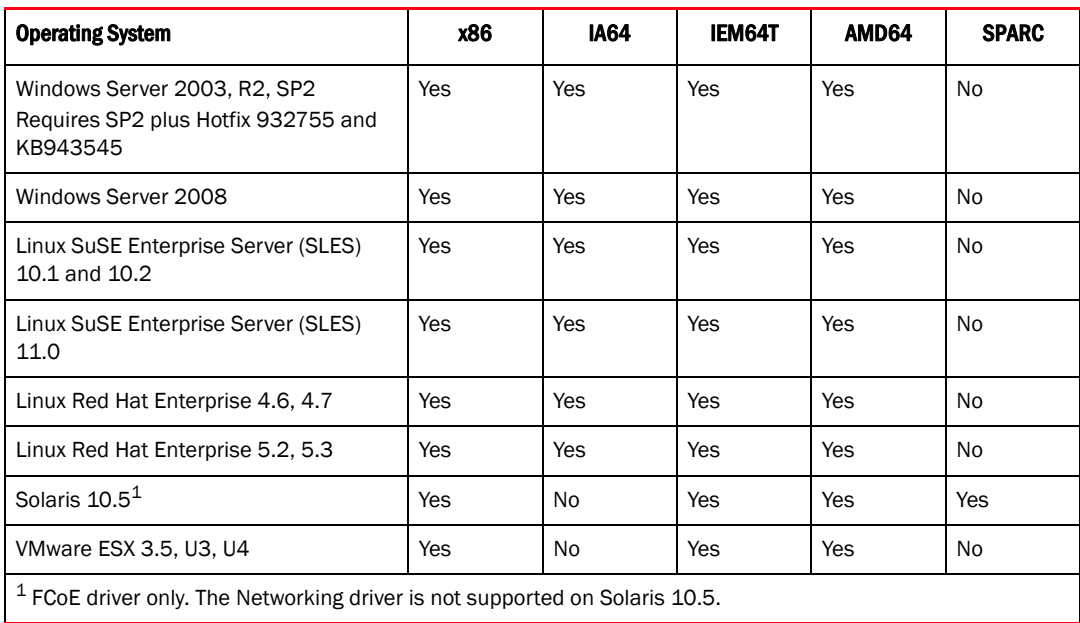

## <span id="page-26-1"></span>Supported features

Some features are available only in specific port nodes. These features are identified in [Table 4.](#page-26-3)

| <b>Features</b>            | <b>FCoE port</b>                     | Link Layer (LL) Ethernet port                          | <b>Physical port</b>                                     |
|----------------------------|--------------------------------------|--------------------------------------------------------|----------------------------------------------------------|
| Define name                | Yes                                  | <b>No</b>                                              | Yes                                                      |
| Port configuration         | Yes                                  | No                                                     | No                                                       |
| Persistent binding         | Yes                                  | <b>No</b>                                              | Yes                                                      |
| Virtual port configuration | Yes                                  | <b>No</b>                                              | <b>No</b>                                                |
| <b>Statistics</b>          | Fabric statistics, IOC<br>statistics | Eth IOC statistics, VLAN<br>statistics, Eth statistics | Port statistics, CEE<br>statistics, FCP IM<br>statistics |
| Diagnostics                | Fibre Channel diagnostics            | <b>No</b>                                              | Yes                                                      |
| FC-SP authentication       | Yes                                  | <b>No</b>                                              | <b>No</b>                                                |
| Enable port                | Yes                                  | <b>No</b>                                              | Yes                                                      |
| Beaconing (port)           | Yes                                  | Yes                                                    | <b>No</b>                                                |
| <b>VLAN</b> configuration  | <b>No</b>                            | Yes                                                    | No                                                       |

<span id="page-26-3"></span>TABLE 4 Port node-specific features

## <span id="page-27-0"></span>OS-specific features

Some features are available only in specific OS environments. The features are shown in [Table 5.](#page-27-1)

#### <span id="page-27-1"></span>TABLE 5 OS-specific features

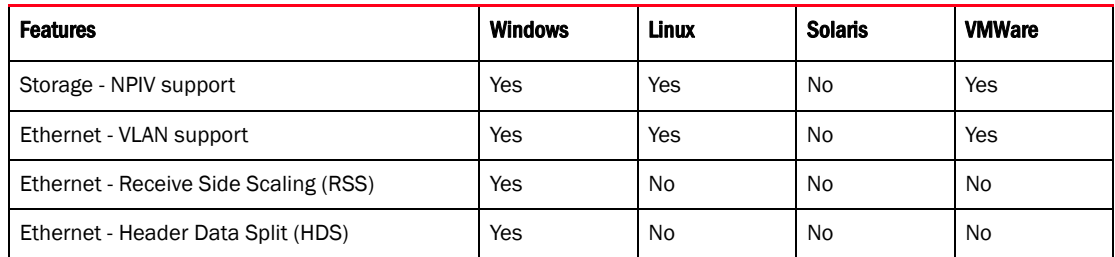

## <span id="page-28-5"></span><span id="page-28-1"></span><span id="page-28-0"></span>In this chapter

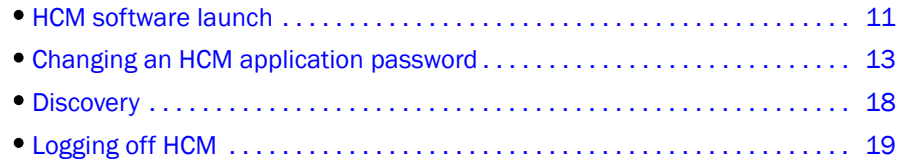

## <span id="page-28-2"></span>HCM software launch

The following procedures describe how to launch the HCM application in Windows, Linux, and Solaris.

- ["Launching the application on Windows platforms"](#page-28-3)
- ["Launching the application on Linux platforms"](#page-29-0)
- ["Launching the application on Solaris platforms"](#page-29-1)

#### <span id="page-28-3"></span>Launching the application on Windows platforms

After installing the HCM software, locate Brocade HCM on the Windows platform by selecting Start > Programs > BROCADE\_FCHBA.

OR

Click the desktop icon to launch the application.

The following figure shows the screen that appears when HCM software is first launched.

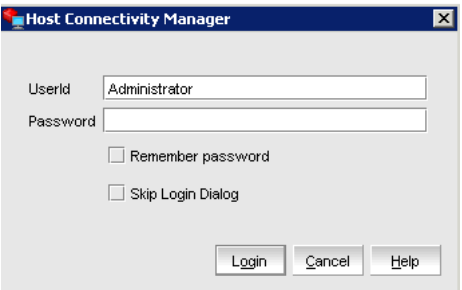

<span id="page-28-4"></span>FIGURE 1 HCM Login dialog box

The factory default user ID and password are Administrator and password. After you log in for the first time, you should change the default password to a new one using the HCM GUI.

#### <span id="page-29-0"></span>Launching the application on Linux platforms

After installing the HCM software, locate Brocade HCM on the Linux platform.

- If using a GNOME shell, double-click the **BROCADE\_FCHBA** icon to launch the application.
- If using a KDE shell, single-click the **BROCADE\_FCHBA** icon to launch the application.

OR

Start the application from the command prompt using the following commands:

```
suse116208:~ # cd /opt/brocade/fchba/client
suse116208:<installed directory>/fchba/client # ./BROCADE_FCHBA
```
#### <span id="page-29-1"></span>Launching the application on Solaris platforms

After installing the HCM software, you can launch the Brocade HCM application on the Solaris platform by double-clicking on the BROCADE\_FCHBA icon.

OR

Start the application from the command prompt using the following commands:

sun-116190# cd <installed directory>/fchba/client/ sun-116190# ./BROCADE\_FCHBA

#### <span id="page-29-2"></span>Remember password

The Login dialog has a check box to remember the password. If you check the Remember password check box, you do not need to enter the password the next time you launch the application.

#### <span id="page-29-3"></span>Skip login

Take one of the following actions to manage the Skip Login feature.

Enable Skip Login by checking the Skip Login Dialog check box.

If the Skip Login check box is checked, it automatically disables the Remember password option.

- Disable Skip Login by setting hba-application.skip-login=false in the /data/HBAApplication.properties file.
- Select the Skip Login check box if you do not want the Login dialog box to appear the next time the application is started.

#### <span id="page-30-0"></span>Changing an HCM application password

You can change the default password of the application to a different password using the Change HCM Password dialog.

Note the following when you change a password:

- You must validate your user identity by supplying your old password before you can change to a new password. The new password must be different than the old password.
- The password can begin with an alphabetic, numeric, or special character.
- The default minimum and maximum length of the password is 8 and 64 characters. You can configure the password length in the HBAApplication.properties file:

```
# min chars for the application password
password_min=8
#max chars for the application password
password_max=64
```
- The password is encrypted and stored in the noitacitnehtua.properties file.
- 1. From the Host Connectivity Manager, select Configure > Change Password > Change Password for HCM User.

The Change HCM Password dialog box displays.

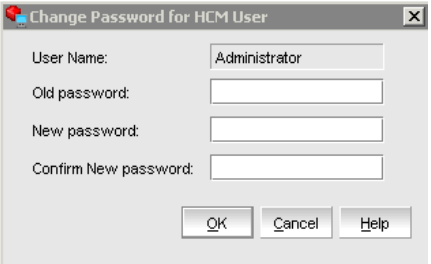

<span id="page-30-1"></span>FIGURE 2 Change HCM Password dialog box

- 2. Type the current password for the account. The default user name and password are Administrator and password.
- 3. Type the new password of the account.

The new password must have at least one character different from the old password.

- 4. Retype the new password in the **Confirm New password** field.
- 5. Click OK.

#### NOTE

Both the user name and passwords are case-sensitive.

#### <span id="page-31-0"></span>Changing an HCM agent password

You can change the default password of the agent to a different password using the Change HCM Agent Password dialog.

Note the following when you change a password:

- You must validate your user identity by supplying your old password before you can change to a new password. The new password must be different than the old password.
- The password can begin with an alphabetic, numeric, or special character.
- The default minimum and maximum length of the password is 8 and 64 characters. You can configure the password length in the HBAApplication.properties file:

```
# min chars for the application password
password_min=8
#max chars for the application password
password_max=64
```
- The password is encrypted and stored in the noitacitnehtua.properties file.
- 1. From the Host Connectivity Manager, click Configure > Change Password > Change Agent Password.

The Change HCM Agent Password dialog box displays.

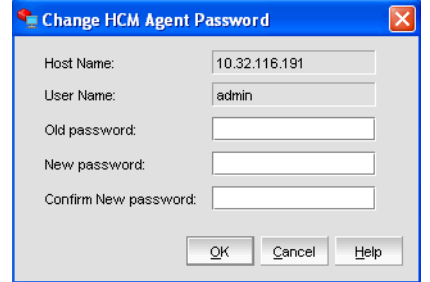

<span id="page-31-1"></span>FIGURE 3 Change HCM Agent password dialog box

- 2. Type the current password for the account. The default user name and password are admin and password.
- 3. Type the new password of the account.

The new password must have at least one character different from the old password.

- 4. Retype the new password in the Confirm New password field.
- 5. Click OK.

#### NOTE

Both the user name and passwords are case-sensitive.

### <span id="page-32-0"></span>Resetting a password or restoring a factory default password

After a successful installation, copy the /data/noitacitnehtua.properties file to your personal folder so that, in case the password is lost, you can overwrite the noitacitnehtua.properties file in the data folder with the local copy. This restores the factory default user name (Administrator) and password (password).

#### <span id="page-32-1"></span>Backing up data after an uninstall

If you uninstall the Brocade HCM software, you are prompted to back up the application configuration data that was created during installation.

The following application configuration files are backed up in the data directory:

- HBAApplication.properties
- SetupDiscovery.properties
- HbaAliasdb.properties
- log4j.xml
- noitacitnehtua.properties

To restore the backed-up configuration data when you re-install the HCM, you must manually overwrite the new data directory contents with the backed-up data. This restores your previous settings.

## <span id="page-33-0"></span>HCM main window

From the Host Connectivity Manager main window, you can manage all the adapters installed in this computer. Alternatively you can manage adapters installed in remote computers, if the computers are networked. Only one host can be managed at a time; multiple host management is not supported.

Refer to the *Brocade Fibre Channel CNA Installation and Reference Manual supporting CNA models BR-1010 and BR-1020 and HBA models 415, 425, 815, and 825* for instructions on how to install both the driver and GUI, the driver only, or the GUI only.

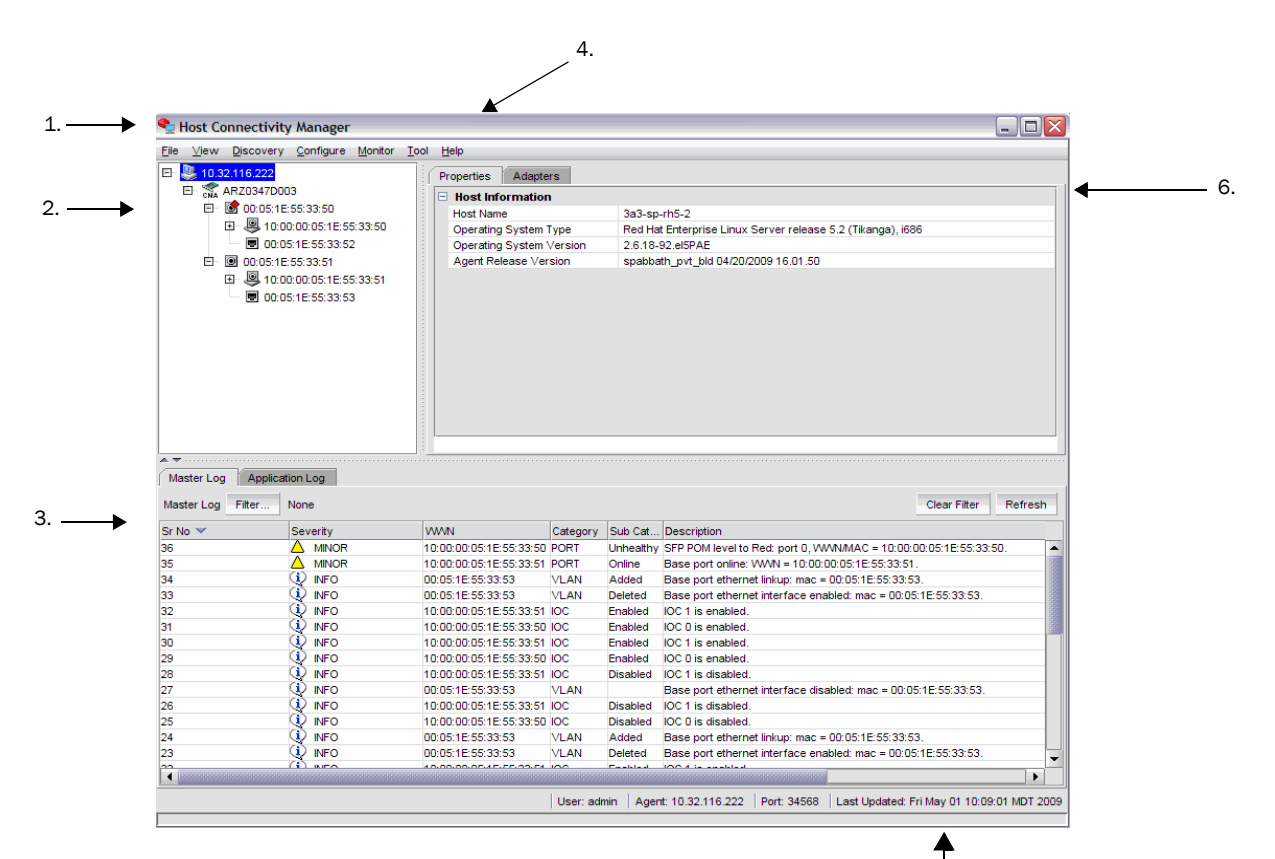

- 1. Menu bar
- 2. Device tree window
- 3. Master Log
- 4. Online help
- 5. System information
- 6. Context view

<span id="page-33-1"></span>FIGURE 4 Host Connectivity Manager main window

5.

## <span id="page-34-0"></span>HCM product icons

On the left side of the Host Connectivity Manager, there is a navigation tree for representing the managed host with adapters and ports. Each tree node has an icon to represent the type of node. If the operational status is offline, link-down, or error, a small red diamond appears on the upper right corner of the icon.

[Table 6](#page-34-1) shows the product icons that represent the components that HCM manages.

| Host (agent up)                 | 뿅                    | Remote Port (Initiator)<br>online | d.      |
|---------------------------------|----------------------|-----------------------------------|---------|
| Host (agent down)               | 騔                    | Remote Port (Initiator)           | ď       |
| <b>HBA</b> online               |                      | Remote Port (Target)              | . I     |
| <b>HBA</b> offline              |                      | Remote Port (Target)              | d 前     |
| CNA online                      | $\frac{1}{\sqrt{N}}$ | LUN                               |         |
| CNA offline                     | CNA                  | <b>Ethernet Port</b>              | e.      |
| Port (with SFP) link up         | 圗                    | Base Port (link up)               | $\circ$ |
| Port (with SFP) link<br>down    | B                    | Base Port (link down)             | Ø       |
| Port (without SFP) link<br>up   | Ō                    | Virtual Port (online)             | Y       |
| Port (without SFP) link<br>down | 跨                    | Virtual Port (offline)            |         |
| <b>FCoE Port</b>                | q                    |                                   |         |

<span id="page-34-1"></span>TABLE 6 HCM product icons

## <span id="page-35-0"></span>**Discovery**

Discovery enables you to contact the adapters present in a specified host in your SAN. The setup discovery profile is saved in the SetupDiscovery.properties file to remember the history of each host and related attributes of discovered hosts.

When you log in to HCM, the specified host is automatically contacted (discovered) and displayed on the navigation tree. By default, the local host is automatically contacted (discovered) and displayed on the navigation tree. When you configure and turn on discovery, the application discovers Brocade adapters in that host, connected to the SAN.

#### **NOTE**

The HCM application enables you to discover Brocade adapters, ports, virtual ports, remote ports, and LUNs using out-of-band discovery only.

#### <span id="page-35-1"></span>Setting up out-of-band discovery for an adapter

When performing out-of-band discovery, you are managing the adapter remotely. The application connects to the agent running on the host server over the IP network and product information is copied back from the Brocade adapter to the server. If you do not configure the application to directly discover the devices, the connections and attached devices may not display correctly.

1. From the Host Connectivity Manager, click Discovery > Setup.

The Setup for Discovery dialog box displays.

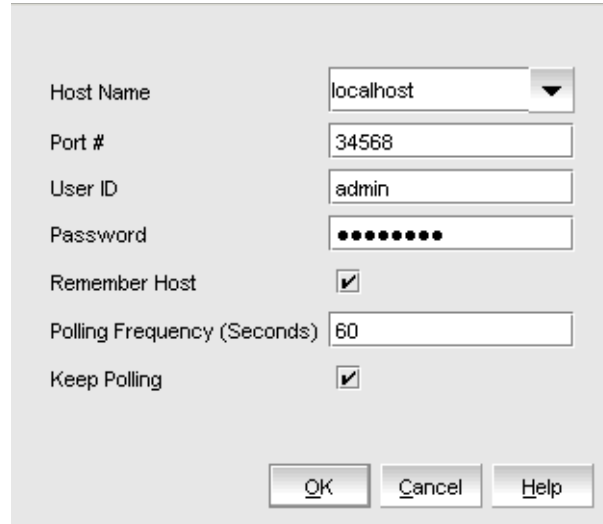

<span id="page-35-2"></span>FIGURE 5 Setup for Discovery dialog box
2. From the Host Name list, select the host name from where you will discover the adapter.

For the first time, the Host Name list will contain only the Local host. You must specify the Hostname or the IP address for discovering the remote servers. Only previously-discovered servers are available in the Host Name list.

- 3. Type the port number in the Port Number text box. The default is 34568.
- 4. Type in the user ID and password that will authenticate the SAN product with the agent. The default user ID and password are admin/password.

It is recommended you change the agent password on the host for security reasons.

#### NOTE

Click the Remember Host check box if you do not want to type it in each time you set up discovery.

5. In the Polling Frequency (Seconds) text box, specify the value for how frequently the application has to poll for newly discovered devices.

All parameters related to the adapters that are installed in that server are refreshed each time the poll occurs.

#### NOTE

If the Keep Polling check box is checked, polling occurs after the specified polling interval. If the check box is not checked, polling stops.

6. Click OK.

# Logging off HCM

End the HCM session using one of the following methods:

- From the Host Connectivity Manager, click File > Exit.
- Click the X in the upper-right corner of the HCM window to close it.

### **Chapter**

# In this chapter

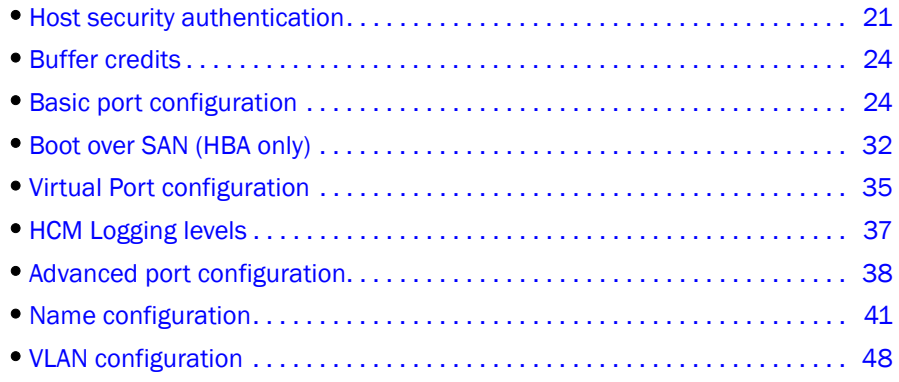

# <span id="page-38-0"></span>Host security authentication

Use the HCM GUI or the Brocade command line utility (BCU) to display the authentication settings and status. There are five well-known DH groups; however, only DH-CHAP group 0, called NULL DH, is supported in this release.

#### NOTE

Security authentication is not supported on Solaris platforms.

# Configuring security authentication using the GUI (Host and HBA)

You can access the Fibre Channel Security Protocol Configuration dialog box by selecting the Host, an HBA, or an HBA port from the device tree.

#### **NOTE**

FC-SP is not available for Solaris platforms.

- 1. Select the appropriate device based on how you want to configure security authentication:
	- From the host level, select the host from the device tree.
	- From the HBA level, select the adapter from the device tree.
	- From an HBA port, select a port from the device tree.
- 2. Select **Configure > FC-SP** from the main menu, or perform the appropriate following step to open the security authentication dialog box:
	- From the host level, right-click the host and select FC-SP from the list.

The Fibre Channel Security Protocol Configuration (host level) dialog box displays, as shown in [Figure 6](#page-39-0).

• From the adapter level, right-click the adapter and select FC-SP from the list.

The Fibre Channel Security Protocol Configuration (adapter level) dialog box displays. This dialog box is identical to the Fibre Channel Security Protocol Configuration (host level) dialog box.

From the adapter port level, right click a port and select FC-SP > Authentication from the list.

The Fibre Channel Security Protocol Configuration dialog at the host level displays.

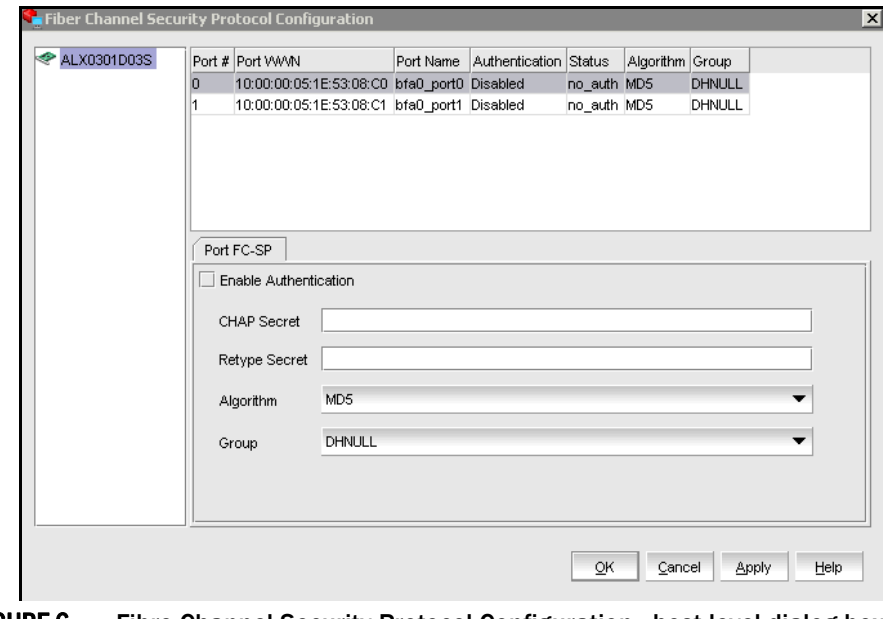

<span id="page-39-0"></span>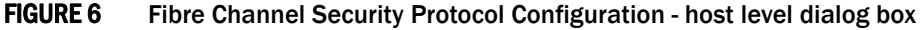

- 3. Configure the following parameters on the Port Security Authentication tab:
	- a. Select the Enable Authentication check box to enable or disable the authentication policy.

If authentication is enabled, the port attempts to negotiate with the switch. If the switch does not participate in the authentication process, the port skips the authentication process.

b. Type and retype the secret.

The maximum length of the secret is 63 bytes. The default secret for each interface is its port world wide name (PWWN) without the colons; for example, 0102030405060708. Select the algorithm type from the list:

- MD5 A hashing algorithm that verifies a message's integrity using Message Digest version 5.
- SHA1 A secure hashing algorithm that computes a 160-bit message digest for a data file that is provided as input.
- MD5SH1 Similar to the MD5 hashing algorithm, but used for DH-CHAP authentication
- SHA1MD5 Similar to the SHA1 hashing algorithm, but used for DH-CHAP authentication
- c. Select DHNULL as the group value (this is the only group that is supported).
- 4. Click Apply to apply the changes.
- 5. Click OK to save the changes and close the dialog box.

## Configuring security authentication using the BCU

Enter the following command to display or configure security authentication for the ports.

bcu auth - -algo <*port\_id*> <*md|sha1|ms|sm*>

- bcu auth -policy <*port\_id*> {*on|off*}
- bcu auth -secret <*port\_id*> "*secret\_string*"
- bcu auth -**show** <*port\_id*>
- bcu auth -stats <*port\_id*>
- bcu auth -statsclr <*port\_id*>

Refer to ["auth" on page 154](#page-171-0) for details about these commands.

# <span id="page-41-0"></span>Buffer credits

Buffer-to-buffer credit flow control is implemented to limit the amount of data a port sends, based on the number and size of the frames sent from that port. This scheme allows Fibre Channel to be self-throttling, thereby allowing it to establish a reliable connection without the need to accommodate dropped frames due to congestion. Buffer credit limits between each device and the fabric are communicated at the time of fabric login. One buffer credit allows a device to send one frame of data (typically 1 or 2 KB). Buffer credits cannot be configured on an adapter.

The default BB Credit is 1. The baseline for the calculation is one credit per kilometer at 2 Gbps. This yields the following values for 10 km:

- 5 credits per port at 1 Gbps
- 10 credits per port at 2 Gbps
- 20 credits per port at 4 Gbps
- 40 credits per port at 8 Gbps

Refer to the "Extended Fabrics concepts and planning" section of the *Fabric OS Administrator's Guide* for detailed information about buffer credits.

# <span id="page-41-1"></span>Basic port configuration

For each port, you can configure the following parameters using the **Basic Port Configuration** dialog box, the Brocade Command Line utility (BCU), or both. [Table 7](#page-41-2) lists the features and configuration options.

#### <span id="page-41-2"></span>**TABLE 7** Basic port configuration options

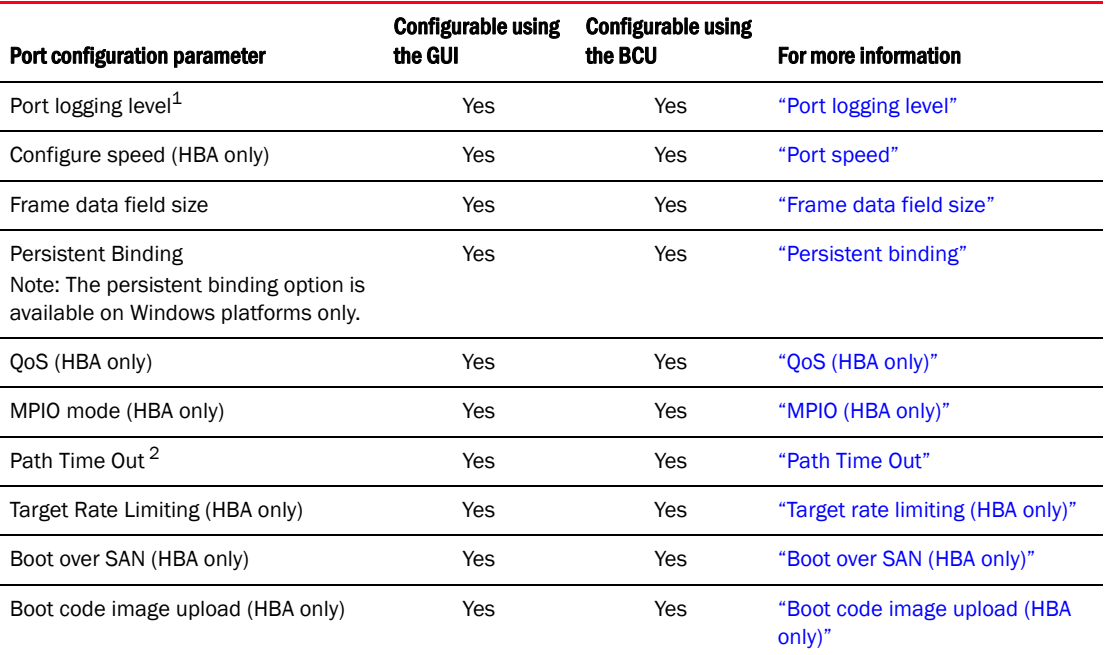

 $1$  If an Ethernet port is selected, the Basic Port Configuration dialog displays an additional feature called "Eth Logging Level."

<sup>2</sup> Path Time Out is available only when MPIO is disabled.

# Opening the Basic Port Configuration dialog box

There are slight changes in HCM's basic port configuration dialog, depending on the operating system. You can access the Basic Port Configuration dialog box by selecting the Host, an HBA, an HBA port, a CNA, or an FCoE port from the device tree.

- 1. Select a device from the device tree.
- 2. Select Configure > Basic Port Configuration from the main menu.

The Basic Port Configuration dialog box displays.

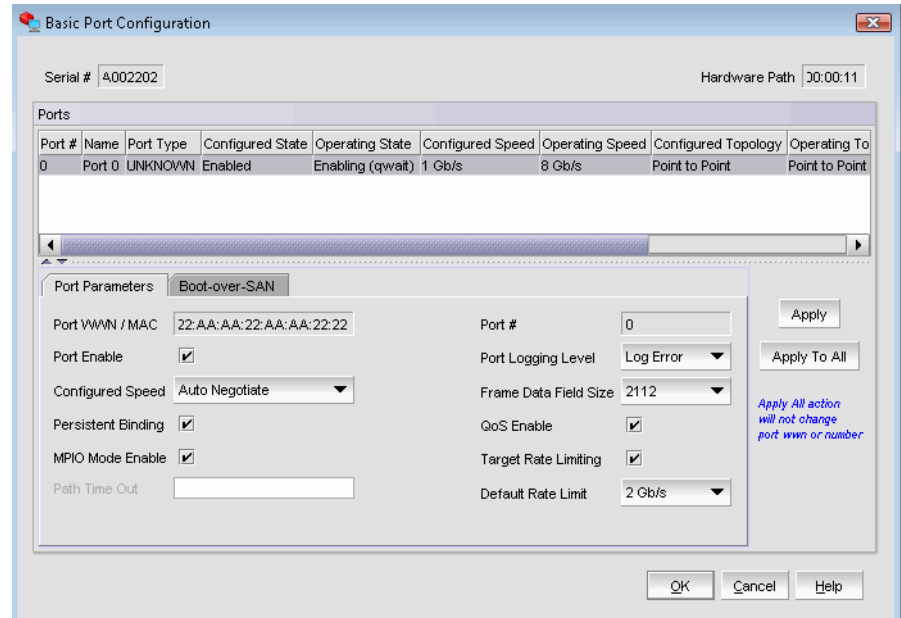

FIGURE 7 Basic Port Configuration dialog box - Windows, Linux, and VmWare

# <span id="page-43-0"></span>Port logging level

The number of messages logged by the host depends on the predetermined logging level. Although the adapter might generate many messages, only certain types of messages are logged based on the specified logging level.

### Configuring the port logging level using the GUI

1. Select Configure > Basic Port Configuration from the Host Connectivity Manager.

The Basic Port Configuration dialog box displays.

2. Select a value from the Port Logging Level list.

Supported values are Log Critical, Log Error, Log Warning, and Log Info.

- 3. Click Apply to apply the changes.
- 4. Click OK to save the changes and close the window.

### Configuring the port logging level using the BCU

Enter the following command to set the logging level on the port.

bcu log –-level <*port\_id*> [<*level*>] [-m <fw|ha1|fcs|drv|aen|all>]

Refer to ["log" on page 181](#page-198-0) for details about this command.

# Ethernet logging level

The number of messages logged by the host depends on the predetermined logging level. Although the Ethernet port might generate many messages, only certain types of messages are logged based on the specified logging level.

### Configuring the Ethernet logging level using the GUI

- 1. Select an Ethernet port from the Host Connectivity Manager device tree.
- 2. Select Configure > Basic Port Configuration from the Host Connectivity Manager.

The Basic Port Configuration dialog box displays.

3. Select a value from the Eth Logging Level list.

Supported values are Log Critical, Log Error, Log Warning, and Log Info.

- 4. Click **Apply** to apply the changes.
- 5. Click OK to save the changes and close the window.

### Configuring the Ethernt logging level using the BCU

Enter the following command to set the logging level on the port. bcu ethlog - -level <*port\_id*> [<*level*>]

Refer to ["ethlog" on page 171](#page-188-0) for details about this command.

# <span id="page-44-0"></span>Port speed

Port speed is the maximum amount of data that can pass through the port at a given second. The unit of measurement is in gigabits per second (Gbps).

```
NOTE
```
For the 10 Gbps CNA, the only option is auto-negotiate.

### Configuring the port speed using the GUI

1. Select Configure > Basic Port Configuration from the Host Connectivity Manager.

The **Basic Port Configuration** dialog box displays.

2. Select a value from the **Configured Speed** list.

Speed options for the HBA are 1 Gbps, 2 Gbps, 4 Gbps, and 8 Gbps. The available speed options depend on the HBA's speed and the port's SFP. Auto-negotiate is the recommended setting and it is the default.

3. Click Apply to apply the changes.

A port disable/enable configuration dialog displays, confirming the configured speed, which will take effect when the port is disabled or enabled.

- 4. Click Yes to continue, or No to cancel the operation.
- 5. Click OK to close the window.

### Configuring the port speed using the BCU

Enter the following command to set the port speed.

```
bcu port - -speed <port_id> [<speed>]
```
Refer to ["port" on page 185](#page-202-0) for details about this command.

## <span id="page-45-0"></span>Frame data field size

Buffer credits determine the maximum amount of frame data. If the number of buffer credits is not large enough to handle the link distance and speed, performance can be severely limited.

See ["Buffer credits" on page 24](#page-41-0) for information about buffer credits.

### Specifying the maximum frame size using the GUI

1. Select Configure > Basic Port Configuration from the Host Connectivity Manager.

The Basic Port Configuration dialog box displays.

- 2. Select the frame size from the Frame Data Field Size list. Options include 512, 1024, 2048, and 2112 Mbps. The default value is 2112.
- 3. Click Apply to apply the change.
- 4. Click OK to close the window.

### Configuring the frame data field size using the BCU

The dfsize command sets the ports maximum receive data field size. If you do not specify a value, the driver default receive buffer size displays, which is 2112.

#### **NOTE**

The new receive data field size takes effect when the port is re-enabled.

Enter the following command to set the frame data field size.

```
bcu port - -dfsize <port_id> [<dfsize>]
```
Refer to ["port" on page 185](#page-202-0) for details about this command.

## <span id="page-45-1"></span>Persistent binding

Persistent binding enables you to permanently assign a system SCSI target ID to a specific FC device. Persistent binding can be achieved by binding to world wide port name (WWPN), world wide node name (WWNN), or device ID (DID).

You can access the Persistent Binding dialog box by selecting the Host, an HBA, a CNA, a CEE port, or an FCoE port from the device tree.

### Enabling and disabling persistent binding using the GUI

Persistent binding can be enabled or disabled from the HCM GUI using the following steps:

- 1. Launch the Basic Port Configuration dialog at the port level.
- 2. Check or uncheck the persistent binding check box in the Basic Port Configuration dialog.

#### **NOTE**

The Persistent Binding check box is not available for Solaris agents.

### Enabling and disabling persistent binding using the BCU

Target persistent binding enables target port world wide name binding to a persistent target ID for the OS stack. Using the -list operand, you can query the list of mappings from the persistent binding module.

Enter the following commands to configure target persistent binding.

bcu pbind - -list <*port\_id*> [*<pwwn>*]

bcu pbind - -clear <*port\_id*>

Refer to ["pbind" on page 184](#page-201-0) for details about this command.

# <span id="page-46-0"></span>QoS (HBA only)

#### **NOTE**

The QoS feature is not supported on the converged network adapter (CNA).

Quality of Service (QoS) works in conjunction with the QoS feature on Brocade switch F\_Ports. The Fabric operating system (FOS) provides a mechanism to assign traffic priority (high, medium, or low) for a given source and destination traffic flow. By default, all flows are marked as medium.

This feature is supported only on 8 Gbps HBA ports installed on specific switch models that use Fabric OS 6.2 and later. The following licenses need to be installed on the switch connected to each HBA port (edge switch):

- Adaptive Networking (AN) license.
- Server Application Optimization (SAO) license.

To determine if these licenses are installed on the connected switch, execute the Fabric OS licenseshow command. Refer to the *Fabric OS Administrator's Guide* for detailed information about QoS.

### Configuring QoS on the switch side using the BCU

On the switch side, you can create QoS zones using the PWWNs that correspond to devices in a source/destination traffic flow. You need a Server Application Optimization (SAO) license installed on the switch to enable QoS. In addition, an Adaptive Network (AN) license is required on the switch to enable QoS on the switch ports.

You enable or disable QoS settings on ports with the portCfgQos command. Refer to the *Fabric OS Administrator's Guide* for details about this command on the switch side.

### Configuring QoS on the HBA side using the BCU

There are three possible QoS states:

- Enabled, online QoS is established with the switch.
- Enabled, offline QoS negotiation failed and QoS was not established with the switch. Possible reasons for failure could be the license is not installed on the switch or QoS is not enabled on the port.
- Disabled.

#### **NOTE**

You must first enter the bcu port -disable <port\_id> command, followed by the bcu port -enable <port\_id> command, before the bcu qos -enable or bcu qos -disable commands take effect.

Enter the following commands to enable or disable QoS support on the HBA side.

bcu qos - -enable <*port\_id*>

bcu qos - -disable <*port\_id*>

bcu qos - -query <*port\_id*>

bcu qos - -stats <*port\_id*>

bcu qos - -statsclr <*port\_id*>

Refer to ["qos \(HBA only\)" on page 190](#page-207-0) for details about this command.

# <span id="page-47-0"></span>MPIO (HBA only)

Multipathing I/O (MPIO) uses redundant physical path components such as adapters, cables, and switches to create logical paths between the server and the storage device. In the event that one or more of these components fails, causing the path to fail, MPIO uses an alternate path for I/O so that applications can still access their data.

### Specifying the MPIO using the GUI

1. Select Configure > Basic Port Configuration from the Host Connectivity Manager.

The **Basic Port Configuration** dialog box displays.

- 2. Click the MPIO Mode Enable check box.
- 3. Click OK to close the window.

### Specifying MPIO using the BCU

Enter the following command to set the MPIO mode to on or off. If the MPIO mode is off, you can specify an optional path time out value (TOV) in seconds (1 to 60). A timeout value of 10 is the default.

bcu fcpim - -pathtov <*port\_id*> tov

Refer to ["fcpim" on page 177](#page-194-0) for details about this command.

# <span id="page-48-0"></span>Path Time Out

You can enable or edit the Path Time Out field only when MPIO is disabled.

### Specifying Path Time Out using the GUI

1. Select Configure > Basic Port Configuration from the Host Connectivity Manager.

The Basic Port Configuration dialog box displays.

- 2. Type a value in the Path Time Out text field. Its value range is 0 to 60. A timeout value of 30 is the default.
- 3. Click OK to close the window.

### Specifying Path Time Out using the BCU

Enter the following command to set the MPIO mode to on or off. If the MPIO mode is off, you can specify an optional path time out value (TOV) in seconds (1 to 60). A timeout value of 30 is the default.

bcu fcpim - -pathtov <*port\_id*> tov

Refer to ["fcpim" on page 177](#page-194-0) for details about this command.

# <span id="page-48-1"></span>Target rate limiting (HBA only)

#### **NOTE**

The target rate limiting feature is not supported on the converged network adapter (CNA).

The target rate limiting feature is used to minimize congestion at the adapter port caused by a slow drain device operating in the fabric at a slower speed. A remote port's operating speed is determined from the fabric. Traffic destined to the remote port is limited to its current operating speed.

### Enabling and disabling rate limiting on the adapter side using the GUI

Target rate limiting is supported only when the adapter port is connected to the fabric. Therefore, target rate limiting is not supported when the port is directly connected with another device.

1. Select Configure > Basic Port Configuration from the Host Connectivity Manager.

The Basic Port Configuration dialog box displays.

- 2. Enable the Target Rate Limiting feature by clicking the corresponding check box.
- 3. Select the default rate limit from the list. Options include 1 Gbps, 2 Gbps, and 4 Gbps; the default is 2 Gbps.
- 4. Click OK to close the window.

### Enabling and disabling rate limiting on the adapter side using the BCU

Enter the following command to enable or disable rate limiting on the adapter side.

#### **NOTE**

You must first enter the bcu port --disable <port\_id> command, followed by the bcu port --enable <port\_id> command, before the bcu ratelim --enable or bcu ratelim --disable commands take effect.

bcu ratelim - -enable <*port\_id*> [-s <*default\_speed*>]

bcu ratelim - -disable <*port\_id*>

bcu ratelim - - query <port\_id>

bcu ratelim - -defspeed <port\_id> [<1|2|4>]

Refer to ["ratelim \(HBA only\)" on page 191](#page-208-0) for details about this command.

# <span id="page-49-0"></span>Boot over SAN (HBA only)

#### **NOTE**

The Boot over SAN feature is not supported on the converged network adapter (CNA).

The boot over SAN feature allows you to target remote boot devices (LUNs on SAN storage arrays) from which to boot the host system. When the host's operating system and adapter driver are installed on the remote device, the adapter BIOS and user-configurable boot instructions stored in adapter flash memory allow the host to boot from the device.

#### **NOTE**

Various operating systems require you to follow specific guidelines to enable servers to boot from a SAN. Understanding these requirements is key to a successful deployment of a boot over SAN environment.

Boot LUNs are identified to adapter ports using the BIOS Configuration Utility and BCU commands. These utilities also allow you to enable or disable BIOS for booting the host system over SAN, set boot options, and set the port speed. Refer to the *Brocade Adapters Installation and Reference Manual* for instructions.

After you have configured boot devices using the BIOS Configuration Utility, you can enable or disable BIOS for boot over SAN, set boot options, and set port speed using the HCM GUI. All configuration is stored in flash memory.

# Configuring Boot over SAN

The boot-LUN table lists the vendor information, LUN capacity, and whether the LUNs are accessible. These fields are not editable.

You can access the Boot over SAN dialog box by selecting the Host, an HBA, or an HBA port from the device tree.

#### NOTE

Boot over SAN configuration using the **Basic Port Configuration** dialog box is enabled on all platforms if the agent version is 1.1 or higher.

Select Configure > Basic Port Configuration from the Host Connectivity Manager.

The Basic Port Configuration dialog box displays.

5. Click the Boot-over-SAN tab.

The **Boot-over-SAN** dialog box displays.

| n |                    | Port # Name Port Type<br>Port 0 UNKNOWN Enabled |                         | Enabling (gwait) 1 Gb/s |                                  | 8 Gb/s         | Configured State Operating State Configured Speed Operating Speed Configured Topology<br>Point to Point | Operating To<br>Point to Point |
|---|--------------------|-------------------------------------------------|-------------------------|-------------------------|----------------------------------|----------------|----------------------------------------------------------------------------------------------------|--------------------------------|
|   |                    | Port 1 OTHER                                    | Enabled                 | Enabling (gwait) 4 Gb/s |                                  | Auto Negotiate | Point to Point                                                                                          | Point to Point                 |
|   | <b>BIOS Enable</b> | $\overline{\mathbf{v}}$                         | Auto Negotiate<br>Speed |                         | Boot Option User Configured LUNs |                |                                                                                                    | Apply<br>Apply To All          |
|   |                    | Boot Device Port WWW                            | Vendor Info             | LUN                     | LUN Capacity                     | Accessible     |                                                                                                    | <b>Apply All action</b>        |
|   |                    | AA: 22: 22: 22: FF: 22: 22: 22                  |                         | 0000-0000-1110-         |                                  | no             | $\bullet$                                                                                               | will not change.               |
|   |                    | BB:22:22:22:FF:22:22:22                         |                         | 1000-0000-1110-         |                                  | no             | $\ddot{\phantom{0}}$                                                                                    | port www.or.number             |

FIGURE 8 Boot-over-SAN dialog box

6. Click the BIOS Enable check box to enable Boot Over SAN.

#### **NOTE**

Auto Negotiate is the only speed option for the 10 Gbps CNA card.

- 7. From the Boot Option list, select one of the following:
	- Auto Discovered from Fabric Enables Boot over SAN using boot LUN information stored in the fabric. This is the default setting.
	- First Visible LUN Enables Boot over SAN from the first discovered LUN in the SAN.
	- User Configured LUNs Allows the user to select and prioritize the remote target and LUN for booting over SAN.
- 8. Select the Boot Device Port WWN row in the table, then click the up and down arrows to move the row up or down in the table. The host will attempt to boot from the first LUN in the table, and then move on to succeeding LUNs.
	- You can delete a row using the **Delete** button under the arrows.
	- Click the **Boot Device Port WWN** and LUN fields to physically enter boot LUNs to the table. These LUNs must be visible to the adapter to be accessible as boot LUNs.
- 9. Click OK.

The Vendor Info, LUN Capacity, and Accessible status that correspond to the selected boot device and LUN display automatically.

### Enabling and disabling Boot over SAN using the BCU

Boot commands enable you to query a boot configuration and set or disable the boot over SAN configuration. Enter the following command to enable or disable Boot over SAN.

bcu boot - -blunZone -c <cfg> -p <port\_wwn> -r <rport\_wwn> -l <lun\_id | lun#>

bcu boot - -upload [adapter\_id] <image\_file> [-a]

Refer to ["boot \(HBA only\)" on page 159](#page-176-0) for details about this command.

### <span id="page-51-0"></span>Boot code image upload (HBA only)

You can upload a boot code image on the local host or on an HBA. The boot-over-SAN feature is not supported on the converged network adapter (CNA) . Follow these steps to upload the latest boot code using either the HCM GUI or the BCU.

#### **NOTE**

On Solaris systems, the Boot Code Image Upload menu is disabled if the host does not have a Fibre Channel HBA card or if the driver version is lower than 1.1.0.7 (the version must be 1.1.0.7 or higher for Solaris).

### Updating boot code using the GUI

- 1. Download the boot code (brocade\_adapter\_boot\_fw\_v2-0-0-0) from www.brocade.com/hba to a folder on your local drive.
- 2. Launch HCM.
- 3. Right-click a host or adapter from the device tree and select Upload Boot Code Image from the list.
	- Right-clicking a host uploads the boot code image to all adapters that are installed on the host.
	- Right-clicking an adapter uploads the boot code image to the selected adapter only.

The Boot Code Image Upload dialog displays.

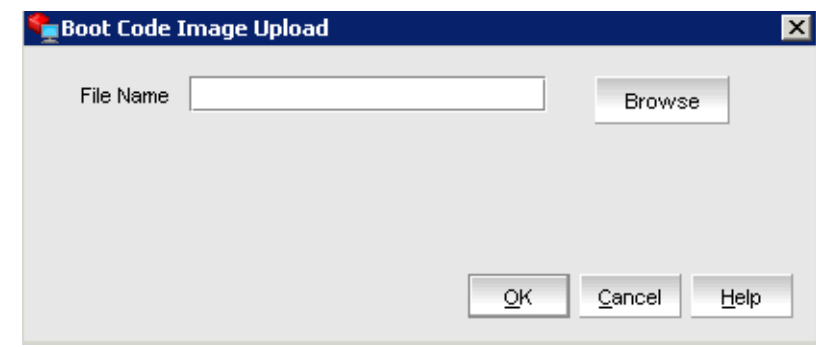

FIGURE 9 Boot Code Image Upload dialog box

- 4. Click the **Browse** button and navigate to the location of the boot code image.
- 5. Select the boot code image and click Open.

The selected file uploads. If an error occurs during the uploading process, an error message displays.

# <span id="page-52-0"></span>Virtual Port configuration

Virtual ports (V\_Ports) appear to the hosts as physical ports in the data network. One or more virtual ports are assigned to each host, and a host can access storage at a virtual port only if the virtual port has been assigned to the host.

#### **NOTE**

You cannot create a V\_Port that already exists in the Names dialog. If you need to re-create a V\_Port that has been deleted through an interface other than the currently managing HCM or the V\_Ports deleted on Linux servers reboot, you must first manually remove the V\_Port's WWN from the Names dialog box in HCM. If you do not manually remove the V\_Port from HCM, an error message displays that the V\_Port already exists. See ["Removing a name entry" on page 43](#page-60-0) for instructions.

## Creating a Virtual Port

You create virtual ports on HBA ports and FCoE ports only; virtual ports are not supported on an adapter. Virtual ports are not supported for VMware and Solaris agents.

- 1. Select a physical HBA port or an FCoE port from the device tree.
- 2. Select Configure > Virtual Port > Create from the main menu.

OR

Right-click the physical port and select Virtual Port > Create from the list.

The Virtual Port Creation dialog box displays. The following fields are system-generated:

- Physical port world wide name.
- Virtual port world wide name This WWN must be unique.
- Virtual node world wide name The system returns the default node WWN, which is the physical port node WWN.

#### NOTE

By default, the Use auto-generated check box is selected and the Generate Again button is enabled. You can still edit the Virtual Port WWN field if Use auto-generated is selected.

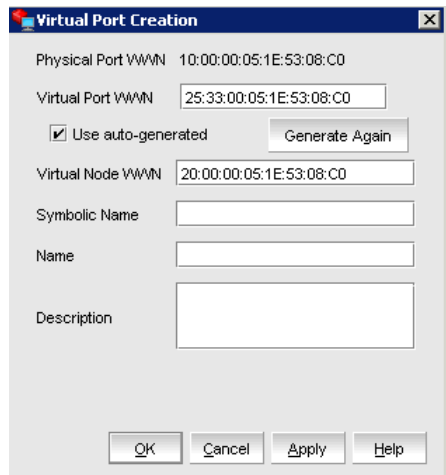

#### FIGURE 10 Virtual Port Creation dialog box

- 3. (*Optional*). Provide a symbolic name for the virtual port.
- 4. (*Optional*). Provide an alias name for the virtual port. By creating an alias, you can assign a familiar name to a device or group multiple devices into a single name. This can simplify cumbersome data entry and allows an intuitive naming structure.
- 5. (*Optional*). Enter descriptive information about the virtual port into the Description text box.
- 6. Click OK to apply the changes and close the window.

### Deleting a Virtual Port

- 1. Select a virtual port from the device tree.
- 2. Select Configure > Virtual Port > Delete from the main menu.

OR

Right-click the virtual port and select Virtual Port > Delete from the list.

A warning message displays, asking for confirmation.

3. Click OK to continue.

The Virtual Port Deletion dialog box displays.

4. Click the check box that corresponds to one or multiple virtual ports you want to delete, and click the Delete Selected button.

If you want to delete all virtual ports, click the Delete All button.

#### **NOTE**

You can also select a base port from the device tree and delete it the same way you delete a virtual port.

# <span id="page-54-0"></span>HCM Logging levels

You can set the log level for the following modules:

- Agent communication log, where all messages are exchanged between the HCM GUI application and the HCM agent.
- HCM debug log, where messages are logged locally.

If you do not set an HCM log level, TRACE, which is the most verbose and the default, is used.

# Configuring the HCM logging level using the GUI

1. Select Configure >HCM Logging Levels from the Host Connectivity Manager.

The Configure HCM Logging Levels dialog box displays.

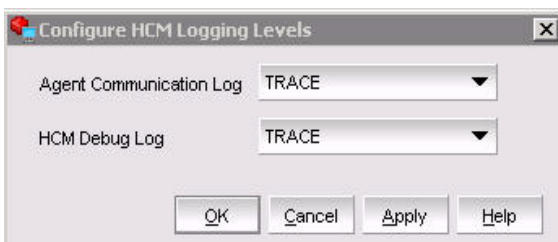

FIGURE 11 Configure HCM Logging Levels dialog box

- 2. From both the Agent Communication Log and the HCM Debug Log lists, select one of the following:
	- Trace, which is the most verbose.
	- Debug
	- Info
	- Warning
	- Error
	- Fatal, which is the least verbose.
- 3. Click Apply to apply the change.

# <span id="page-55-0"></span>Advanced port configuration

You can access the Advanced Port Configuration dialog box by selecting an HBA port or an FCoE port from the device tree.

For each port, you can configure the following parameters using the Advanced Port Configuration dialog box, the Brocade Command Line utility (BCU), or both. [Table 8](#page-55-1) lists the features and configuration options.

#### <span id="page-55-1"></span>**TABLE 8** Advanced port configuration options

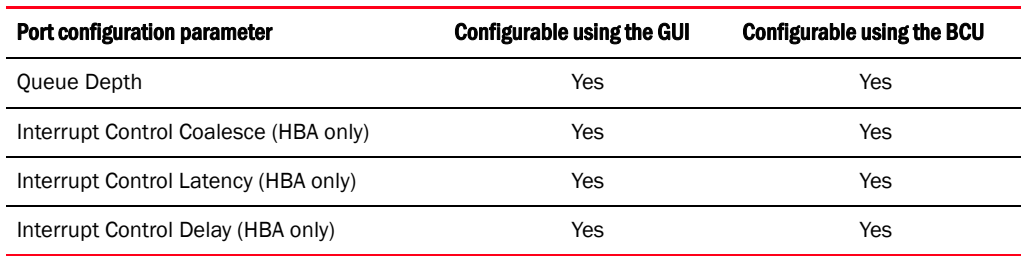

### Opening the Advanced Port Configuration dialog box

- 1. Select an HBA port or FCoE port from the device tree.
- 2. From the Host Connectivity Manager, select Configure > Port Configuration > Advanced. The Advanced Port Configuration dialog box displays.

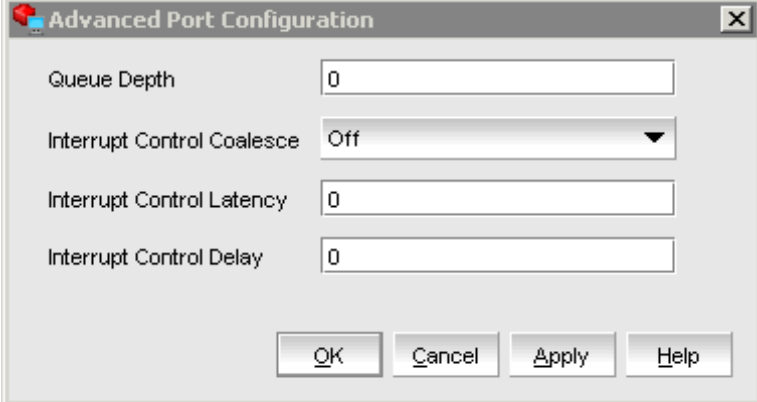

FIGURE 12 Advanced Port Configuration dialog box

# Queue Depth configuration

The queue depth is the number of I/O operations that can be run in parallel on a device. When the queue is full, the drive refuses to accept any additional SCSI commands. The device continues to refuse new commands until at least one command has been completed, freeing up space in the queue.

### Configuring the queue depth using the GUI

- 1. Select a port from the device tree.
	- From the Host Connectivity Manager, select **Configure > Advanced Port Configuration.** The Advanced Port Configuration dialog box displays. OR
	- Right-click a port and select Port Configuration > Advanced.
- 2. Set the queue depth (a value that represents the number of parallel I/O operations). The valid queue depth range is 0-2000.
- 3. Click OK.

### Configuring the queue depth using the BCU

Enter the following command to set the queue depth.

bcu fcpim - -qdepth <*port\_id*> <*q\_depth\_value*>

Refer to ["fcpim" on page 177](#page-194-0) for details about this command.

# Interrupt Control Coalesce

#### **NOTE**

The Interrupt Control Coalesce feature is not supported on the converged network adapter (CNA).

Interrupt control coalescing allows the system to change CPU utilization by varying the number of interrupts generated. Increasing the latency monitor timeout value should result in a lower interrupt count and less CPU utilization, which may result in higher throughput.

### Configuring the Interrupt Control Coalesce using the GUI (HBA only)

- 1. Select a port from the device tree.
	- From the Host Connectivity Manager, select **Configure > Advanced Port Configuration.** The Advanced Port Configuration dialog box displays. OR
	- Right-click a port and select Port Configuration > Advanced.
- 2. Set the latency and delay values:
	- Select On from the Interrupt Control Coalesce list.
	- Specify the latency monitor timeout value in microseconds, if coalesce is set to on. Latency timeout values supported are 0-225 microseconds. Setting the latency timeout value to 0 disables the latency monitor time out interrupt.
	- Specify the delay timeout value in microseconds, if coalesce is set to on. Delay timeout values supported are 0-1125 microseconds. Setting the delay timeout value to 0 disables the latency monitor time out interrupt.
- 3. Click OK.

# NPIV

N-Port ID Virtualization (NPIV) enables a single Fibre Channel protocol port to appear as multiple, distinct ports. NPIV provides separate port identification within the fabric for each operating system image (partition) behind the port, as if each operating system image had its own unique physical port.

Each NPIV device has a unique virtual port ID (PID), port WWN, and node WWN. The virtual port has the same properties as an N\_Port and is therefore capable of registering with all services of the fabric. In other words, multiple virtual devices emulated by NPIV appear no different than regular devices connected to a non-NPIV port. The maximum number of virtual PIDs for an N\_Port on a FC switch is 255. For a CEE switch, the maximum number of V\_Ports is 64.

NPIV is available at the physical port level or at the virtual fabric level. If virtual fabric ports are detected, then you cannot configure NPIV parameters at the physical port level. If virtual fabric ports are deleted on the switch port side, the NPIV parameters can then be configured at the physical port level. No settings are available for V\_Ports from basic port configuration.

#### **NOTE**

NPIV is not supported on Solaris platforms.

# <span id="page-58-0"></span>Name configuration

The Host Connectivity Manager allows you to configure names as a method of providing familiar, simple names to world wide names for adapters, ports, virtual ports, and remote ports in the SAN. (A logical port can be a base port or a virtual port.) Only unique names are allowed.

You can access the Configure Names dialog box by selecting an HBA, an HBA port, a Virtual Port, a CNA or a CEE port from the device tree.

You can perform the following name tasks using either the **Configure Names** dialog or the Define Names dialog:

- Associate a name that represents an adapter, port, virtual port, or remote port. Note the following things about names:
	- Among all adapters, two cannot have duplicate names.
	- Among all the ports, two cannot have duplicate names.
	- A port and adapter can have the same name.
	- You cannot associate a name for a storage device.
	- Name changes on remote ports and virtual ports are sent to the \*.properties file local to the HCM application but are not sent to the agent.
- Add a detached WWN and an associated name with Type and operational status as Unknown.
- Remove or disassociate a name from a WWN.

#### NOTE

You can launch the Define Names dialog by right-clicking an adapter, port, remote port, or V\_Port.

## Name validation

Note the following when you define a name:

- The name cannot begin with a number.
- The name cannot begin with an underscore ( \_) or hyphen ( -), however an underscore or hyphen character is allowed within the name; for example, name1\_name-2.
- No special characters are allowed, except for an underscore or hyphen.
- The maximum length of the name is 15 characters.
- The maximum length of the description is 80 characters.

# <span id="page-59-0"></span>Editing the name fields

Only the name, the world wide name (WWN), and the description fields are editable. Depending on the component, the following occurs when you edit the name fields:

- Name changes on the adapter and ports are sent to the agent and stored in the  $*$ .properties file.
- Name changes on remote ports and virtual ports are sent to the \*.properties file local to the HCM application but are not sent to the agent.
- 1. Select an HBA, an HBA port, a Virtual Port, a CNA or a CEE port from the device tree.
- 2. Select Configure > Names from the Host Connectivity Manager.

OR

Right-click a device from the device tree and select Configure > Names.

The Configure Names dialog box displays all the discovered and detached (undiscovered) names.

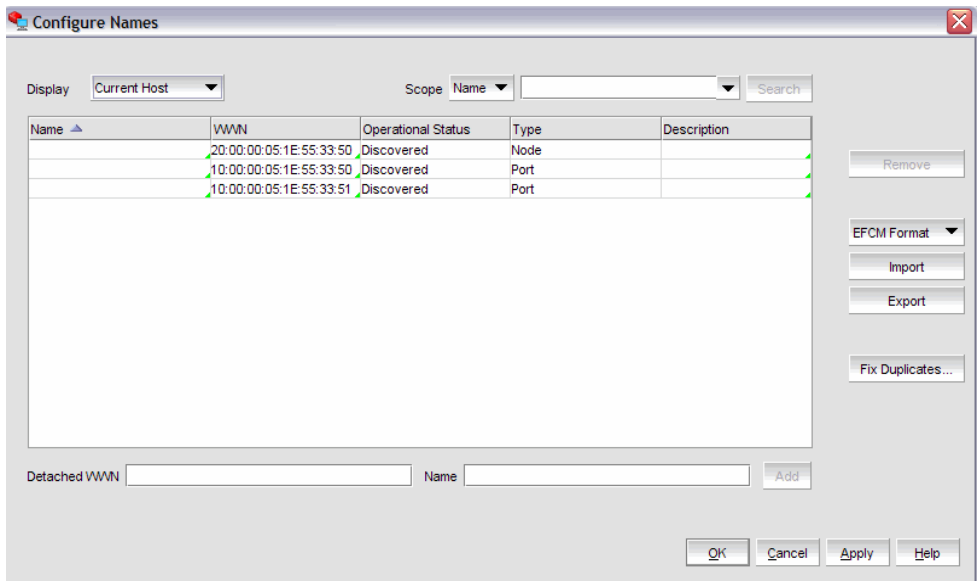

#### FIGURE 13 Configure Names dialog box

- 3. Select a row and edit the name, the WWN, and the description, as needed.
- 4. Click OK.

# Adding name entries

You can add up to 2000 names which are then stored in the HbaAliasdb.properties file. The entries persist during reboot.

The WWN types are as follows:

- Node
- Port
- Remote Port
- V\_Port
- Dual Role (port type that acts as initiator and target)
- Unknown
- 1. Select an HBA, an HBA port, a Virtual Port, a CNA or a CEE port from the device tree.
- 2. Select **Configure > Names** from the Host Connectivity Manager.

OR

Right-click a device from the device tree and select Configure > Names.

- 3. Type a name that represents an adapter, port, or storage device into the Name text box.
- 4. Type a valid WWN that corresponds to the name.
- 5. Click OK to close the window.

The new component is added to the **Name** list.

## <span id="page-60-0"></span>Removing a name entry

The Remove functionality clears the name and description values of a selected detached WWN.

- 1. Select an HBA, an HBA port, a Virtual Port, a CNA or a CEE port from the device tree.
- 2. Select Configure > Names from the Host Connectivity Manager.

OR

Right-click a device from the device tree and select Configure > Names.

The **Configure Names** dialog box displays all the names available at the host.

- 3. Select one of the following from the Display list:
	- Current Host
	- All WWNs
	- Only Nodes
	- **Only Ports**
	- Only V\_Ports
	- Only Remote Ports

A list of names for the devices you selected displays.

4. Select a device to highlight it and click the Remove button to remove the discovered device from the list.

The Remove button clears the names of the discovered WWN and the entire row of the detached (undiscovered) WWN.

5. Click OK to close the window.

# Exporting the properties for a WWN

You can export the properties for a world wide name in .csv, \*.properties, or .txt file format.

- 1. Select an HBA, an HBA port, a Virtual Port, a CNA or a CEE port from the device tree.
- 2. Select Configure > Names from the Host Connectivity Manager.

OR

Right-click a device from the device tree and select Configure > Names.

The Configure Names dialog box displays.

- 3. Select one of the following from the Display list:
	- Current Host
	- All WWNs
	- Only Nodes
	- Only Ports
	- Only L\_Ports
	- Only V\_Ports
	- Only Remote Ports
- 4. Click the Export button.

The Save dialog box displays. You can save the properties file in .txt, .csv, or .properties format.

- 5. Name the file, and click Save.
- 6. Click OK to close the window.

### Importing the properties for a WWN

1. Select Configure > Names from the Host Connectivity Manager.

OR

Right-click a device from the device tree and select Configure Names.

The Configure Names dialog box displays.

- 2. Select one of the following from the **Display** list:
	- Current Host
	- All WWNs
	- Only Nodes
	- Only Ports
	- Only Remote Ports
- 3. Click the Import button.

The Open dialog box displays.

- 4. Navigate to the location of the \*.properties file from which you will import properties for the selected device.
- 5. Name the properties file, and click Open.
- 6. Click OK to close the window.

### Importing properties in EFCM format

You can use this procedure to import properties in Enterprise Fabric Connectivity Manager (EFCM) format.

- 1. In the Configure Names dialog box, select EFCM Format and then select Import.
- 2. Click OK.
- 3. Navigate to the location of the \*.properties file from which you will import properties for the selected device.

The format appears as follows.

```
# Names Export File V 1.0 : DO NOT DELETE / MOVE / MODIFY THIS LINE 
# For each row in the file the name should be followed by an '='
# Column Format: WWN=Name=Type =Description
# EFCM Names file Format [ Delimiter '=' ]
####################################################################
200000051e536b20=s=Node=
200000051e536b43=bfa0=Node=
100000051e536b20=a=Port=
100000051e536b44=bfa0_port1=Port=
100000051e536b43=bfa0_port0=Port=
```
### Importing properties in DCFM or FM format

You can use this procedure to import properties in DCFM or Fabric Manager (FM) format.

- 1. In the Configure Names dialog box, select DCFM/FM Format and then select Import.
- 2. Navigate to the location of the \*.properties file from which you will import properties for the selected device.

The format appears as follows:

```
# Names Export File V 1.0 : DO NOT DELETE / MOVE / MODIFY THIS LINE 
# For each row in the file the name should be followed by an ','
# Column Format: WWN,Name,Type ,Description
# FM Names file Format [ Delimiter ',' ]
####################################################################
200000051e536b20,s,Node,
200000051e536b43,bfa0,Node,
100000051e536b20,a,Port,
100000051e536b44,bfa0_port1,Port,
100000051e536b43,bfa0_port0,Port,Adding a name and a WWN
```
3. Click OK.

# DCFM support for FCoE

The converged network adapter (CNA) is supported in the Data Center Fabric Manager (DCFM), version 10.3. DCFM 10.3 supports the following FCoE features:

- Virtual LANs (VLANs)
- Converged Enhanced Ethernet (CEE) switches and ports
- CEE maps
- Link Layer Discovery Protocol Data Center Bridging Exchange (LLDP-DCBX) profiles
- Access control lists
- Spanning tree protocol
- 802.1x authentication
- FCoE login groups
- Virtual ports and trunks

### Importing duplicated names

The **Duplicated Names** dialog box displays when you import a file with a duplicate name.

1. Select Configure > Names from the Host Connectivity Manager.

OR

Right-click a device from the device tree and select **Configure Names**.

If there are duplicate names, the **Duplicated Names** dialog box displays.

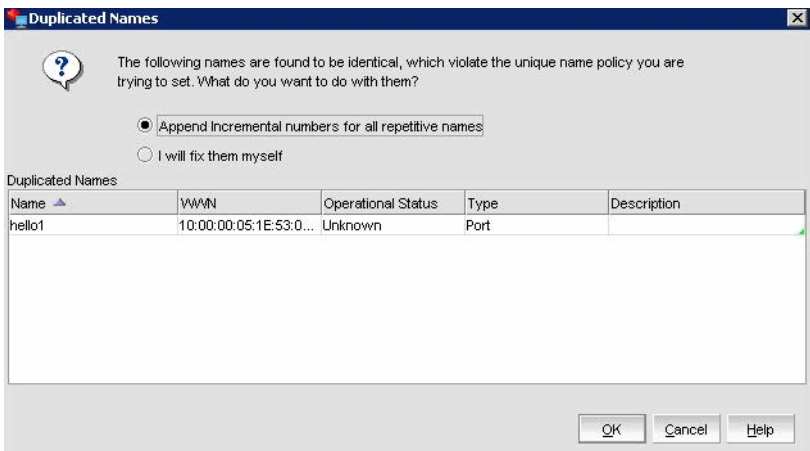

FIGURE 14 Duplicated Names dialog box

- 2. Determine which method you will use to fix the name policy violation, and click the appropriate button.
	- Append incremental numbers for all repetitive names Click to instruct the software to add incremental numbers to fix the duplicated names.
	- I will fix them myself Change duplicate names using the procedure in "Editing the name [fields" on page 42](#page-59-0).
- 3. Click OK.

# <span id="page-65-0"></span>VLAN configuration

A Virtual LAN (VLAN) is a collection of network nodes that share the same broadcast domain regardless of their physical location or connection point to the network. A VLAN serves as a logical workgroup with no other physical barriers and allows users to share information and resources as though located on the same LAN.

#### **NOTE**

VLAN configuration is a Windows-only feature.

There are three types of VLANS:

- Regular VLAN A VLAN is identified using a VLAN ID (with a range of 1-4094, where 0 is used for an untagged VLAN) and a VLAN name.
- Passthru VLAN

A Passthru VLAN has VLAN ID 0 and PASSTHRU as its VLAN Name. It can be created or deleted at any time and is treated as a regular VLAN; however, a Passthru VLAN is not editable.

Port VLAN (PVID)

You create a Port VLAN using Windows Device Manager. The VLAN ID is assigned when it is created and the VLAN name is PORT VLAN. You cannot create, edit, or delete a Port VLAN using the Host Connectivity Manager (HCM).

#### NOTE

If a PORT VLAN exists in the VLAN configuration, you cannot perform any add, delete, or edit operations on any VLAN. In addition, you cannot view statistical information on any VLAN.

## Adding a VLAN

You can access the VLAN Configuration dialog box by selecting an Ethernet port from the device tree. This procedure provides instructions about how to add a VLAN to an Ethernet port.

#### **NOTE**

You can create a regular VLAN or a passthru VLAN only if a Port VLAN ID (PVID) does not exist. You cannot name a regular VLAN "PORT LAN" or "Passthru."

- 1. From the Ethernet port level, select an Ethernet port from the device tree.
- 2. Select Configure > VLAN Configuration from the main menu.

OR

Right-click an Ethernet port and select VLAN Configuration from the list.

The VLAN Configuration dialog displays.

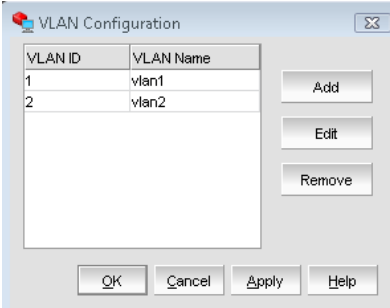

<span id="page-66-0"></span>FIGURE 15 VLAN Configuration dialog box

- 3. Click the Add button that corresponds to the VLANs table.
- 4. Click Add on the VLAN Configuration dialog [\(Figure 15](#page-66-0)).

The Add VLAN dialog displays. [Figure 16](#page-66-1) shows a VLAN configuration before a passthru VLAN is configured.

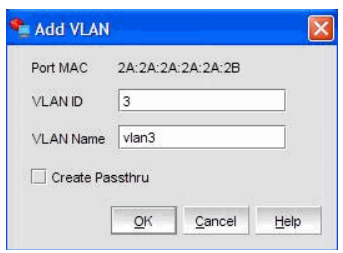

<span id="page-66-1"></span>FIGURE 16 Add VLAN dialog box

- 5. Enter a VLAN identifier in the VLAN ID text box. The range is 1 to 4094.
- 6. Enter a VLAN name in the VLAN Name text box. The VLAN name must not exceed 31 characters.
- 7. (Optional) Click the Create Passthru checkbox to designate the VLAN as a Passthru VLAN.
- 8. Click OK.

# VLAN configuration conflicts

[Figure 17](#page-67-0) shows the VLAN Configuration dialog box if a PORT VLAN exists in the configuration. When a PORT VLAN exists, the VLAN Add, Edit, and Remove buttons are disabled.

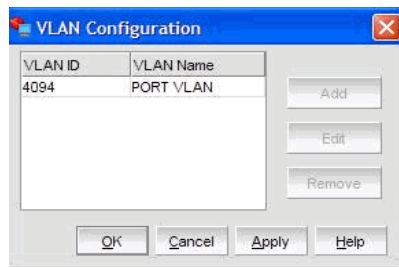

<span id="page-67-0"></span>FIGURE 17 VLAN Configuration dialog box with PORT VLAN

A port VLAN cannot co-exist with a regular or Passthru VLAN. If the configuration includes a regular VLAN or a Passthru VLAN and a PORT VLAN, an error message displays, shown in [Figure 18](#page-67-1).

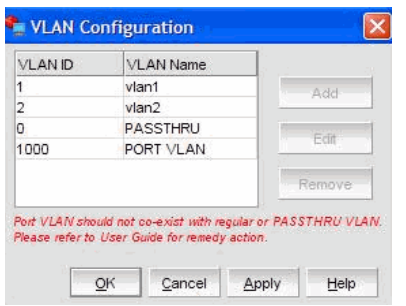

<span id="page-67-1"></span>FIGURE 18 VLAN Configuration conflicts

You can remove a regular VLAN or Passthru VLAN from an invalid configuration using the instructions in ["Removing a VLAN" on page 51.](#page-68-0) A regular VLAN or Passthru VLAN can be removed at any time. A PORT VLAN, however, is not editable.

## Editing a VLAN

You can access the VLAN Configuration dialog box by selecting an Ethernet port from the device tree. This procedure provides instructions about how to edit an existing VLAN.

You cannot edit a PORT VLAN or a Passthru VLAN.

- 1. From the Ethernet port level, select an Ethernet port from the device tree.
- 2. Select Configure > VLAN Configuration from the main menu.

OR

Right-click an Ethernet port and select VLAN Configuration from the list.

The VLAN Configuration dialog displays.

3. Click Edit on the VLAN Configuration dialog [\(Figure 15\)](#page-66-0).

The Edit VLAN dialog displays.

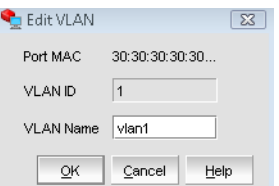

FIGURE 19 Edit VLAN dialog box

- 4. Type a new name in the VLAN Name text box.
- 5. Click OK.

## <span id="page-68-0"></span>Removing a VLAN

You can access the VLAN Configuration dialog box by selecting an Ethernet port from the device tree. This procedure provides instructions about how to remove an existing VLAN.

- 1. From the Ethernet port level, select an Ethernet port from the device tree.
- 2. Select Configure > VLAN Configuration from the main menu.

OR

Right-click an Ethernet port and select VLAN Configuration from the list.

The VLAN Configuration dialog displays.

3. Click Remove on the VLAN Configuration dialog ([Figure 15](#page-66-0)).

A warning dialog displays.

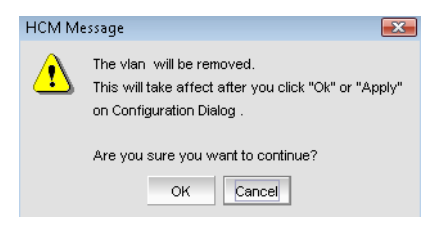

FIGURE 20 Remove VLAN dialog box

4. Click OK to remove the VLAN from the configuration.

# 4 VLAN configuration

### **Chapter**

# Monitoring 5

# In this chapter

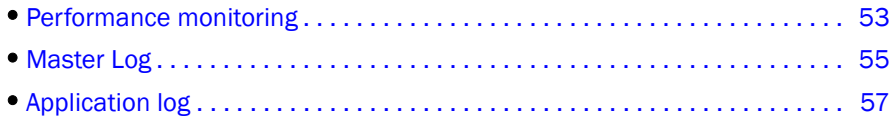

# <span id="page-70-0"></span>Performance monitoring

The Host Connectivity Manager (HCM) Port Statistics window enables you to monitor the performance of the CNA and the traffic between the CNA and the LUNs. You can use the information to isolate and troubleshoot areas that impact application performance.

The components listed in [Table 9](#page-70-1) display statistics when the FCoE port node is selected. Refer to ["HCM Dialog Boxes" on page 75](#page-92-0) for a description of each statistics field.

| <b>Component</b>           | <b>Statistics monitored</b> |  |  |
|----------------------------|-----------------------------|--|--|
| Local host                 | Port                        |  |  |
| <b>HBA</b>                 | Port                        |  |  |
| HBA port                   | Port                        |  |  |
|                            | Fabric                      |  |  |
|                            | <b>IOC</b>                  |  |  |
|                            | QoS                         |  |  |
|                            | Authentication              |  |  |
| <b>CNA</b>                 | Port                        |  |  |
| CEE port                   | Port                        |  |  |
|                            | CEE                         |  |  |
|                            | <b>FCP IM Module</b>        |  |  |
| Ethernet port              | Eth IOC                     |  |  |
|                            | <b>VLAN</b>                 |  |  |
|                            | Eth                         |  |  |
| FCoE port                  | Fabric                      |  |  |
|                            | <b>IOC</b>                  |  |  |
| Logical port and base port | Logical port                |  |  |
| Virtual port               | Logical port                |  |  |
|                            | Virtual port                |  |  |

<span id="page-70-1"></span>**TABLE 9** Statistics monitored by component

# Polling frequency rate

The faster the polling rate, the more quickly the HCM GUI receives indications from the host. However, faster polling rates consume more of your system's CPU and network resources and can therefore slow the system.

### Controlling the polling frequency rate

To control port statistics polling, do one of the following from any of the Statistics dialog boxes.

- 1. Click the Start Polling box to manually poll the port statistics.
- 2. Type the polling rate in the Polling Frequency in Seconds text box. The range is between five and 3600 seconds. The default is five seconds.
- 3. Click the Stop Polling box to stop port statistics polling.
- 4. Check the Keep Running Data check box to see the trend.

# Resetting statistics

1. Click the Reset button on any of the Statistics dialog boxes.

A warning dialog displays.

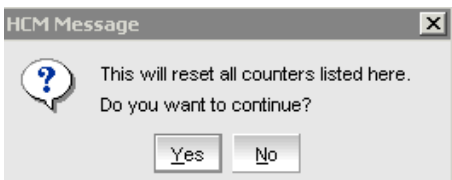

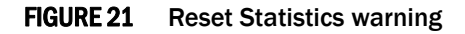

2. Click Yes.

All of the statistics are reset to **0**.
## <span id="page-72-2"></span>Master Log

The Master Log Properties dialog box, described in [Table 10](#page-72-0), displays a list of all events that have occurred. Event monitoring enables early fault detection and isolation on a selected adapter. You can filter the events based on the user-defined criteria shown in [Figure 22.](#page-73-0)

<span id="page-72-0"></span>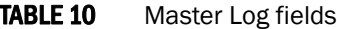

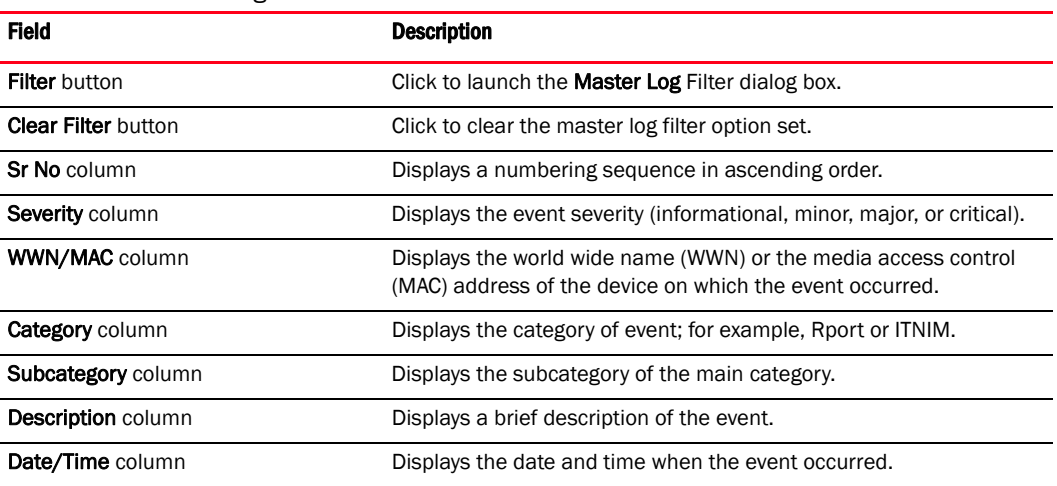

#### Event severities

[Table 11](#page-72-1) describes the icons that represent the four event types.

<span id="page-72-1"></span>TABLE 11 HCM Master Log icons

#### Description

Critical-level messages indicate that the software has detected serious problems that will eventually cause a partial or complete failure of a subsystem if not corrected immediately; for example, a power supply failure or rise in temperature must receive immediate attention.

Major messages represent conditions that do not impact overall system functionality significantly. For example, timeouts on certain operations, failures of certain operations after retries, invalid parameters, or failure to perform a requested operation.

Minor messages highlight a current operating condition that should be checked or it might lead to a failure in the future. For example, a power supply failure in a redundant system relays a warning that the system is no longer operating in redundant mode and that the failed power supply needs to be replaced or fixed.

Information-level messages report the current non-error status of the system components; for example, the online and offline status of a fabric port.

## Filtering event log entries

Event filtering enables you to block events based on user-defined criteria (severity or type of log). Events that have been filtered out do not appear in the Master Log

1. Click the Filter button in the Master Log section of the bottom pane.

The **Master Log Filter** dialog box displays.

2. Filter the events using one or a combination of the criteria shown in [Figure 22.](#page-73-0)

#### NOTE

The Category is the type of event; for example, an adapter, port, or audit.

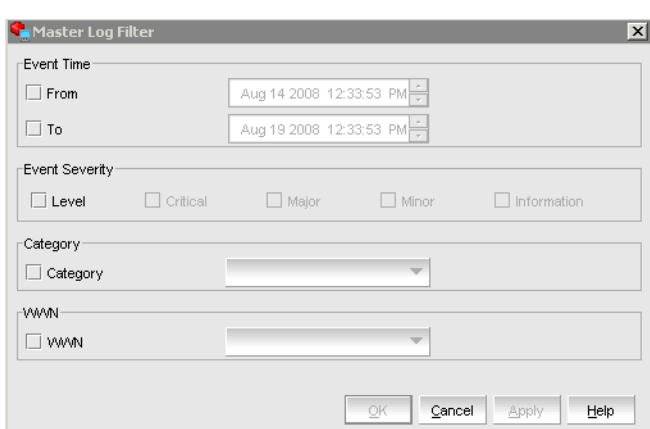

#### <span id="page-73-0"></span>FIGURE 22 Master Log Filter dialog box

3. Click Apply to save your changes, or click Cancel to exit the window.

OR

Click OK to save the changes and exit the window.

# <span id="page-74-0"></span>Application log

The application log displays all application-related informational and error messages, as well as the following attributes:

- Date and time the message occurred
- Severity of the message
- Description of the message
- The agent IP address

| Date/Time V         | Severity          | Description                                    | <b>Agent Host</b> |  |
|---------------------|-------------------|------------------------------------------------|-------------------|--|
| 03/18/2009 10:31:31 | <b>MAJOR</b>      | SFP not found for port 22:AA:AA:22:AA:AA:22:22 | hcmvista          |  |
| 03/18/2009 10:31:11 | 3.<br><b>INFO</b> | Start discovery                                | hcmvista          |  |
| 03/18/2009 10:30:30 | я<br><b>INFO</b>  | Non-phased discovery completed successfully    | hemvista          |  |
| 03/18/2009 10:30:30 | <b>INFO</b>       | Discovery find new info for host: homvistal    | hcmvista          |  |
| 03/18/2009 10:30:30 | <b>MAJOR</b>      | SFP not found for port 22:AA:AA:22:AA:AA:22:22 | hemvista          |  |
| 03/18/2009 10:30:11 | Œ<br><b>INFO</b>  | Start discovery                                | hcmvista          |  |
| 03/18/2009 10:29:30 | <b>INFO</b>       | Non-phased discovery completed successfully    | hcmvista          |  |
| 03/18/2009 10:29:30 | з<br><b>INFO</b>  | Discovery find new info for host: homvistal    | hemvista          |  |
| 03/18/2009 10:29:30 | <b>MAJOR</b>      | SFP not found for port 22:AA:AA:22:AA:AA:22:22 | hemvista          |  |
| 03/18/2009 10:29:11 | ï<br><b>INFO</b>  | Start discovery                                | hcmvista          |  |
| 03/18/2009 10:28:31 | я<br><b>INFO</b>  | Non-phased discovery completed successfully    | hcmvista          |  |
| 03/18/2009 10:28:31 | <b>INFO</b>       | Discovery find new info for host: homvistal    | hcmvista          |  |
| 03/18/2009 10:28:11 | Ŧ<br><b>INFO</b>  | Start discovery                                | hemvista          |  |
| 03/18/2009 10:27:31 | R<br><b>INFO</b>  | Non-phased discovery completed successfully    | hcmvista          |  |
| 03/18/2009 10:27:31 | <b>INFO</b>       | Discovery find new info for host: homvistal    | hcmvista          |  |
| 03/18/2009 10:27:31 | MAJOR             | SFP not found for port 22:AA:AA:22:AA:AA:22:22 | hemvista          |  |
| 03/18/2009 10:27:11 | Ŧ<br><b>INFO</b>  | Start discovery                                | hcmvista          |  |
| 03/18/2009 10:26:35 | <b>INFO</b>       | Non-phased discovery completed successfully    | hemvista          |  |
| 03/18/2009 10:26:35 | Ŧ<br><b>INFO</b>  | Discovery find new info for host: homvista     | hcmvista          |  |
| 03/18/2009 10:26:35 | <b>MAJOR</b>      | SFP not found for port 22:AA:AA:22:AA:AA:22:22 | hcmvista          |  |
| 03/18/2009 10:26:11 | Œ<br><b>INFO</b>  | Start discovery                                | hemvista          |  |
| 03/18/2009 10:25:27 | з<br><b>INFO</b>  | Non-phased discovery completed successfully    | hcmvista          |  |

FIGURE 23 HCM Application Log

## Syslog support

Syslog forwarding is the process by which you can configure the Host Connectivity Manager (HCM) agent to send Syslog messages to other computers through port 514. You can configure the HCM agent to forward events to a maximum of three Syslog destinations. These events will display in the operating system logs.

The HCM stores all the received events from the driver in the agtEvent.log file. By default, the location is /opt/hcmagent/log/hbaEvents.log in Linux and Solaris systems.

## Opening the Syslog Server Configuration dialog box

- 1. Select an adapter from the device tree.
- 2. Select **Configure > Syslog** from the main menu.

The Syslog Server Configuration dialog box displays.

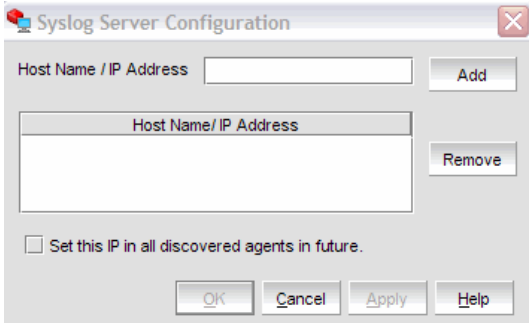

FIGURE 24 Syslog Server Configuration dialog box

### Registering a host server

You can register up to three Syslog destinations on managed Fabric OS devices.

1. Select **Configure > Syslog** from the main menu.

The Syslog Server Configuration dialog box displays.

- 2. Enter the host name or IP address of the destination device into the Host Name/IP Address field.
- 3. Click Add to register the host as a Syslog destination.
- 4. Click OK to close the dialog box.

## Removing a host server

- 1. Select **Configure > Syslog** from the main menu. The Syslog Server Configuration dialog box displays.
- 2. Enter the host name of the destination device into the Hostname field.
- 3. Enter the IP address of the destination device into the IP Address field.
- 4. Click Remove to remove the host as a Syslog destination.
- 5. Click OK to close the dialog box.

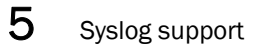

#### **Chapter**

# Diagnostics 6

# In this chapter

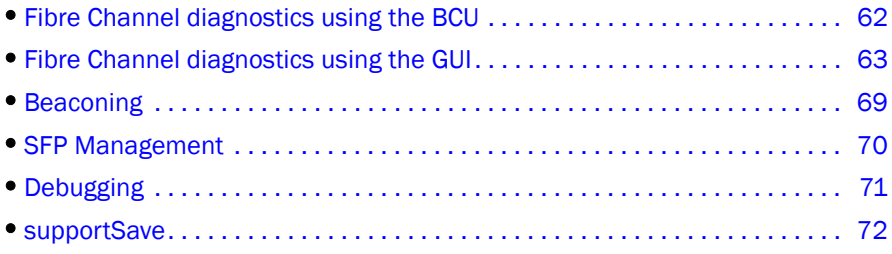

# Related Diagnostic Documentation

The information in this chapter is specific to commands that support the adapter. You can run diagnostics using the Brocade Command Line Utility (BCU) or the Host Connectivity Manager (HCM) GUI.

For more information, refer to the documentation listed in [Table 12.](#page-78-0)

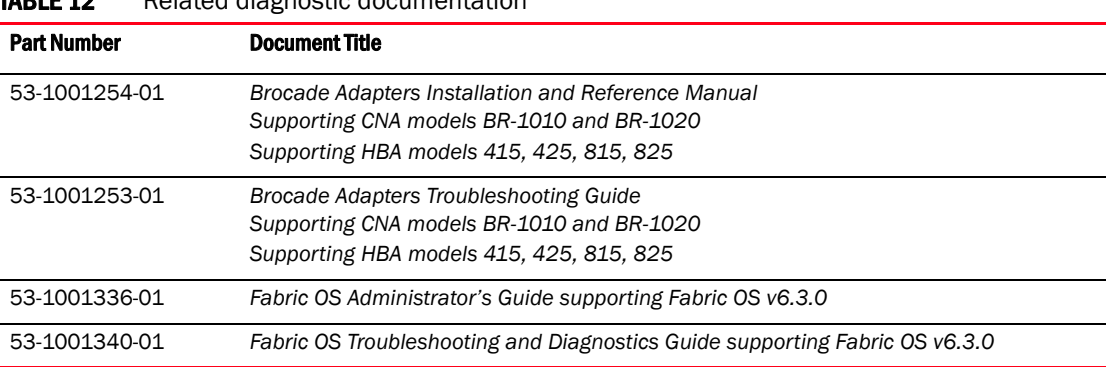

#### <span id="page-78-0"></span>TABLE 12 Related diagnostic documentation

## <span id="page-79-0"></span>Fibre Channel diagnostics using the BCU

The purpose of diagnostic commands is to evaluate the integrity of the system hardware. Be sure to disable the port before running any type of port diagnostics. In addition, it is advisable that you do not perform other operations on the adapter while running HCM or BCU diagnostics.

#### diag commands

The diag commands shown in [Table 13](#page-79-1) monitor hardware components and can be performed while the system is running (they are non-disruptive).

<span id="page-79-1"></span>**TABLE 13** Fibre Channel diag commands

| <b>Command</b> | <b>Description</b>                                                                                                    |  |
|----------------|----------------------------------------------------------------------------------------------------|--|
| beacon         | Blinks the appropriate port LED for physical identification. Beaconing can<br>occur at the port or the link level.      |  |
| loopback       | Sends a health check message from the host to firmware through mes-<br>sage queues that are memory-mapped over the PCI. |  |
| memtest        | Tests the adapter's memory blocks.                                                                                      |  |
| pciloopback    | Checks the communication path between the host and the IO Controller<br>(IOC).                                          |  |
| queuetest      | Tests the CPE/RME queue.                                                                                                |  |
| sfpshow        | Displays small form factor pluggable (SFP) information.                                                                 |  |
| tempshow       | Displays the temperature of the adapter.                                                                                |  |

Refer to ["diag" on page 165](#page-182-0) for details about this command.

### fcdiag commands

Fibre Channel diagnostics include the tests shown in [Table 14.](#page-79-2)

<span id="page-79-2"></span>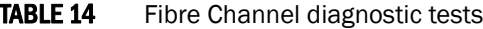

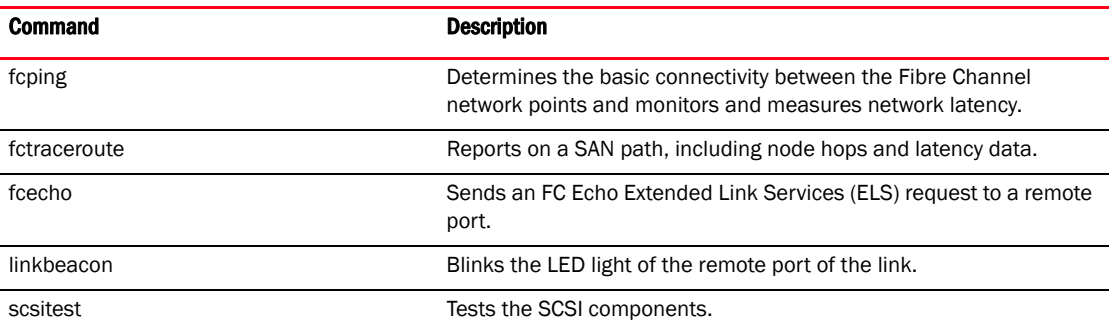

Refer to ["fcdiag" on page 175](#page-192-0) for details about this command.

## <span id="page-80-0"></span>Fibre Channel diagnostics using the GUI

The purpose of diagnostic commands is to evaluate the integrity of the system hardware. Be sure to disable the port(s) before running any type of port diagnostics. In addition, it is advisable that you do not perform other operations on the adapter while running HCM or BCU diagnostics.

#### **NOTE**

When you invoke a test on an adapter, you can run diagnostics for one or both ports within the selected adapter.

### Running a hardware-level test using the GUI

- 1. Select an adapter or port from the device tree.
- 2. Select **Configure > Diagnostics** from the main menu.

OR

Right-click the component and select Diagnostics from the list

The **Diagnostics** dialog box is displayed.

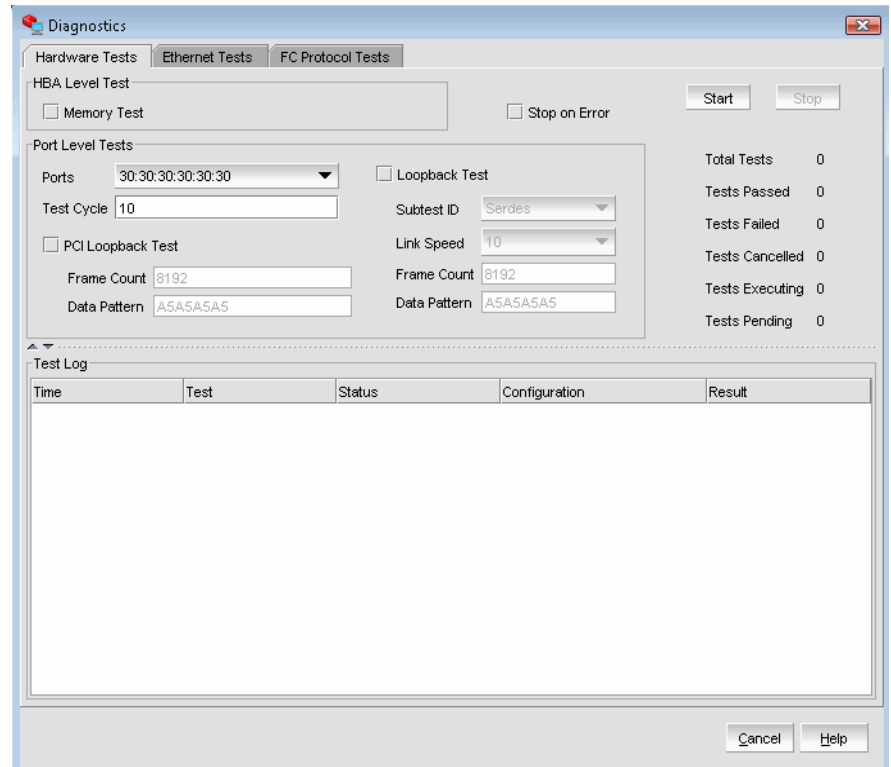

FIGURE 25 Diagnostics - Port Tests dialog box

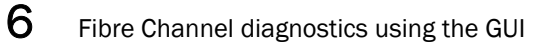

- 3. Click the check box that corresponds to the port test you are running.
- 4. Specify the parameters based on parameter information found in [Table 15.](#page-81-0)

#### **NOTE**

Click the Stop on Error check box if you want the test to stop running if an error occurs.

5. Click Start to run the test.

## Hardware-level test parameters

<span id="page-81-0"></span>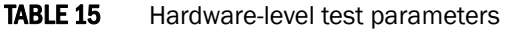

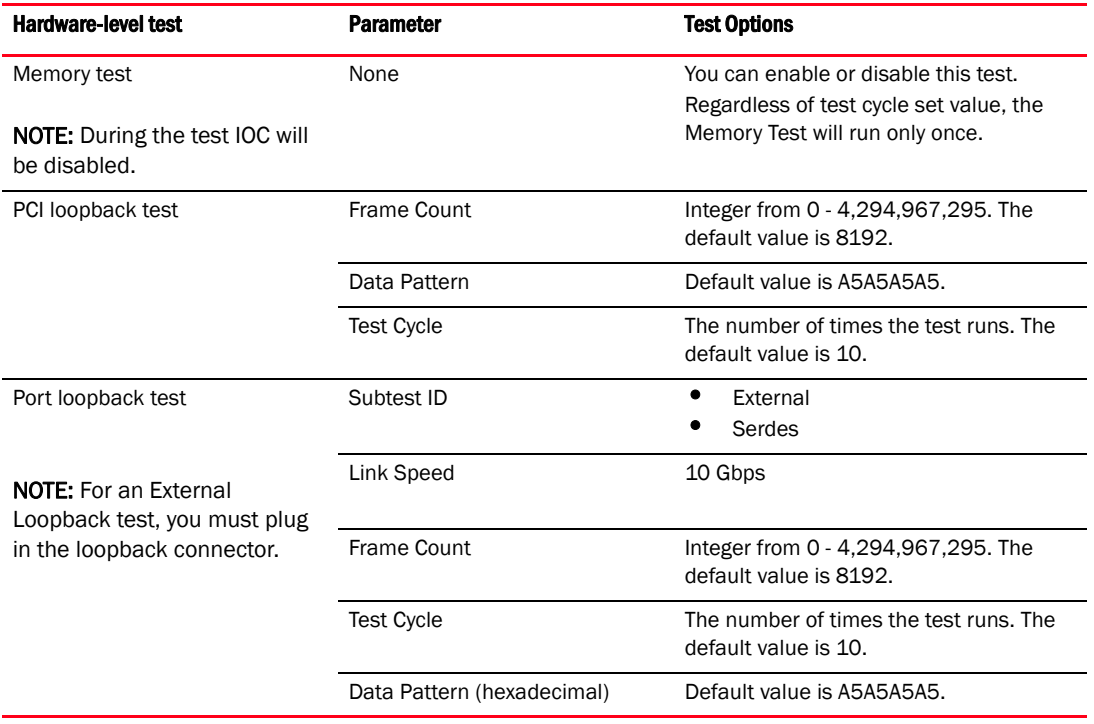

## Running a Fibre Channel protocol-level test using the GUI

There are three protocol-level tests:

- Echo test, which sends an FC Echo ELS to a remote port.
- FC ping test, which requests the management server to test the connectivity with a given remote port (without zoning restrictions). Not supported in Solaris operating systems.
- FC traceroute test, which requests to enumerate the route between two given end points. Not supported in Solaris operating systems.

To run one of the protocol-level tests, use the following procedure.

- 1. Select an adapter or port from the device tree.
- 2. Select Configure > Diagnostics from the main menu.

OR

Right-click the component and select **Diagnostics** from the list.

The **Diagnostics** dialog box is displayed.

3. Click the FC Protocol Tests tab.

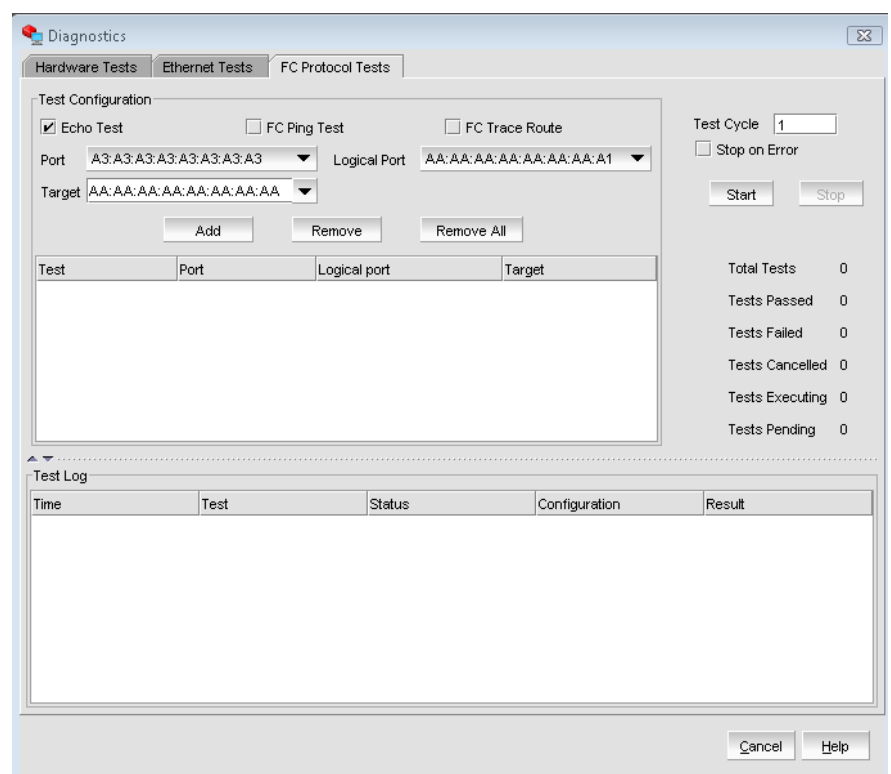

FIGURE 26 Protocol-level tests dialog box

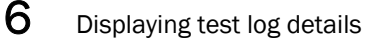

- 4. Click the check box that corresponds to the protocol test you are running.
- 5. Select a port, target, and logical port from the lists, and click Add to add it to the test table.
- 6. Define how many times the test runs by specifying the test cycle number. The default test cycle number is 1.
- 7. Click Start to run the test.

## Displaying test log details

- 1. Select Configure > Diagnostics from the Host Connectivity Manager.
- 2. Run any diagnostic test.
- 3. Select and double-click a row of the test results in the bottom pane.

The Test Log details, listed in [Table 16,](#page-83-0) displays. See [Figure 27](#page-84-0) and [Figure 28](#page-84-1) for examples of test log detail.

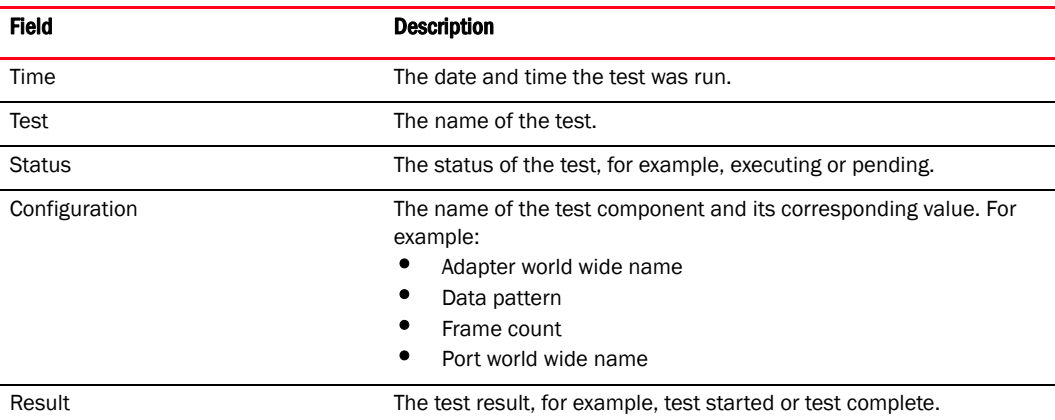

#### <span id="page-83-0"></span>TABLE 16 Test log details

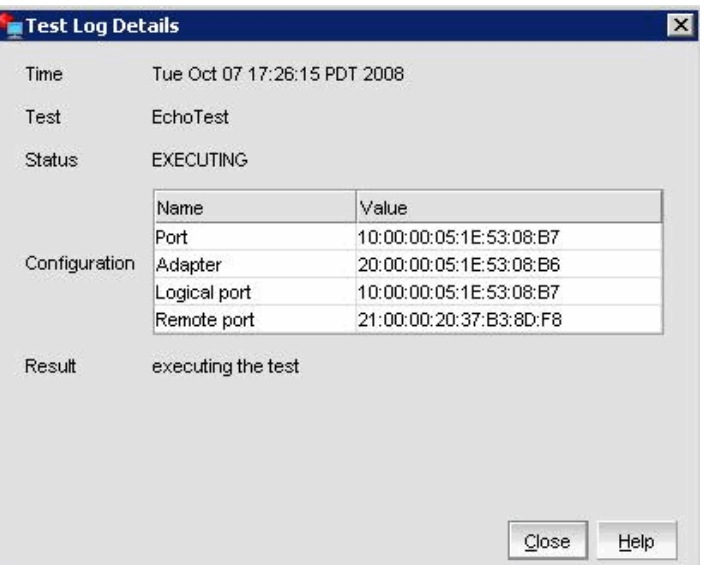

<span id="page-84-0"></span>FIGURE 27 Test Log Details for Echo Test dialog box

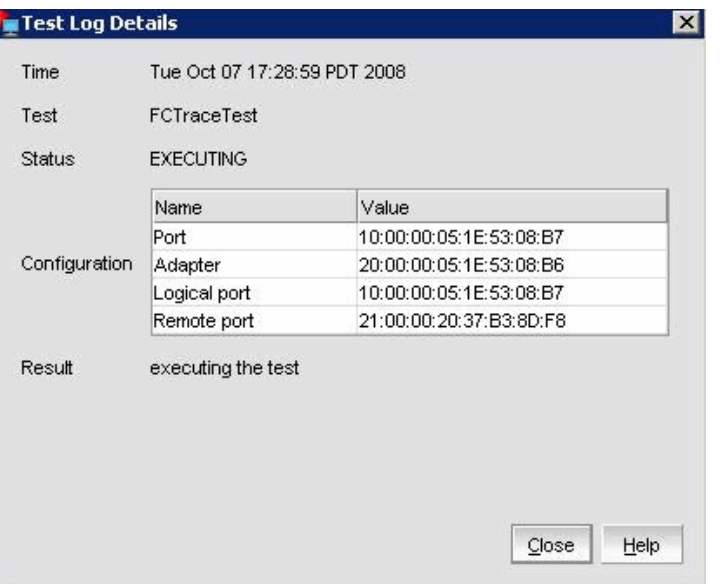

<span id="page-84-1"></span>FIGURE 28 Test Log Details for FC trace test dialog box

# Ethernet diagnostics

The Ethernet loopback test generates and sends out the desired number of packets and expects to receive the same number of packets through the loopback interface (Serdes or external). Each time a packet is sent it is selected from a different starting point of the data buffer so that any two consecutively transmitted packets will not be the same.

You must have the Ethernet card and the device driver installed and a loopback connector in place. The loopback connector is a standard RJ-45 connector.

#### **NOTE**

Windows 64-bit platforms only: You must first create a VLAN on the port before you perform an Ethernet loopback test. If the port does not have a VLAN, an error message displays.

The following procedure explains how to run an Ethernet test.

- 1. Select an Ethernet port from the device tree.
- 2. Select Configure > Diagnostics from the main menu.

OR

Right-click the component and select **Diagnostics** from the list.

The **Diagnostics** dialog box is displayed.

3. Click the Ethernet Tests tab.

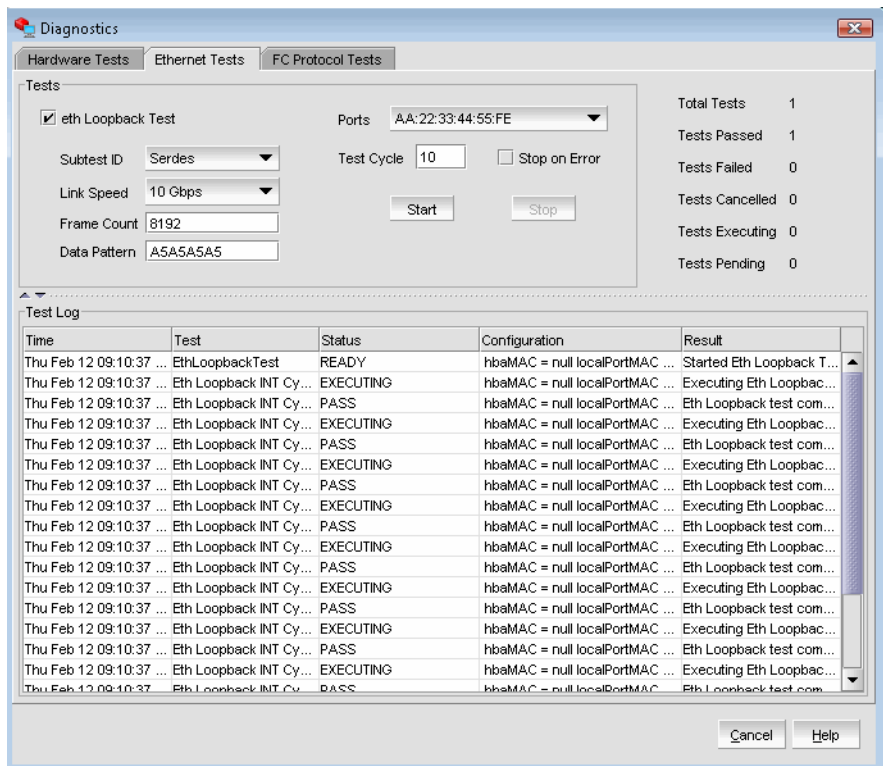

The Ethernet Test options are described in [Table 17](#page-86-1).

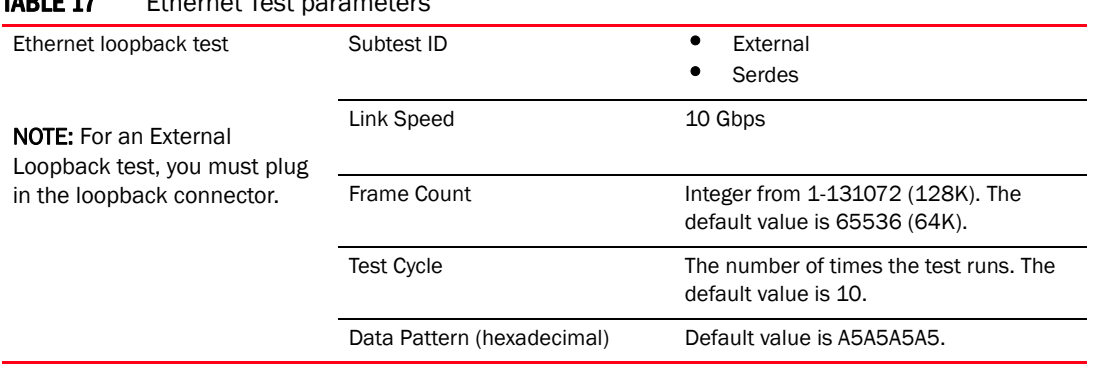

<span id="page-86-1"></span>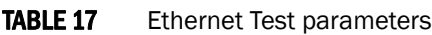

## <span id="page-86-0"></span>Beaconing

Beaconing is a continuous signaling of error conditions on a LAN. Beaconing can occur either on the port or on one or both sides of the link (known as end-to-end beaconing). Link end-to-end beaconing provides a mechanism to start beaconing on both the adapter side and the switch side.

## Configuring beaconing using the GUI

You can configure beaconing from an HBA port, an FCoE port, or an Ethernet port.

- 1. Select an HBA port, an FCoE port, or an Ethernet port from the device tree.
- 2. Select **Configure > Beacon** from the Host Connectivity Manager.
- 3. Click either the Beacon Port check box or the Beacon Link check box to enable the feature.

## Configuring beaconing using the BCU

Enter the following command to blink the appropriate port LED for physical identification.

bcu diag - -beacon <*port\_id*> {*on* | *off*} [-t <*secs*>]

where:

duration Blinks the local port for the specified number of seconds. The default is 0, which means infinite blinking.

Refer to ["diag" on page 165](#page-182-0) for details about this command.

Enter the following command to blink the appropriate link for physical identification.

bcu fcdiag - -linkbeacon <*port\_id*> {*on*|*off*}

Refer to ["fcdiag" on page 175](#page-192-0) for details about this command.

## <span id="page-87-0"></span>SFP Management

The Port SFP dialog box enables you to display the properties that are associated with a selected small form-factor pluggable (SFP) transceiver.

## Displaying SFP information using the BCU

Enter the following command to view the SFP information. If the firmware detects a non-Brocade SFP, the port is disabled.

bcu diag - -sfpshow <*port\_id*>

Refer to ["diag" on page 165](#page-182-0) for details about this command.

## Displaying SFP information using the GUI

- 1. Select a port in the device tree.
- 2. Click the SFP tab in the right pane.
- 3. The SFP Properties panel displays.

| Help                                       |                                                |  |
|--------------------------------------------|------------------------------------------------|--|
| LPORTs<br>SEP.<br><b>POM</b><br>Properties |                                                |  |
| Port Technology                            |                                                |  |
| SFP Supported                              | True                                           |  |
| Connector Type                             | LC                                             |  |
| Transceiver                                | XFP                                            |  |
| Media                                      |                                                |  |
| Speed                                      | 1Gb/s 2Gb/S 4Gb/s 8Gb/s                        |  |
| $\Box$ Extended Information                |                                                |  |
| Identifier                                 | $\overline{a}$                                 |  |
| Encoding                                   | 8B10B                                          |  |
| <b>Baud Rate</b>                           | 85 (units 100 megabaud)                        |  |
| Length 9u                                  | 0 (units km)                                   |  |
| Length 9u                                  | 0 (units 100 meters)                           |  |
| Length 50u                                 | 5 (units 10 meters)                            |  |
| Length 62.5u                               | 2 (units 10 meters)                            |  |
| Length Cu                                  | 0 (units 1 meter)                              |  |
| Vendor Name                                | <b>BROCADE</b>                                 |  |
| Vendor OUI                                 | 00:05:1e                                       |  |
| Vendor Part                                | part01                                         |  |
| Revision                                   | 01                                             |  |
| Wavelenath                                 | 5203 (units nm)                                |  |
| Options                                    | Rx_LOS TX_FAULT TX_DISABLE RATE_SELECT<br>003a |  |
| BR Max                                     | 0                                              |  |
| BR Min                                     | 0                                              |  |
| Serial #                                   | A10                                            |  |
| Date Code                                  | 11/17/2007                                     |  |
|                                            |                                                |  |

FIGURE 29 SFP Properties

Details about the port technology and extended link are described in [Table 18.](#page-88-1)

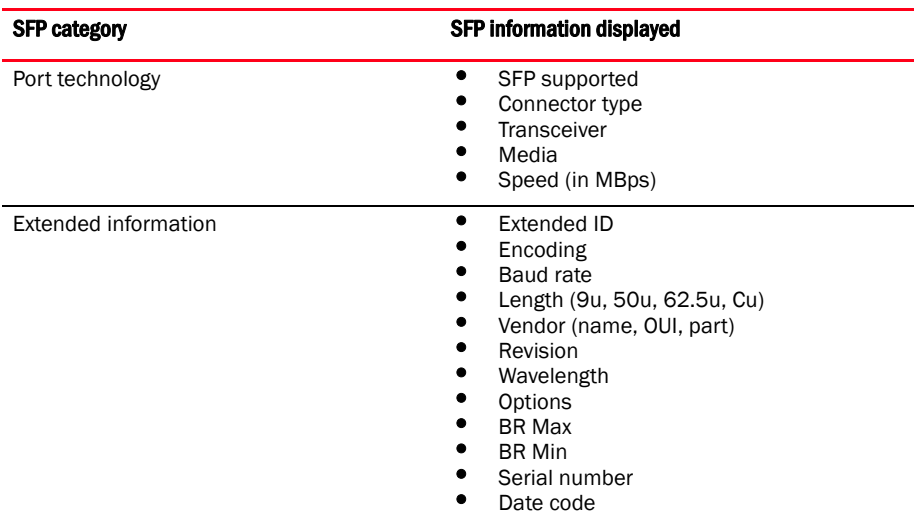

#### <span id="page-88-1"></span>**TABLE 18** SFP management information

## <span id="page-88-0"></span>Debugging

The following debug commands capture all the support information needed to diagnose suspected system issues:

• portlog

Displays the log of FC frames and other main control messages that were sent out and received.

- portlogclear Clears the port's frame log.
- portlogctl

Enables or disables the portlog.

Refer to ["debug" on page 162](#page-179-0) for details about these commands.

## <span id="page-89-0"></span>supportSave

The supportSave command collects debug information needed from the driver.

The captured debug information can be saved to the local filesystem and then sent to the supplier for further investigation. The information that is captured is detailed in [Table 19.](#page-89-1)

<span id="page-89-1"></span>TABLE 19 supportSave categories

| supportSave level | <b>Captured information</b>          |
|-------------------|--------------------------------------|
| System (or Host)  | HCM GUI-related engineering logs     |
|                   | Events                               |
|                   | Configuration files                  |
|                   | Operating-specific information       |
|                   | Environment information              |
|                   | Data.xml file                        |
|                   | Vital CPU, memory, network resources |
|                   | HCM Agent (logs, configuration)      |
|                   | Driver logs (bfa supportSave output) |
|                   | Install logs                         |
|                   | Core files                           |

The default location to where supportSave output is saved is under the IP address of the host from which it was collected, relative to the HCM installation directory. For example:

- HCM Installation DIR\data\10.32.116.1\supportSave
- C:\Program Files\BROCADE\FCHBA\client\data\10.32.116.1\supportSave

### supportSave collection sources

[Table 20](#page-89-2) lists the sources from which you can gather supportSave information.

<span id="page-89-2"></span>TABLE 20 supportSave collection sources

| Source of supportSave information  | supportSave information collected                              |
|------------------------------------|----------------------------------------------------------------|
| BFA based supportSave <sup>1</sup> | Driver-related logs and config files                           |
| Browser-based supportSave          | Driver-related logs and config files<br>Agent log/config files |
| HCM-based supportsave              | Agent log and config files<br>HCM GUI log and config files     |

 $1$  bcu debug does not support the bcu debug --supportsave command.

bfa\_supportsave, however, supports the following options:

- bfa\_supportsave to create and save the supportsave at /tmp
- bfa\_supportsave\_dir
- to create and save the supportsave under <dir>
- bfa\_supportsave <dir> <ss\_file\_name>

to create and save the supportsave under <dir> as the file name <ss\_file\_name>. If <ss\_file\_name> already exists, it will be overwritten.

#### Automatic statistics collection

The port statistics log file is collected as part of the supportSave activity.

Port statistics collection occurs every eight hours and will be logged in to a rolling file under the /log/ directory. There are a maximum of five backup files and each file has a 100 KB size limit. A new backup file overwrites the oldest file.

#### supportSave collection using the GUI

There are two ways to trigger a support save collection using the GUI, explained in this section.

1. Select Tool > Support Save from the Host Connectivity Manager.

OR

Right-click a host from the device tree and select Support Save from the list.

#### NOTE

If the agent is up, it will use the advanced configuration. If there is no agent, it will use the basic configuration.

After the supportSave operation completes, the following message is displayed:

Support Save Completed and is located at

<HCM HOME Dir>/data/localhost/supportSave\_Basic\_<file\_name>.zip

2. Click OK to close the dialog box.

#### supportSave collection on a port crash event

If the port crashes and triggers a port crash event, support save data is collected at a system-wide level. An application log message is generated with the following message:

Port Crash Support Save Completed

Port crash events have a CRITICAL severity and you can view the details in the Master Log and Application Log tables in HCM. For more information, refer to ["Master Log" on page 55](#page-72-2) and ["Application log" on page 57](#page-74-0).

#### supportSave collection using a command prompt

bcu debug does not support the bcu debug --supportsave command. bfa\_supportsave, however, supports the following options:

bfa\_supportsave

to create and save the supportsave at /tmp

bfa supportsave dir

to create and save the supportsave under <dir>

bfa\_supportsave <dir> <ss\_file\_name>

to create and save the supportsave under <dir> as the file name <ss\_file\_name>. If <ss\_file\_name> already exists, it will be overwritten.

#### supportSave collection using a browser

You can use an Internet browser (Internet Explorer 6 or higher or Firefox 2.0 or higher) to collect and transfer supportSave information for the driver and the HCM agent.

Use a browser if you do not have root access, if you do not have access to file transfer methods such as FTP and SCP, or you do not have access to the Host Configuration Manager (HCM).

1. Open an Internet browser and type the following URL:

https://*localhost*:34568/JSONRPCServiceApp/SupportSaveController.do

where *localhost* is the IP address of the server from which you want to collect the supportSave information.

2. Type the agent's credentials using the factory default settings, admin and password.

The File Download dialog box displays, prompting you to save the supportSaveController.do file.

3. Click Save and navigate to the location where you want to save the supportSave file.

## Appendix

# HCM Dialog Boxes A

# In this section

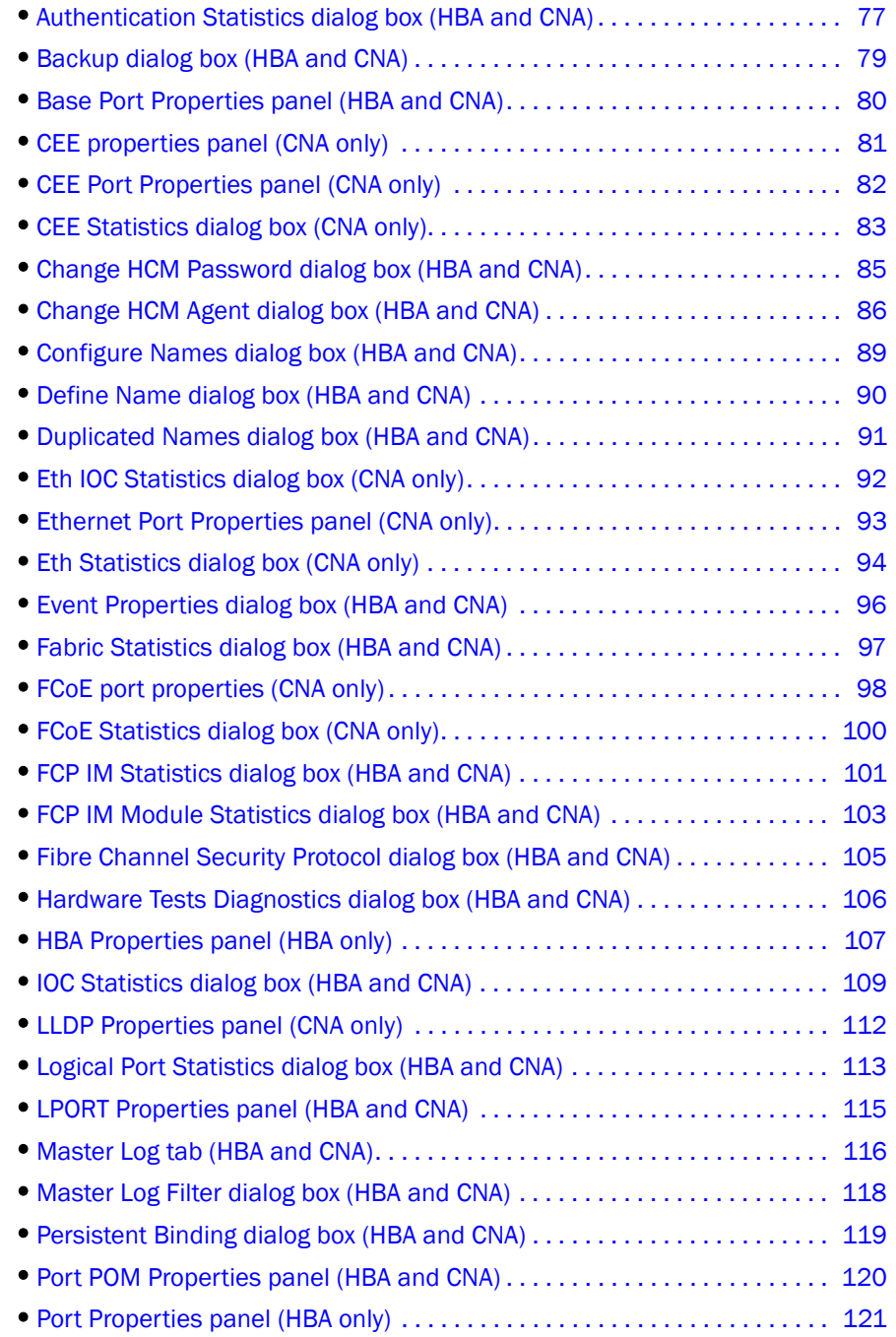

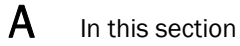

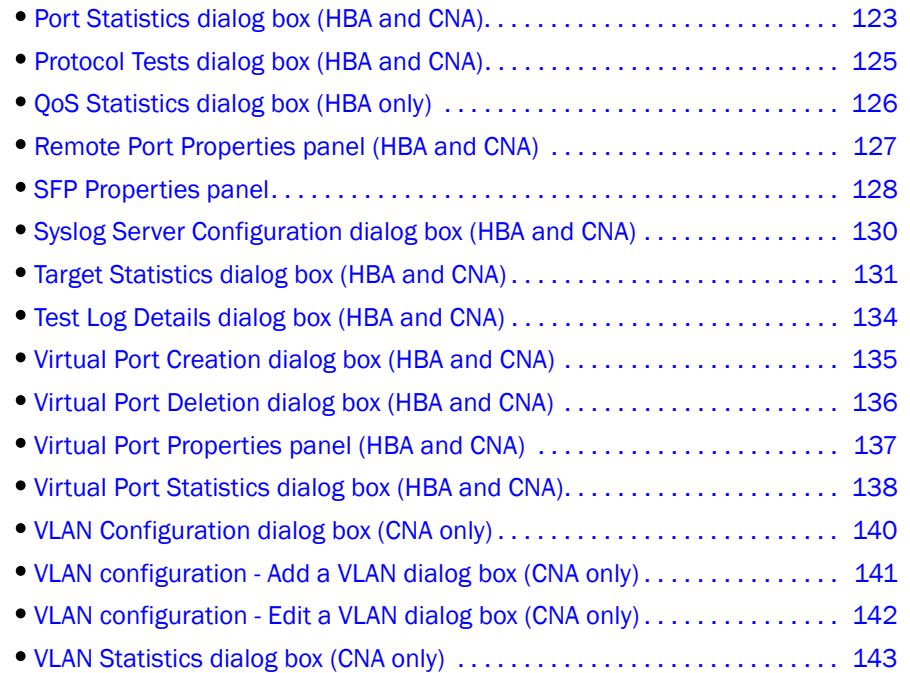

## <span id="page-94-0"></span>Authentication Statistics dialog box (HBA and CNA)

The Authentication Statistics dialog box enables you to display statistical information related to transmitted and received DH-CHAP attempts for a selected port.

## Opening the dialog box

- 1. Select a port from the device tree.
- 2. Select Configure > FC\_SP > Authentication Statistics from the Host Connectivity Manager.

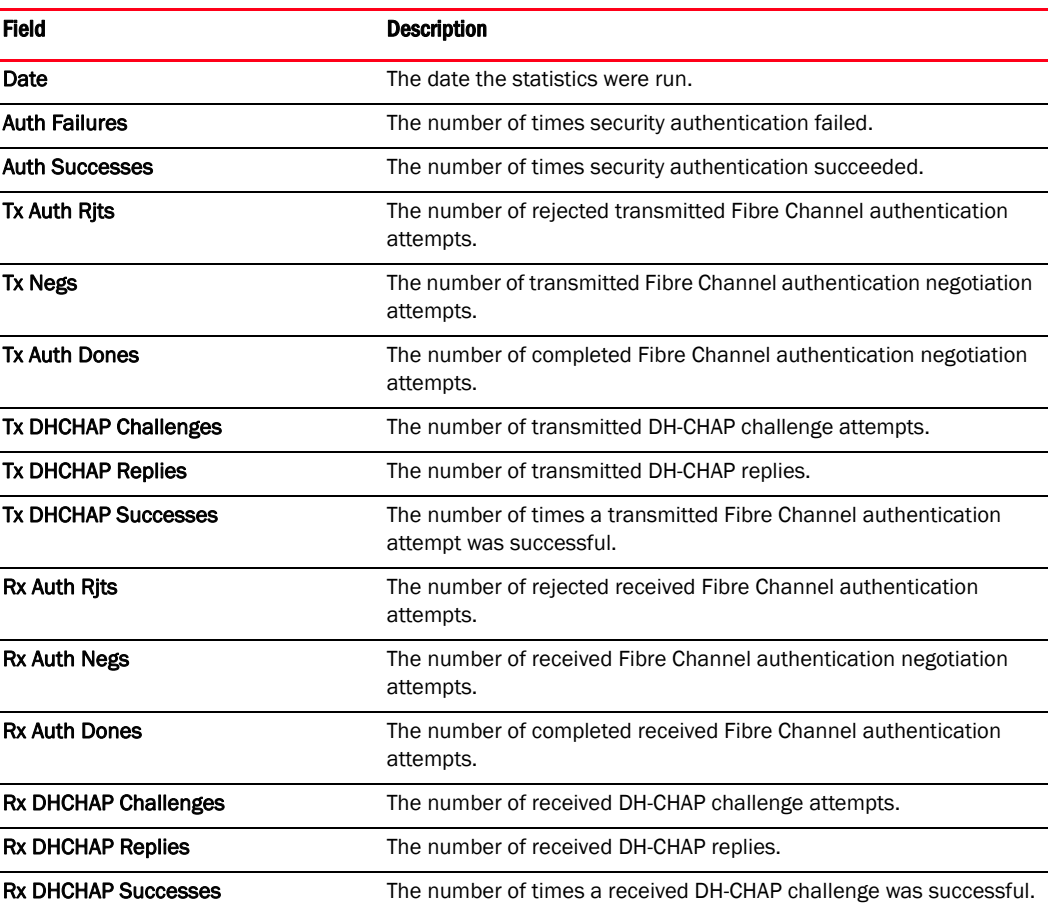

## Using the dialog box

Refer to the following topics for specific procedures using this dialog box:

- ["Configuring security authentication using the GUI \(Host and HBA\)"](#page-39-0)
- ["Port Statistics dialog box \(HBA and CNA\)"](#page-140-0)
- ["Polling frequency rate"](#page-71-0)
- ["Resetting statistics"](#page-71-1)
- ["Performance monitoring"](#page-70-0)

# <span id="page-96-0"></span>Backup dialog box (HBA and CNA)

The Backup dialog box allows you to create a backup of data and configuration files.

## Opening the dialog box

Select any device from the device tree and select Tool > Backup Data from the Host Connectivity Manager.

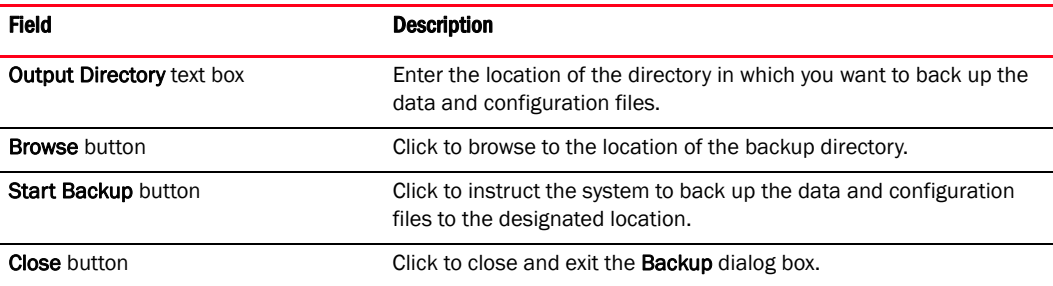

# <span id="page-97-0"></span>Base Port Properties panel (HBA and CNA)

The Base Port Properties panel enables you to display the properties that are associated with the base port.

## Opening the properties panel

- 1. From the device tree, select a base port.
- 2. In the right pane, click the Base Port Properties tab.

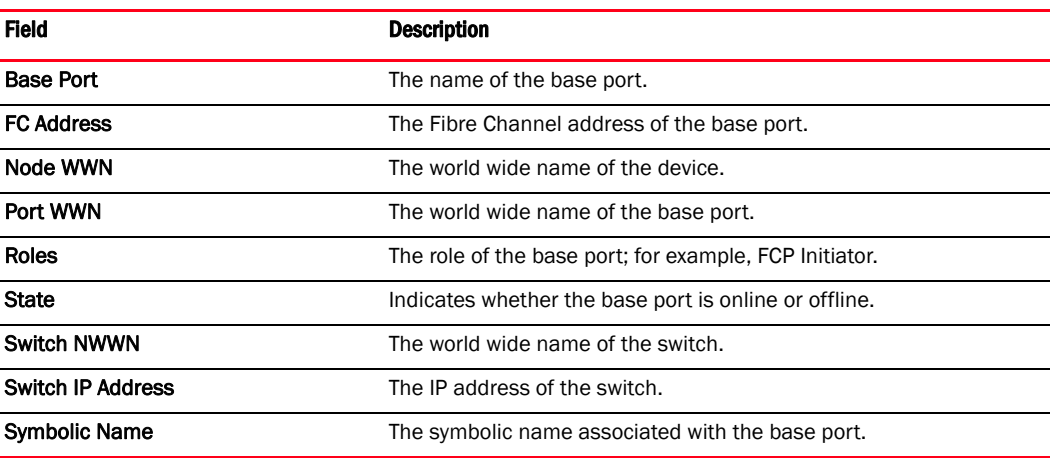

## <span id="page-98-0"></span>CEE properties panel (CNA only)

The CEE properties panel enables you to display the properties that are associated with a selected converged network adapter (CNA).

Operational CEE Configuration is displayed when the CEE Status is Active. The Remote CEE Configuration table is visible only when the CEE status is inactive and error reason is not one of the following.

- CEE\_PHY\_LINK\_DOWN
- CEE\_LLDP\_SHUTDOWN\_TLV\_RCVD
- CEE\_PROTOCOL\_INIT
- CEE\_LLDP\_INFO\_AGED\_OUT

#### Opening the dialog box

- 1. Select a CNA in the device tree.
- 2. Click the CEE tab in the right pane.

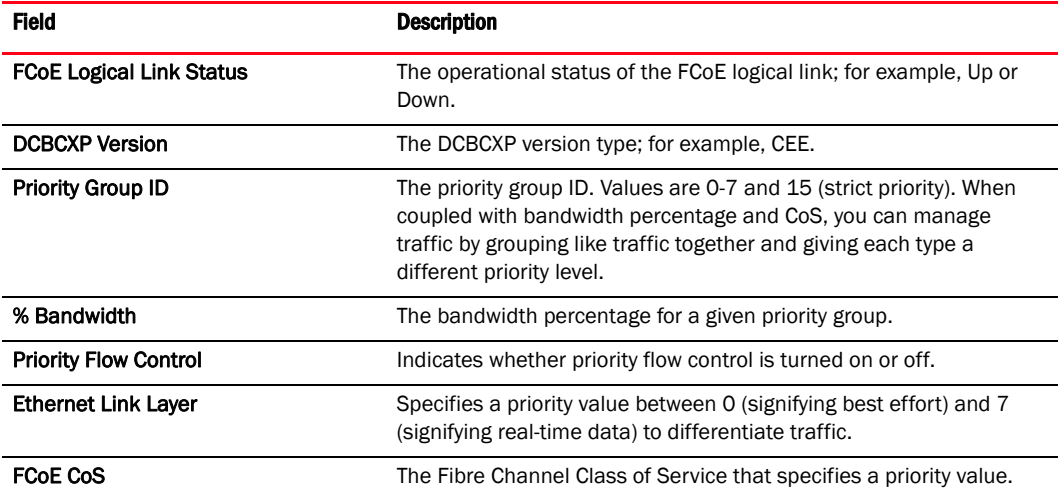

# <span id="page-99-0"></span>CEE Port Properties panel (CNA only)

The Port Properties panel enables you to display the properties that are associated with a selected CEE port.

## Opening the properties panel

- 1. Select a CEE port in the device tree.
- 2. Click the Properties tab in the right pane.

### Fields and components

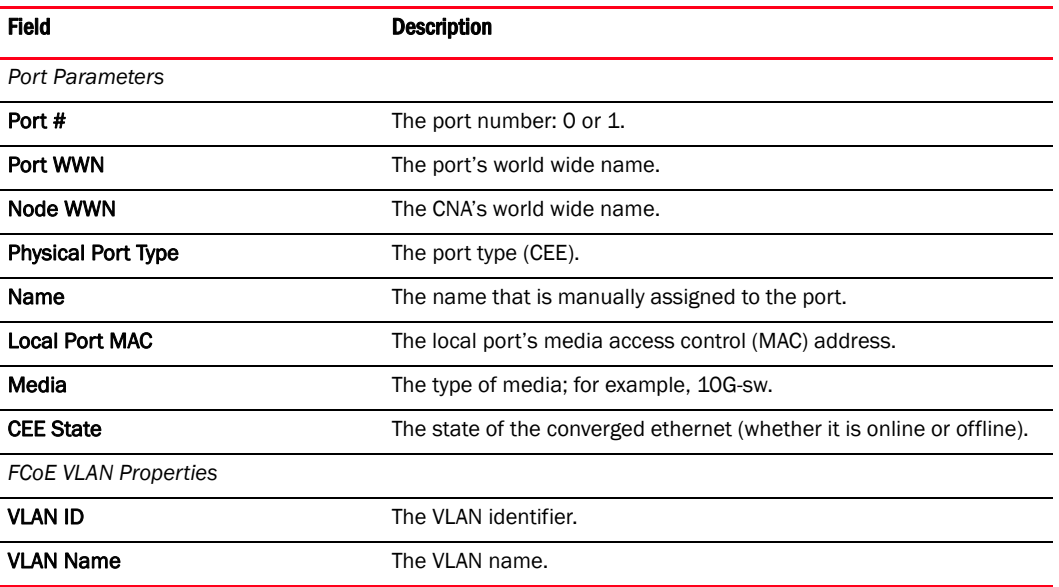

## Using the property panel

Refer to the following topics for specific procedures using this dialog box:

- ["Configuring the port speed using the GUI"](#page-44-0)
- ["Specifying the maximum frame size using the GUI"](#page-45-0)
- ["Specifying the MPIO using the GUI"](#page-47-0)
- ["Specifying Path Time Out using the GUI"](#page-48-0)
- ["Configuring the HCM logging level using the GUI"](#page-54-0)
- ["Configuring the queue depth using the GUI"](#page-56-0)
- ["Enabling and disabling persistent binding using the GUI"](#page-45-1)
- ["Enabling and disabling rate limiting on the adapter side using the GUI"](#page-48-1)

# <span id="page-100-0"></span>CEE Statistics dialog box (CNA only)

The CEE Statistics dialog box enables you to display the statistics that are associated with the link layer port.

## Opening the CEE Statistics dialog box

- 1. From the device tree, select a physical port of a CNA.
- 2. Select Monitor > Statistics > CEE Statistics from the Host Connectivity Manager.

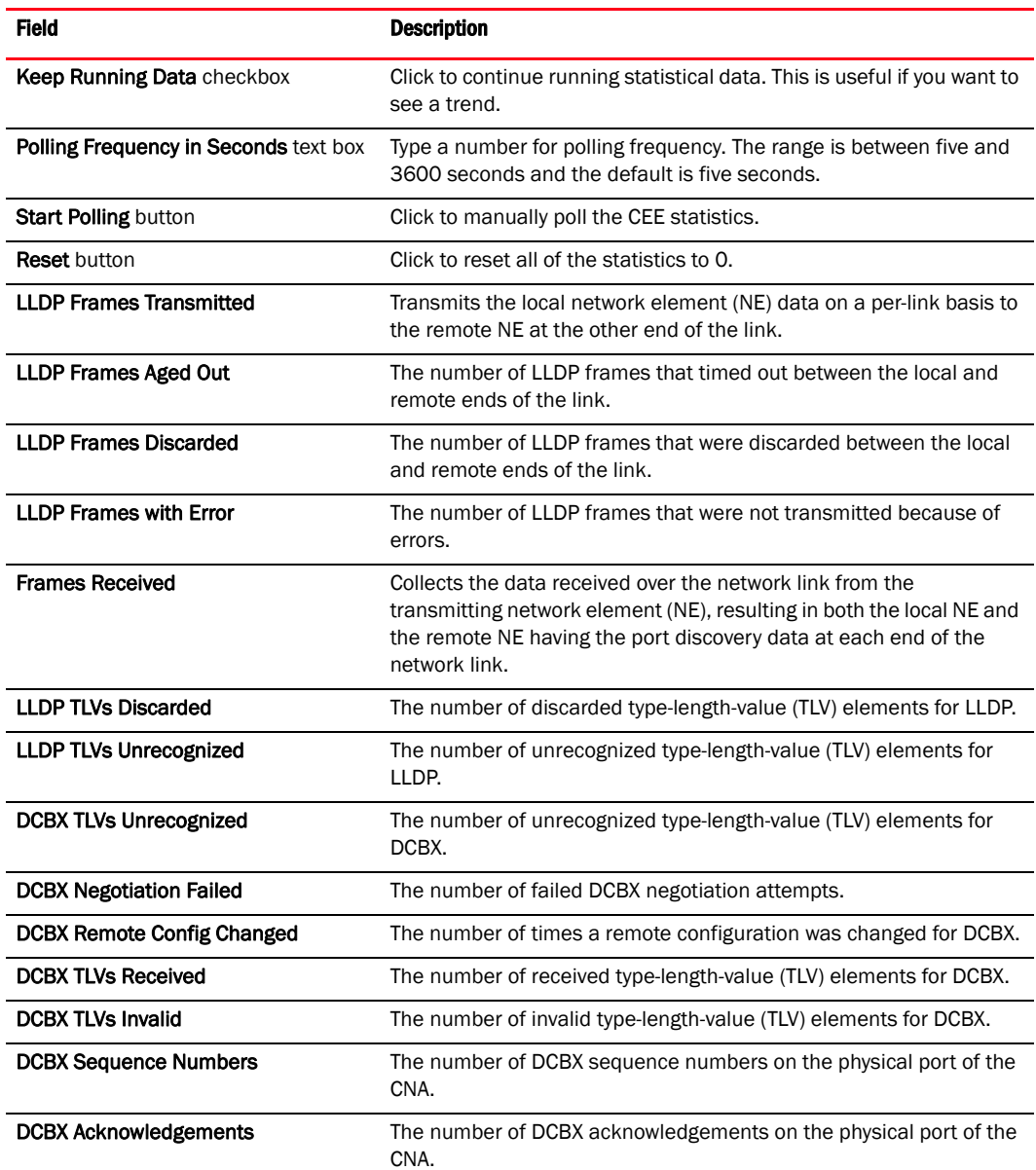

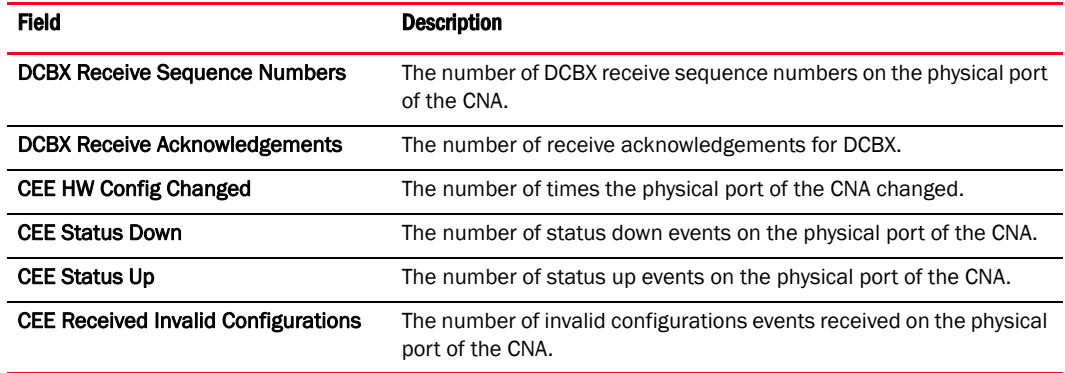

# <span id="page-102-0"></span>Change HCM Password dialog box (HBA and CNA)

The Change HCM Password dialog box enables you to change an existing password for the application.

## Opening the dialog box

Select Configure > Change HCM Password from the Host Connectivity Manager.

#### Fields and components

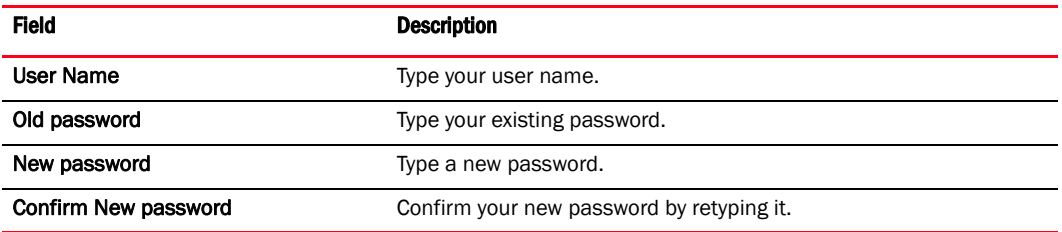

## Using the dialog box

Refer to the following topic for specific procedures using this dialog box:

• ["Changing an HCM application password"](#page-30-0)

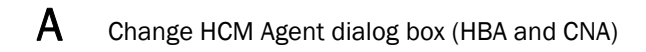

# <span id="page-103-0"></span>Change HCM Agent dialog box (HBA and CNA)

The Change HCM Agent Password dialog box enables you to change an existing password for the host.

## Opening the dialog box

Select Configure > Change Password > Change Agent Password from the Host Connectivity Manager.

#### Fields and components

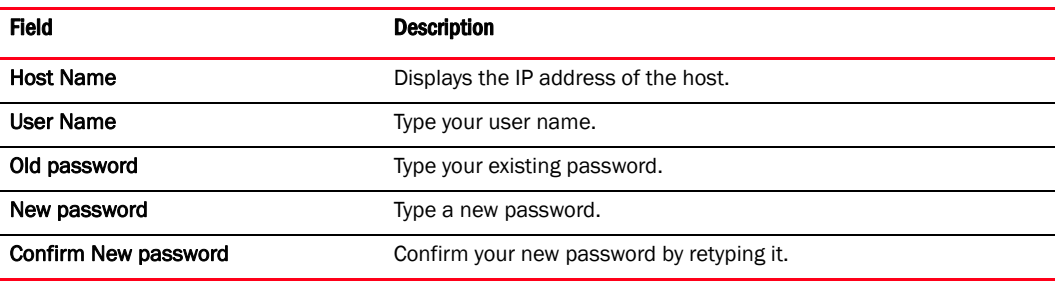

### Using the dialog box

Refer to the following topic for specific procedures using this dialog box:

• ["Changing an HCM application password"](#page-30-0)

## CNA Properties panel (CNA only)

The CNA Properties panel enables you to display the properties that are associated with a selected Converged network adapter (CNA).

## Opening the properties panel

- 1. Select a CNA in the device tree.
- 2. Click the Properties tab in the right pane.

## Fields and components

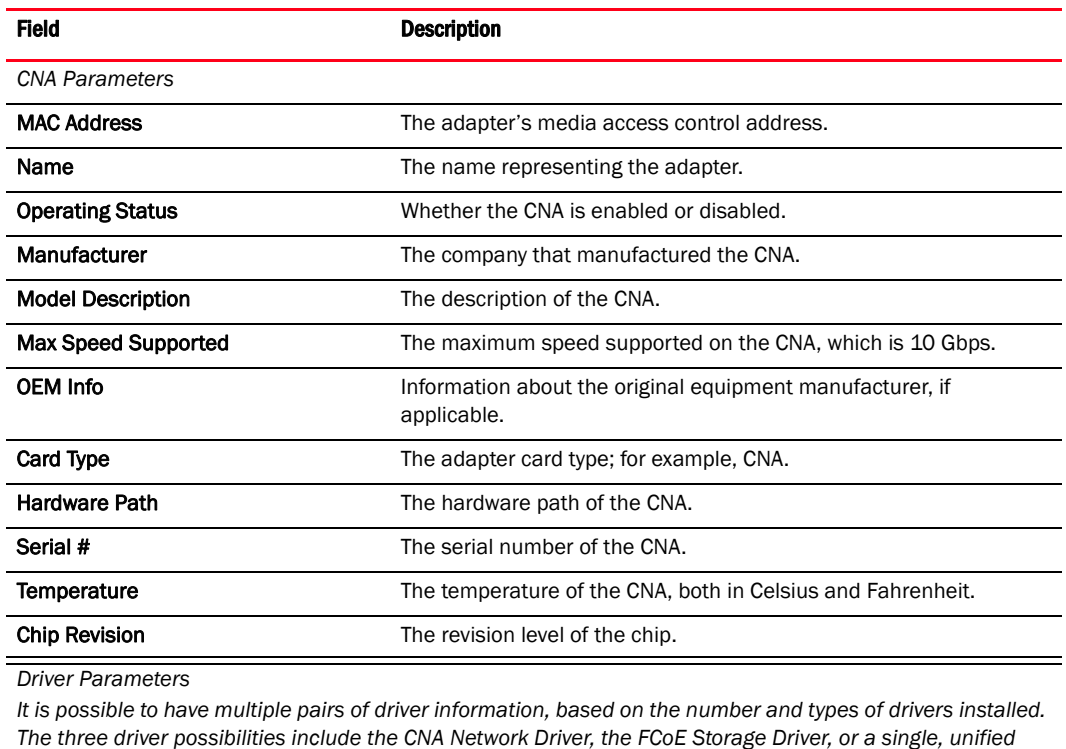

*The three driver possibilities include the CNA Network Driver, the FCoE Storage Driver, or a single, unified driver.*

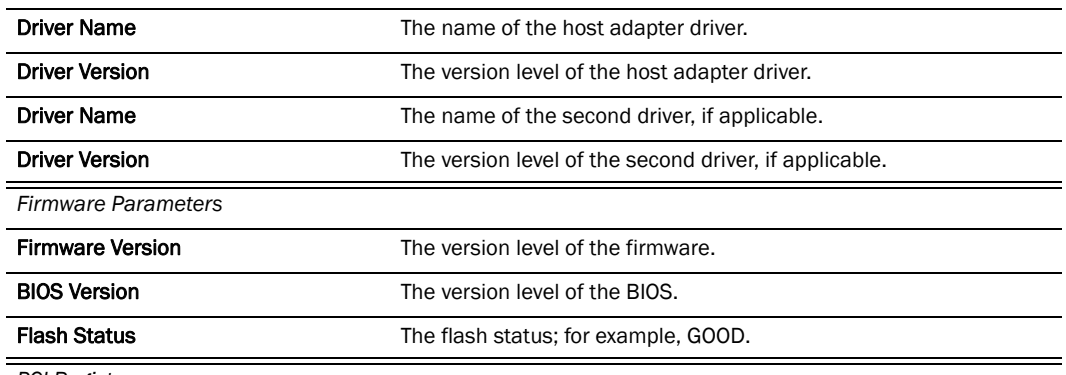

*PCI Registers*

j.

Î.

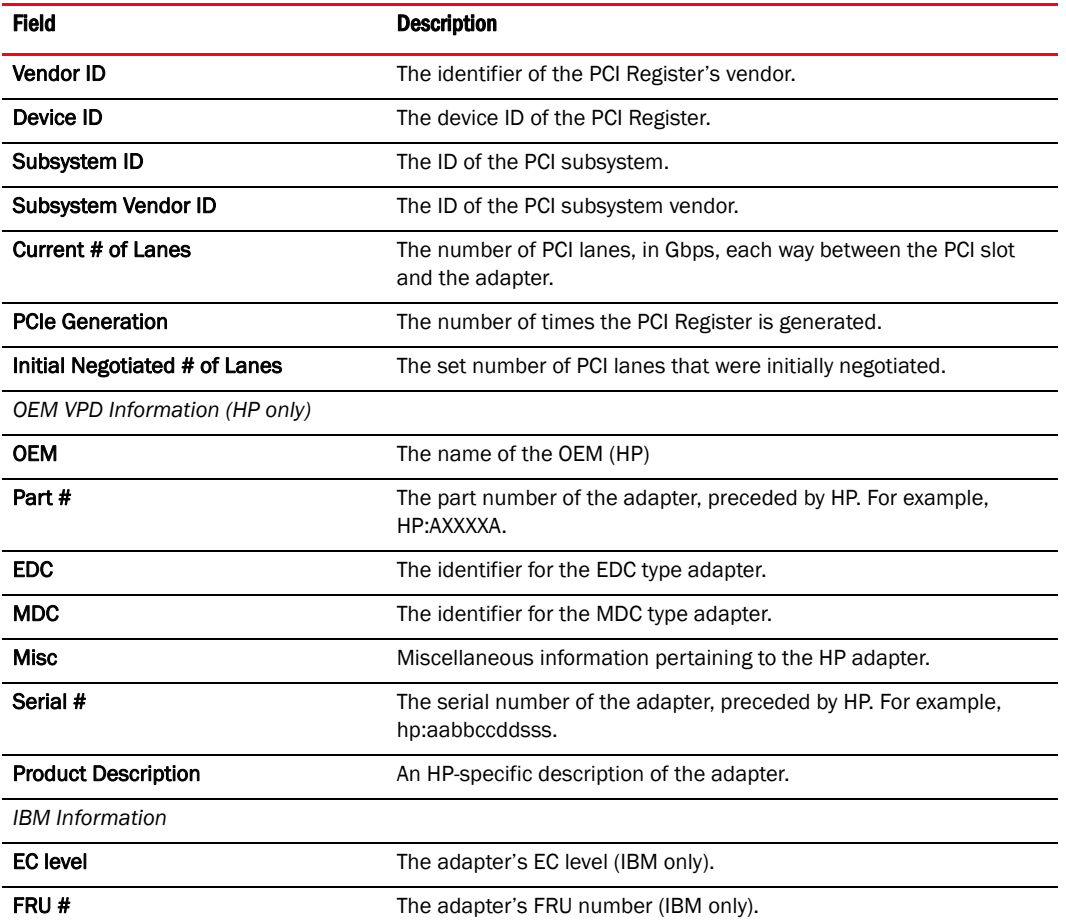

# <span id="page-106-0"></span>Configure Names dialog box (HBA and CNA)

The Configure Names dialog box enables you to add a world wide name and an associated name for an adapter, port, or storage device that is not yet discovered. You can also remove a device from the Name display list and import from or export properties to a file.

## Opening the dialog box

- 1. Select any device from the device tree.
- 2. Select Configure > Names from the Host Connectivity Manager.

#### Fields and components

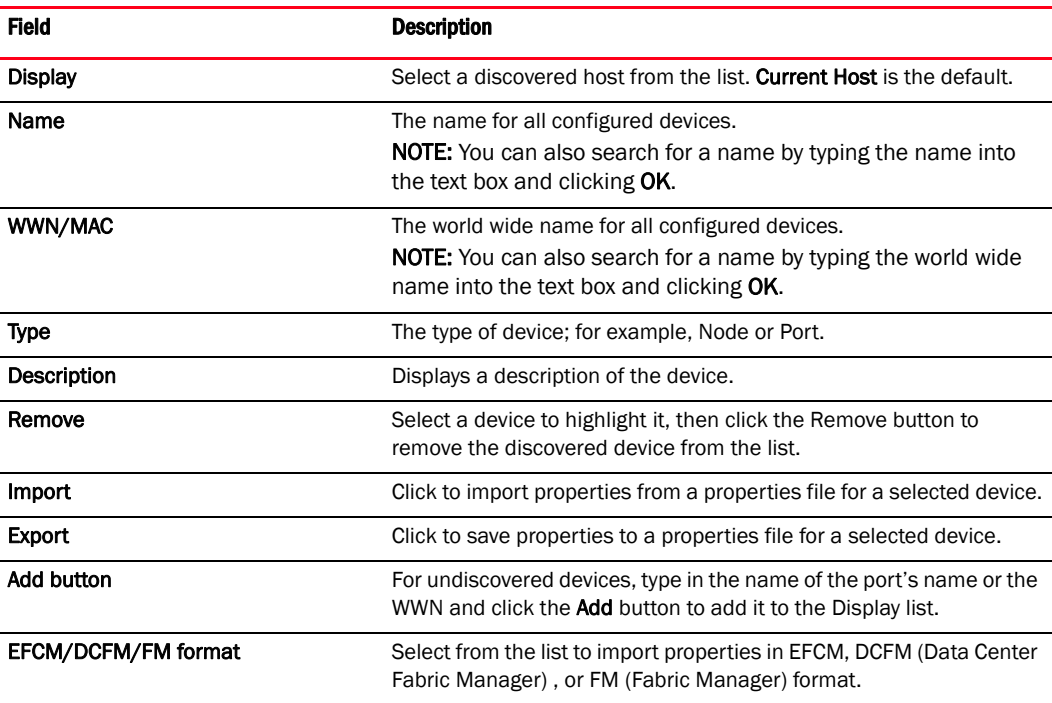

## Using the dialog box

Refer to the following topics for specific procedures using this dialog box:

- ["Name configuration"](#page-58-0)
- ["Adding name entries"](#page-60-1)
- ["Removing a name entry"](#page-60-0)
- ["Exporting the properties for a WWN"](#page-61-0)
- ["Importing the properties for a WWN"](#page-62-0)

# <span id="page-107-0"></span>Define Name dialog box (HBA and CNA)

The Define Name dialog box enables you to assign a name to an existing world wide name.

## Opening the dialog box

1. Right-click on an HBA, a CNA or a port in the device tree.

#### **NOTE**

You can not define a name on an FCoE port or an Ethernet port.

2. Type a name that represents the adapter or port.

#### **NOTE**

The WWN and the Type are not editable.

3. Click OK to apply the change and close the window.

The new component is added to the Name list.

### Fields and components

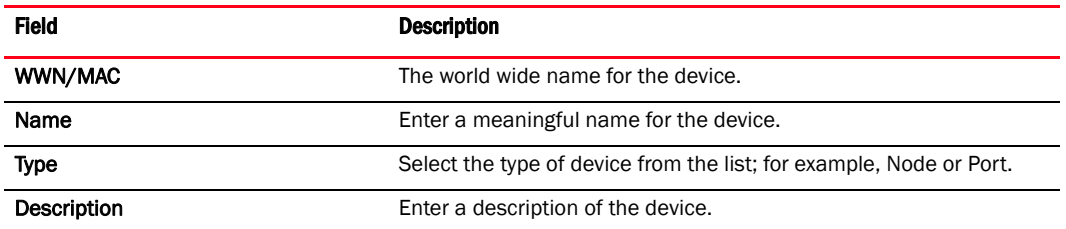

## Using the dialog box

Refer to the following topics for specific procedures using this dialog box:

- ["Name configuration"](#page-58-0)
- ["Adding name entries"](#page-60-1)
- ["Removing a name entry"](#page-60-0)
- ["Exporting the properties for a WWN"](#page-61-0)
- ["Importing the properties for a WWN"](#page-62-0)
## Duplicated Names dialog box (HBA and CNA)

The Duplicated Names dialog box enables you to display configured names that are redundant.

### Opening the dialog box

- 1. Select Configure > Names from the Host Connectivity Manager.
- 2. Click Fix Duplicates.

### Fields and components

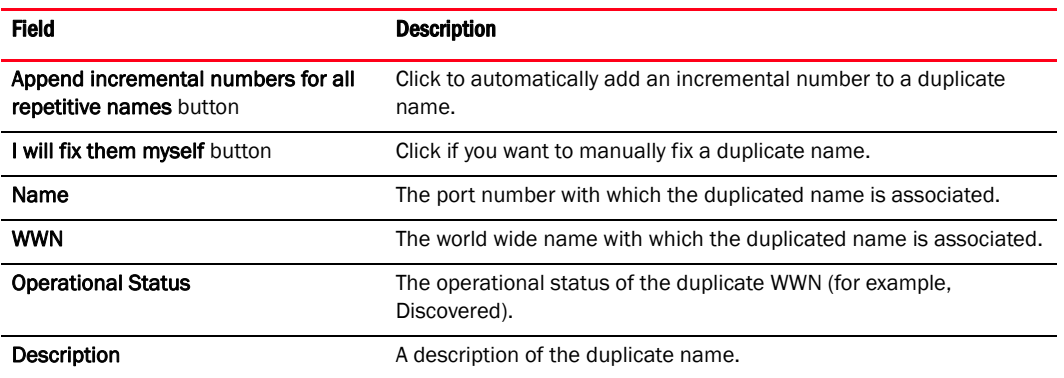

## Using the dialog box

- ["Name configuration"](#page-58-0)
- ["Adding name entries"](#page-60-0)
- ["Removing a name entry"](#page-60-1)
- ["Exporting the properties for a WWN"](#page-61-0)
- ["Importing the properties for a WWN"](#page-62-0)

# Eth IOC Statistics dialog box (CNA only)

The Eth IOC Statistics dialog box enables you to display statistical information related to the Ethernet IOC.

### Opening the dialog box

- 1. Select an Ethernet port from the device tree.
- 2. Select Monitor > Statistics > Eth IOC Statistics from the main menu.

OR

Right-click the Ethernet port and select Statistics > Eth IOC Statistics from the list.

The Eth IOC Statistics dialog at the host level displays.

### Fields and components

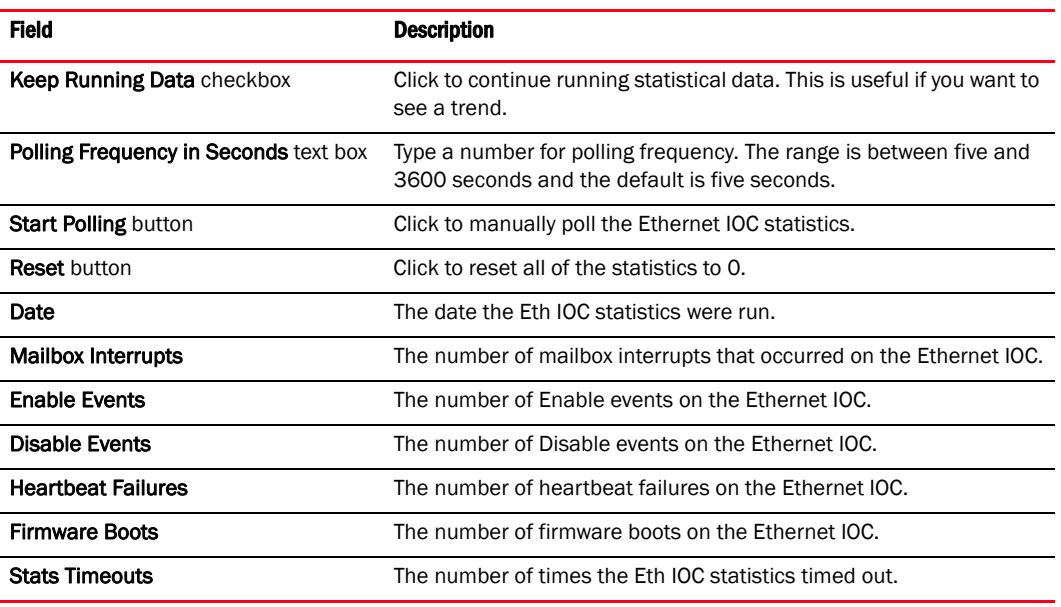

## Using the dialog box

- ["Adding a VLAN"](#page-65-0)
- ["Editing a VLAN"](#page-67-0)
- ["Removing a VLAN"](#page-68-0)

# Ethernet Port Properties panel (CNA only)

The Ethernet Port Properties panel enables you to display the properties that are associated with a selected Ethernet port.

## Opening the properties panel

- 1. Select an Ethernet port in the device tree.
- 2. Click the Properties tab in the right pane.

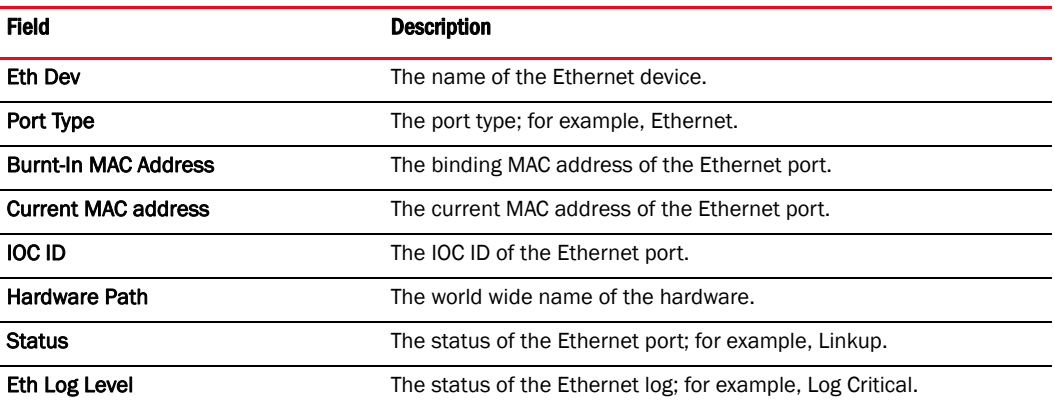

# Eth Statistics dialog box (CNA only)

The Eth Statistics dialog box enables you to display statistical information related to the Ethernet port.

## Opening the dialog box

- 1. Select an Ethernet port from the device tree.
- 2. Select Monitor > Statistics > Eth Statistics from the main menu.

OR

Right-click the Ethernet port and select Statistics > Eth Statistics from the list.

The Eth Statistics dialog at the host level displays.

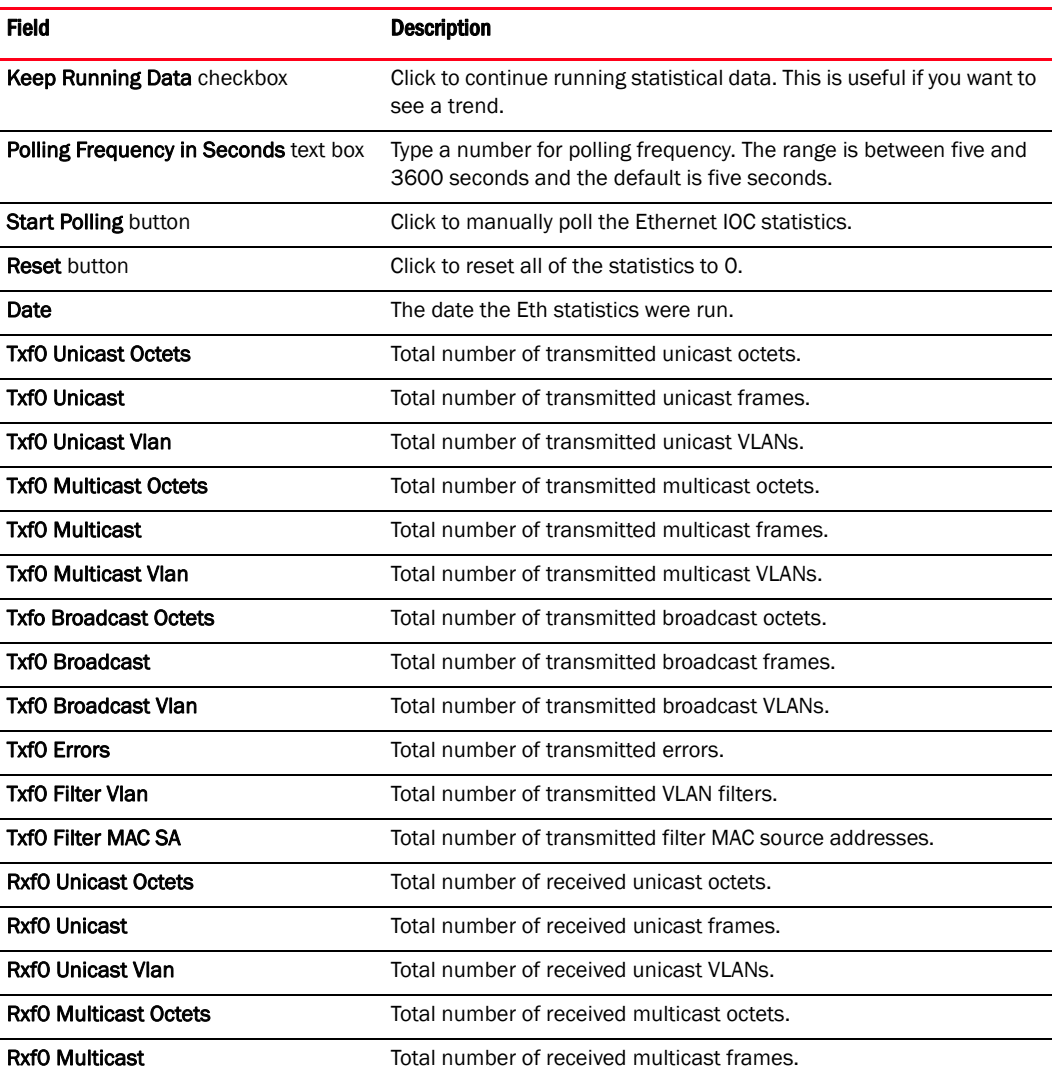

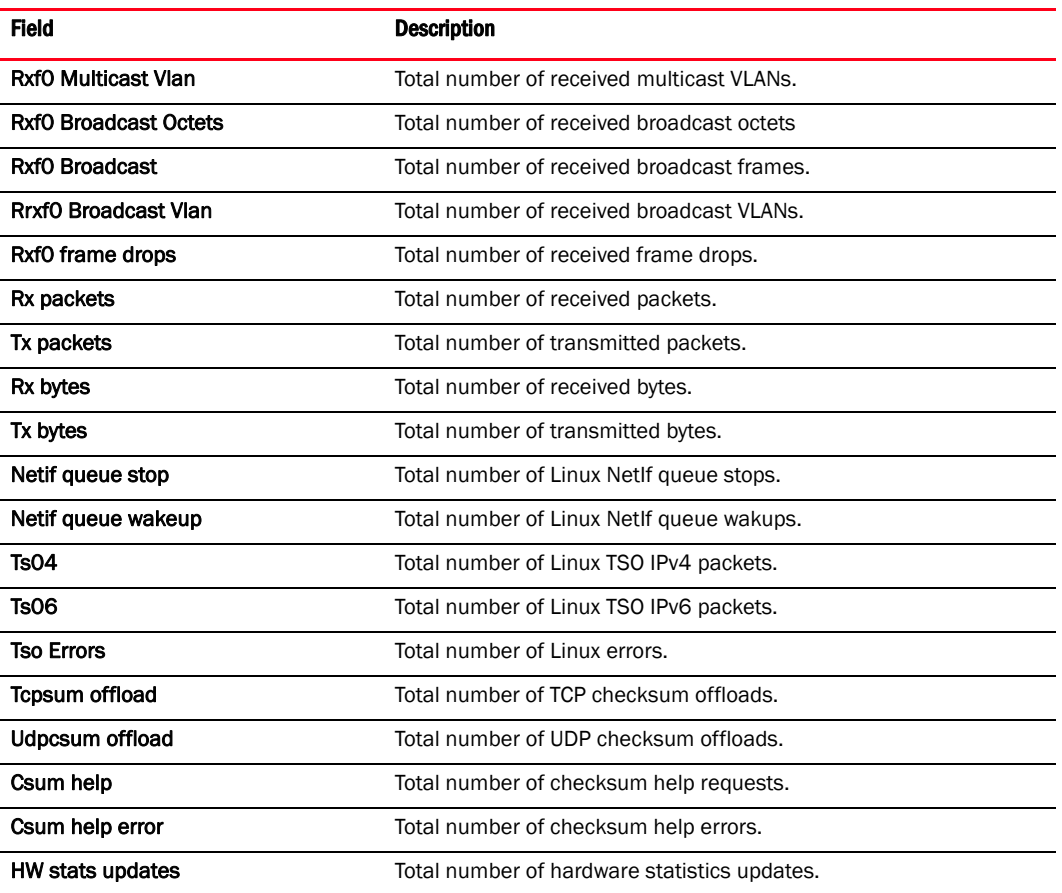

# Event Properties dialog box (HBA and CNA)

The Event Properties dialog box displays the properties associated with a selected event from the Master Log.

## Opening the dialog box

1. Click the Master Log tab, located on the bottom pane of the Host Connectivity Manager.

A master summary of events on all discovered devices is displayed.

2. Double click an event.

#### Fields and components

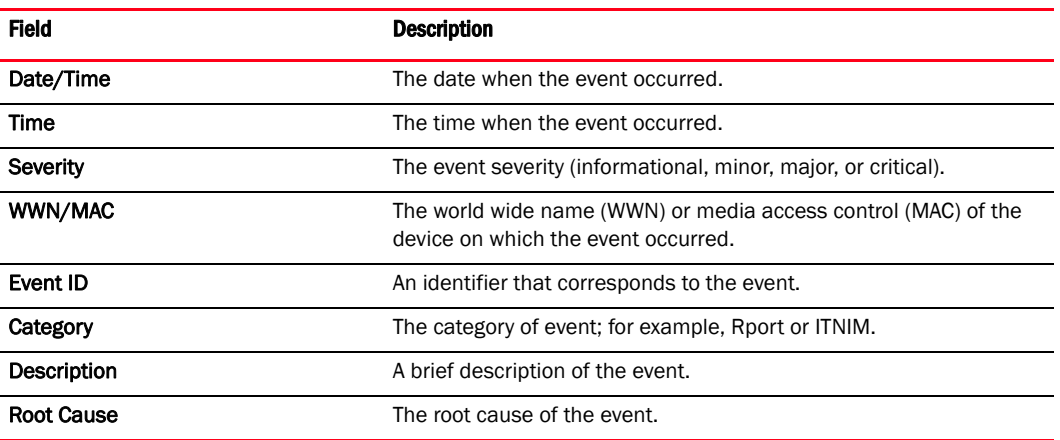

## Using the dialog box

- ["Master Log"](#page-72-0)
- ["Event severities"](#page-72-1)
- ["Filtering event log entries"](#page-73-0)

## Fabric Statistics dialog box (HBA and CNA)

The Fabric Statistics dialog box enables you to view statistics on a selected Fabric.

## Opening the dialog box

- 1. Select a port from the device list.
- 2. Select Monitor > Statistics > Fabric Statistics from the Host Connectivity Manager.

### Fields and components

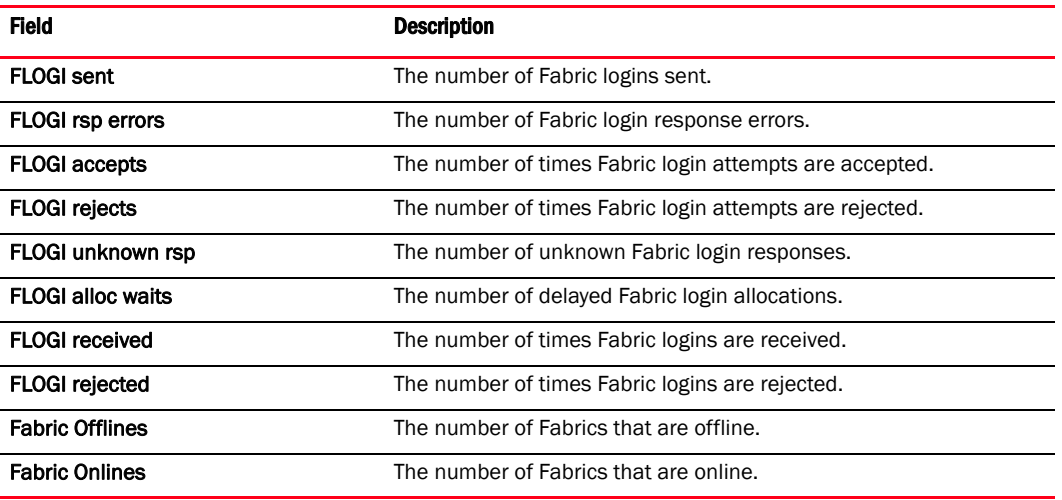

### Using the dialog box

- ["Port Statistics dialog box \(HBA and CNA\)"](#page-140-0)
- ["Polling frequency rate"](#page-71-0)
- ["Resetting statistics"](#page-71-1)
- ["Performance monitoring"](#page-70-0)

# FCoE port properties (CNA only)

The FCoE Port properties panel enables you to display the properties that are associated with a selected FCoE port.

## Opening the properties panel

Select an FCoE port in the device tree and click the **Properties** tab in the right pane.

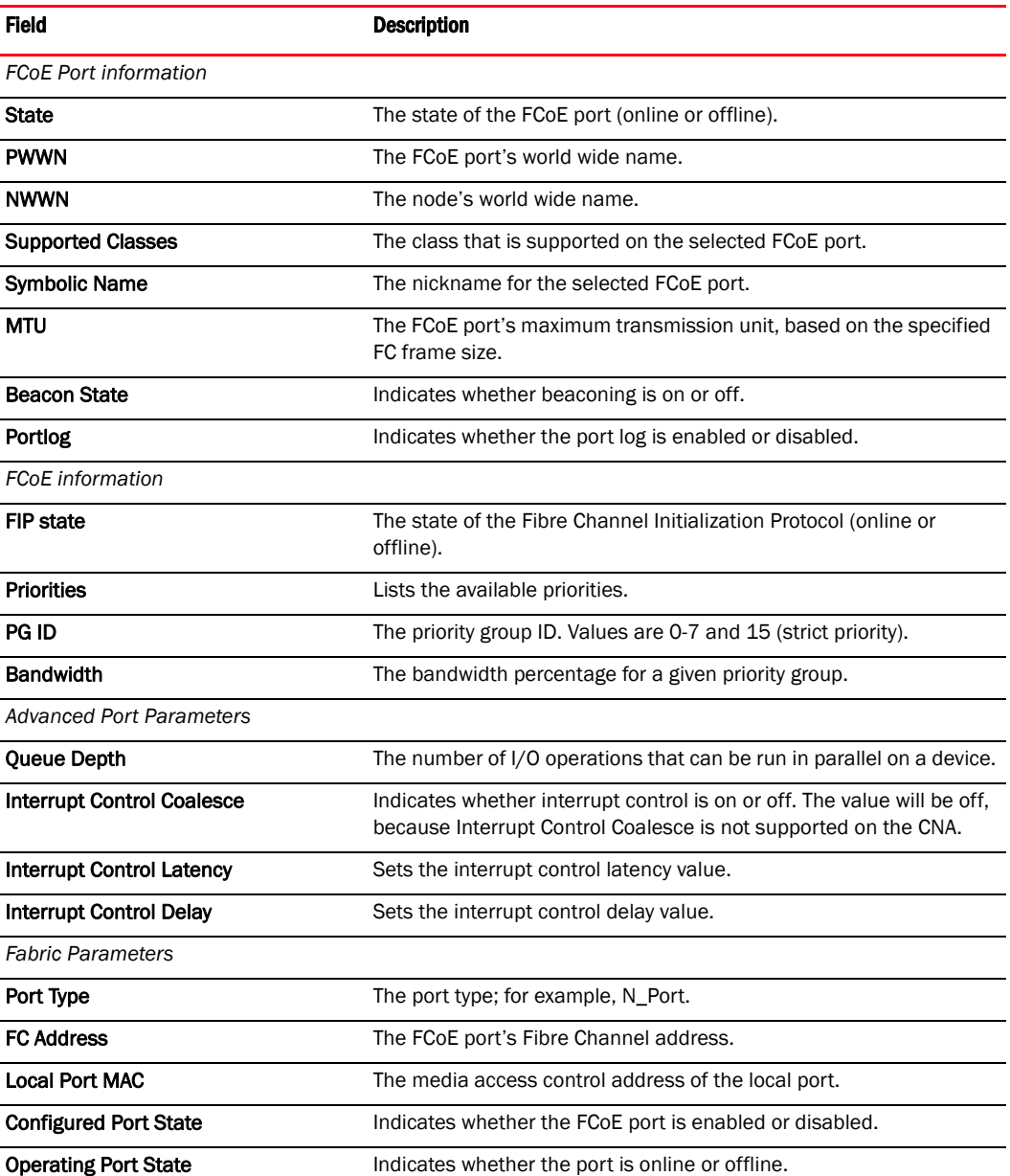

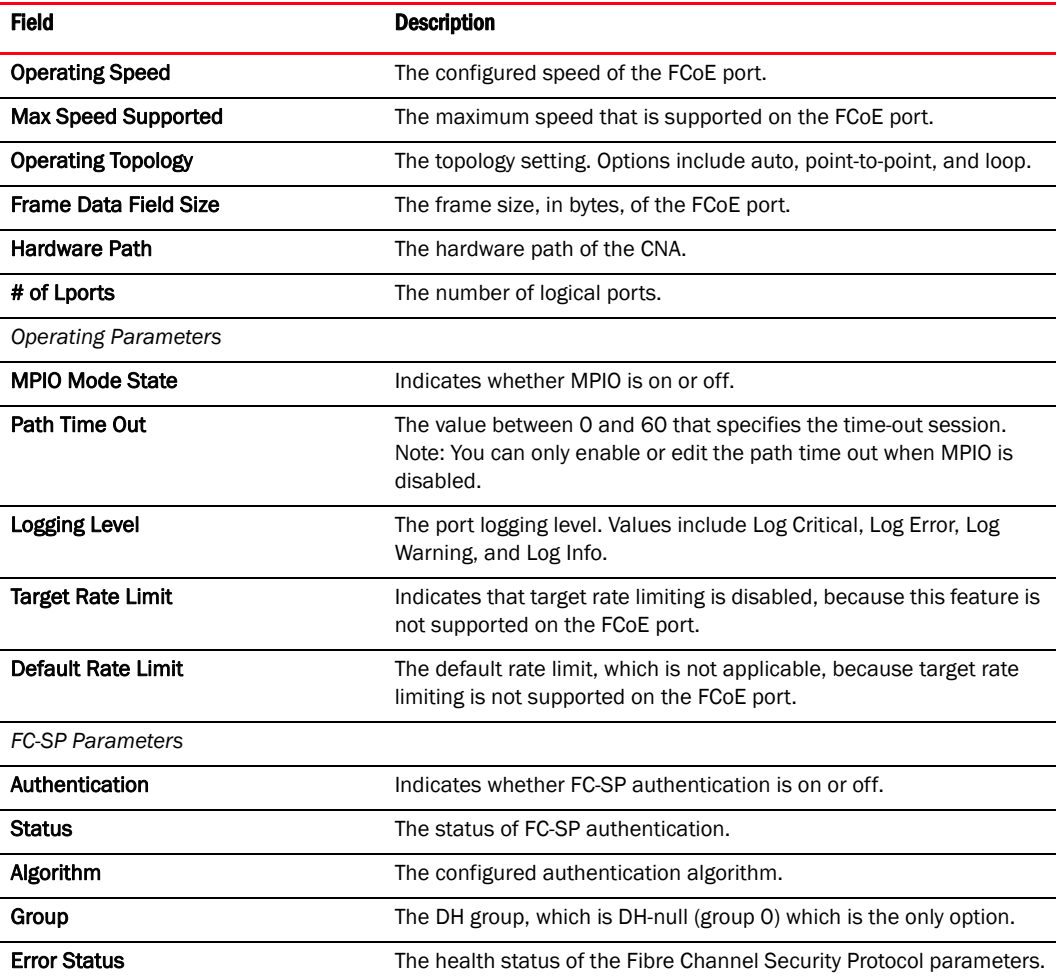

## Using the property panel

- ["Enabling and disabling rate limiting on the adapter side using the GUI"](#page-48-0)
- ["Enabling and disabling rate limiting on the adapter side using the BCU"](#page-49-0)
- ["Configuring beaconing using the GUI"](#page-86-0)
- ["Configuring beaconing using the GUI"](#page-86-0)

# FCoE Statistics dialog box (CNA only)

The FCoE Statistics dialog box enables you to display statistical information related to the Fibre Channel over Ethernet (FCoE) port.

## Opening the dialog box

- 1. Select an FCoE port from the device tree.
- 2. Select Monitor > Statistics > FCoE Statistics from the main menu.

OR

Right-click the FCoE port and select Statistics > FCoE Statistics from the list.

The FCoE Statistics dialog at the host level displays.

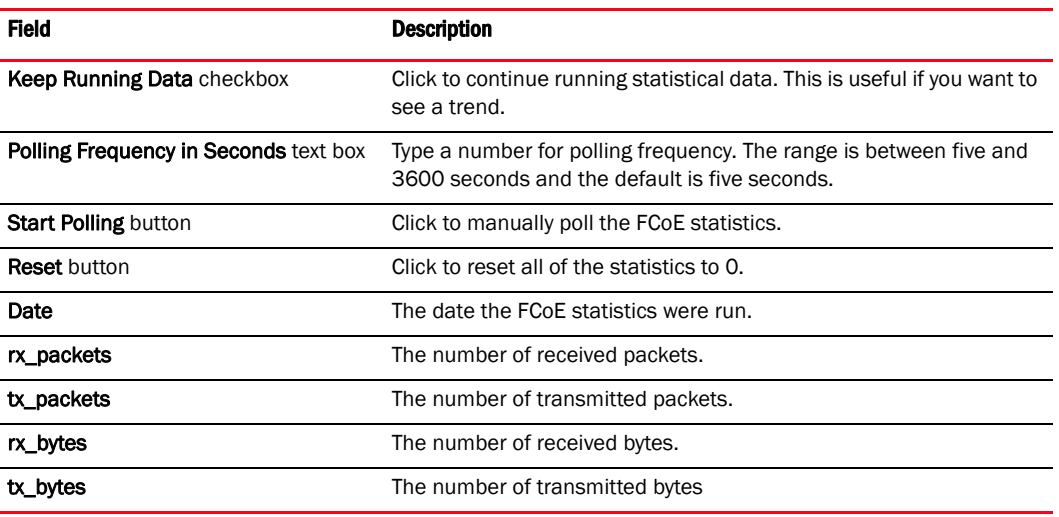

# FCP IM Statistics dialog box (HBA and CNA)

The FCP IM Statistics dialog box enables you to display Fibre Channel Protocol Input Method (FCP IM) statistical information for initiators and targets.

## Opening the dialog box

Select Monitor > Statistics > Remote Port Statistics > FCP IM Statistics from the Host Connectivity Manager.

OR

Right-click a remote port from the device tree and select FCP IM Statistics.

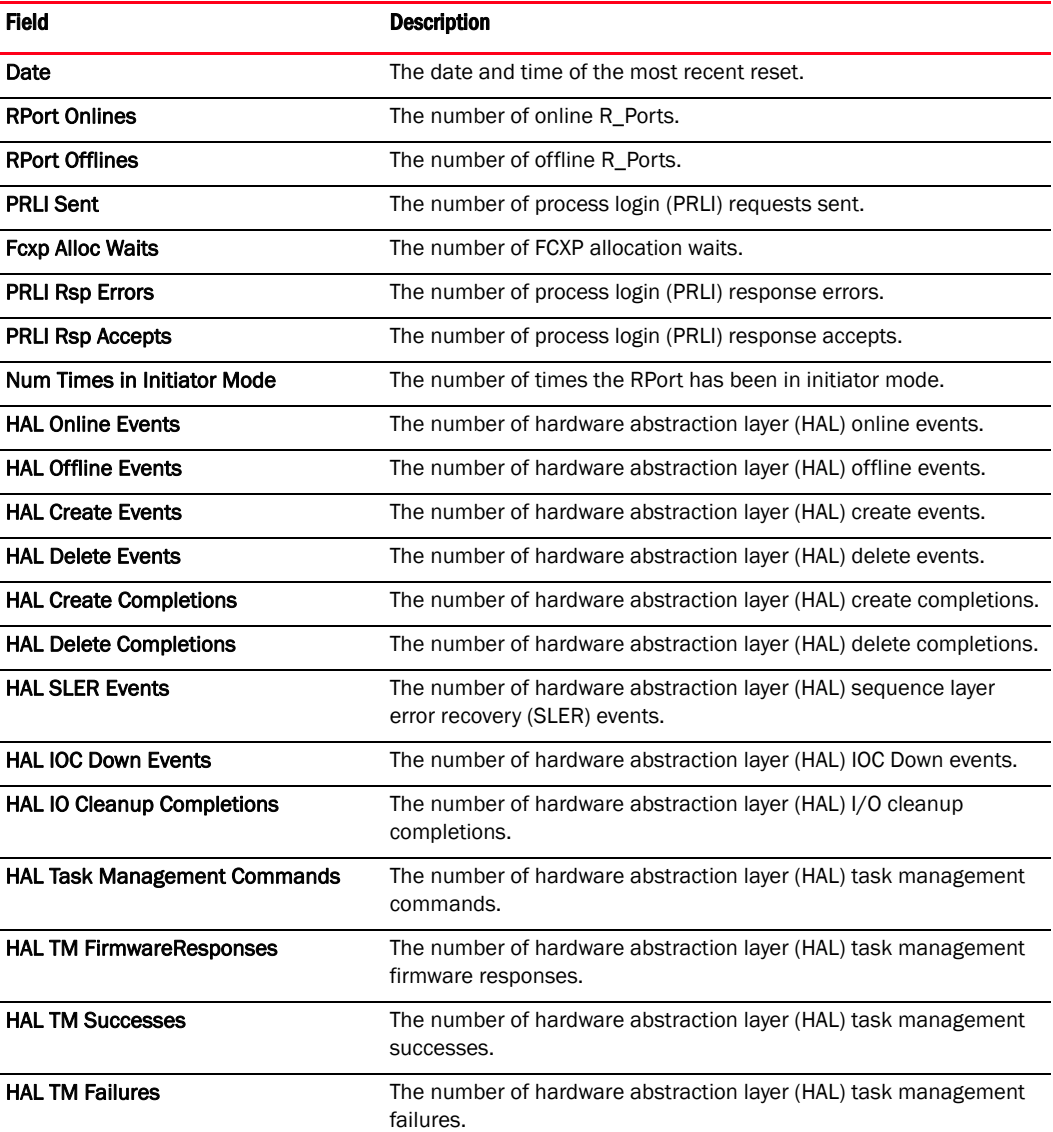

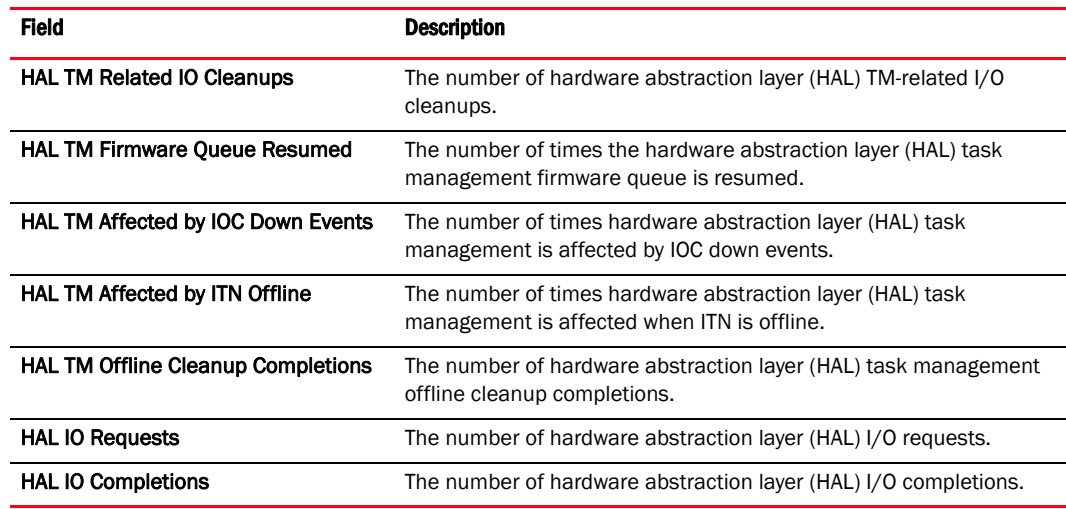

## Using the dialog box

- ["Port Statistics dialog box \(HBA and CNA\)"](#page-140-0)
- ["Polling frequency rate"](#page-71-0)
- ["Resetting statistics"](#page-71-1)
- ["Performance monitoring"](#page-70-0)

## FCP IM Module Statistics dialog box (HBA and CNA)

The FCP IM Module Statistics dialog box enables you to display statistical information for each initiator target nexus (ITN).

## Opening the dialog box

Select Monitor > Statistics > FCP IM Module Statistics from the Host Connectivity Manager.

OR

Right-click a port from the device tree and select FCP IM Module Statistics.

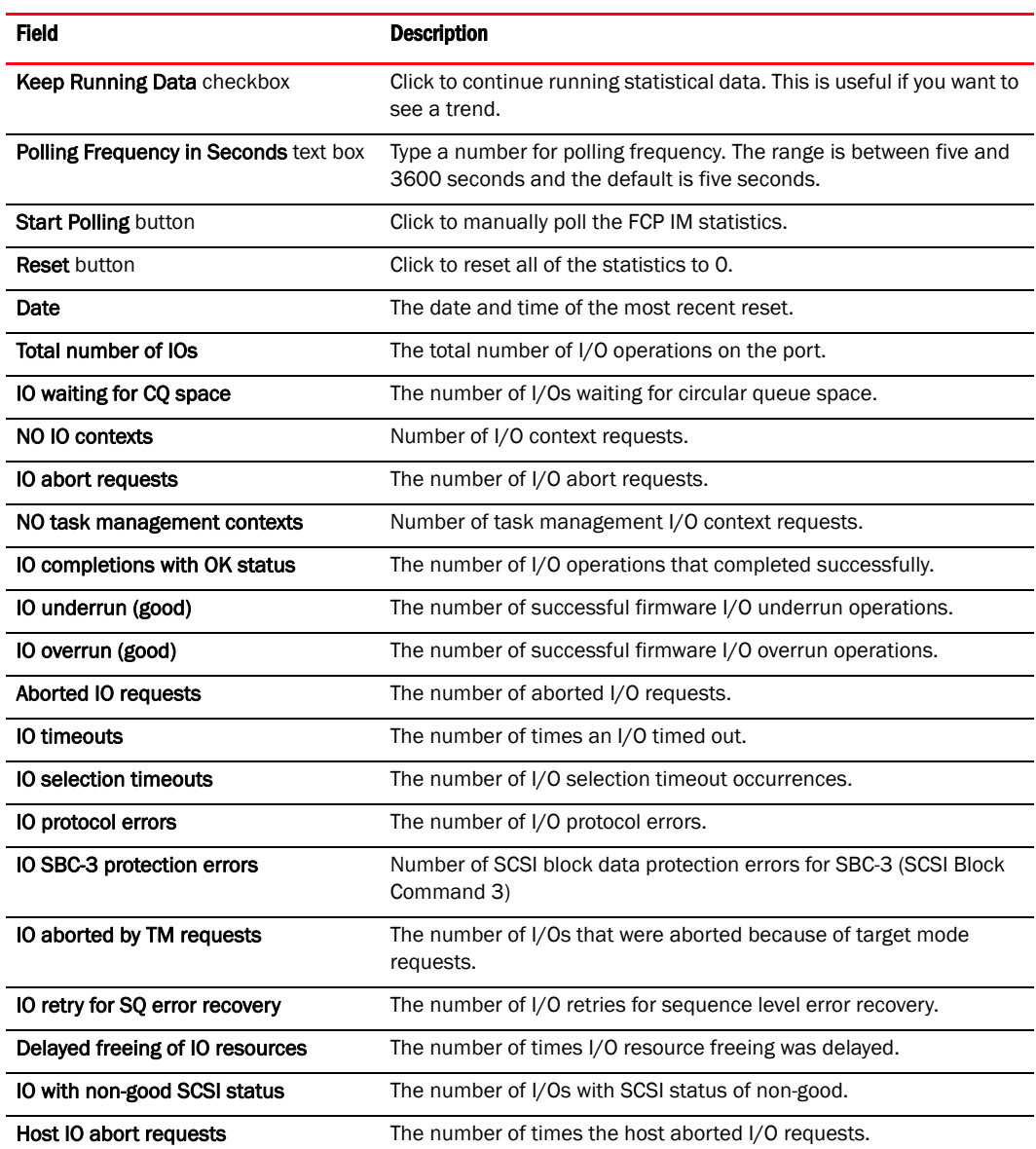

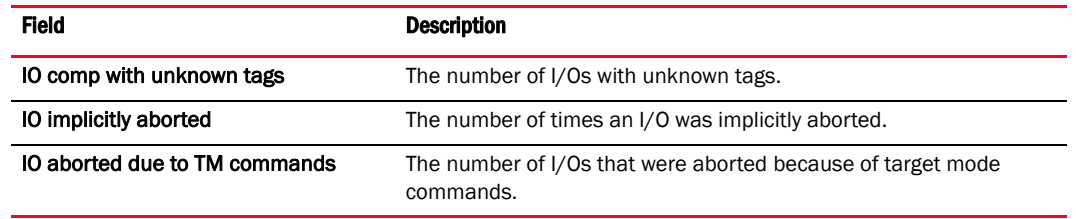

## Using the dialog box

- ["Port Statistics dialog box \(HBA and CNA\)"](#page-140-0)
- ["Polling frequency rate"](#page-71-0)
- ["Resetting statistics"](#page-71-1)
- ["Performance monitoring"](#page-70-0)

## Fibre Channel Security Protocol dialog box (HBA and CNA)

The Fibre Channel Security Protocol (FC SP) dialog box enables you to define security authentication on selected ports.

### Opening the dialog box

1. Select a supported device in the device tree.

The following devices support FC-SP: the host, HBA, HBA port, CNA, CEE port, and FCoE port.

2. Select Configure > FC\_SP > Authentication Statistics from the Host Connectivity Manager.

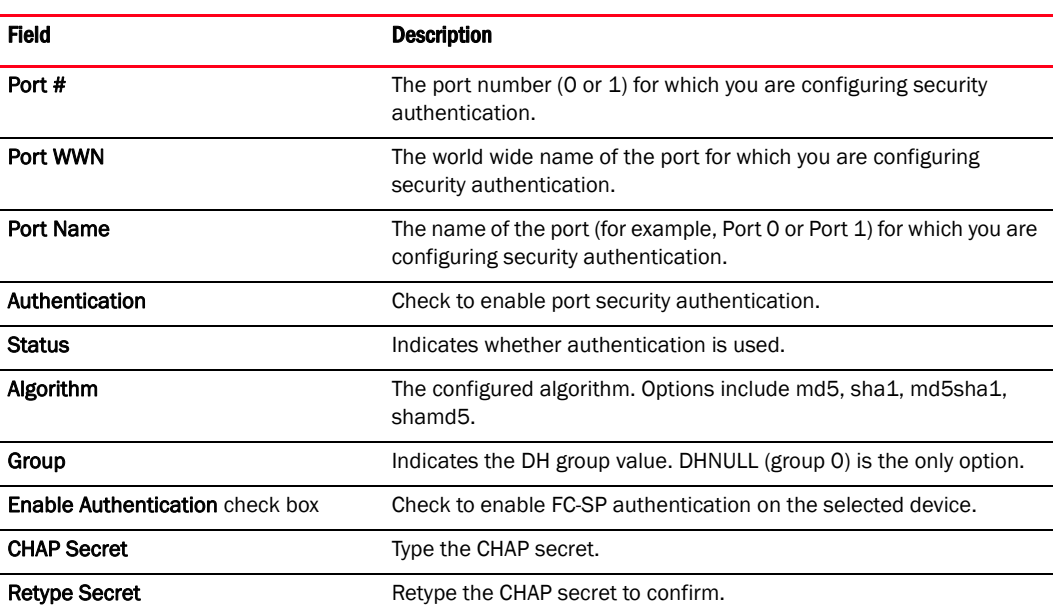

#### Fields and components

## Using the dialog box

- ["Configuring security authentication using the GUI \(Host and HBA\)"](#page-39-0)
- ["Port Statistics dialog box \(HBA and CNA\)"](#page-140-0)
- ["Polling frequency rate"](#page-71-0)
- ["Resetting statistics"](#page-71-1)
- ["Performance monitoring"](#page-70-0)

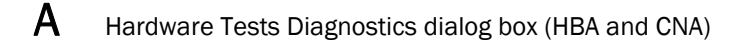

## Hardware Tests Diagnostics dialog box (HBA and CNA)

The Port Tests diagnostics dialog box enables you to run tests on the port and to configure parameters such as link speed and frame count.

### Opening the dialog box

- 1. Select an HBA, CNA, HBA port, or CEE port from the device tree.
- 2. Select Configure > Diagnostics from the Host Connectivity Manager.
- 3. Click the Hardware Tests tab.

#### Fields and components

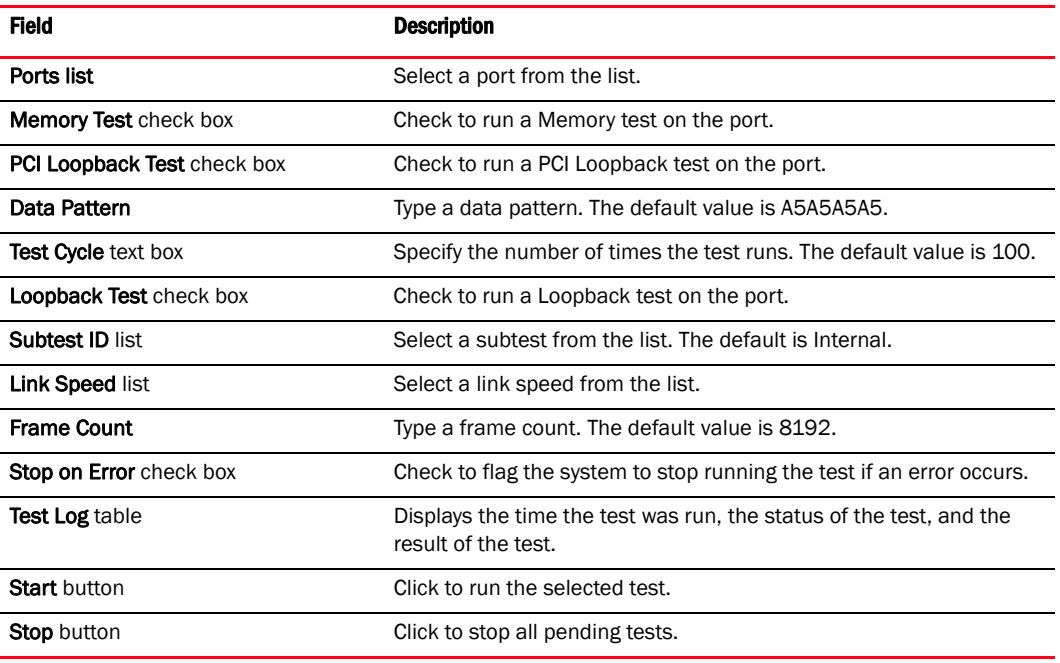

## Using the dialog box

- ["Configuring beaconing using the GUI"](#page-86-0)
- ["Displaying SFP information using the BCU"](#page-87-0)
- ["supportSave collection sources"](#page-89-0)

## HBA Properties panel (HBA only)

j. L.

The HBA Properties panel enables you to display the properties that are associated with a selected 4 Gbps or 8 Gbps Brocade HBA.

### Opening the properties panel

- 1. Select an HBA in the device tree.
- 2. Click the Properties tab in the right pane.

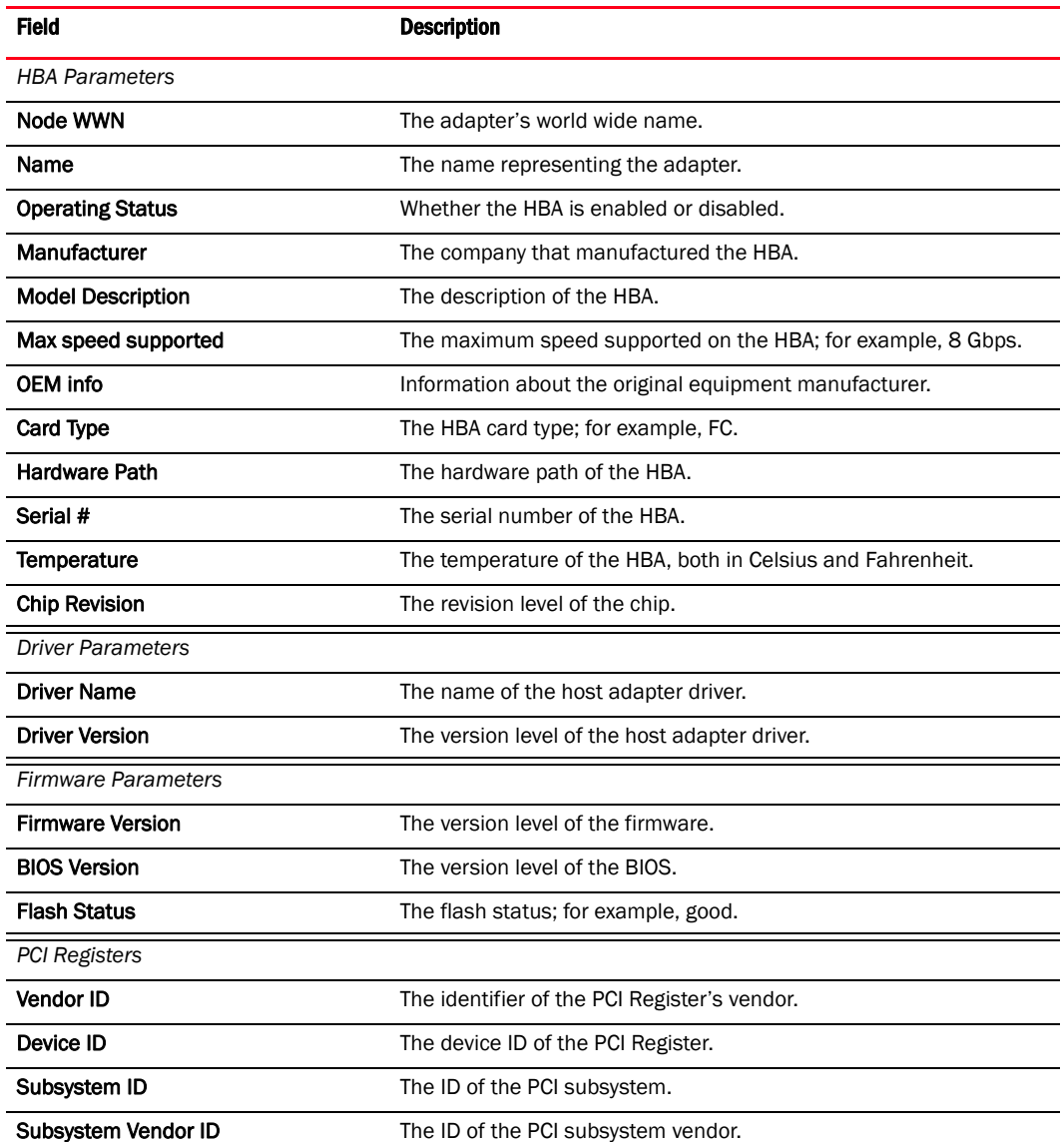

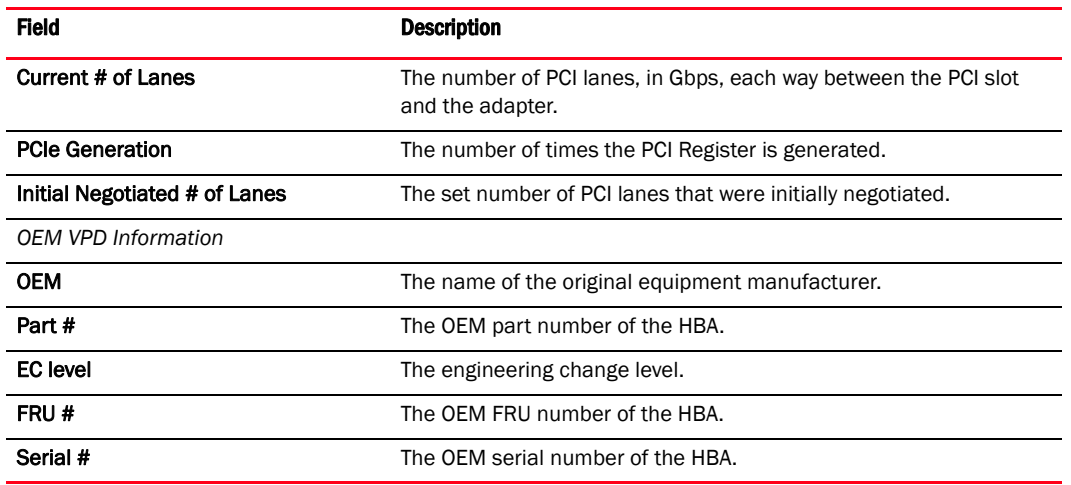

# IOC Statistics dialog box (HBA and CNA)

The IOC Statistics dialog box enables you to view statistics related to the input/output controller (IOC).

## Opening the dialog box

- 1. Select a physical port of the HBA or an FCoE port of a CNA from the device tree.
- 2. Select Monitor > Statistics > IOC Statistics from the Host Connectivity Manager.

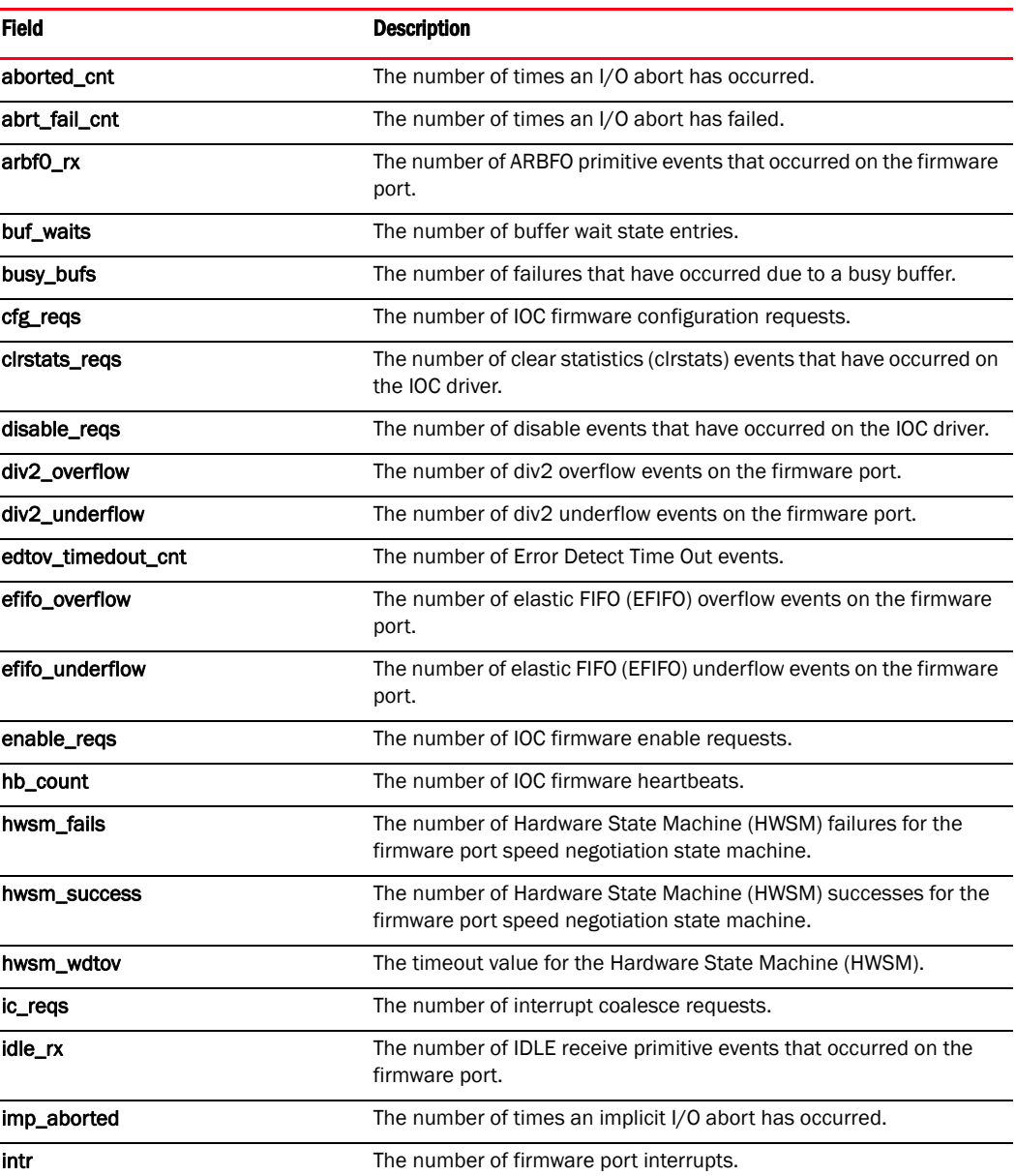

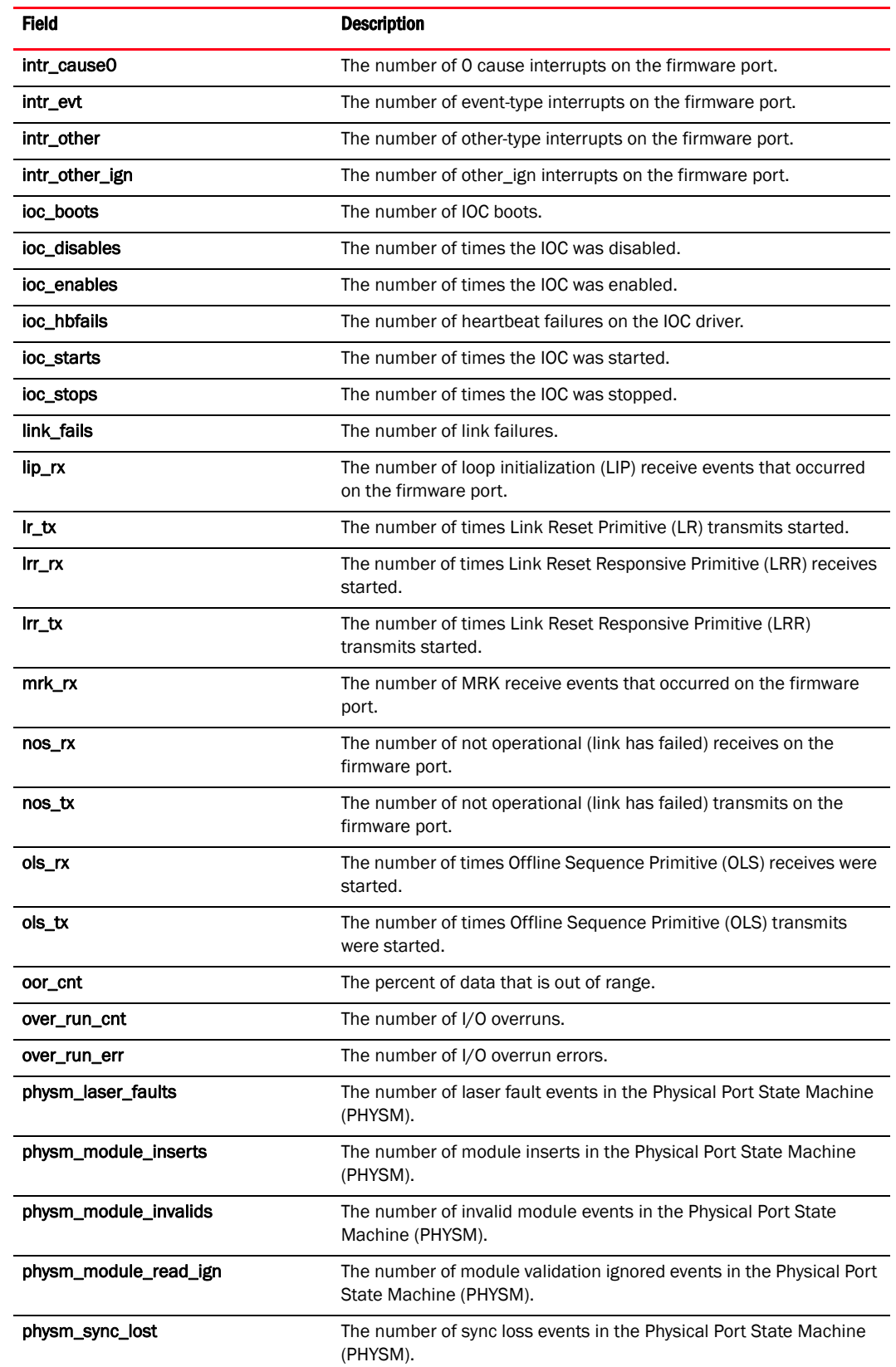

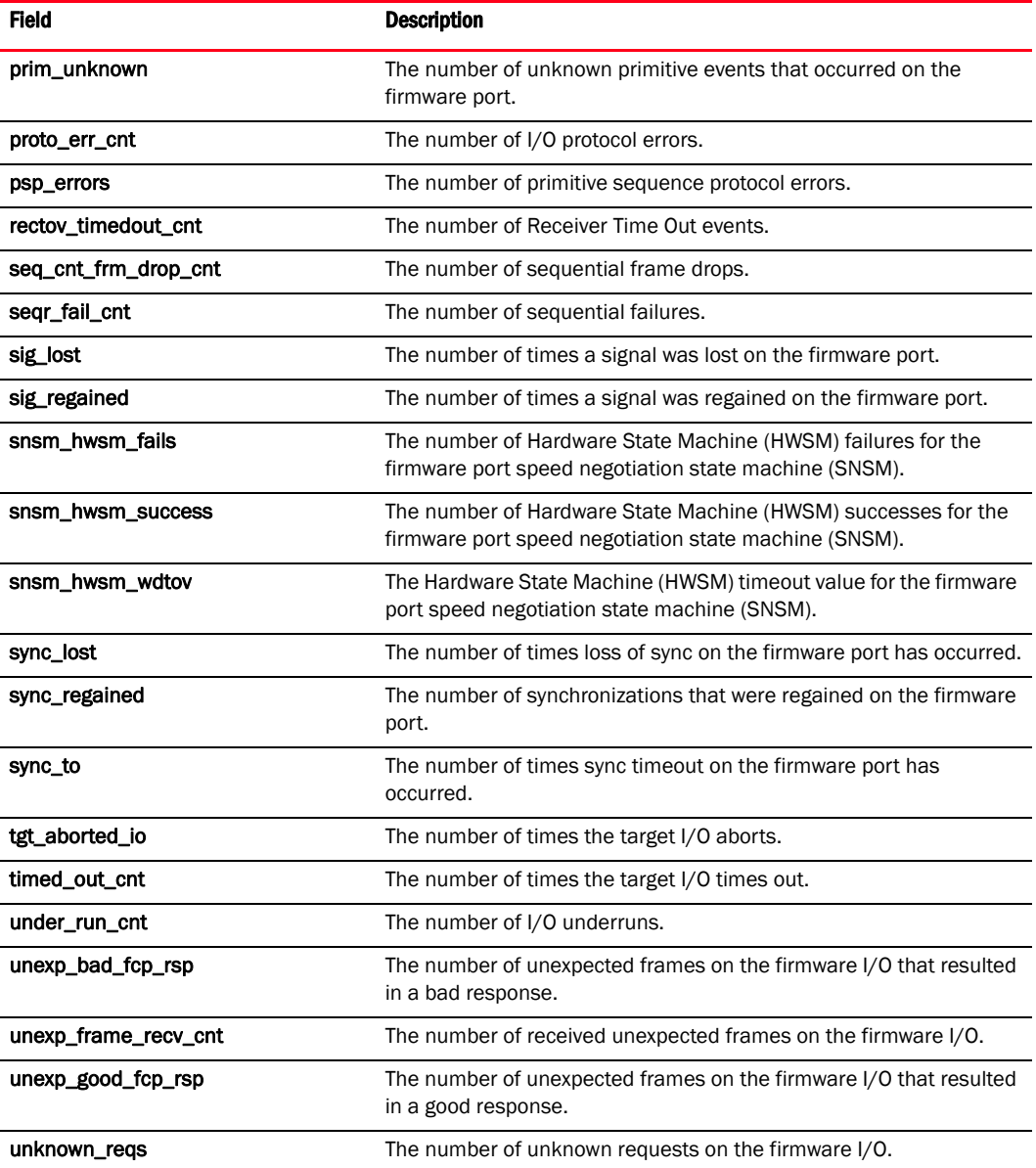

## Using the dialog box

- ["Port Statistics dialog box \(HBA and CNA\)"](#page-140-0)
- ["Polling frequency rate"](#page-71-0)
- ["Resetting statistics"](#page-71-1)
- ["Performance monitoring"](#page-70-0)

# LLDP Properties panel (CNA only)

The LLDP Properties panel enables you to display the link layer properties that are associated with the selected converged network adapter (CNA), both locally and remotely.

### Opening the properties panel

- 1. Select a CNA in the device tree.
- 2. Click the LLDP tab in the right pane.

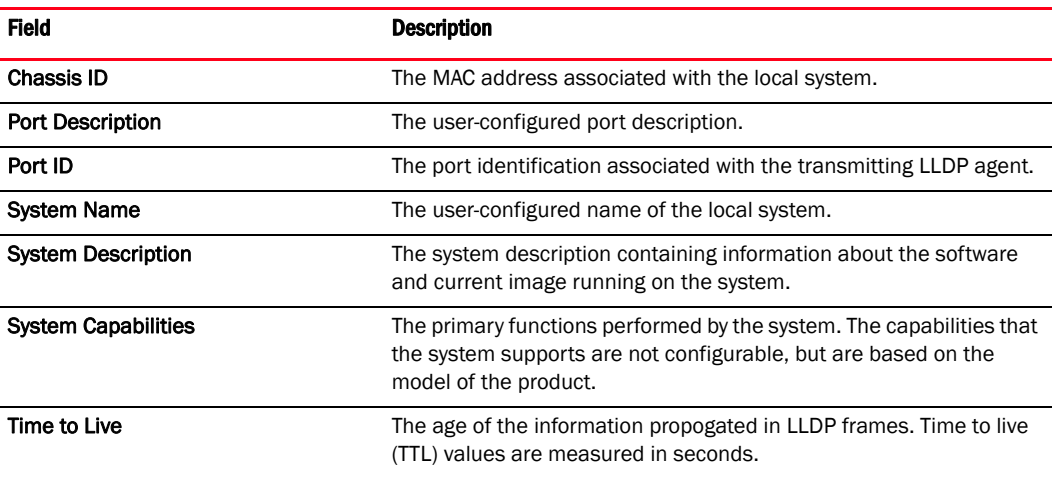

# Logical Port Statistics dialog box (HBA and CNA)

The Logical Port Statistics dialog box enables you to display statistics that are related to a selected logical port.

## Opening the dialog box

Select Monitor > Statistics > Logical Port Statistics from the Host Connectivity Manager OR

Right-click a logical port (LPORT) from the device tree and select Logical Port Statistics.

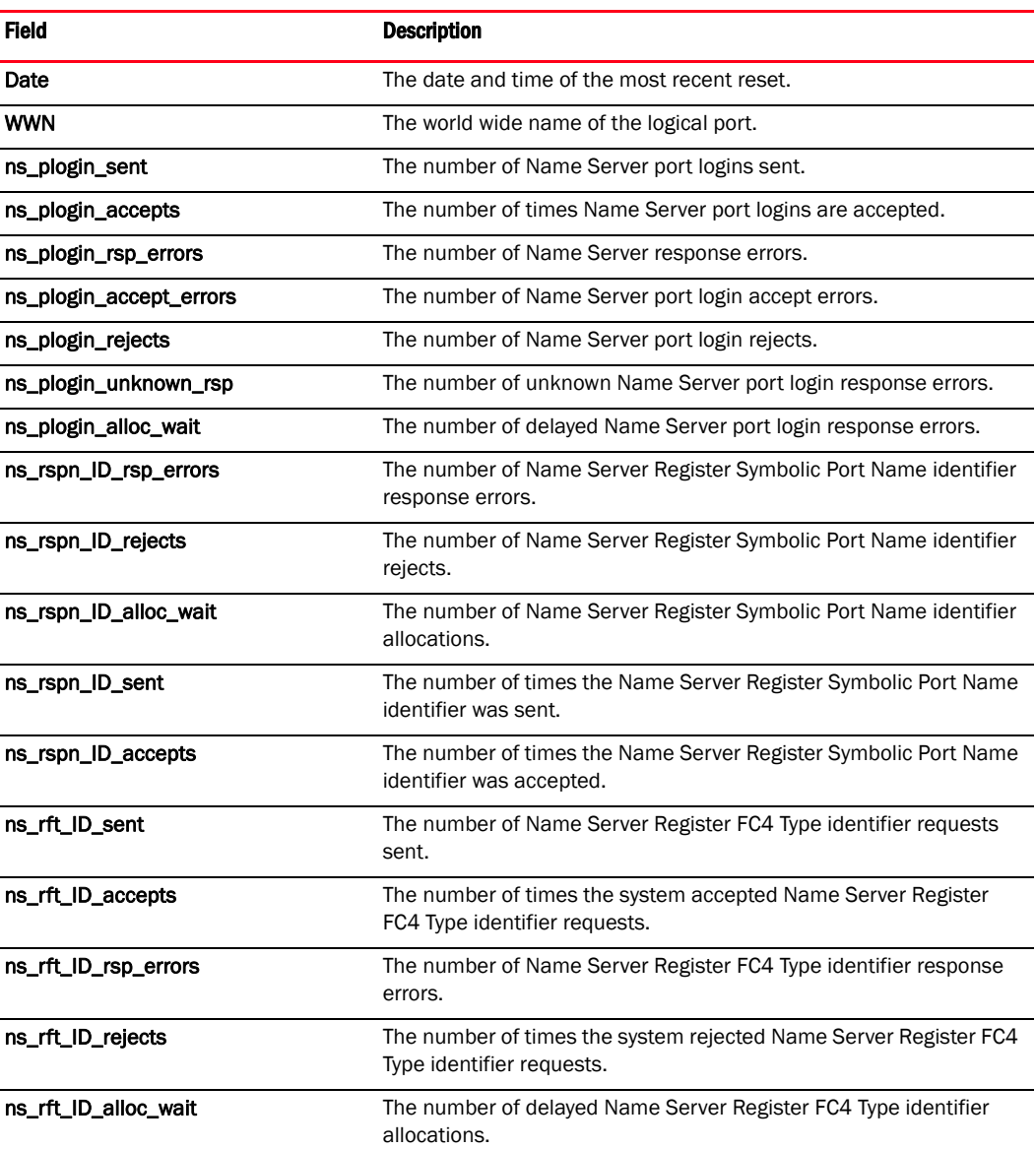

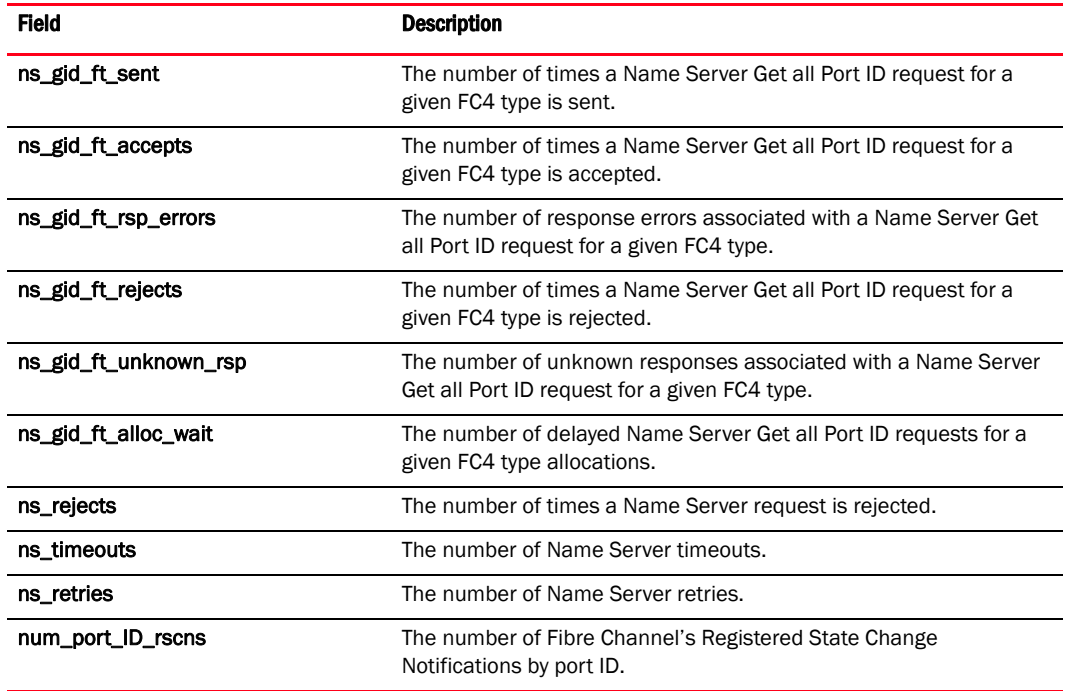

## Using the dialog box

- ["Port Statistics dialog box \(HBA and CNA\)"](#page-140-0)
- ["Polling frequency rate"](#page-71-0)
- ["Resetting statistics"](#page-71-1)
- ["Performance monitoring"](#page-70-0)

# LPORT Properties panel (HBA and CNA)

The LPORT Properties panel enables you to display the properties that are associated with a logical port.

## Opening the properties panel

- 1. From the device tree, select a physical port.
- 2. Click the LPORTs Properties tab in the right pane.

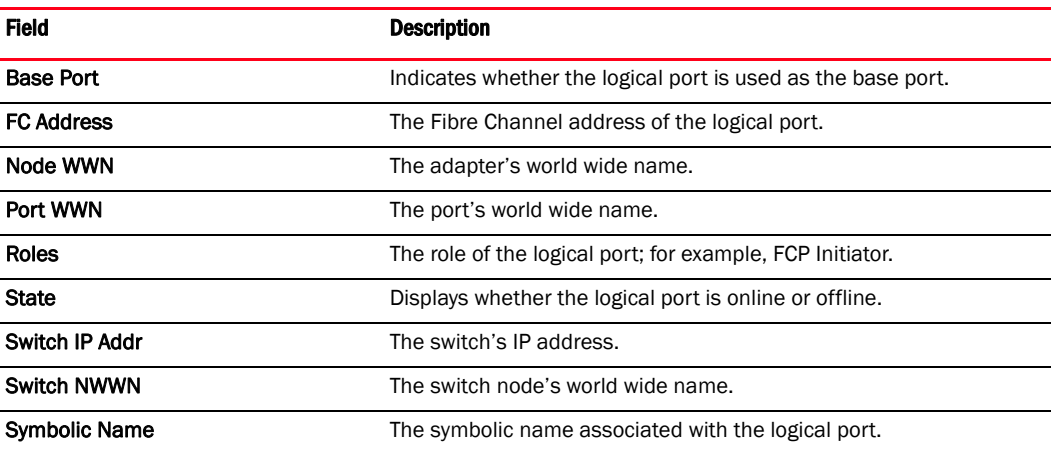

# Master Log tab (HBA and CNA)

The Master Log enables you to display a list of all events that have occurred.

## Opening the Master Log

Click the Master Log tab, located on the bottom pane of the Host Connectivity Manager. A master summary of events on all discovered devices is displayed.

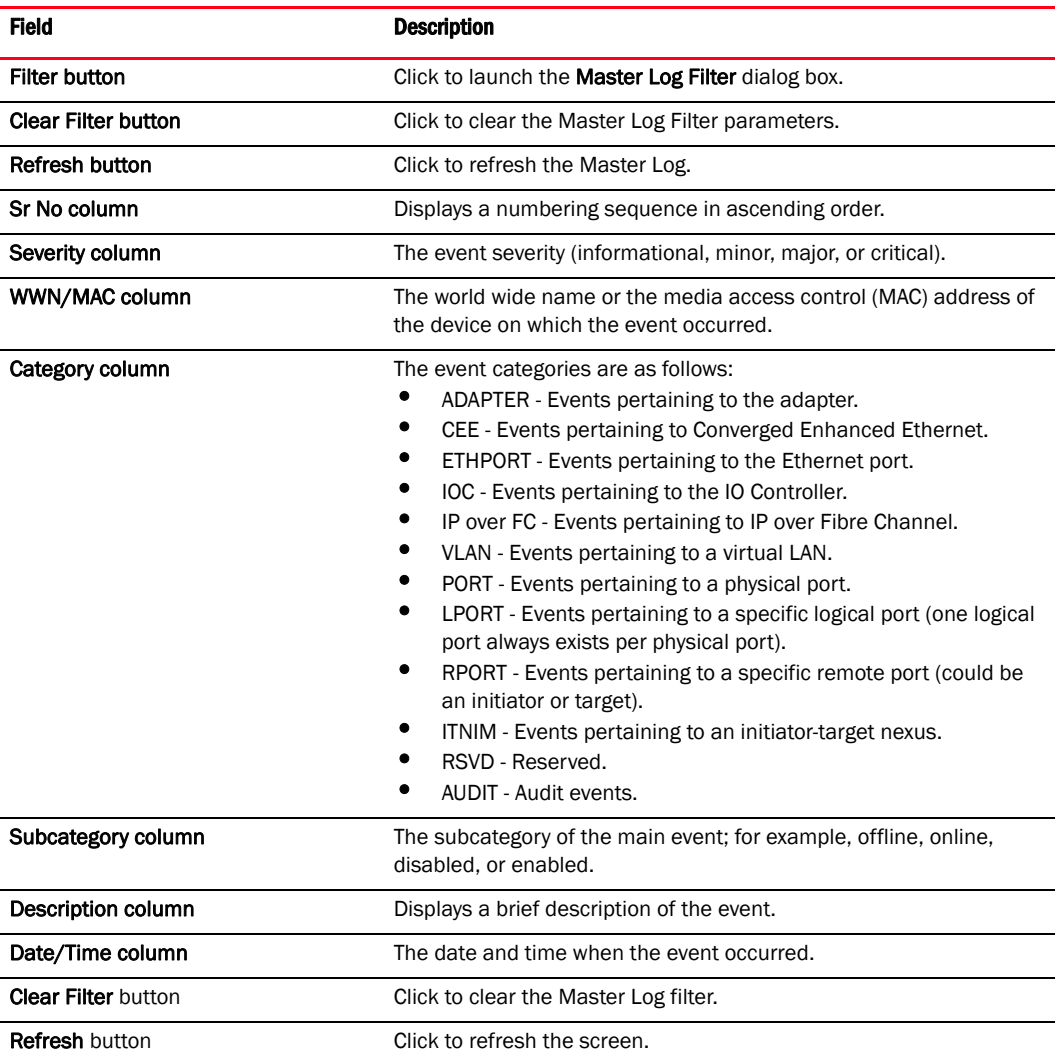

## Using the dialog box

- ["Master Log"](#page-72-0)
- ["Event severities"](#page-72-1)
- ["Filtering event log entries"](#page-73-0)

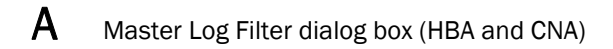

# Master Log Filter dialog box (HBA and CNA)

The Master Log Filter dialog box enables you to filter the events you receive by time, severity, category, or world wide name.

## Opening the dialog box

- 1. Select the Master Log tab, located at the bottom pane of the Host Connectivity Manager,
- 2. Click the Filter button.

## Fields and components

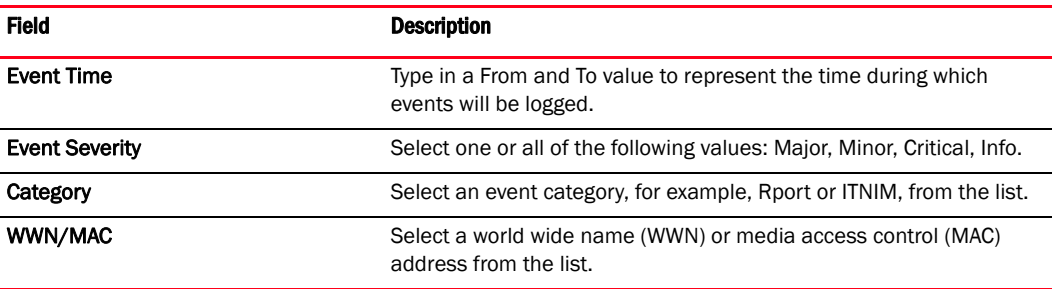

## Using the dialog box

- ["Master Log"](#page-72-0)
- ["Event severities"](#page-72-1)
- ["Filtering event log entries"](#page-73-0)

## Persistent Binding dialog box (HBA and CNA)

The Persistent Binding dialog box enables target port world wide name binding to a persistent target ID for the OS stack. You can view the Persistent Binding dialog box at the host level, the CNA level, or the port level.

## Opening the dialog box

1. Select a device that supports persistent binding from the device tree.

Devices that support persistent binding include the local host, the HBA, CNA, CEE port, and the FCoE port.

- 2. Select Configure > Basic Port Configuration from the Host Connectivity Manaager.
- 3. Click the Enable Persistent Binding check box.

Persistent Binding is enabled.

4. Select Configure > Persistent Binding.

#### Fields and components

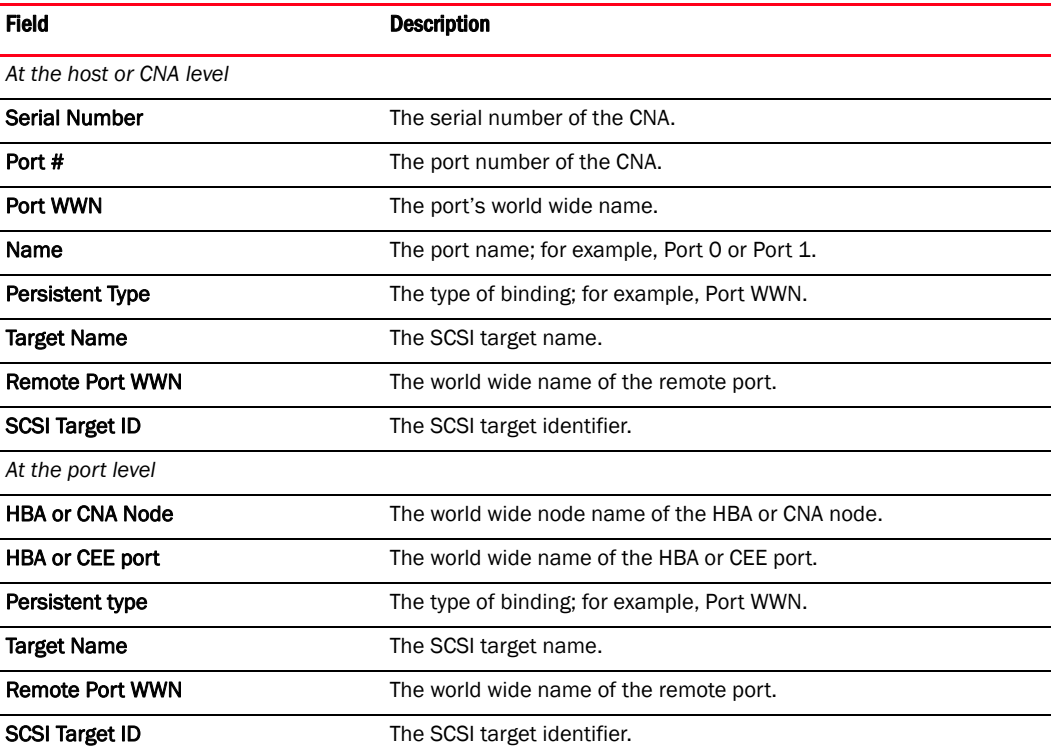

### Using the dialog box

Refer to the following topic for specific procedures using this dialog box:

• ["Basic port configuration"](#page-41-0)

# Port POM Properties panel (HBA and CNA)

The Port POM Properties panel enables you to monitor the SFP attributes. A notification is given for any parameters that are not within the configured power, temperature, voltage, and current specification policy.

#### **NOTE**

Only Brocade-branded SFPs are supported with the 8 Gbps FC HBAs and 10 Gbps CNAs.

The 4 Gbps SFP (bundled with the Brocade 415 or 425) is referred to as "SFP," the 8 Gbps SFP (bundled with the Brocade 815 or 825), is referred to as "SFP+," and the 10 Gbps SFP (bundled with the BR-1010 and BR-1020) is referred to as "XFP."

### Opening the properties panel

- 1. Select a port in the device tree.
- 2. Click the POM tab in the right pane.

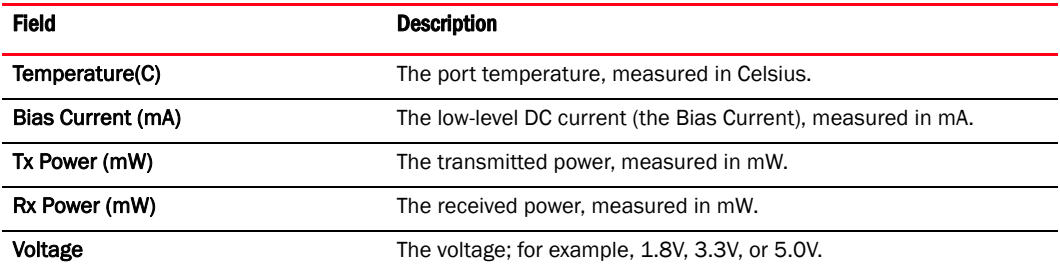

## Port Properties panel (HBA only)

The Port Properties panel enables you to display the properties that are associated with a selected HBA port.

#### **NOTE**

QoS properties apply only to the HBA.

## Opening the properties panel

- 1. Select a port in the device tree.
- 2. Click the Properties tab in the right pane.

#### Fields and components

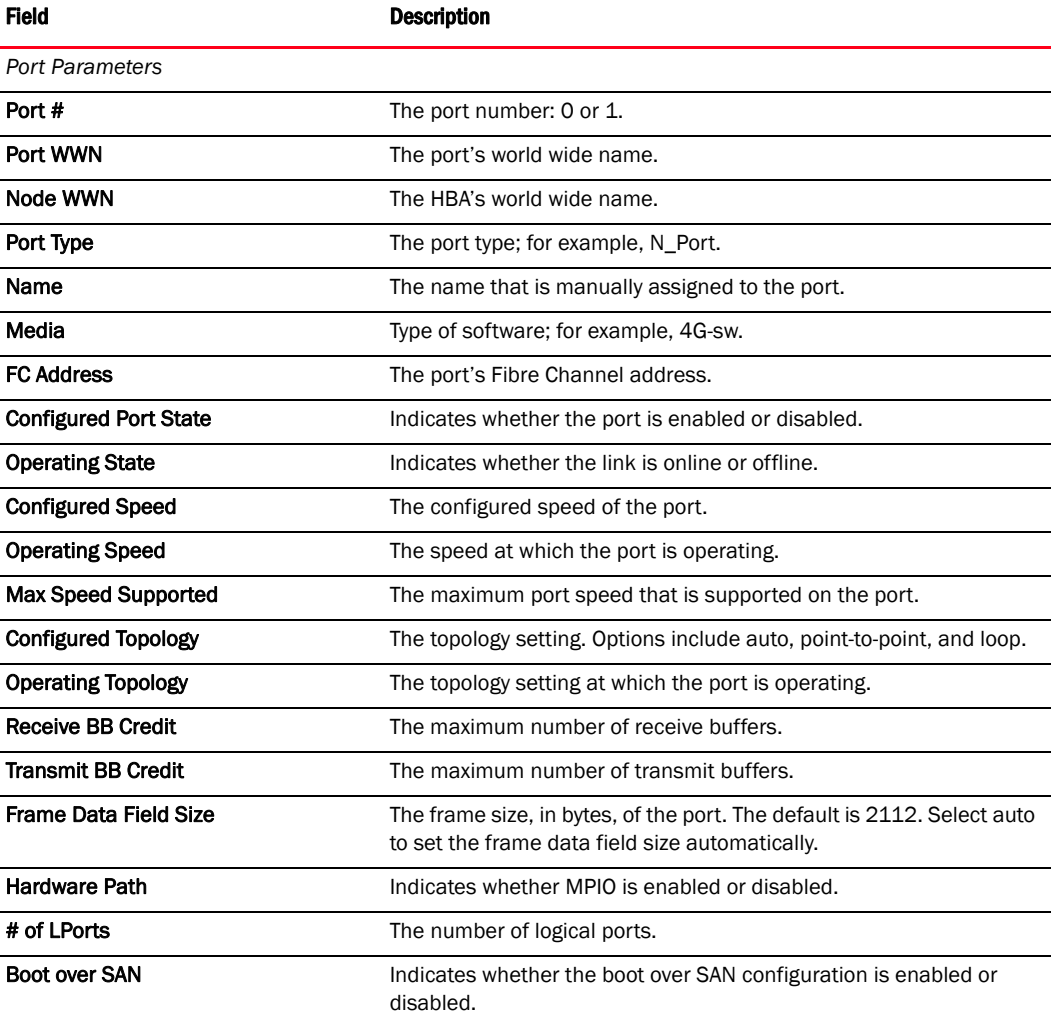

*Advanced Port Parameters*

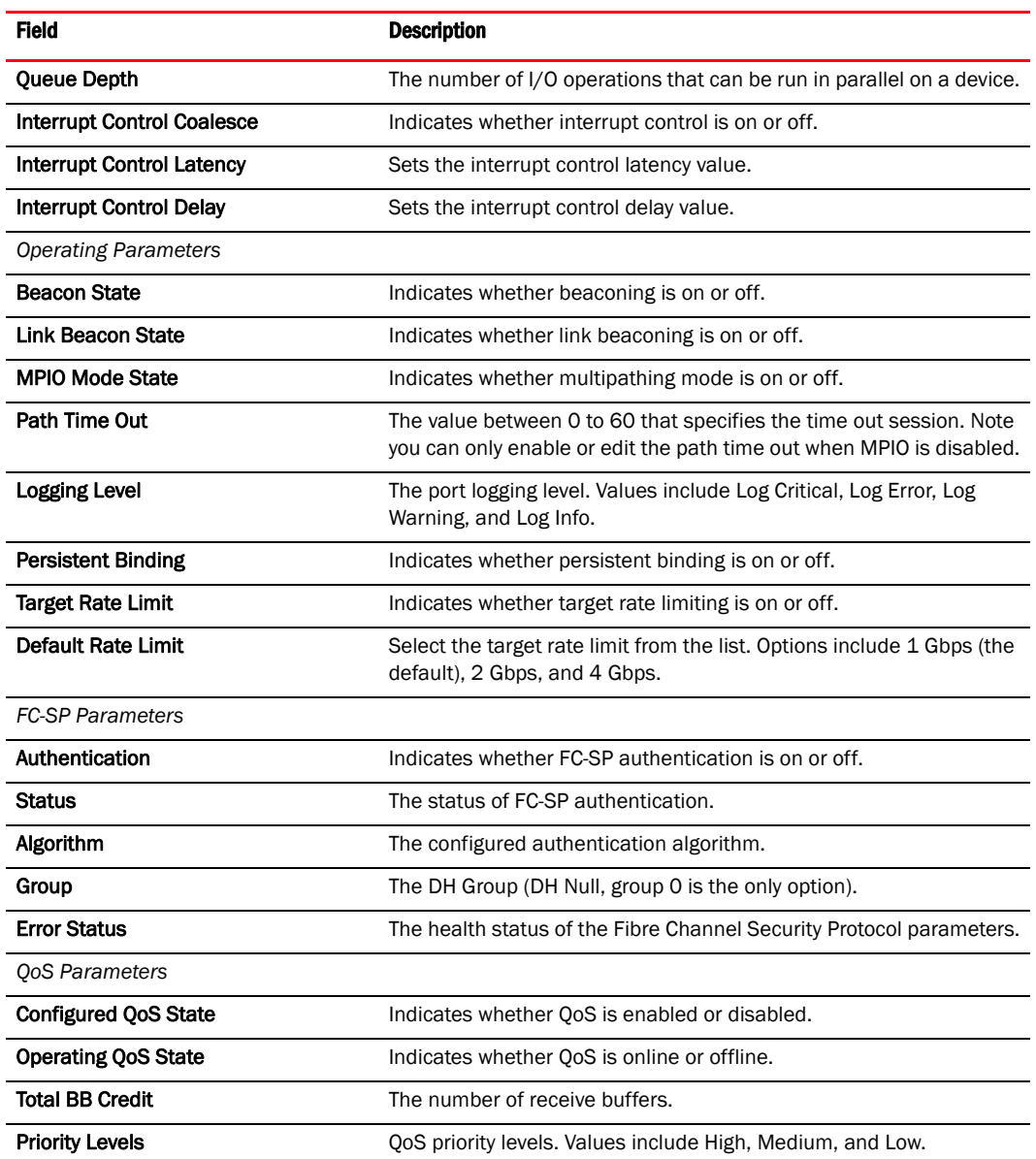

## Using the property panel

- ["Configuring the port speed using the GUI"](#page-44-0)
- ["Specifying the maximum frame size using the GUI"](#page-45-0)
- ["Specifying the maximum frame size using the GUI"](#page-45-0)
- ["Specifying Path Time Out using the GUI"](#page-48-1)
- ["Configuring the HCM logging level using the GUI"](#page-54-0)
- ["Configuring the queue depth using the GUI"](#page-56-0)

## <span id="page-140-0"></span>Port Statistics dialog box (HBA and CNA)

The Port Statistics dialog box enables you to monitor the performance of the CNA and the traffic between the CNA and the LUNs. You can use the information to isolate and troubleshoot areas that affect application performance.

## Opening the dialog box

Select Monitor > Statistics > Port Statistics from the Host Connectivity Manager.

#### Field Description Date **Date** The date and time of the most recent reset. Port WWN The world wide name of the port about which statistics are displayed. TX Frames The number of total transmitted Fibre Channel frames across all protocols and classes. RX Frames The number of total received Fibre Channel frames across all protocols and classes. TX Words The number of total transmitted Fibre Channel words across all protocols and classes. RX Words The number of total received Fibre Channel words across all protocols and classes. LIP Count The number of loop initialization (LIP) events. NOS Count The number of not operational (link has failed) events. **Error Frames** The number of frames that have been received in error. **Dropped Frames** The number of frames that were lost due to a lack of host buffers available. Link Failure Count The number of times a link error has occurred. Loss Of Sync Count The number of times loss of sync has occurred. Loss Of Signal Count The number of times loss of signal has occurred. Primitive Seq Protocol Err Count The number of primitive sequence protocol errors. Undersized Frame The number of undersized frame errors. Bad EOF Frame The number of end of frame (EOF) errors. **Oversized Frame** The number of oversized frame errors. Invalid CRC The number of frames received with invalid CRC.

## Using the dialog box

- ["Port Statistics dialog box \(HBA and CNA\)"](#page-140-0)
- ["Polling frequency rate"](#page-71-0)
- ["Resetting statistics"](#page-71-1)
- ["Performance monitoring"](#page-70-0)

## Protocol Tests dialog box (HBA and CNA)

The Protocol Tests dialog box enables you to run diagnostic tests on Fibre Channel components.

#### Opening the dialog box

- 1. Select Configure > Diagnostics from the Host Connectivity Manager.
- 2. Click the FC Protocol Tests tab.

#### Fields and components

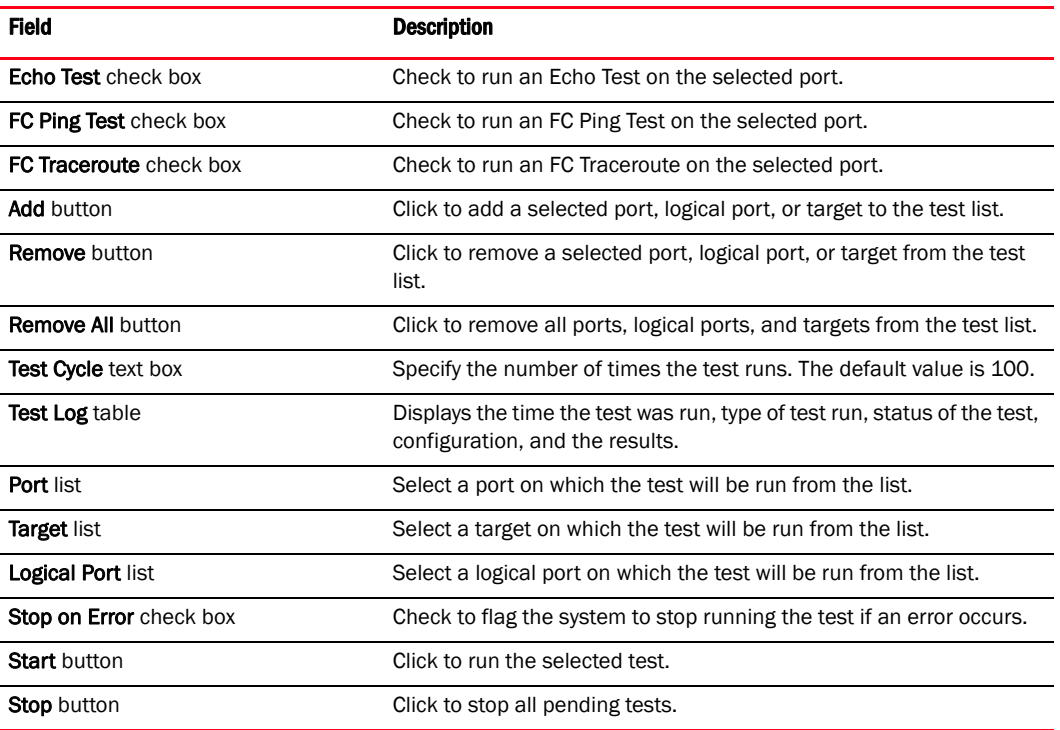

## Using the dialog box

- ["Configuring beaconing using the GUI"](#page-86-0)
- ["Displaying SFP information using the BCU"](#page-87-0)
- ["supportSave collection sources"](#page-89-0)

# QoS Statistics dialog box (HBA only)

The QoS Statistics dialog box enables you to view statistics related to Quality of Service (QoS).

## Opening the dialog box

Select Monitor > Statistics > QoS Statistics from the Host Connectivity Manager.

### Fields and components

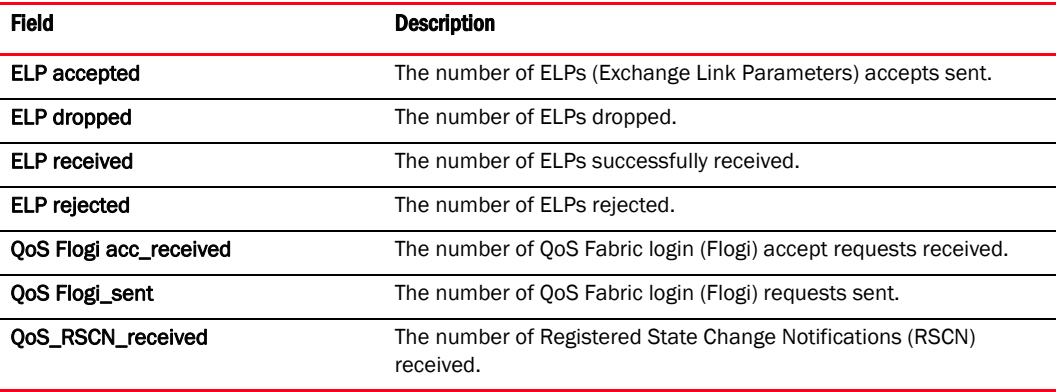

## Using the dialog box

- ["Port Statistics dialog box \(HBA and CNA\)"](#page-140-0)
- ["Polling frequency rate"](#page-71-0)
- ["Resetting statistics"](#page-71-1)
- ["Performance monitoring"](#page-70-0)
## Remote Port Properties panel (HBA and CNA)

The Remote Port Properties panel enables you to display the properties that are associated with the remote port.

#### Opening the properties panel

- 1. From the device tree, select a remote port (target or initiator).
- 2. Click the Remote Port Properties tab in the right pane.

#### NOTE

If it is a target port, there are two tabs in the right pane: Properties and LUNs.

#### Fields and components

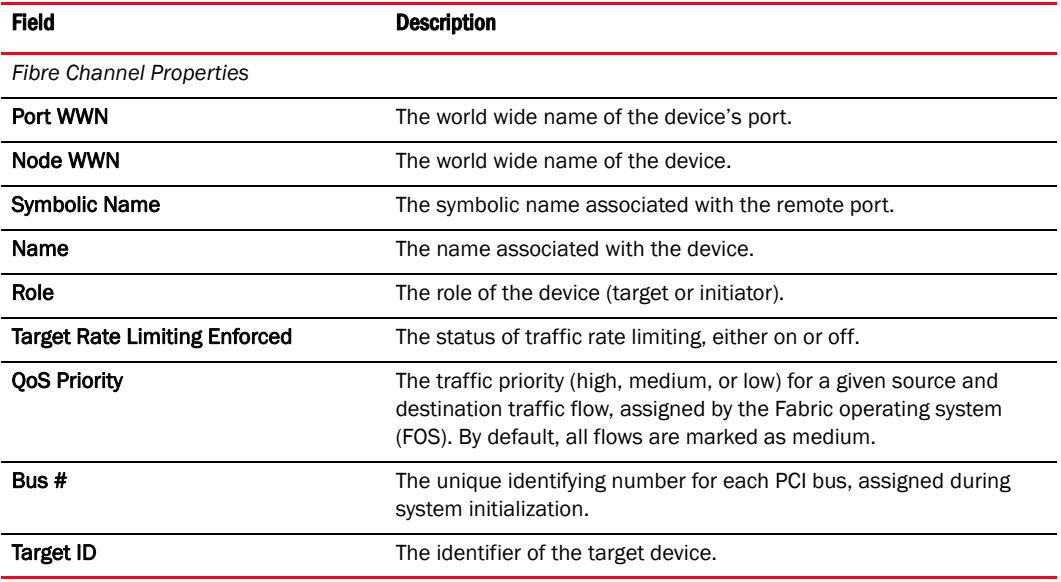

# SFP Properties panel

The SFP Properties panel enables you to display the properties that are associated with a selected small form-factor pluggable (SFP) transceiver.

#### Opening the properties panel

- 1. Select a port in the device tree.
- 2. Click the SFP or SFP+ tab in the right pane.

#### **NOTE**

Only Brocade-branded SFPs are supported with the 8 Gbps FC HBAs and 10 Gbps CNAs.

The 4 Gbps SFP (bundled with the Brocade 415 or 425) is referred to as "SFP," the 8 Gbps SFP (bundled with the Brocade 815 or 825), is referred to as "SFP+," and the 10 Gbps SFP (bundled with the BR-1010 and BR-1020) is referred to as "XFP."

#### Fields and components

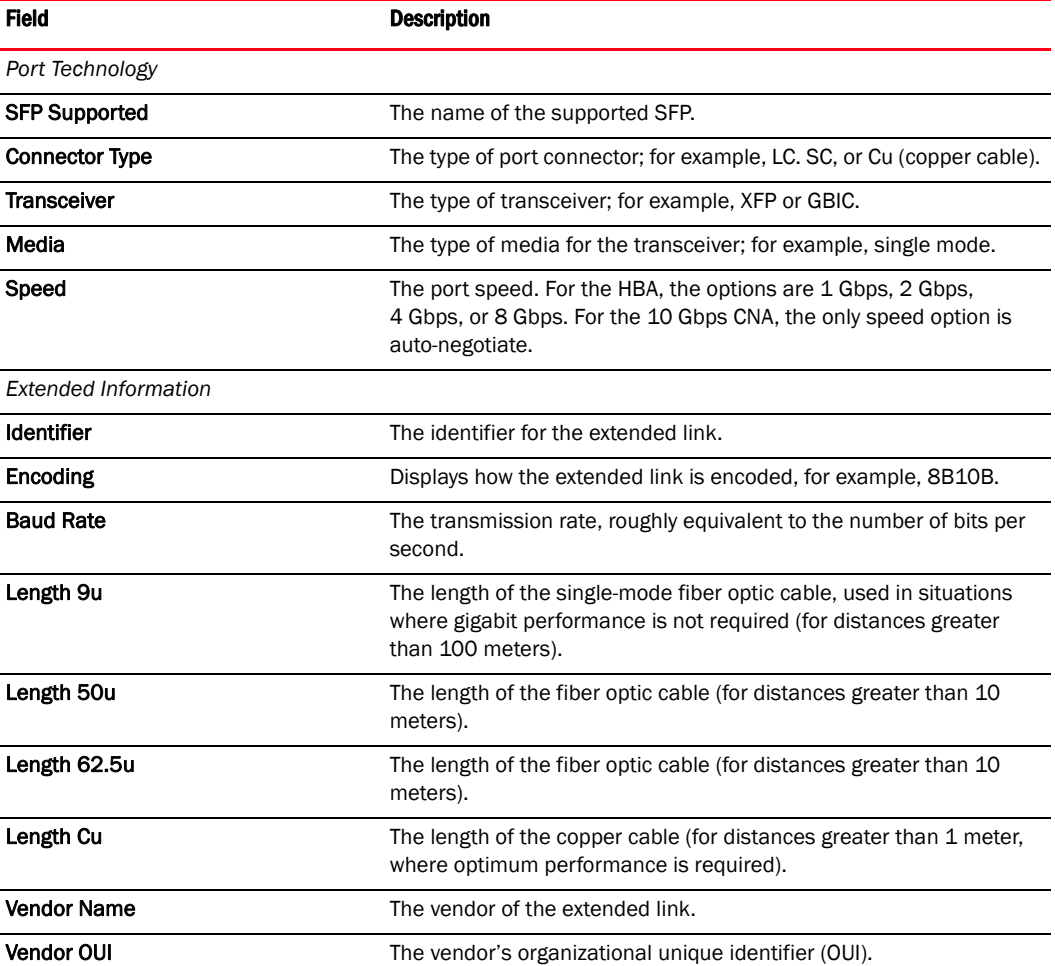

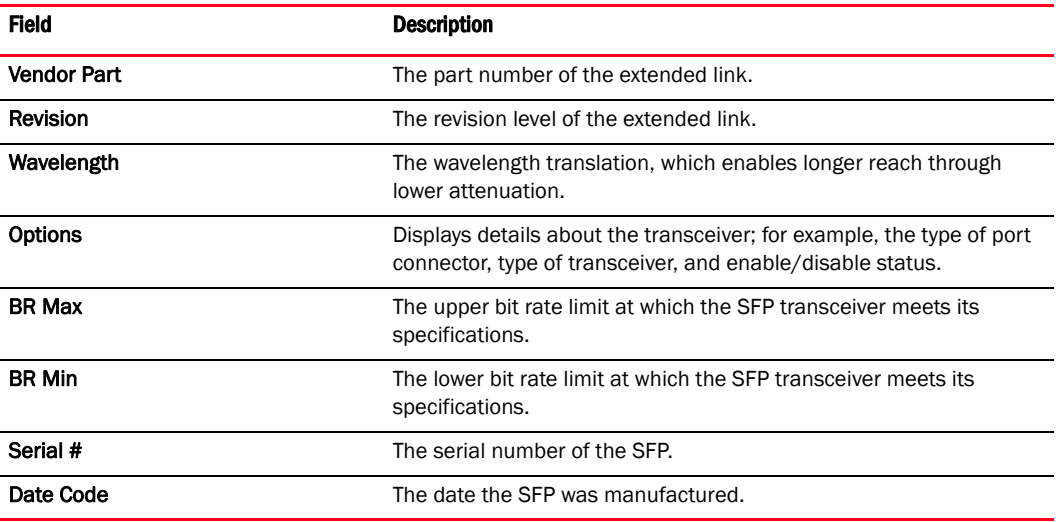

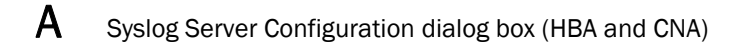

# Syslog Server Configuration dialog box (HBA and CNA)

The Syslog Server Configuration dialog box enables you to configure the host connectivity manager (HCM) to send Syslog messages to other computers through port 514. You can configure the HCM agent to forward events to a maximum of three Syslog destinations.

#### Opening the dialog box

- 1. Select a CNA from the device tree.
- 2. Select Configure > Syslog from the main menu.

#### Fields and components

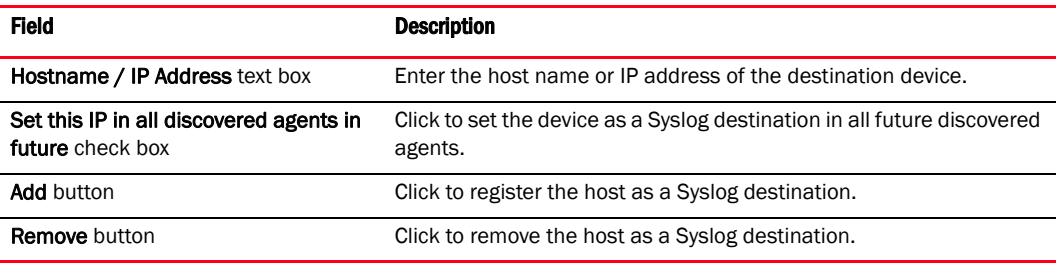

#### Using the dialog box

- ["Syslog support"](#page-75-0)
- ["Registering a host server"](#page-75-1)
- ["Removing a host server"](#page-76-0)

# Target Statistics dialog box (HBA and CNA)

The Target Statistics dialog box enables you to display statistical information for a selected remote port (R\_Port) or FCoE port.

### Opening the dialog box

Select Monitor > Statistics > Remote port statistics > Target Statistics from the Host Connectivity Manager.

OR

Right-click a remote port and select Target Statistics.

#### Fields and components

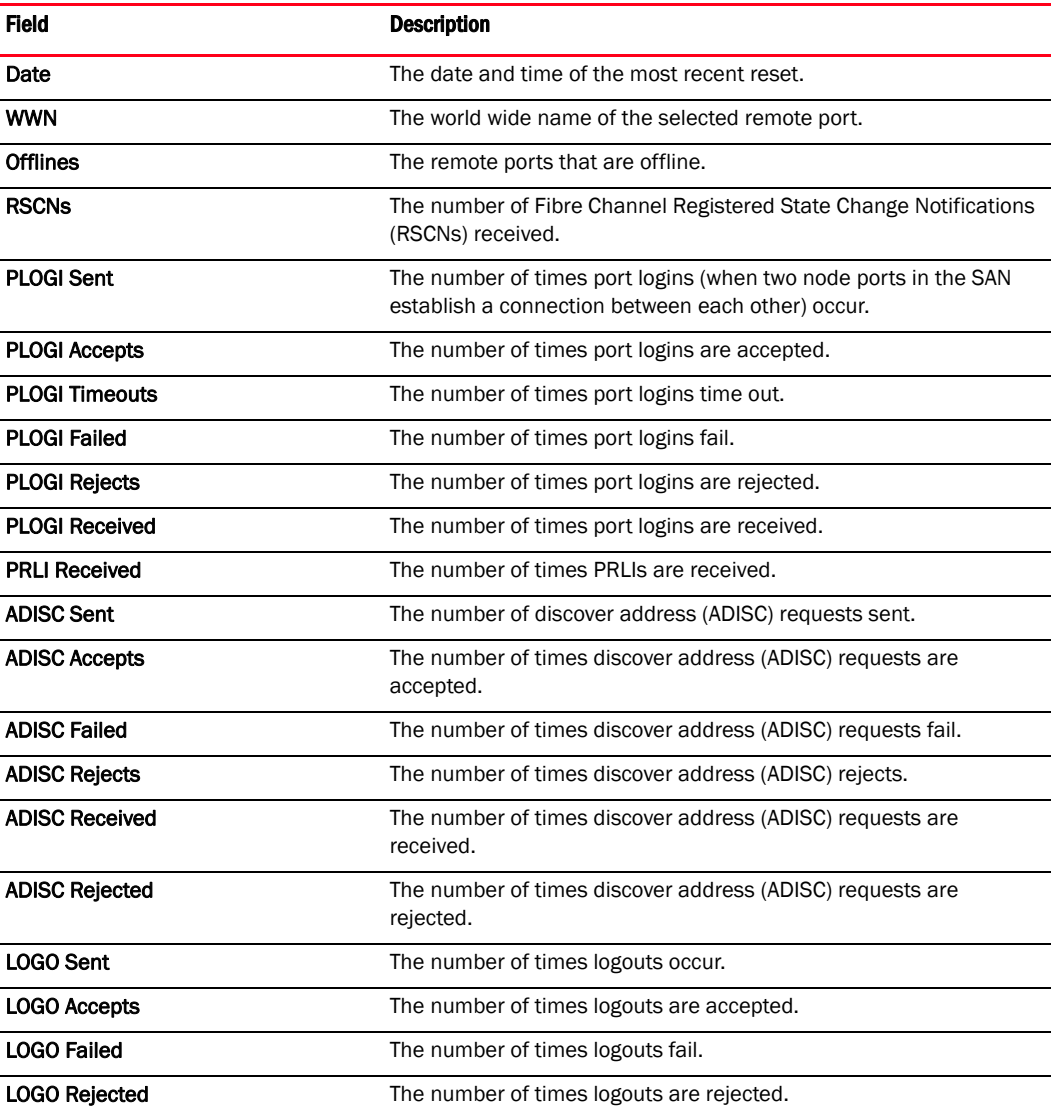

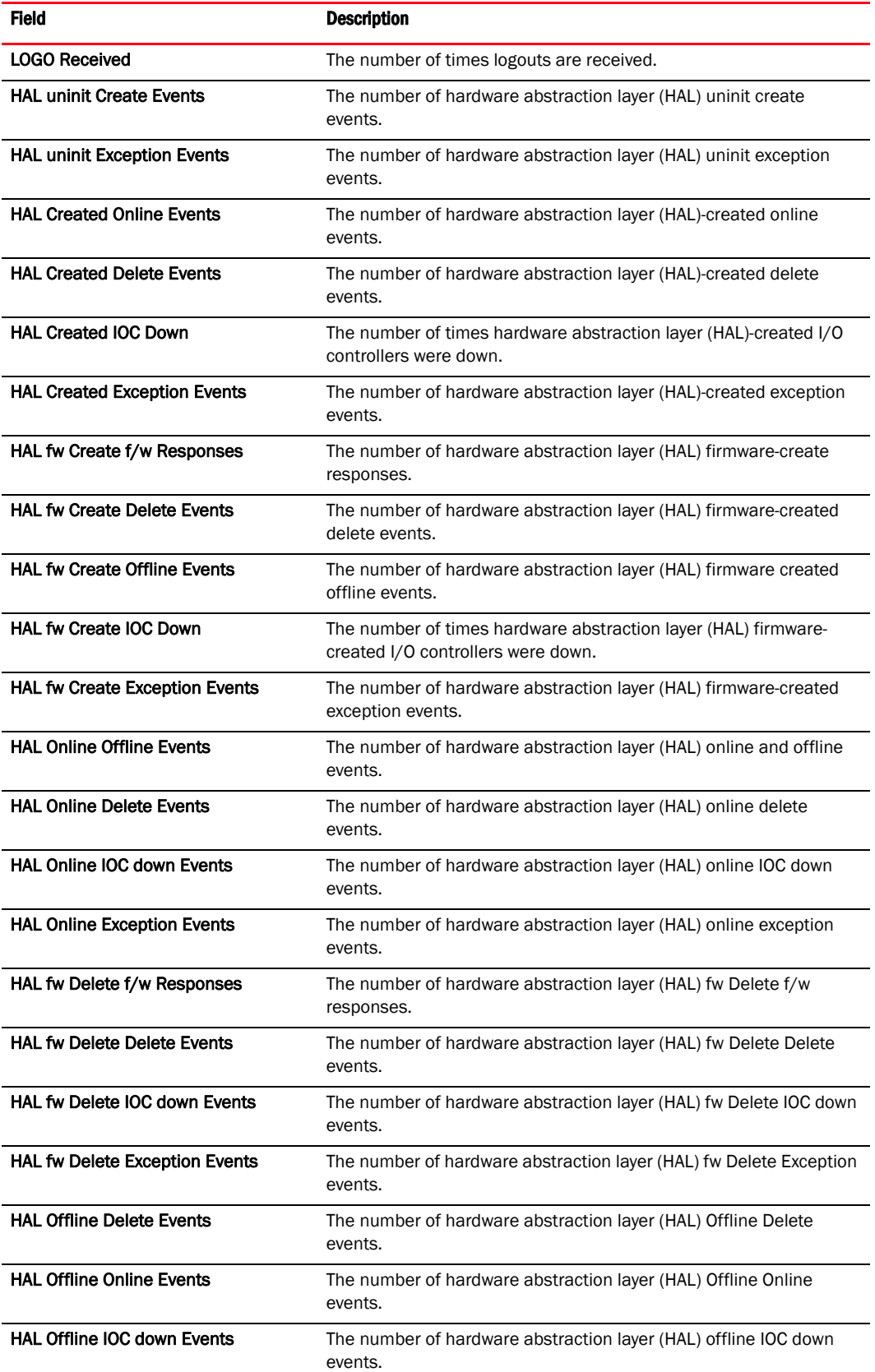

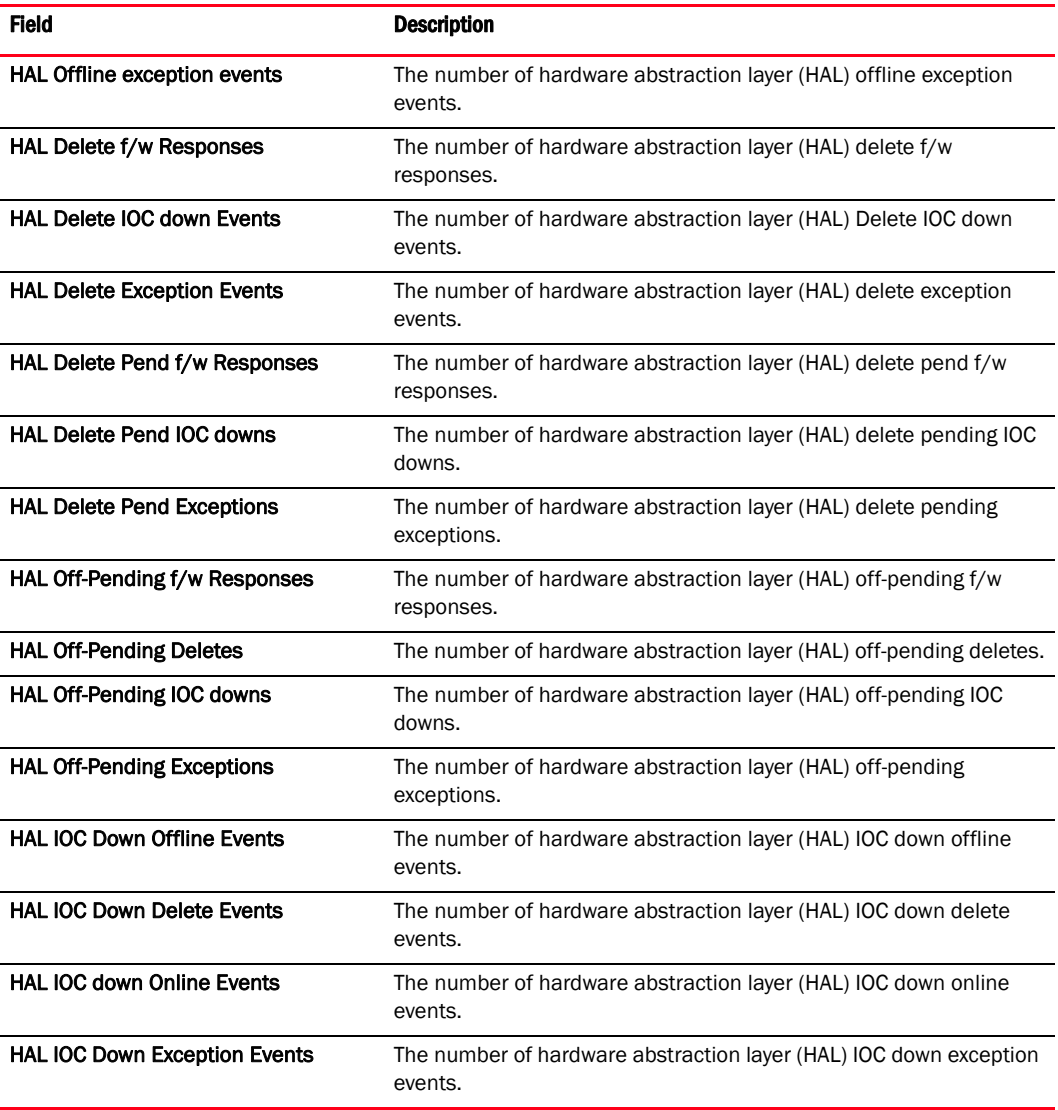

### Using the dialog box

- ["Port Statistics dialog box \(HBA and CNA\)"](#page-140-0)
- ["Polling frequency rate"](#page-71-0)
- ["Resetting statistics"](#page-71-1)
- ["Performance monitoring"](#page-70-0)

# Test Log Details dialog box (HBA and CNA)

The Test Log Details dialog box enables you to view details about a selected port or protocol test.

### Opening the dialog box

- 1. Select Configure > Diagnostics from the Host Connectivity Manager.
- 2. Run any diagnostic test.
- 3. Select and double-click a row of the test results in the bottom pane.

### Fields and components

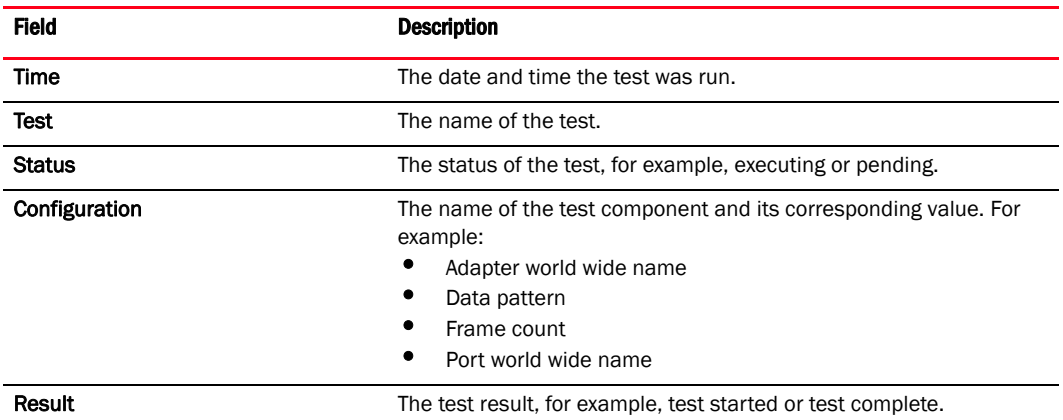

## Using the dialog box

- ["Running a hardware-level test using the GUI"](#page-80-0)
- ["Running a Fibre Channel protocol-level test using the GUI"](#page-82-0)

## Virtual Port Creation dialog box (HBA and CNA)

The Virtual Port Creation dialog box enables you to create a new virtual port from a physical port or FCoE port.

#### Opening the dialog box

- 1. Select a physical port from the device tree.
- 2. Select Configure > Virtual Port > Create from the main menu.

OR

Right-click the physical port and select Virtual Port > Create from the list.

#### Fields and components

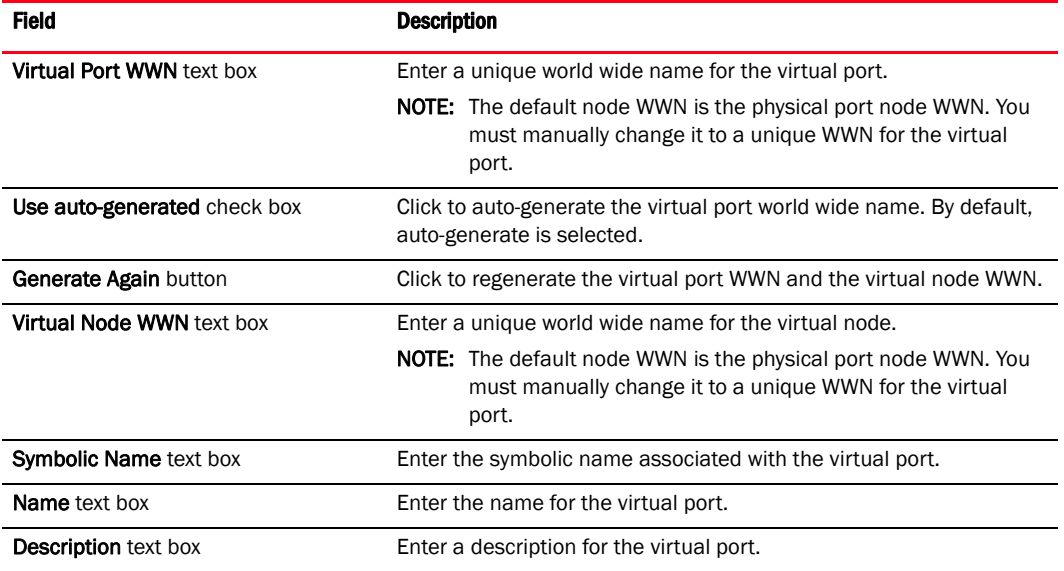

#### Using the dialog box

- ["Virtual Port configuration"](#page-52-0)
- ["Creating a Virtual Port"](#page-52-1)
- ["Deleting a Virtual Port"](#page-53-0)

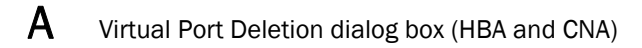

# Virtual Port Deletion dialog box (HBA and CNA)

The Virtual Port Deletion dialog box enables you to delete an existing virtual port or FCoE port.

#### Opening the dialog box

- 1. Select a virtual port from the device tree.
- 2. Select Configure > Virtual Port > Delete from the main menu.

OR

Right-click the virtual port and select Virtual Port > Delete from the list.

A warning message displays, asking for confirmation.

3. Click OK to continue.

#### **NOTE**

You can also select a base port from the device tree and delete it the same way you delete a virtual port.

#### Fields and components

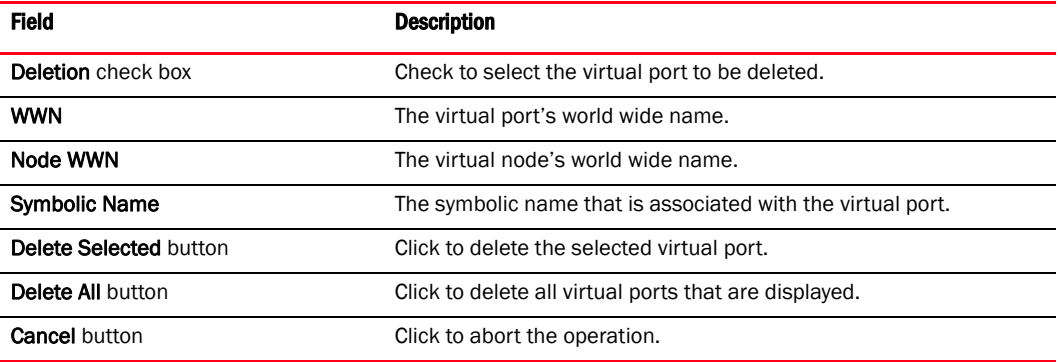

#### Using the dialog box

- ["Virtual Port configuration"](#page-52-0)
- ["Creating a Virtual Port"](#page-52-1)
- ["Deleting a Virtual Port"](#page-53-0)

## Virtual Port Properties panel (HBA and CNA)

The Virtual Port Parameters properties panel enables you to display the properties that are associated with a virtual port or FCoE port.

#### Opening the properties panel

Select a virtual port from the device tree and click the **Properties** tab.

#### Fields and components

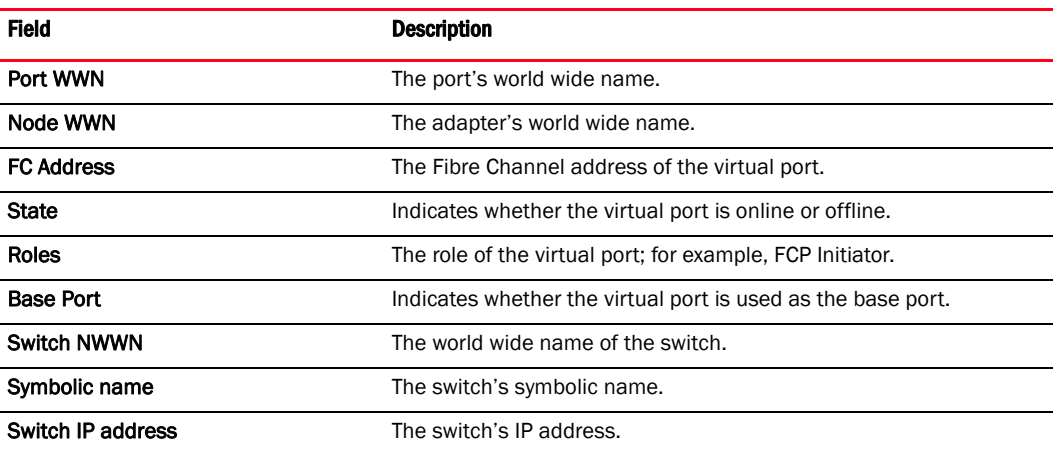

### Using the dialog box

- ["Virtual Port configuration"](#page-52-0)
- ["Creating a Virtual Port"](#page-52-1)
- ["Deleting a Virtual Port"](#page-53-0)

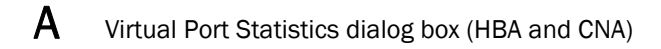

# Virtual Port Statistics dialog box (HBA and CNA)

The Virtual Port Statistics dialog box enables you to view statistical information related to a selected virtual port or FCoE port.

## Opening the dialog box

- 1. Select a virtual port from the device tree.
- 2. Select Monitor > Statistics > Virtual Port Statistics from the Host Connectivity Manager.

#### Fields and components

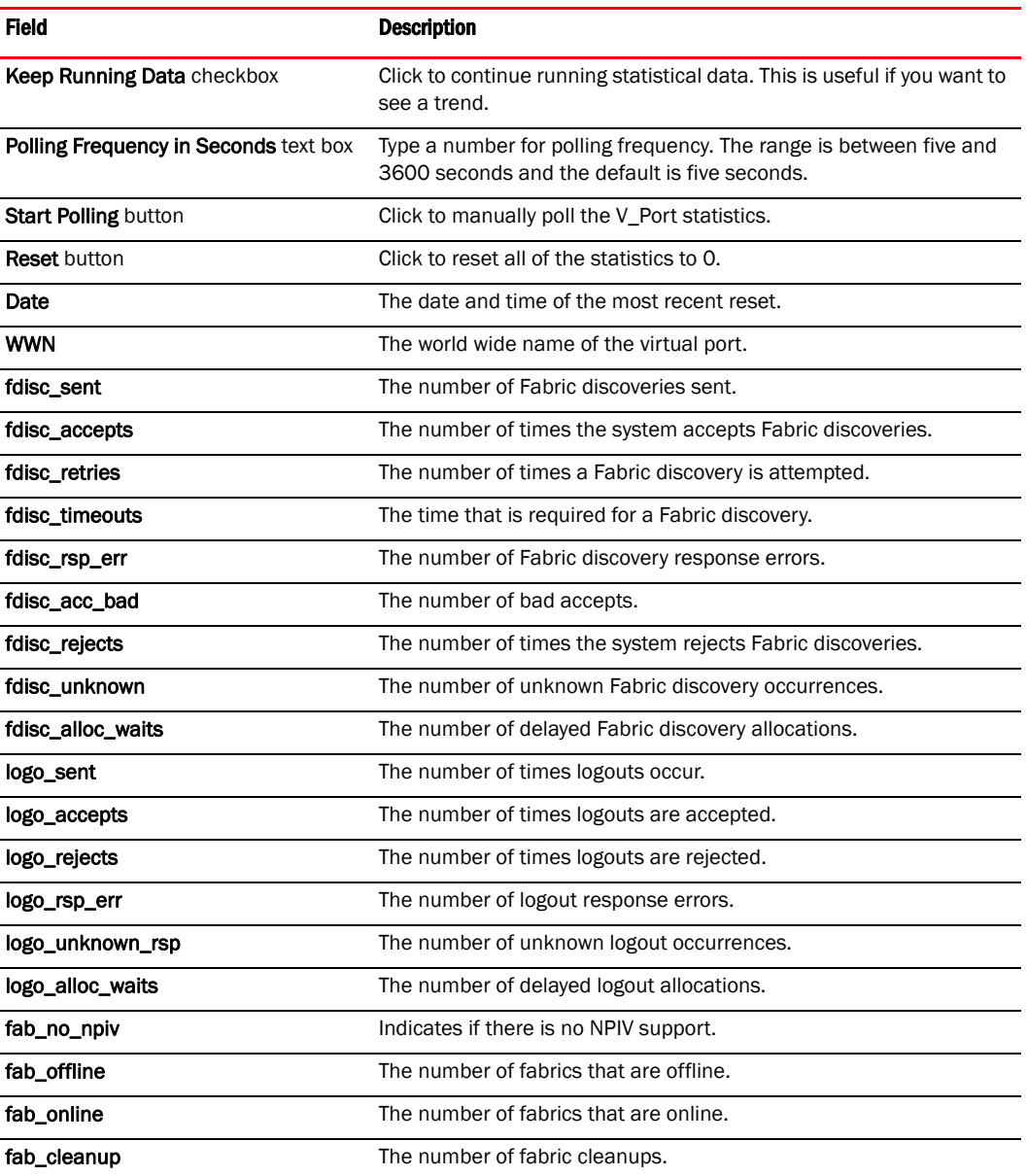

## Using the dialog box

- ["Port Statistics dialog box \(HBA and CNA\)"](#page-140-0)
- ["Polling frequency rate"](#page-71-0)
- ["Resetting statistics"](#page-71-1)
- ["Performance monitoring"](#page-70-0)

# VLAN Configuration dialog box (CNA only)

The VLAN Configuration dialog box enables you to create a logical work group consisting of up to 64 VLANs. You can also add, edit, or remove VLANs using the VLAN Configuration dialog box.

### Opening the dialog box

- 1. Select an Ethernet port from the device tree.
- 2. Select Configure > VLAN Configuration from the main menu.

OR

Right-click the host and select VLAN Configuration from the list.

The VLAN Configuration dialog displays.

### Fields and components

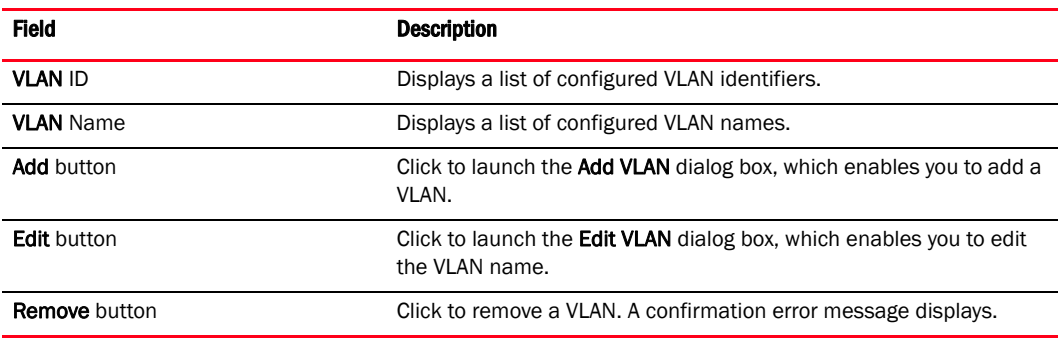

### Using the dialog box

- ["VLAN configuration"](#page-65-0)
- ["Adding a VLAN"](#page-65-1)
- ["VLAN configuration conflicts"](#page-67-0)
- ["Editing a VLAN"](#page-67-1)
- ["Removing a VLAN"](#page-68-0)

# VLAN configuration - Add a VLAN dialog box (CNA only)

The Add VLAN dialog box allows you to create a VLAN. You can create a VLAN by selecting an Ethernet port.

### Opening the dialog box

- 1. Select an Ethernet port from the device tree.
- 2. Select Configure > VLAN Configuration from the main menu.

OR

Right-click the host and select VLAN Configuration from the list.

#### Fields and components

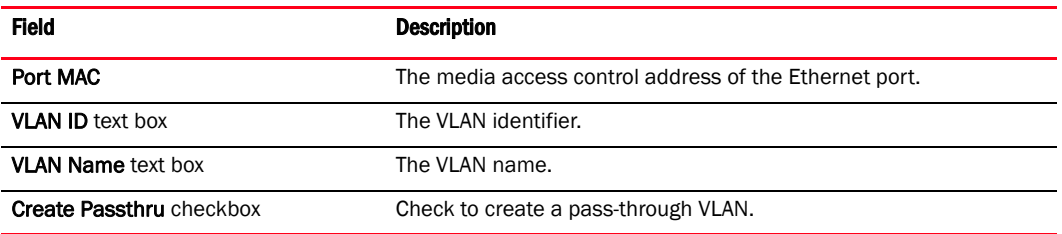

### Using the dialog box

- ["VLAN configuration"](#page-65-0)
- ["Adding a VLAN"](#page-65-1)
- ["VLAN configuration conflicts"](#page-67-0)
- ["Editing a VLAN"](#page-67-1)
- ["Removing a VLAN"](#page-68-0)

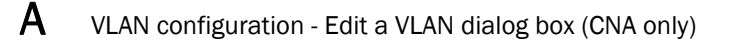

# VLAN configuration - Edit a VLAN dialog box (CNA only)

The Edit VLAN dialog box allows you to edit an existing VLAN.

### Opening the dialog box

- 1. Select an Ethernet port from the device tree.
- 2. Select Configure > VLAN Configuration from the main menu. OR

Right-click the host and select VLAN Configuration from the list.

3. Click Edit on the VLAN Configuration dialog box.

#### Fields and components

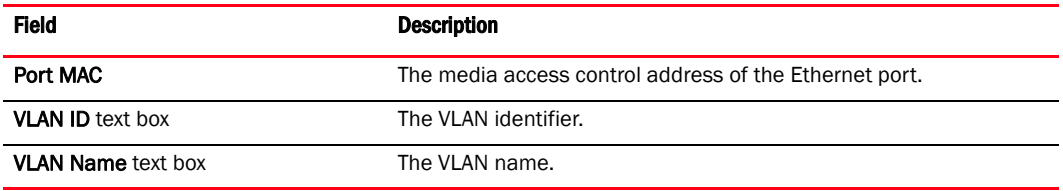

#### Using the dialog box

- ["VLAN configuration"](#page-65-0)
- ["Adding a VLAN"](#page-65-1)
- ["VLAN configuration conflicts"](#page-67-0)
- ["Editing a VLAN"](#page-67-1)
- ["Removing a VLAN"](#page-68-0)

## VLAN Statistics dialog box (CNA only)

The VLAN Statistics dialog box enables you to display statistics related to a selected virtual LAN.

#### **NOTE**

If a PORT VLAN exists in the VLAN configuration, you cannot perform any add, delete, or edit operations on any VLAN. In addition, you cannot view statistical information on any VLAN.

#### Opening the dialog box

- 1. Select an Ethernet port from the device tree.
- 2. Select Monitor > Statistics > VLAN Statistics from the main menu.

The VLAN Statistics dialog box displays.

#### Fields and components

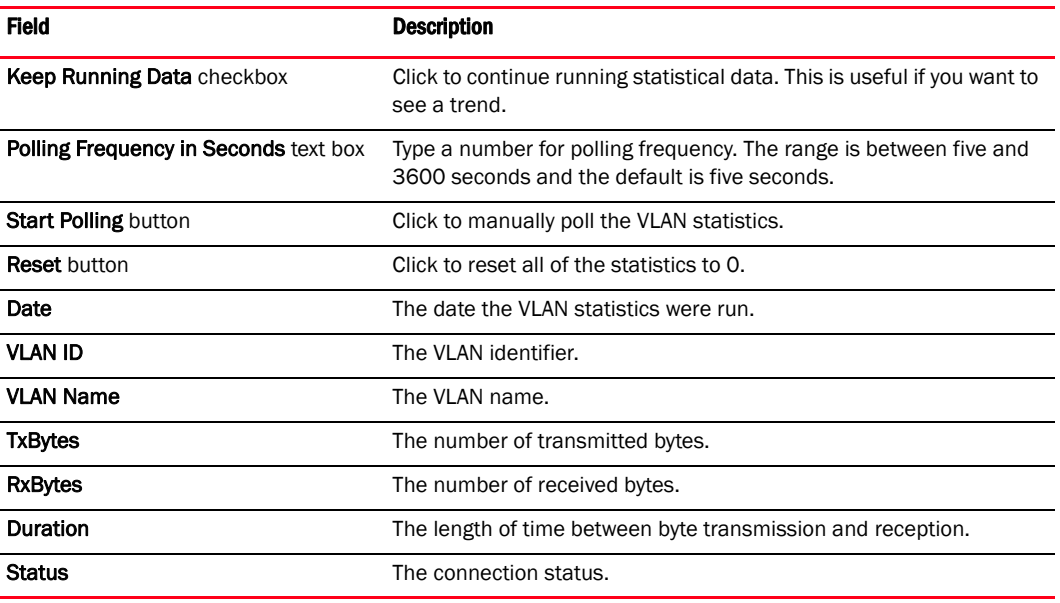

#### Using the dialog box

- ["VLAN configuration"](#page-65-0)
- ["Adding a VLAN"](#page-65-1)
- ["VLAN configuration conflicts"](#page-67-0)
- ["Editing a VLAN"](#page-67-1)
- ["Removing a VLAN"](#page-68-0)

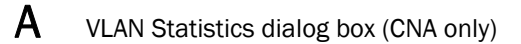

# In this appendix

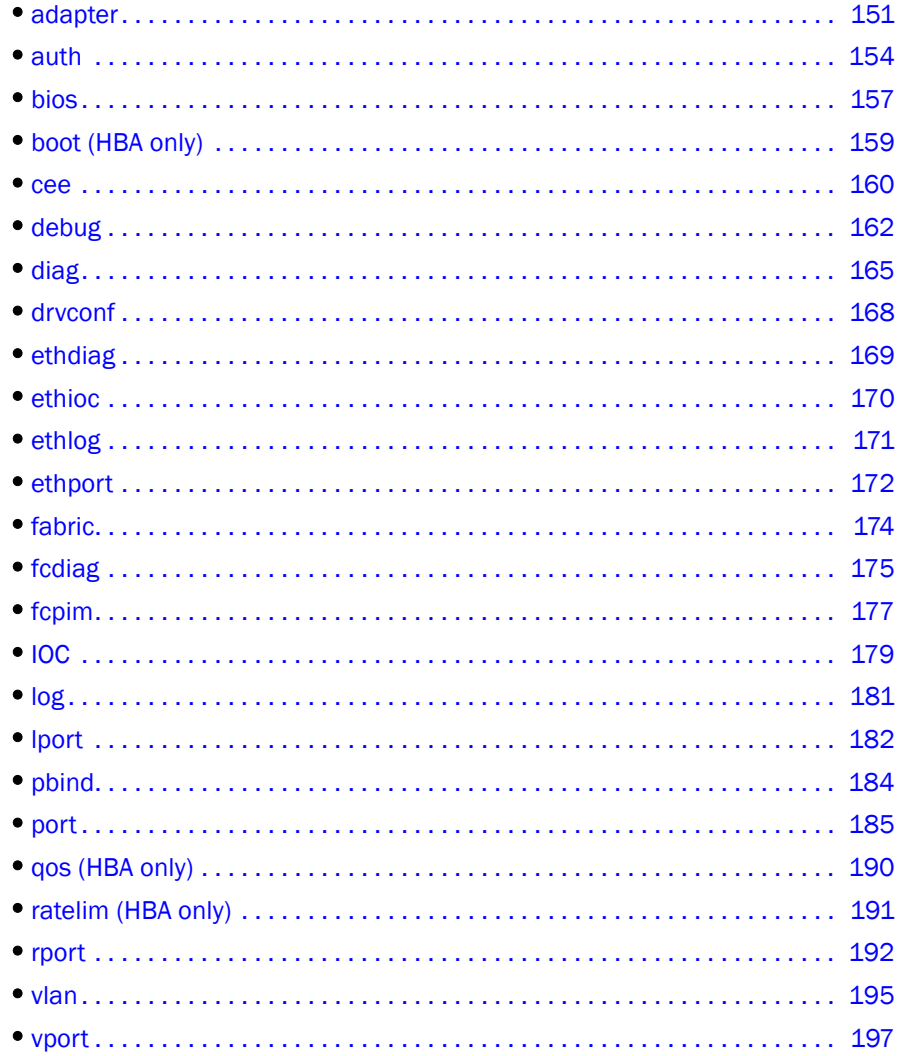

## About the BCU

This appendix provides reference documentation for the Brocade Command Line Utility (BCU) supporting the Brocade Fibre Channel components.

BCU runs in two modes:

- Direct mode, where you type the command at the command prompt. For example: bcu port --topology <port\_id> <auto|p2p|loop>
- Shell mode, accessed using the bcu shell; for example, bcu> port --topology <port\_id> <auto|p2p|loop>.
	- To access the shell mode, type bcu shell.
	- To exit out of shell mode, type exit.

All the commands in this appendix are shown in the direct mode. For example:

bcu port --topology <port\_id> <auto|p2p|loop>

To use the CLI help, type the following command:

bcu --help

## BCU commands

The following table alphabetically lists the Brocade Command Line Utility (BCU) commands that are available for configuring the devices in a SAN environment that use a Brocade CNA.

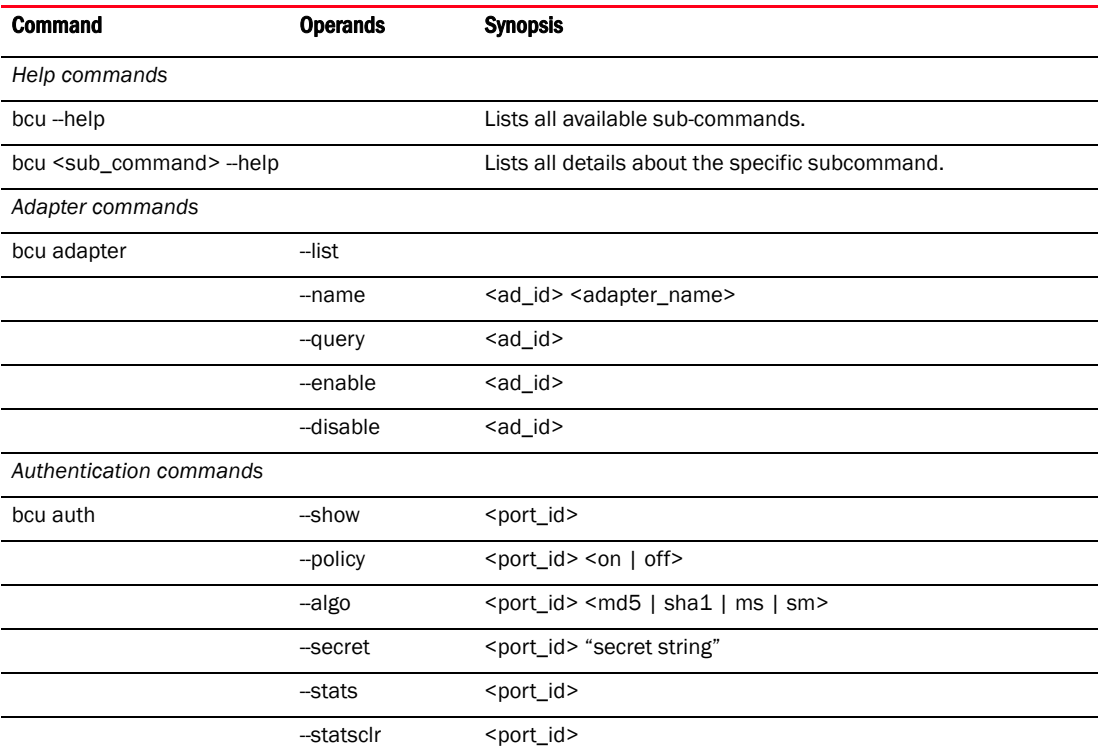

#### *Boot commands*

*boot over SAN commands apply to the 8 Gbps HBA only.* 

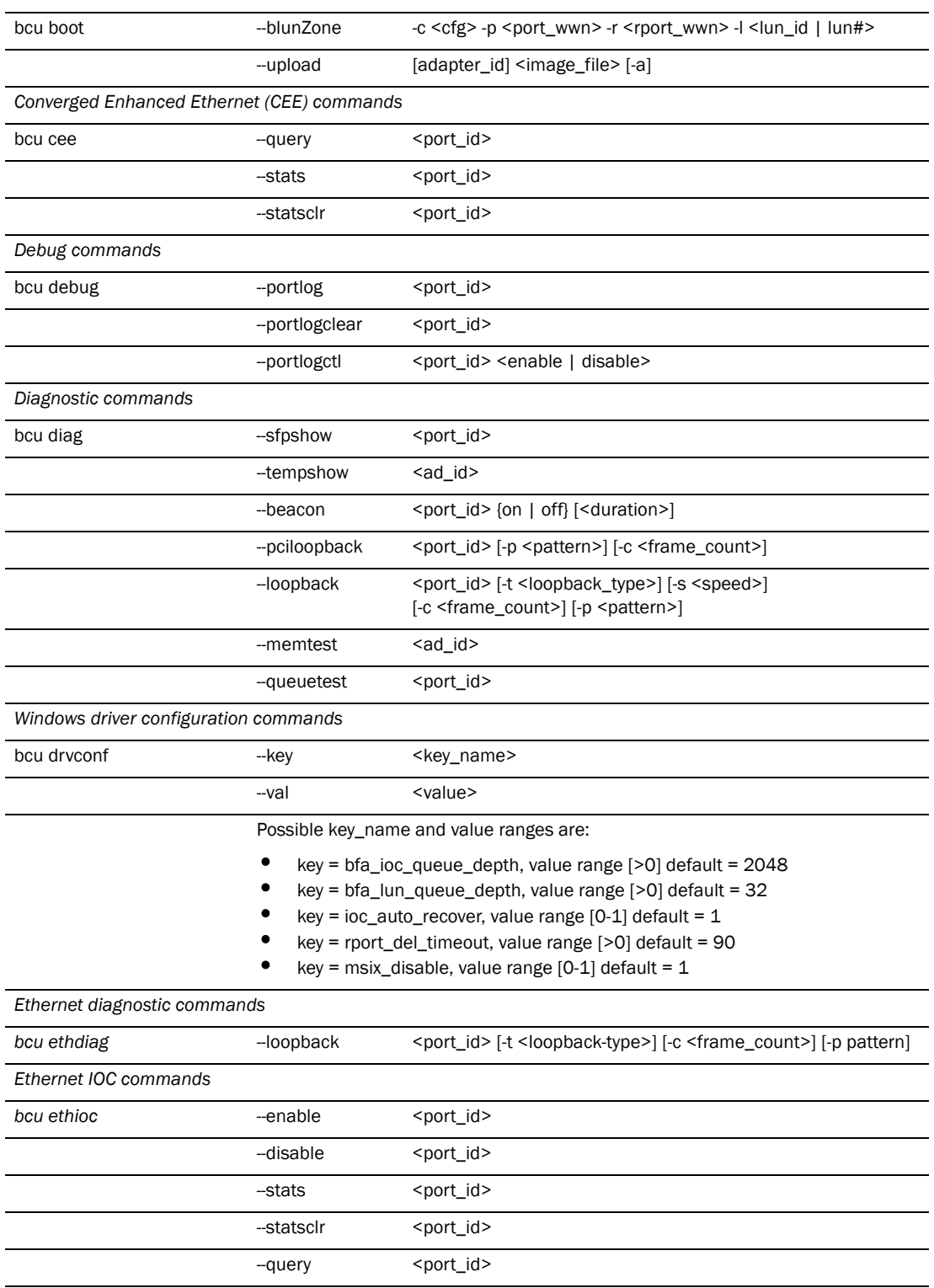

*Ethernet Log command*

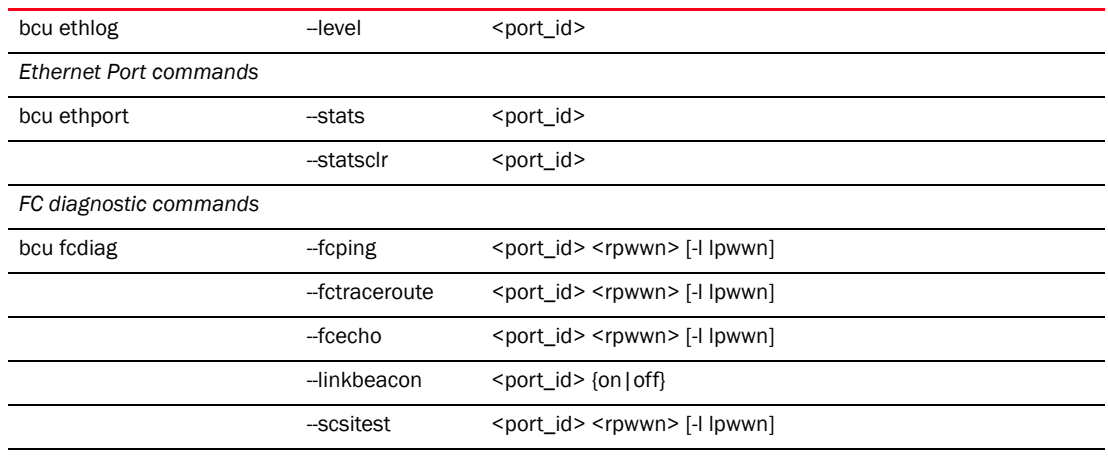

*FCP initiator mode commands*

*Note: fcpim - -mpiomode is not supported on Solaris platforms.*

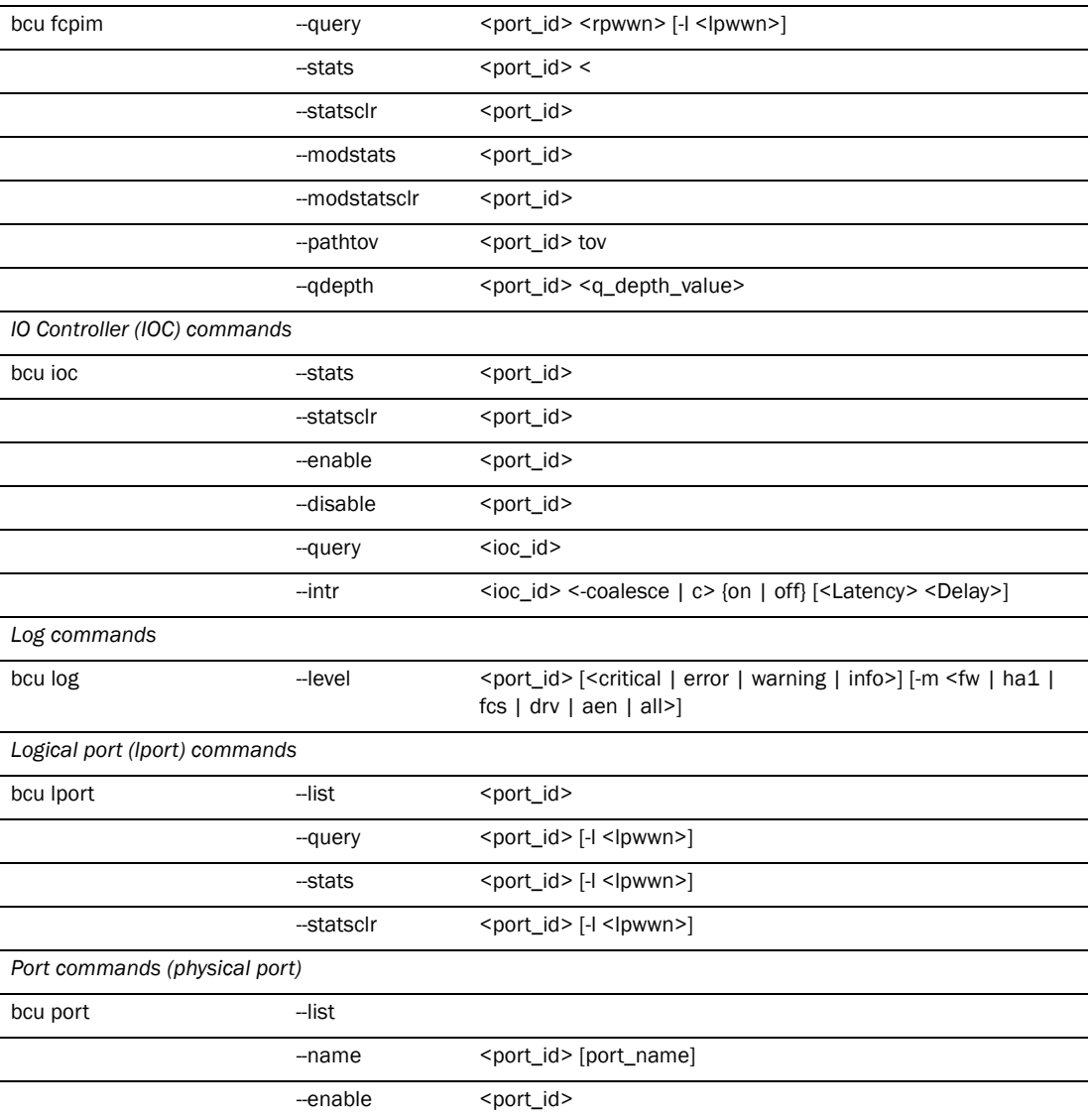

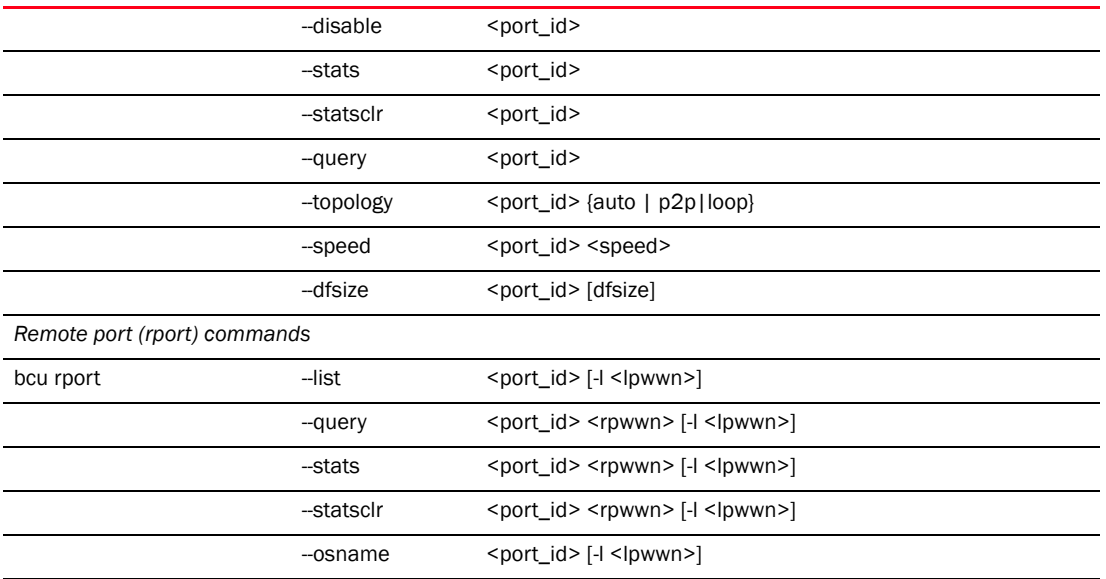

*Target persistent binding commands*

*Note: Target persistent binding is available in Windows operating systems only. It is not supported in other operating systems.*

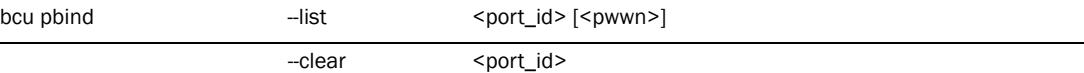

*QoS commands*

*Note: QoS commands apply to the 8 Gbps HBA only.*

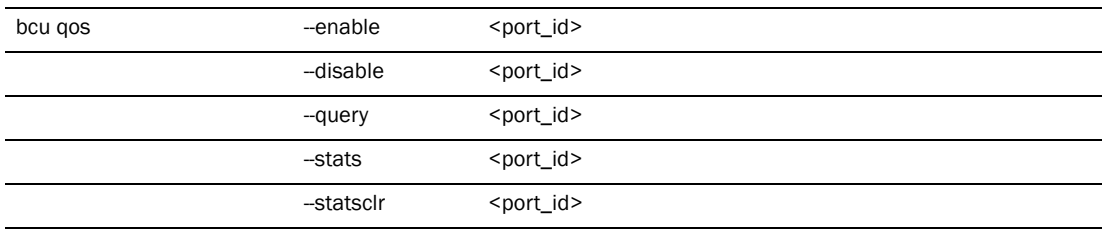

*Target rate limiting commands*

*Note: Target rate limiting commands apply to the 8 Gbps HBA only.*

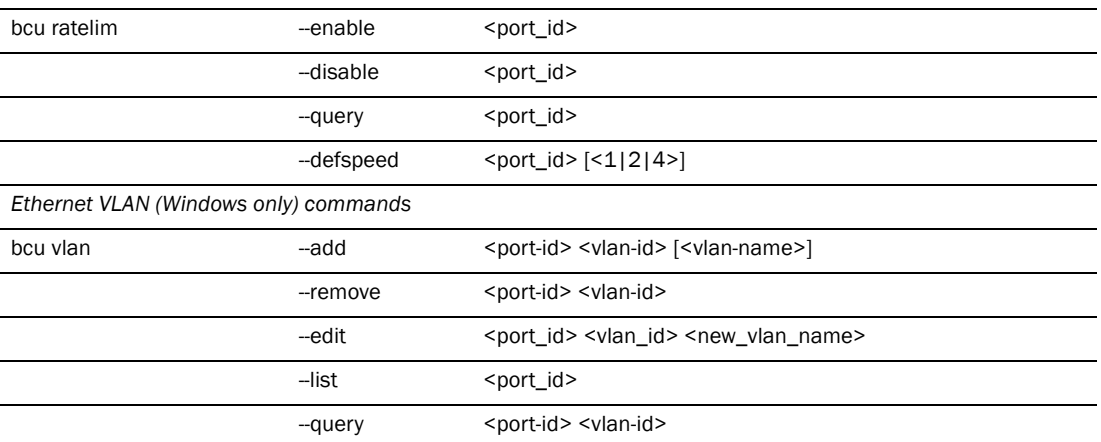

#### *Virtual port (vport) commands*

*Note: vport commands are not supported on Solaris platforms.*

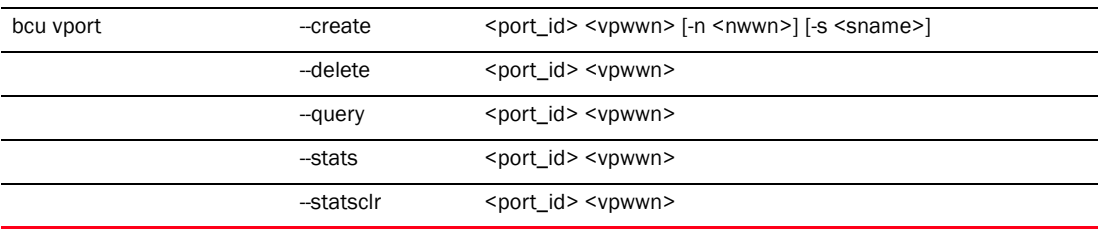

## <span id="page-168-0"></span>adapter

Displays and sets adapter parameters. The adapters are HBA models 415, 425, 815, and 825 and CNA single-port models BR-1010 and BR-1020.

#### NOTE

When trunking is enabled, multiple physical ports are trunked together to form a logical Fibre Channel port.

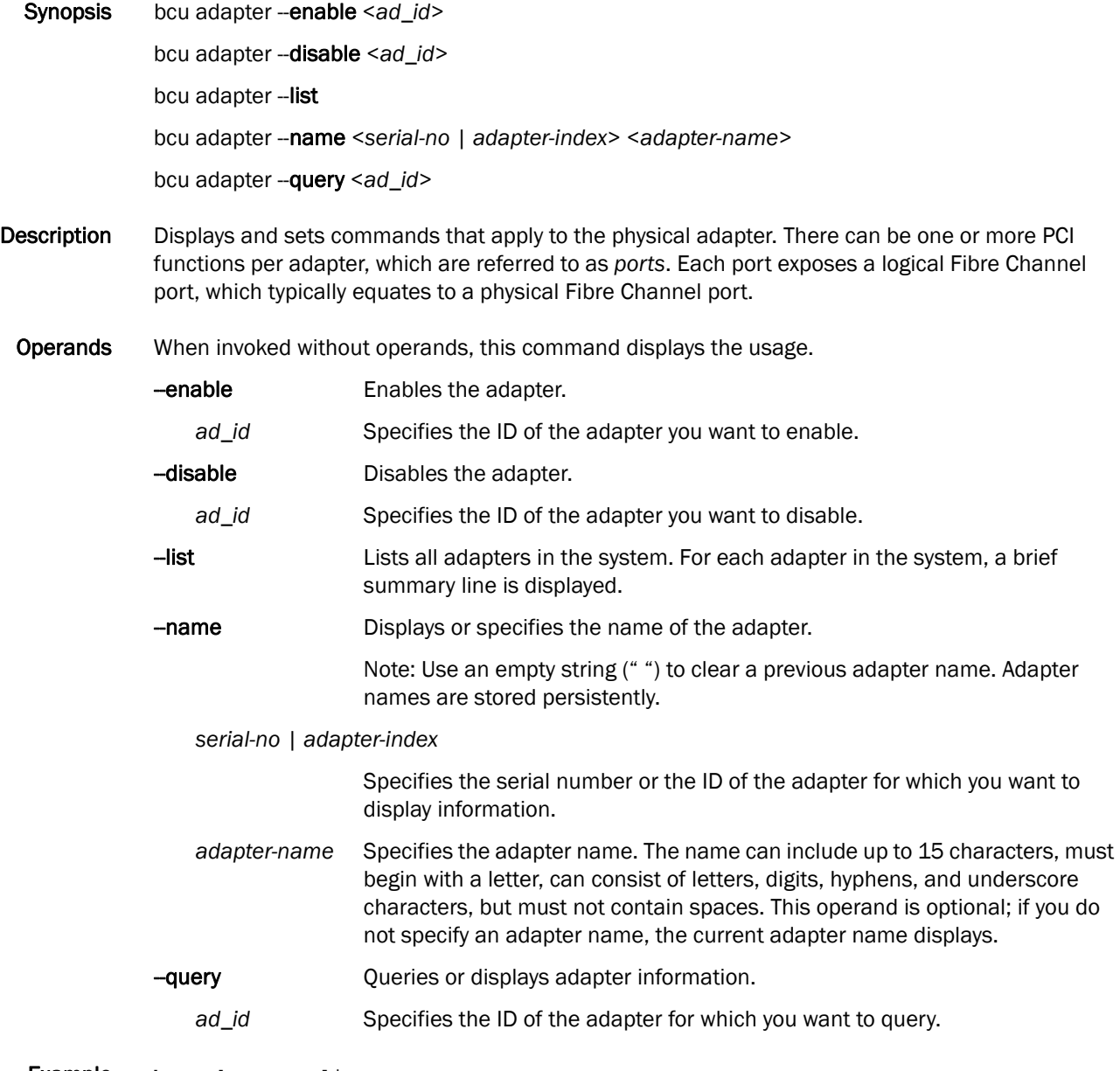

```
B adapter
```

```
bcu adapter --query 1
Example:# bcu adapter --query 1
Adapter Information:
        model info: BR-1020
        OEM info: N/A
        num ports: 2
        max speed: 10 Gbps
        chip revision: Rev-X
        hw path: 0000:0a:00
        Serial Num: ARZ0351D00L
        name:
PCI Information:
        vendor id: 0x1657
        device id: 0x0014
        ssid: 0x0014
        ssvid: 0x1657
        revid: ASIC revision
        PCIe Gen: Gen1
       PCIe lanes: 8 (Initial number of lanes = 8)
Port Information:
        Port 0:
              pwwn: 10:00:00:05:1e:55:1d:5c
              nwwn: 20:00:00:05:1e:55:1d:5c 
              IOC ID: 0
              hwpath: 0000:0a:00.2
              Eth name: eth2
        Port 1:
              port type: FC/FCoE
              pwwn: 10:00:00:05:1e:55:1d:5d
              nwwn: 20:00:00:05:1e:53:1d:5d
              IOC ID: 1
              hwpath: 0000:0a:00.3
              Eth name: eth3
AD # NP HW-path Type Model-Info Serial-num Name
1 2 0000:01:00 FC Brocade-825 ALX0303D01C - -
2 2 0000:09:00 FC Brocade-825 ALX0301D06D - -
3 2 0000:14:00 CNA BR-1010 ALX0714D05R - -
```

```
Flash Information:
        status: good
        fw version: FCHBA2.0.0.0
        bios version: brocade_adapter_boot_fw_v2-0-0-0
bcu adapter --query 3
Adapter Information:
        model info: BR-1010
        card type: CNA
        num ports: 2
        max speed: 10 Gbps
        chip revision: Rev-X
        hw path: 0000:14:00
        Serial Num: ALX0714D05R
        name:
PCI Information:
        vendor id: 1657
        device id: 0014
        ssid: 0015
        ssvid: 1657
        revid: ASIC revision
        PCIe Gen: Gen2
       PCIe lanes: 8 (Initial number of lanes = 8)
Port Information:
        Port 0:
                pwwn: 10:00:00:05:1e:53:39:63
                nwwn: 20:00:00:05:1e:53:39:63
                hwpath: 0000:01:00.0
                name:
        Port 1:
                pwwn: 10:00:00:05:1e:53:39:64
                nwwn: 20:00:00:05:1e:53:39:64
                hwpath: 0000:01:00.0
                name: user-assigned port name
Flash Information:
        status: good
        fw version: FCHBA2.0
        bios version: FCHBA2.0
bcu adapter --name 1 emc-fab3_ad5
        adapter BRCD1234567's name set to emc_fab3_ad5
bcu adapter --name 1 
        adapter BRCD1234567's name is emc_fab3_ad5
```
See Also ["IOC",](#page-196-0) ["port"](#page-202-0)

*Brocade Adapters Administrator's Guide 153 53-1001256-01*

# <span id="page-171-0"></span>auth

Enables authentication configuration on a per-port basis and the ability to display authentication status and statistics.

Synopsis bcu auth --algo <*port\_id*> <*md|sha1|ms|sm*>

bcu auth --policy <*port\_id*> {*on|off*}

bcu auth --secret <*port\_id*> "*secret\_string*"

bcu auth --**show** <*port\_id*>

bcu auth --stats <*port\_id*>

bcu auth --statsclr <*port\_id*>

Description Configure and display authentication settings and status.

#### Operands --algo Sets the authentication algorithm. *port\_id* Specifies the ID of the port for which you want to display information. *md|sha1|ms|sm* • **MD5** - A hashing algorithm that verifies a message's integrity using Message Digest version 5. MD5 produces a 128-bit digest and is the required authentication mechanism for LDAP v3 servers. **SHA1** - A secure hashing algorithm that computes a 160-bit message digest for a data file that is provided as input. • **MD5SH1** - Similar to the MD5 hashing algorithm, but used for DH-CHAP authentication **SHA1MD5** - Similar to the SHA1 hashing algorithm, but used for DH-CHAP authentication -policy Turns authentication on or off. By default, the authentication policy is disabled. If authentication is enabled, the port attempts to negotiate with the switch. If the switch side does not participate in the authentication process, the port skips the authentication process. If the switch participates in the authentication and authentication fails, the port is placed in a link down state. *port\_id* Specifies the ID of the port for which you want to set the authentication policy. *on|off* Specifies the state of the authentication policy: "policy 2/1 on" means authentication is turned on, "policy 2/1 off" means authentication is turned off. -secret Sets the shared secret. Note: You cannot clear the secret. *port\_id* Specifies the ID of the port for which you want to set the shared secret.

- *secret string* Specifies the secret string. The maximum length of the secret is 63 bytes. The default secret for each interface is its pwwn without the colons; for example, 0102030405060708.
- -show Displays the authentication settings and current status.

auth B

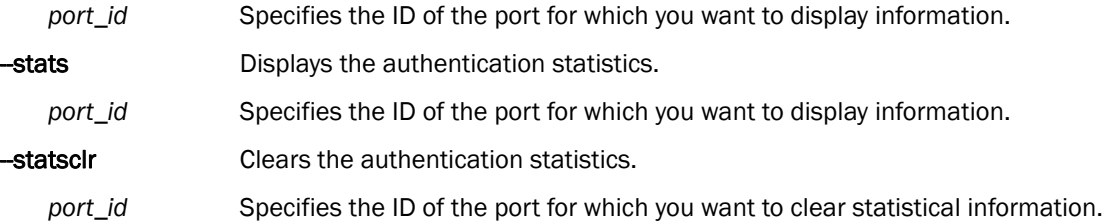

#### **Example** Here is an example of the output when authentication is successful:

bcu **auth –-show 1/0**

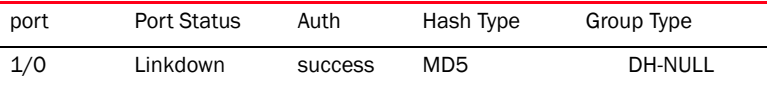

Here is an example of the output when authentication failed:

```
bcu auth –-show 1/0
```
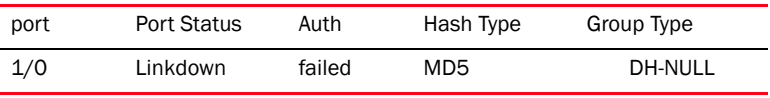

Here is an example of the output when authentication is not enabled:

bcu **auth –-show 1/0**

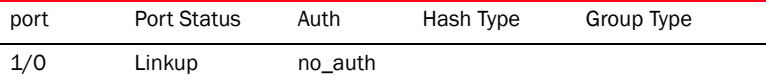

bcu auth -- policy 2/1 on Authentication turned on

bcu auth -- policy 2/1 off Authentication turned off

bcu auth -- secret 5/0 "mypasswd" Authentication secret set

bcu auth -- reinit 4/1 Authentication restarted

bcu auth -- stats 4/1 successes: 1 failures: 0

auth\_rx\_stats: auth\_rjts: 0 auth\_negs: 0 auth\_dones: 0 dhchap\_challenges: 2 dhchap\_replies: 0 dhchap\_successes: 1

```
auth_tx_stats:
auth_rjts: 0
auth_negs: 2
auth_dones: 0
dhchap_challenges: 0
dhchap_replies: 2
dhchap_successes: 0
auth --statsclr 4/1
Successfully cleared auth stats
```
#### See Also None.

## <span id="page-174-0"></span>bios

Enables the basic input/output system (BIOS) in preparation for Boot Over SAN. The BIOS is the firmware code that, when first powered on, is a type of boot loader.

#### **NOTE**

Refer to the *Brocade Fibre Channel CNA Installation and Reference Manual* for more information about configuring BIOS.

Synopsis bcu bios --query <*port\_id*>

bcu bios --enable <*port\_id*> [*-s speed*] [*-o auto*|*flash*|*firstlun*] [*-p pos*] {*-b pwwn,lun*}\*

bcu bios --disable <*port\_id*>

Description You must enable BIOS to support boot over SAN for a CEE port. If disabled, the host system cannot boot from Fibre Channel disk drives. The default setting for the CNA boot BIOS is enabled. BIOS must be enabled on only one adapter port per host in order to boot from SAN.

The port ID can be any of the following:

- Adapter ID
- Port ID
- Port WWN
- Port name
- Port hardware path

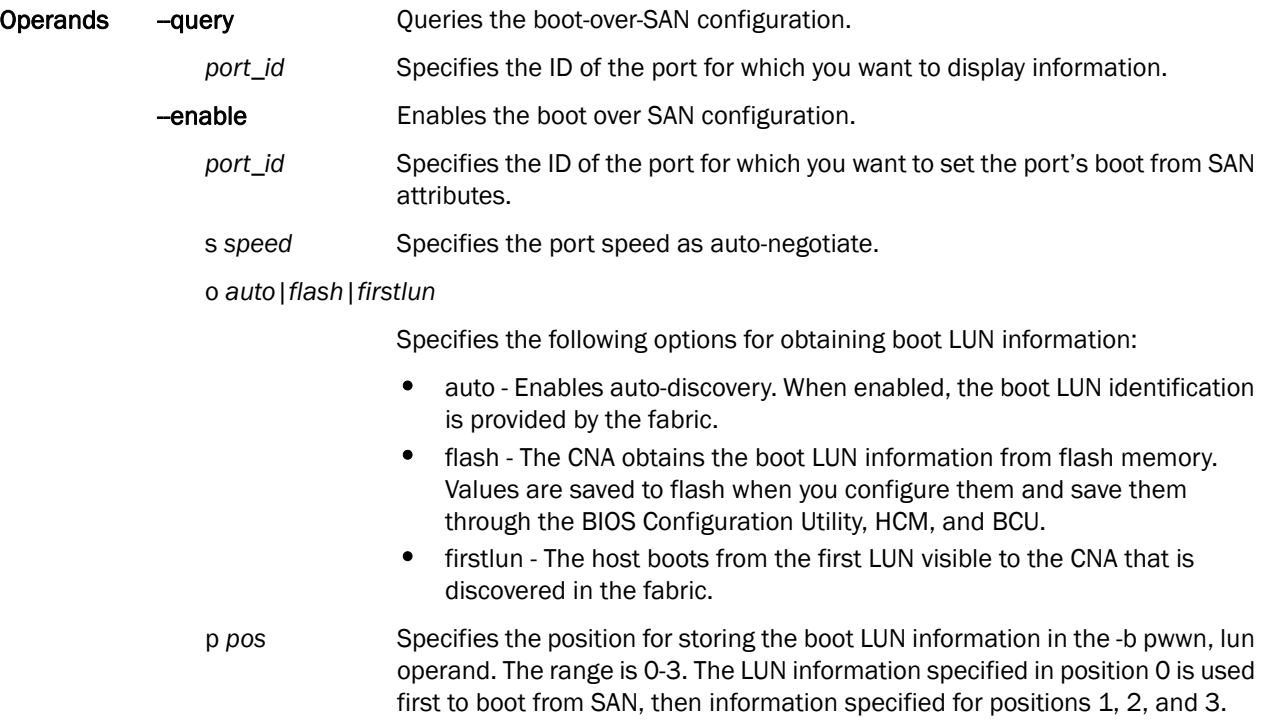

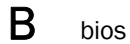

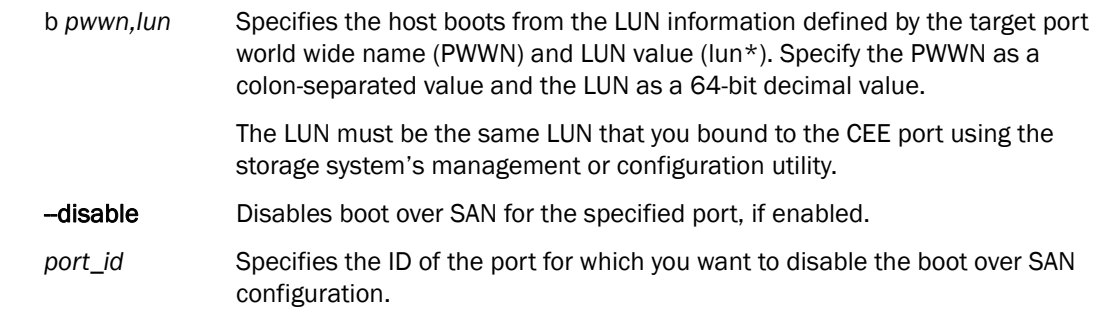

See Also ["boot \(HBA only\)"](#page-176-0)

# <span id="page-176-0"></span>boot (HBA only)

Updates the boot code in flash. The boot-over-SAN feature is not supported on the converged network adapter (CNA).

The adapter id could be any one of the following:

- <adapter\_id>
- <adapter\_sn>
- <adapter\_name>
- <adapter\_hwpath>

#### **NOTE**

On Solaris systems, the Boot Code Image Upload menu is disabled if the host does not have a Fibre Channel HBA card or if the driver version is 1.1.0.7 or lower.

Synopsis bcu boot --blunZone -c <cfg> -p <port\_wwn> -r <rport\_wwn> -l <lun\_id | lun#>

bcu boot --upload [adapter\_id] <image\_file> [-a]

Description Boot commands enable you to query a boot configuration and set or disable the boot over SAN configuration.

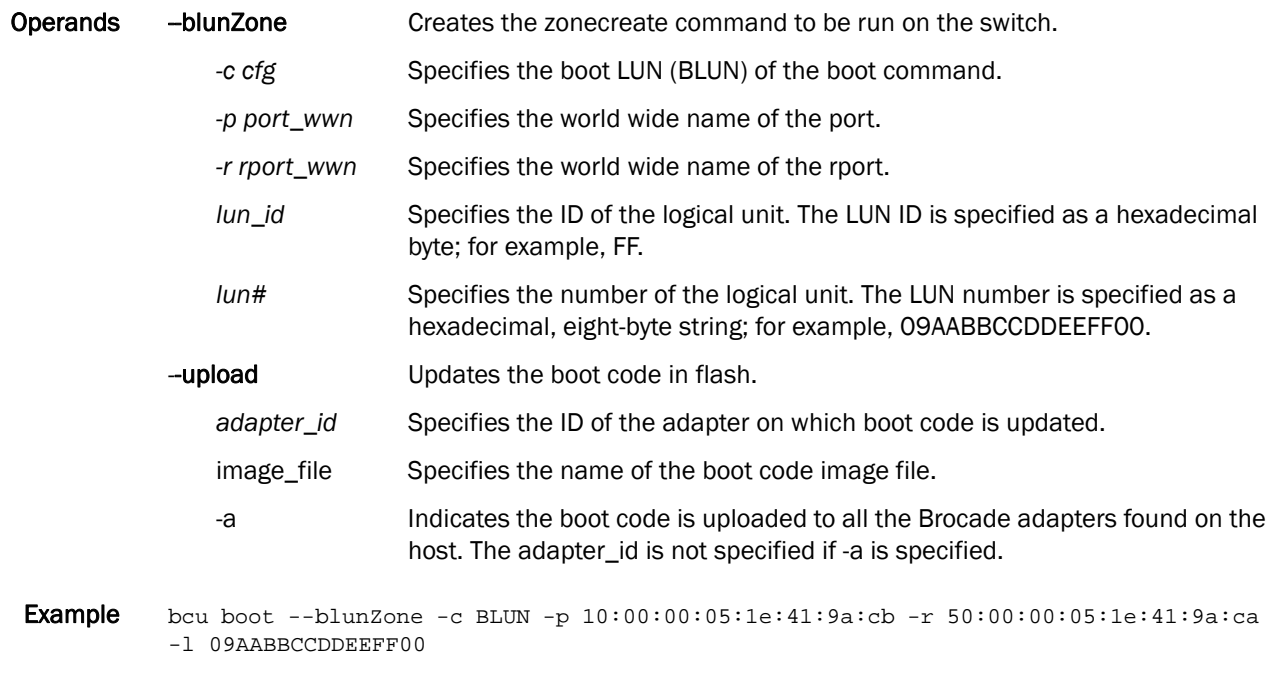

See Also ["bios"](#page-174-0)

### <span id="page-177-0"></span>cee

Queries the Converged Enhanced Ethernet information on the port and displays statistics. The port\_id could be any of the following:

- Adapter ID or port ID
- Port name
- Port hardware path

#### **NOTE**

All switches must be in non-willing mode.

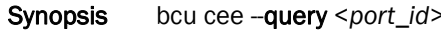

bcu cee --stats <*port\_id*>

bcu cee --statsclr <port\_id>

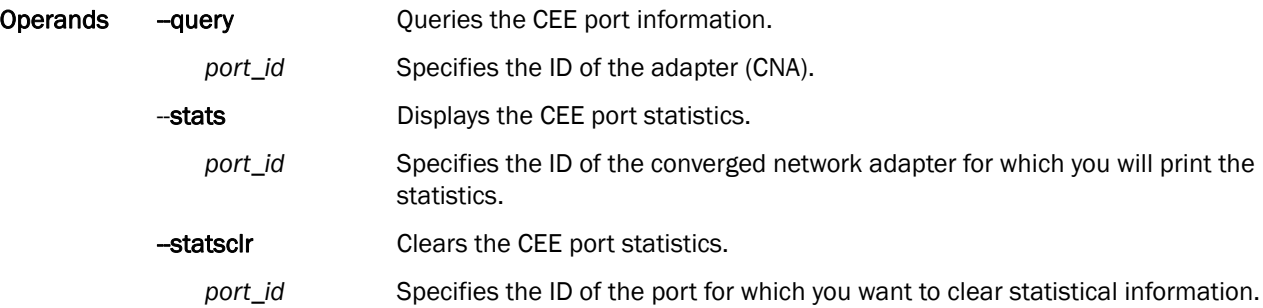

```
-Example cee --query <port_id>
```
CEE status: Active

\_\_\_\_\_\_\_\_\_\_\_\_\_\_\_\_\_\_\_\_\_\_\_

\_\_\_\_\_\_\_\_\_\_\_\_\_\_\_\_\_\_\_\_\_\_\_

LLDP-Attributes

```
Time to Live 120
Chassis ID 00:05:1e:53:ea:a6
Port ID Te 0/3
Port Desc --
System Name --
System Desc --
System Cap BRIDGE, ROUTER
```

```
Operational CEE Map:
```
\_\_\_\_\_\_\_\_\_\_\_\_\_\_\_\_\_\_\_\_\_\_\_ Priority Group Table

0: Weight 0, PFC Disabled 1: Weight 80, PFC Disabled 2: Weight 20, PFC Enabled 3: Weight 0, PFC Enabled 4: Weight 0, PFC Enabled 5: Weight 0, PFC Disabled 6: Weight 0, PFC Disabled 7: Weight 0, PFC Disabled

cee B

```
Priority Table
CoS: 0 1 2 3 4 5 6 7
____________________
PGID 2 2 1 1 1 2 2 2
FCoE Priority Table
2
# bcu cee --stats 1/0
_________________________
CEE Statistics
```
\_\_\_\_\_\_\_\_\_\_\_\_\_\_\_\_\_\_\_\_\_\_\_\_\_

```
LLDP Frames Transmitted 29
LLDP Frames Aged Out 0
LLDP Frames Discarded 0
LLDP Frames with Error 0
LLDP Frames Received 29
LLDP TLVs Discarded 0
LLDP TLVs Unrecognized 0
DCBX TLVs Unrecognized 0
DCBX Negotiation Failed 0
DCBX Remote cfg Changed 4
DCBX TLVs Received 29
DCBX TLVs Invalid 0
CEE HW Config Changed 2
CEE Status Down 1
CEE Status Up 2
CEE recvd invalid cfg 2
-----------------------------------
DCBX protocol state Info
-----------------------------------
DCBX seqno 1
DCBX ackno<br/> 1 DCBX recvd seq<br/>no 1
DCBX recvd seqno
DCBX recvd ackno 1
```

```
See Also None
```
*Brocade Adapters Administrator's Guide 161 53-1001256-01*

# <span id="page-179-0"></span>debug

The debug commands gather support information on Fibre Channel components.

Synopsis bcu debug --portlog <port\_id> bcu debug --portlogclear <*port\_id*> bcu debug --portlogctl <*port\_id*> <*enable | disable*> bcu debug does not support the bcu debug --supportsave command. bfa\_supportsave, however, supports the following options: • bfa\_supportsave to create and save the supportsave at /tmp • bfa\_supportsave\_dir to create and save the supportsave under <dir> bfa\_supportsave <dir> <ss\_file\_name> to create and save the supportsave under <dir> as the file name <ss\_file\_name>. If <ss\_file\_name> already exists, it will be overwritten. **Description** Captures all the support information needed to diagnose suspected system issues. Operands -portlog Displays the log of FC frames and other main control messages that were sent out and received. If the port log is disabled, the following message displays as the first line: Refer to the **portlogctl** command for more information: WARNING: port log is disabled. *port\_id* Specifies the ID of the port for which you want to display the FC frame logs and other control messages. -portlogclear Clears the port's frame log. *port\_id* Specifies the ID of the port for which you want to clear the port's frame log. -**portlogctl** Enables or disables the portlog. *port\_id* Specifies the ID of the port for which you want to enable or disable the portlog. enable **Enables** the **portlogclear** command. disable **Disables the portlogclear** command.
#### Example

bcu debug --portlog 10/0

```
---------------------------------------------------------------------------
time event port code args
---------------------------------------------------------------------------
08:35:28.430 fwm 10/0 00 00001234, 00050001
08:35:28.431 mbox 10/0 01 00001234, 00050001
08:35:28.433 ioctl 10/0 90 101d9910,0
08:35:28.433 Tx 10/0 164 02fffffd, 00fffffd, 0005ffff, 10000000
08:35:28.433 Rx 10/0 0 c0fffffd, 00fffffd, 00050006
08:35:28.433 Rx 10/0 164 03fffffd, 00fffffd, 00050006, 02000000
08:35:28.433 Tx 10/0 0 c0fffffd, 00ffffd, 00050006
08:35:28.433 ioctl 10/0 91 103646d8, 0
08:35:28.466 ioctl 10/0 a7 3c, 1
08:35:28.483 Tx 10/0 96 02fffffd, 00fffffd, 0006ffff, 11100060
08:35:28.483 Rx 10/0 0 c0fffffd, 00fffffd, 00060007
08:35:28.483 Rx 10/0 96 03fffffd, 00fffffd, 00060007, 02100060
08:35:28.483 Tx 10/0 0 c0fffffd, 00fffffd, 00060007
08:35:28.483 ioctl 10/0 a1 0,0
---------------------------------------------------------------------------
bcu debug --portlogclear 1/0
portlog cleared
bcu debug --portlogctl 1/0 enable
portlog enabled
bcu debug --portlogctl 1/0 disable
portlog disabled
bcu debug --portlogctl 1/0 disable
portlog disabled
bfa_supportsave
====================== Fetching Driver trace for port 1/0 ======================
        Done.
====================== Fetching Driver trace for port 1/1 ======================
        Done.
====================== Fetching Driver trace for port 2/0 ======================
        Done.
====================== Fetching Driver trace for port 2/1 ======================
        Done.
====================== Fetching Driver trace for port 3/0 ======================
        Done.
====================== Fetching Driver trace for port 3/1 ======================
        Done.
===================== Fetching Firmware trace for port 1/0 =====================
Warning: No saved firmware trace
       Done.
===================== Fetching Firmware trace for port 1/1 =====================
Warning: No saved firmware trace
        Done.
===================== Fetching Firmware trace for port 2/0 =====================
Warning: No saved firmware trace
        Done.
===================== Fetching Firmware trace for port 2/1 =====================
Warning: No saved firmware trace
        Done.
===================== Fetching Firmware trace for port 3/0 =====================
```
### B debug

```
Warning: No saved firmware trace
        Done.
===================== Fetching Firmware trace for port 3/1 =====================
Warning: No saved firmware trace
        Done.
========================= Fetching supportshow details =========================
Done.
============================== Creating a tar ball =============================
===================================== Done =====================================
```
## <span id="page-182-0"></span>diag

Lists the non-destructive group of diagnostic commands.

Synopsis bcu diag --sfpshow <*port\_id>* bcu diag --tempshow [*ad\_id*] bcu diag --beacon <*port\_id*> {*on* | *off*} [-t <*secs*>] bcu diag --pciloopback <*port\_id*> <*pattern*> bcu diag --loopback <*port\_id*> [-t <*sub\_test\_id*>] [-s <*speed*>] [-c <*count*>] [-p <*pattern*>] bcu diag --memtest <*port\_id*> bcu diag --queuetest <*port\_id*>

Description Displays the group of diagnostic commands that are non-destructive and indicates when the adapter is running at a normal operation state.

#### **NOTE**

You must disable the port prior to executing the loopback test. You must disable the adapter prior to executing the memtest.

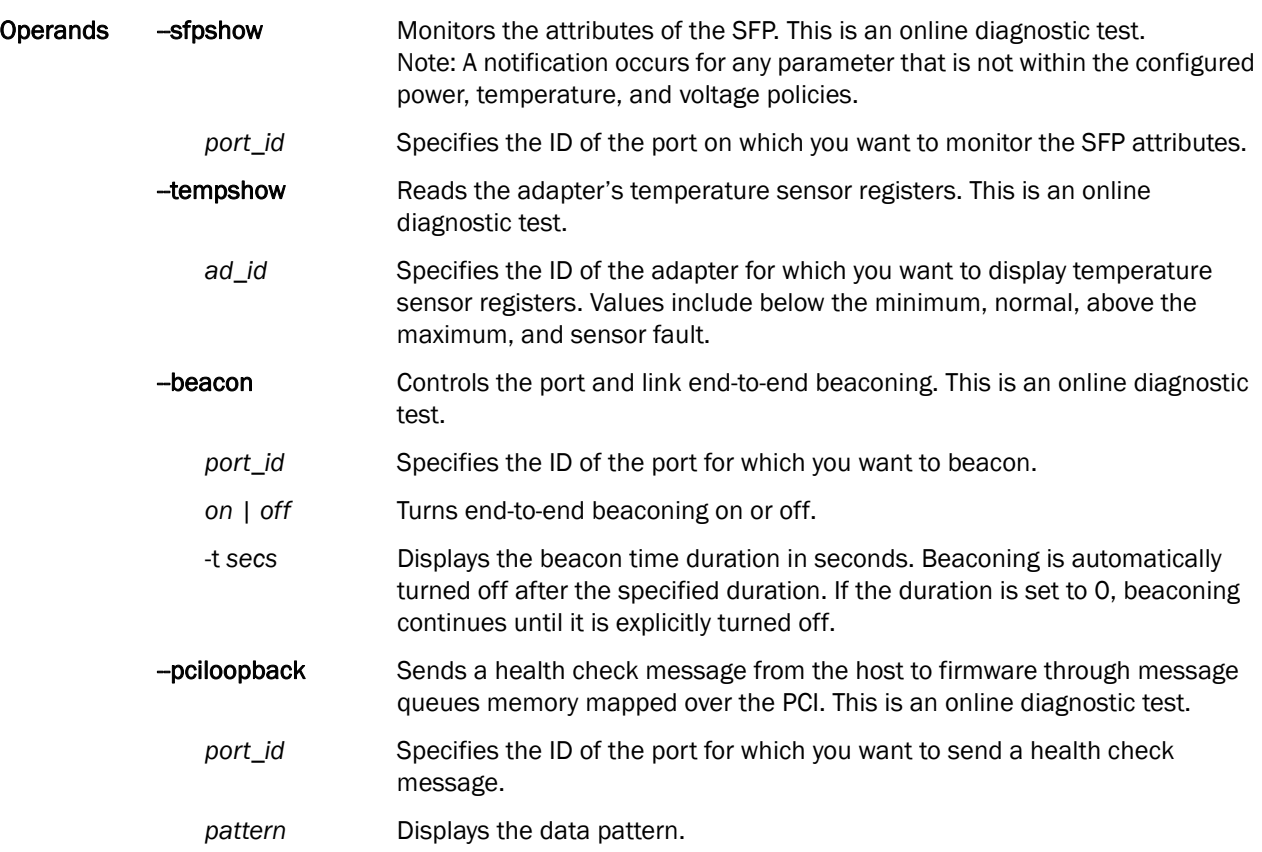

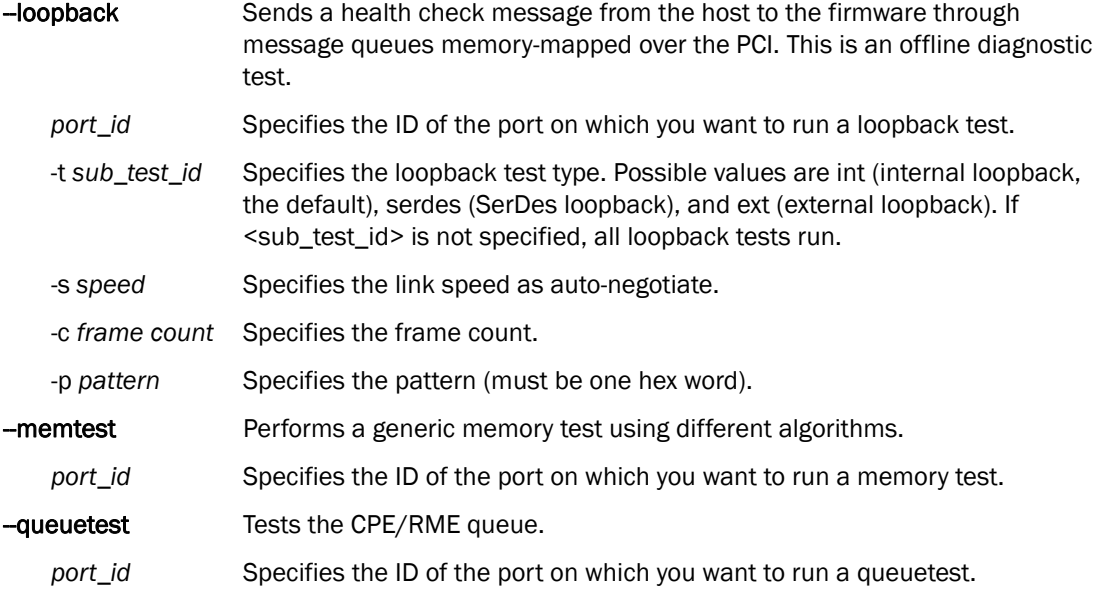

#### **Example** To display detailed information about a specific port:

```
bcu diag --sfpshow 1/0
Identifier: 3 SFP
Connector: 7 LC 
Transceiver: 050c402000000000 100, 200_MB/s M5, M6 sw Inter-dist
Encoding: 1 8B10B 
Baud Rate: 21 (units 100 megabaud)
Length 9u: 0 (units 100 meters)
Length 50u: 30 (units 10 meters)
Length 62.5u: 15 (units 10 meters)
Length Cu: 0 (units 1 meter)
Vendor Name: BROCADE 
Vendor OUI: 00:05:1E 
Vendor PN: BRCD-8519-7D-2.5 
Vendor Rev: 
Options: 0012 Loss_of_Sig, Tx_Disable
BR Max: 0 
BR Min: 0 
Serial No: H11QET9 
Date Code: 020429
Temperature: 50 Centigrade
Current: 10634 mAmps
Voltage: 3164.8 mVolts
RX Power: 199.6 uWatts
Tx Power: 235.2 uWatts
```

```
bcu diag --tempshow 1
temperature: 43.131800 C
bcu diag --beacon 1/1 on
Port beacon turned on
To turn on the first LED with green color:
bcu diag --ledtest 1/0 1 on green
led turned on
```

```
"fcdiag"
```
# drvconf

Sets the basic parameters for the driver to function properly.

Note: The drvconf commands are supported on Windows platforms only.

Synopsis bcu drvconf - -key <key\_name> [--val <value>]

Description Changes the values for basic Windows registry entry parameters.

#### NOTE

You can directly change these values by editing the Windows registry entries for these values, or you can use the drvconf commands for the same purpose.

Possible key name and value ranges are as follows:

- key = bfa\_lun\_queue\_depth, value range [>0] default = 32
- key =  $ioc_auto_recover$ , value range  $[0-1]$  default =  $1$
- key = rport\_del\_timeout, value range [>0] default = 90
- key =  $reqq$ \_size, value range  $[64-8192]$  default =  $512$
- key = rspq\_size, value range [64-8192] default = 512
- key = msix\_disable, value range  $[0-1]$  default = 1
- key = pbind\_enable, value range  $[0-1]$  default = 0

## ethdiag

The Ethernet Port Loopback Test that tests the Ethernet data path from the host to Serdes or external loopback based on your selection.

- Synopsis bcu ethdiag --loopback <port\_id> [-t <loopback\_type] [-c <frame\_count>] [-p pattern]
- Description Runs the Ethernet diagnostic loopback test and indicates when the adapter is running at a normal operation state.
	- Operands -loopback Runs the port loopback test. You must disable the Ethernet port prior to executing the loopback test. *port\_id* Specifies the ID of the port on which you want to run a loopback test. -t l*oopback-type* Specifies the loopback type. Possible values are int, serdes, and ext.
		- -c *frame count* Specifies the frame count.
		- -p *pattern* Specifies the pattern (must be one hex word).

## ethioc

Displays or clears Ethernet IOC statistics. The port\_id could be any of the following:

- Adapter ID or port ID
- Port name
- Port hardware path

```
Synopsis bcu ethioc --enable <port_id>
             bcu ethioc --disable <port_id>
             bcu ethioc -- query <port_id>
             bcu ethioc --stats <port_id>
             bcu ethioc --statsclr <port_id>
```
Description Enables or disables Ethernet IOC on the port and displays and clears Ethernet IOC statistics.

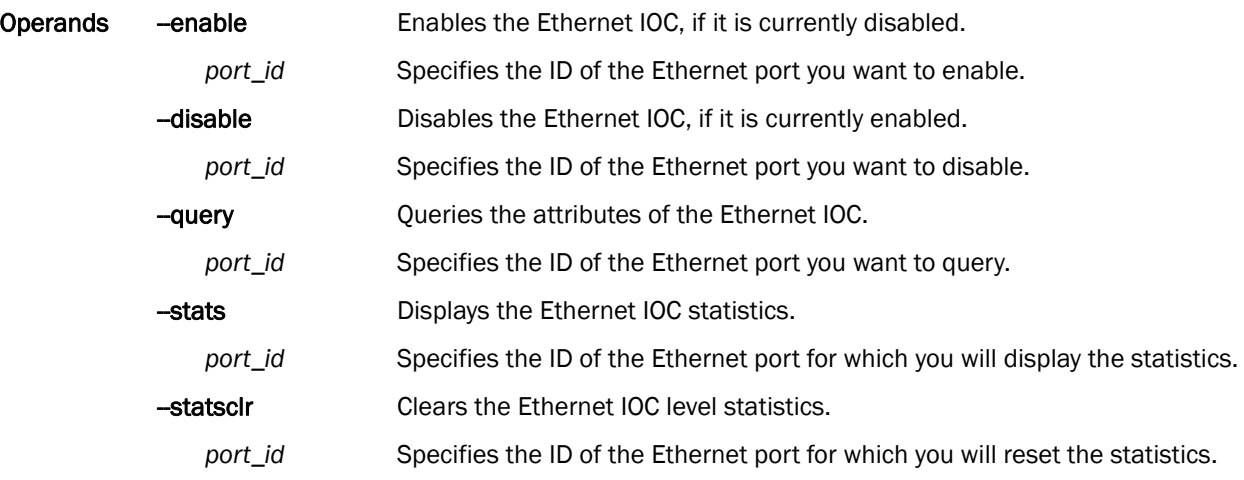

Examples bcu ethioc --stats 1/0 IOC host statistics:

```
mailbox interrupts: 40771
enable events: 1
disable events: 0
heartbeat failures: 0
firmware boots: 0
stats timeouts: 0
```
bcu ethioc --statsclr 1/0 Successfully reset the ioc level stats

## ethlog

Sets the log level for each Ethernet driver. The port\_id could be any of the following:

- Adapter ID or port ID
- Port name
- Port hardware path

Synopsis bcu ethlog --level <*port\_id*> [<*level*>]

Description The number of messages logged by the host depends on the predetermined logging level. Although the CNA might generate many messages, only certain types of messages are logged based on the specified logging level.

Operands -level Sets the log level of the Ethernet driver.

*port\_id* Specifies the ID of the Ethernet port for which you will set the log level. Options include Critical, Error, Warning, or Info. If no level is set, the default setting is used, which is Error.

Examples bcu ethlog --level <port\_id> Log level is Info

bcu ethlog --level <port\_id> Warning Log level set to Warning

```
See Also None
```
### **B** ethport

## ethport

Displays or clears statistical information on the Ethernet port. An Ethernet port is a logical Ethernet that uses CNA's physical port as a transport.

Synopsis bcu ethport -- stats <*port\_id>* 

bcu ethport --statsclr <*port\_id*>

Description Displays or clears Ethernet port statistics.

Operands -- stats Displays Ethernet port statistics. port\_id Specifies the ID of the Ethernet port for which you want to display statistics. -statsclr Clears Ethernet port statistics.

port\_id Specifies the ID of the Ethernet port for which you want clear statistics.

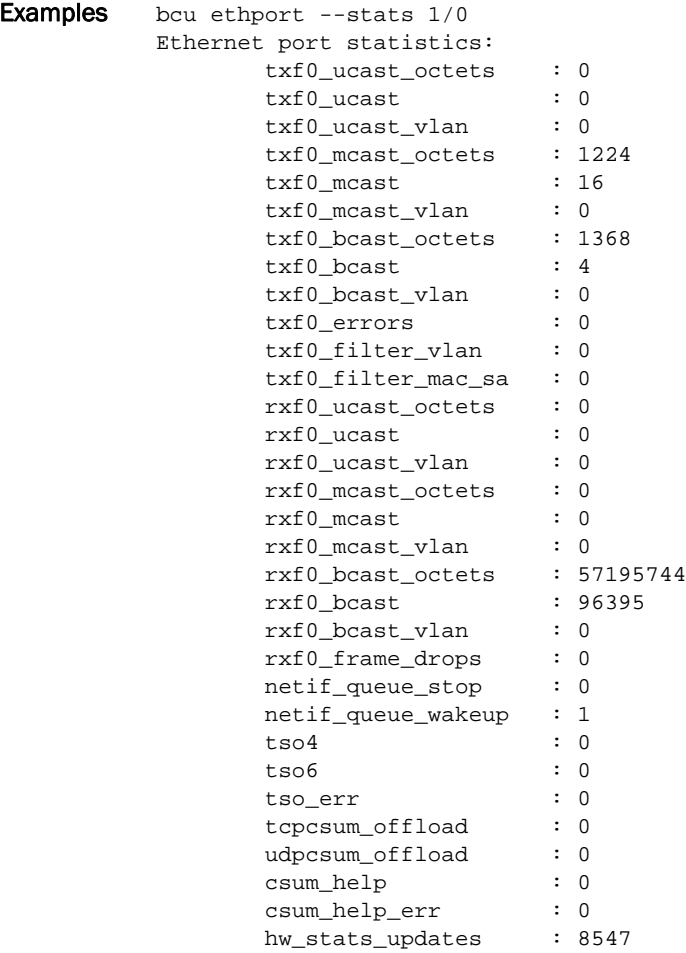

```
bcu ethport --statsclr 1/0
Successfully reset the ethernet port stats
```
### B fabric

# fabric

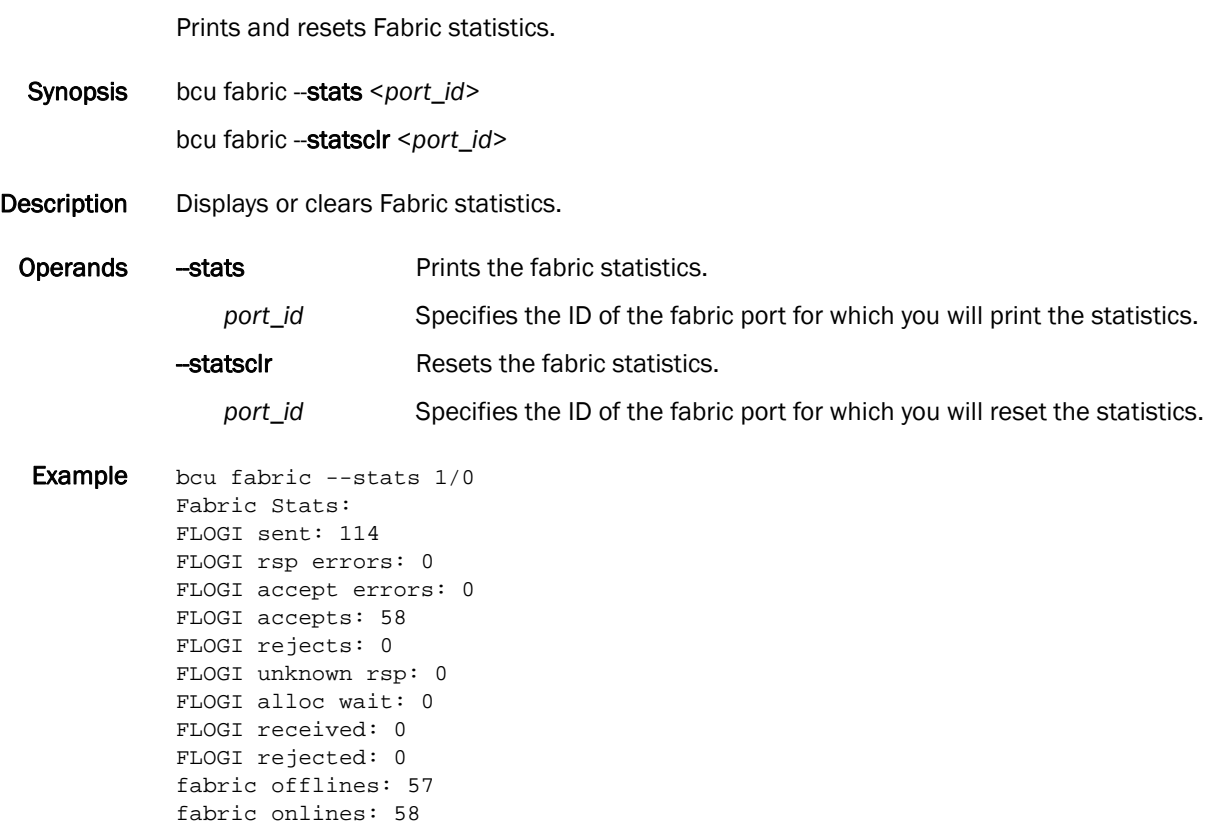

# <span id="page-192-0"></span>fcdiag

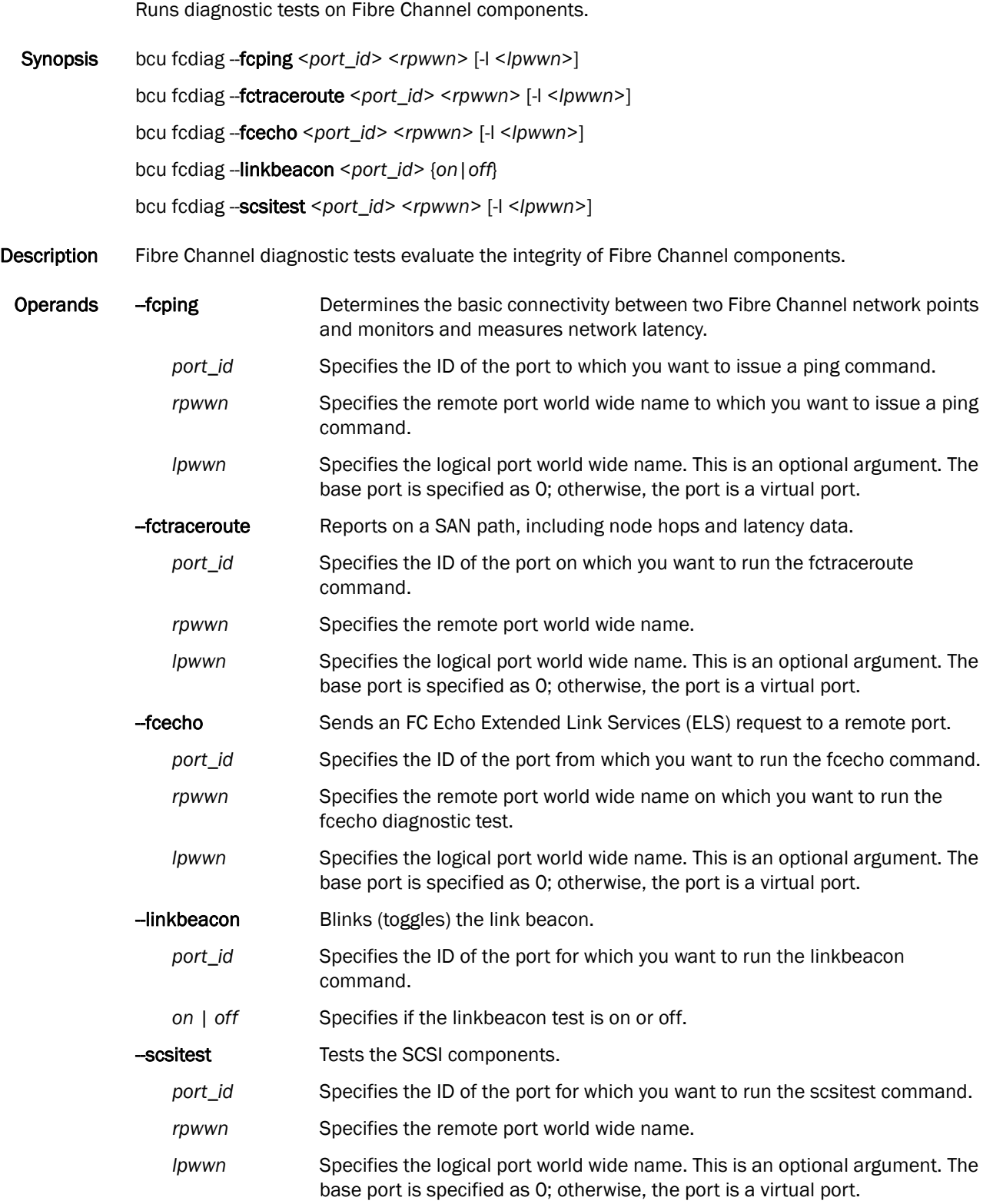

### B fcdiag

Examples bcu fcdiag --fctraceroute 2/0 50:05:07:63:04:13:46:eb Error: Reject from attached fabric

> bcu fcdiag --fctraceroute 2/0 50:05:07:63:04:13:46:eb FC Traceroute completed successfully. Path Info:

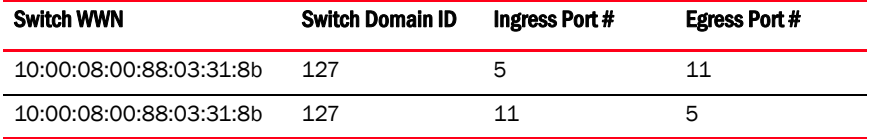

bcu fcdiag --fctraceroute 2/0 50:05:07:63:04:13:46:e1 FC Traceroute Failed. Reason : Destination Port not in Fabric

bcu fcdiag --fcecho 2/0 50:05:07:63:04:13:46:eb FC ECHO completed successfully

See Also ["diag"](#page-182-0)

*176 Brocade Adapters Administrator's Guide 53-1001256-01*

### fcpim

Enables or disables fast failover of initiator mode I/O. The default setting is off.

Synopsis bcu fcpim --stats <port\_id> bcu fcpim --statsclear <*port\_id*> bcu fcpim --qdepth <*port\_id*> <*q\_depth\_value*> bcu fcpim --**query** <*port\_id>* <*rpwwn>* [- $\vert$  <  $\vert$ pwwn>] bcu fcpim --modstats <*port\_id*> bcu fcipim -- modstatsclr <port\_id> bcu fcpim --pathtov <*port\_id*> tov

Description Enables or disables fast failover of the Fibre Channel Port (FCP) initiator mode I/O and displays or clears statistics.

#### **NOTE**

The fcpim - -mpiomode command is not available on the Solaris operating system.

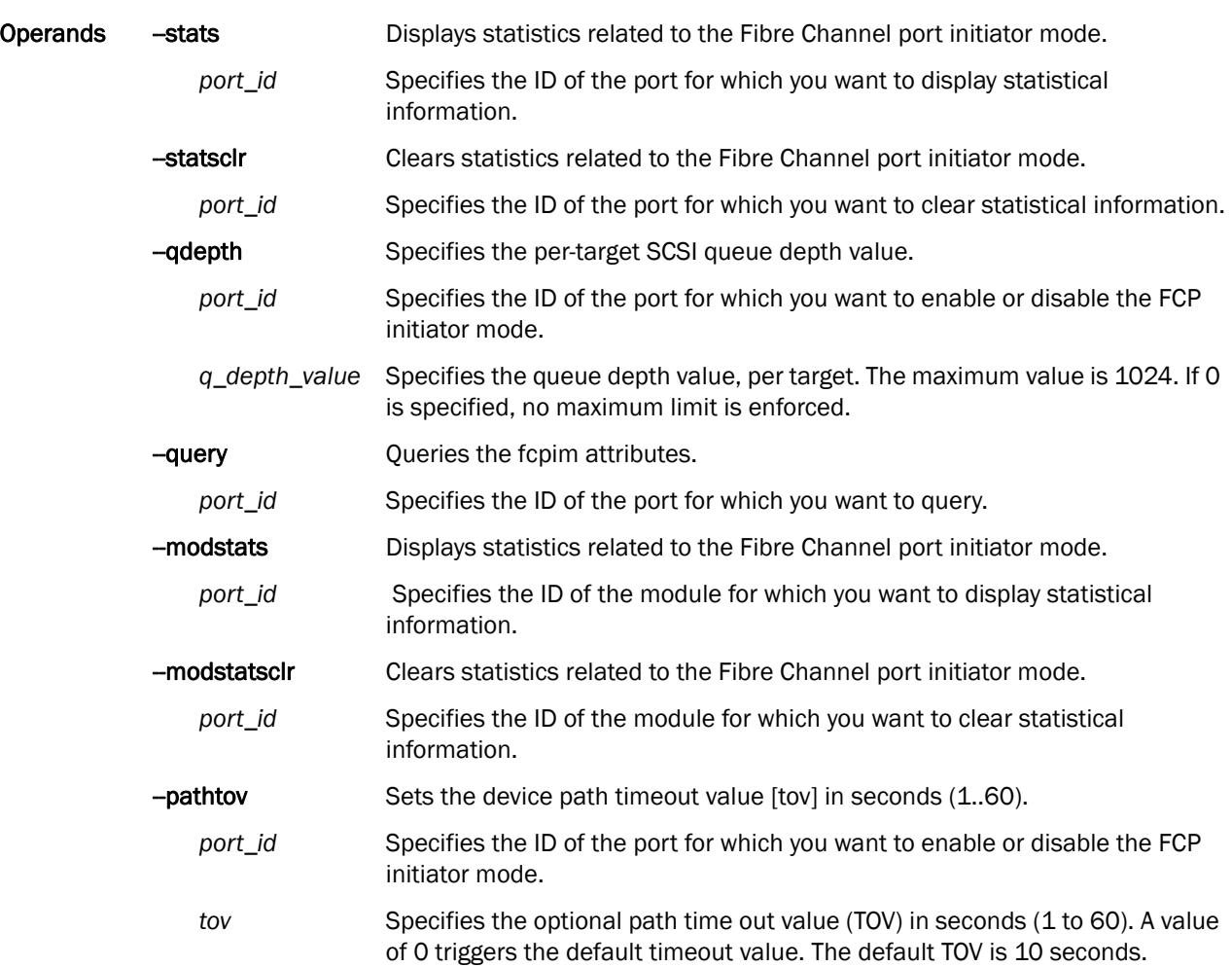

### B fcpim

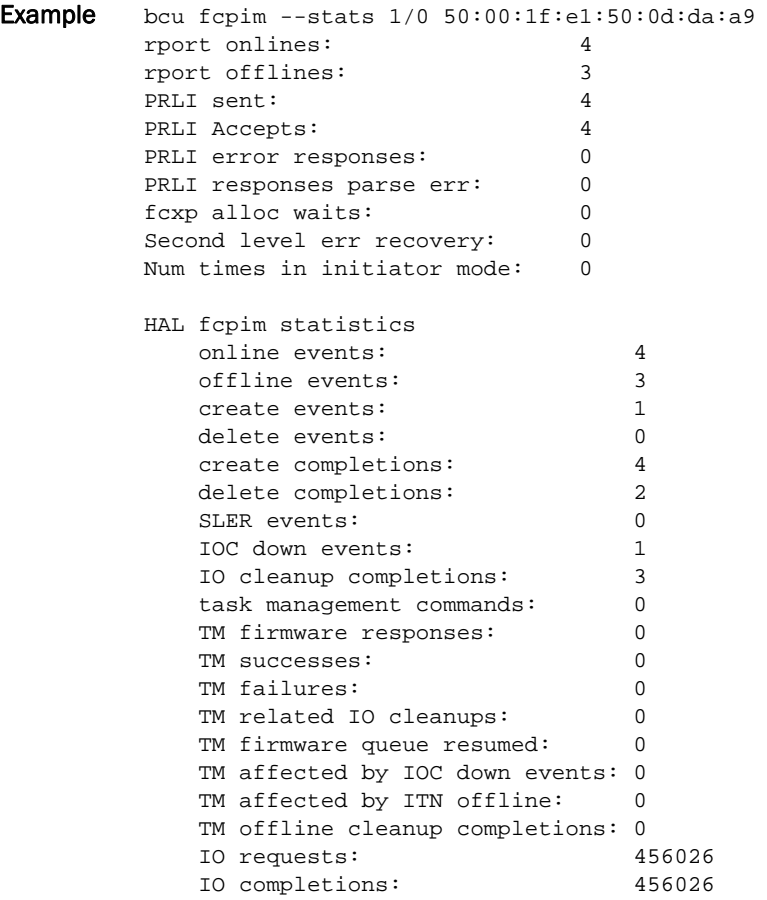

See Also ["IOC"](#page-196-0)

["vport"](#page-214-0)

### <span id="page-196-0"></span>IOC

Enables or disables the IO Controller (IOC), which refers to the combination of port and the firmware controlling it.

#### NOTE

The Interrupt Control Coalesce feature is not supported on the converged network adapter (CNA).

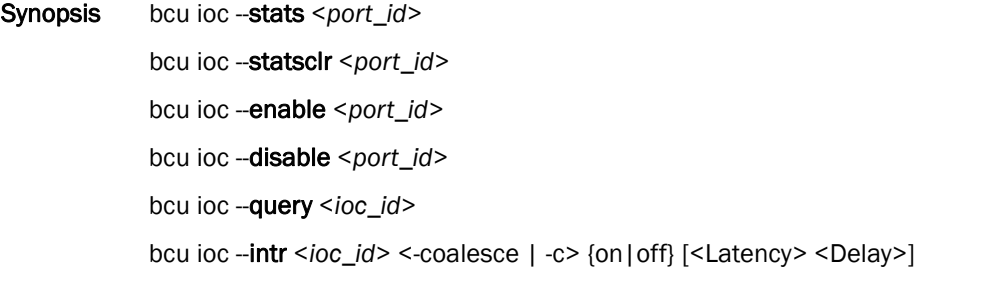

Description The IOC commands allow you to enable or disable the IOC, display the IOC statistics, or clear the statistics.

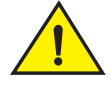

#### **CAUTION**

#### Disabling the IOC is a destructive operation.

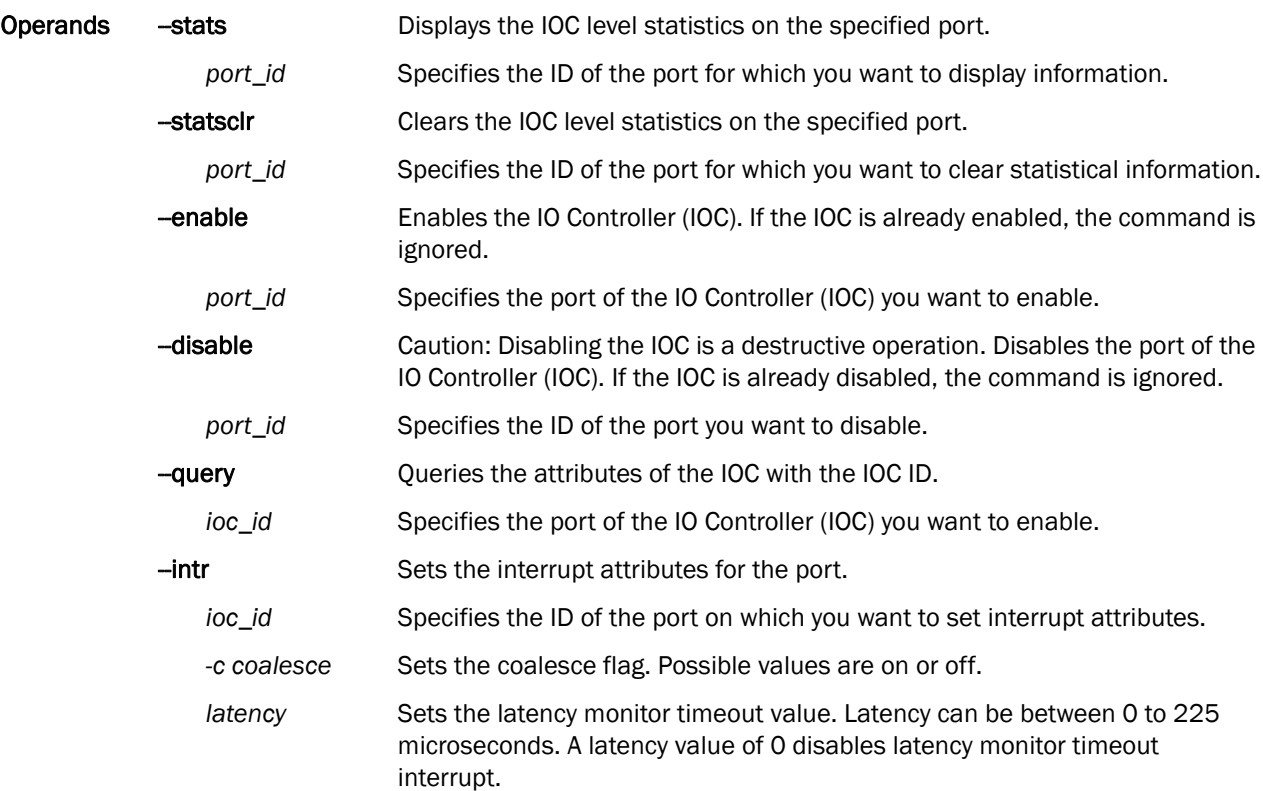

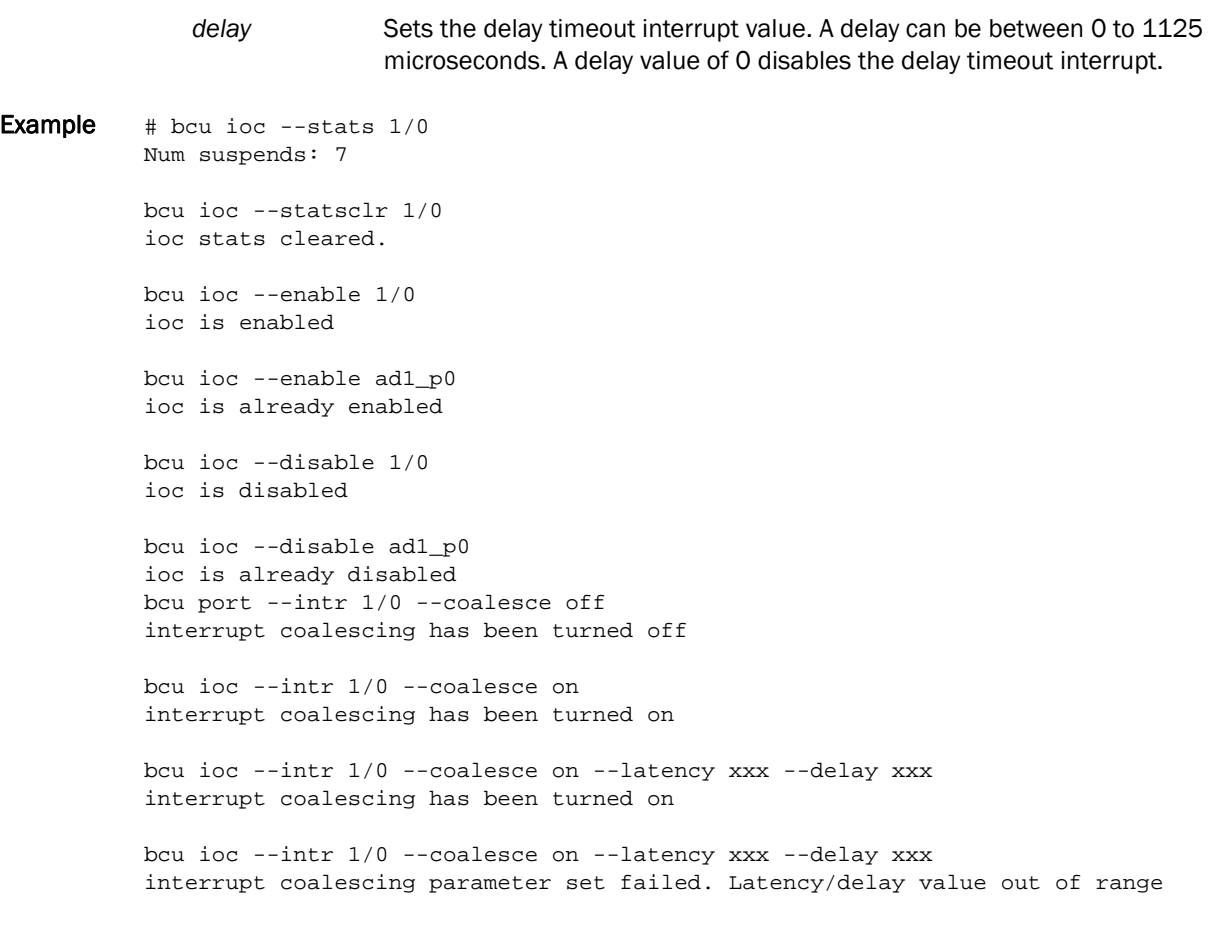

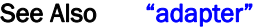

["lport"](#page-199-0)

## log

Sets the log level for each module. If no log level is specified, the current level is used.

- Synopsis bcu log --level <port\_id> [<level>] [-m <fw | ha1|fcs|drv|aen|all>]
- Description The number of messages logged by the host depends on the predetermined logging level. Although the CNA might generate many messages, only certain types of messages are logged based on the specified logging level.
	- Operands -level Specifies the number of messages logged by the host, which depends on the predetermined logging level. *port\_id* Specifies the ID of the port for which you want to set the log level. *level* Critical | Error | Warning | Info Specifies the severity level. Error is the default setting.

### **B** lport

# <span id="page-199-0"></span>lport

Lists the logical port (lport) commands.

Synopsis bcu lport --list <port\_id> bcu lport --query <*port\_id*> [*-l lpwwn*] bcu lport --stats <*port\_id*> [*-l lpwwn*] bcu lport --statsclr <*port\_id*> [*-l lpwwn*]

- Description Lists all the logical ports (lports) under a given port ID. A logical port is a port that is logged into a fabric. Possible logical port type values are the following:
	- Base port
	- Virtual port
	- Logical port PWWN logical port's port world wide name
	- Logical port NWWN logical port's port node world wide name
	- FC addr FC address of the logical port

Possible roles supported by the logical port are FCP initiator mode (IM), FCP target mode (FCPTM), and IP over FC support (IP).

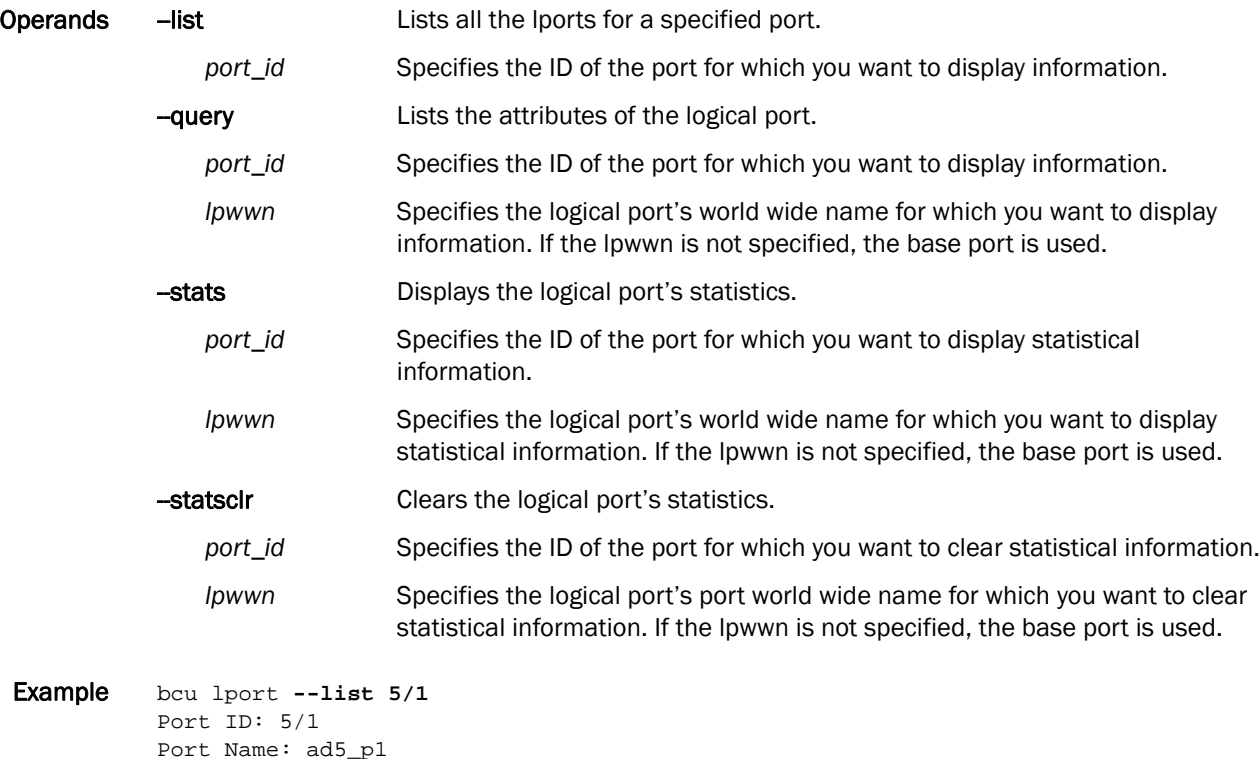

Port Name: ad5\_p1 Port PWWN: 11:22:33:44:55:66:77:88 Port NWWN: 10:22:33:44:55:66:77:88 Port HW Path: 1.5.3.0 Num LPORTs: 4

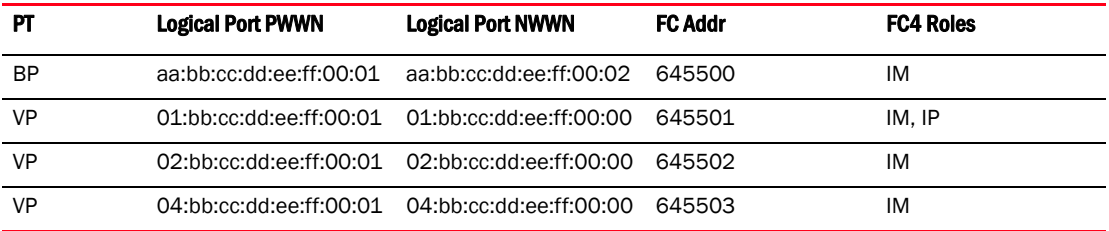

# bcu lport --query hba5\_port0 State: Online FC address: 0c0100 Port wwn: aa:bb:cc:dd:ee:ff:aa:bb Node wwn: cc:dd:cc:aa:ff:cc:aa:ff Symbolic name: FC4 Role: fcpim ipfc # bcu lport --query hba5\_port0 - 1 01:bb:cc:dd:ee:ff:00:01 State: Online FC address: 0c0101 Port wwn: 01:bb:cc:dd:ee:ff:00:01 Node wwn: 01:bb:cc:dd:ee:ff:00:00

# bcu lport --statsclr hba5\_port0 lport stats cleared

### **B** pbind

# pbind

Enables target port world wide name (WWN) binding to a persistent target ID for an operating system (OS) stack.

Synopsis bcu pbind --list <port\_id> [<pwwn>] bcu pbind --clear <*port\_id*>

Description Queries the list of mappings or clears existing persistent binding settings.

#### **NOTE**

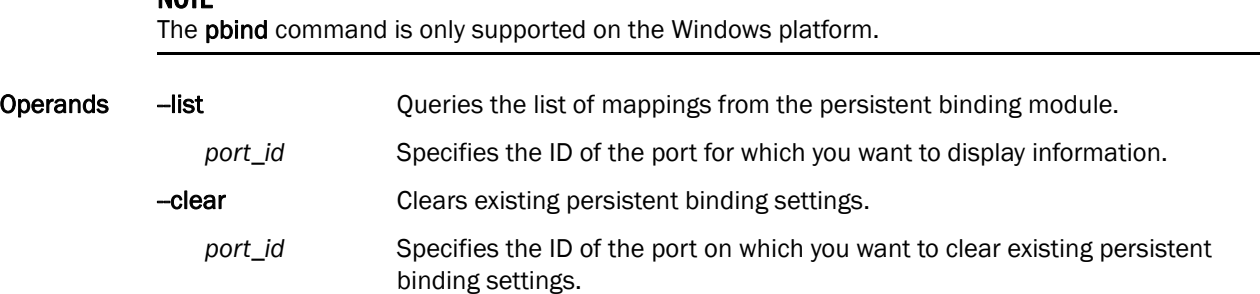

### port

Lists the port commands (the physical ports on the CNA).

Synopsis bcu port-list bcu port --name <*port\_id*> [*port\_name*] bcu port --enable <*port\_id*> bcu port --disable <*port\_id*> [*-f*] bcu port --stats <*port\_id*> bcu port --statsclr <*port\_id*> bcu port --query <*port\_id*> bcu port --topology <*port\_id*> [{*auto|p2p|loop*}] bcu port --speed <*port\_id*> [<*speed*>] bcu port --dfsize <*port\_id*> [<*dfsize*>]

- Description Lists all the physical ports for a given port identifier. Possible port identifiers could be any one of the following:
	- Adapter ID
	- Port ID
	- Port WWN
	- Port name (user assigned)
	- Port hardware path

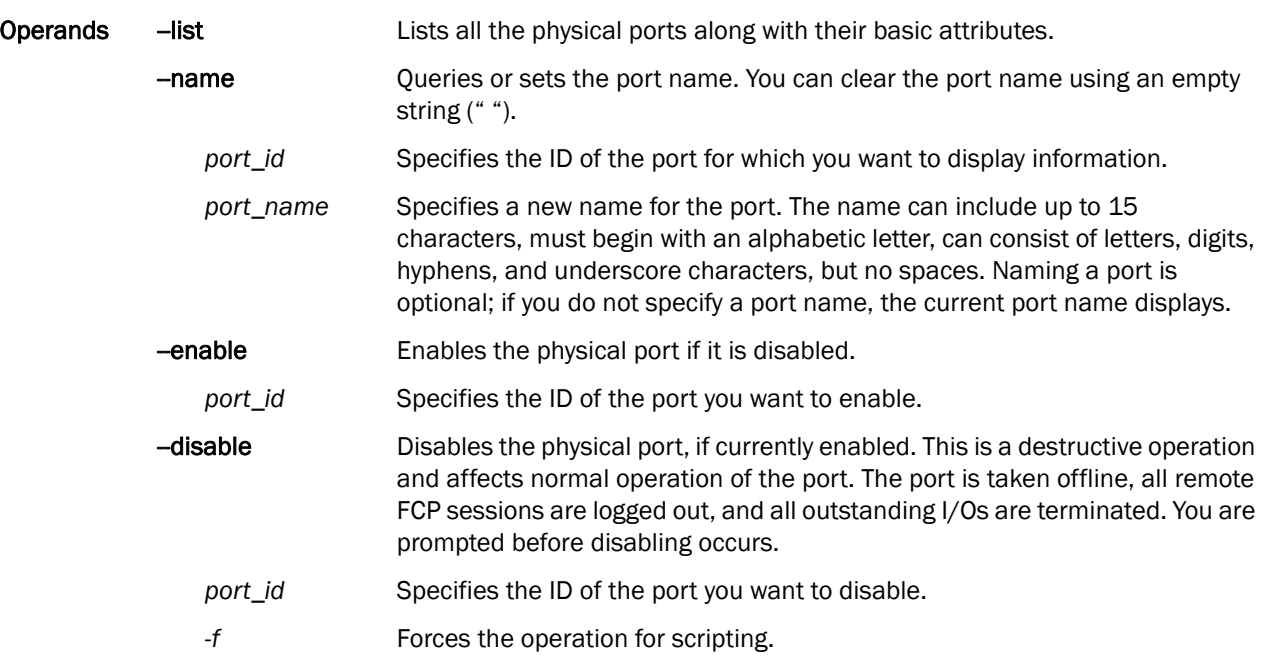

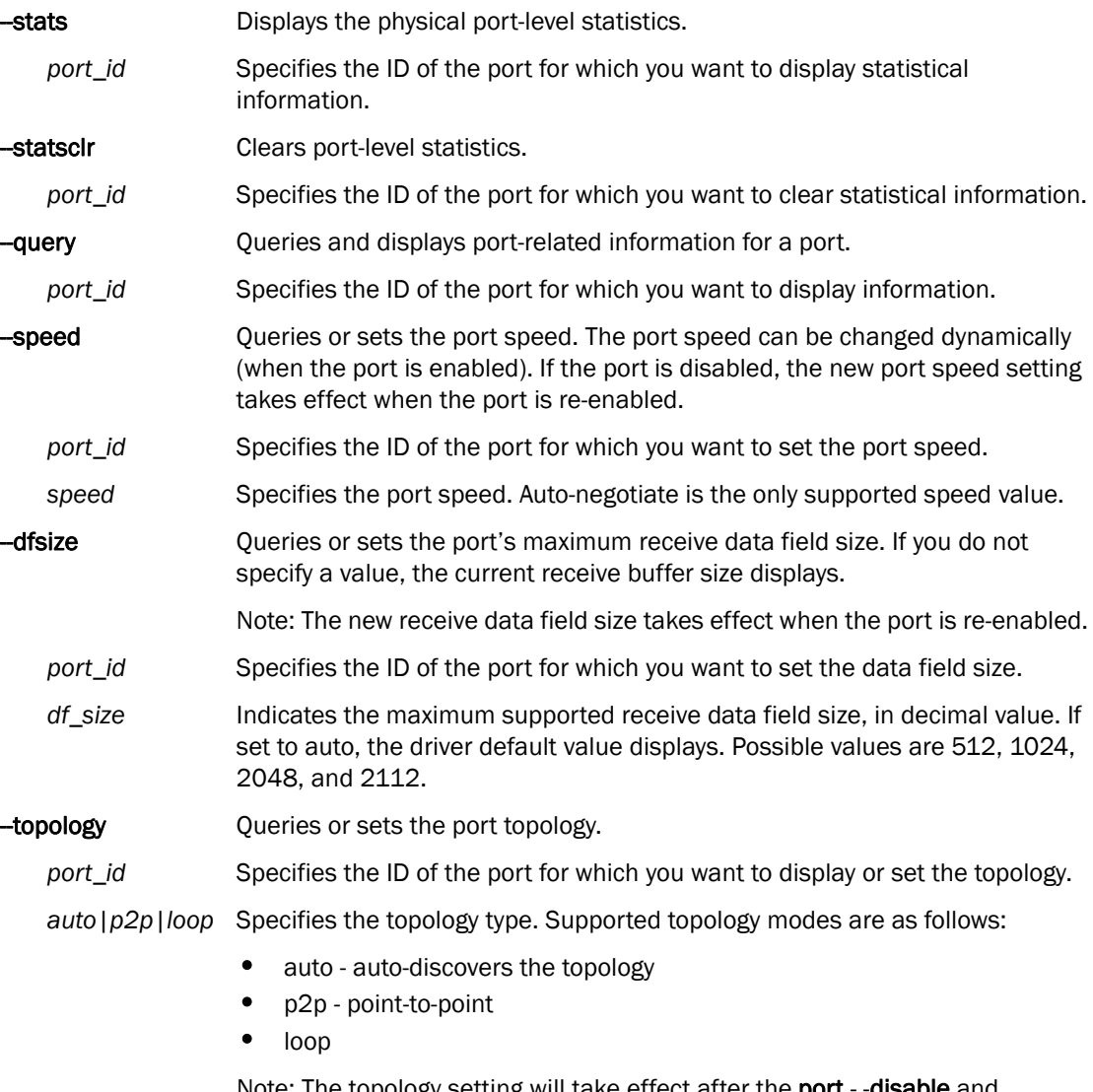

Note: The topology setting will take effect after the **port** - -**disable** and port - -enable commands are executed.

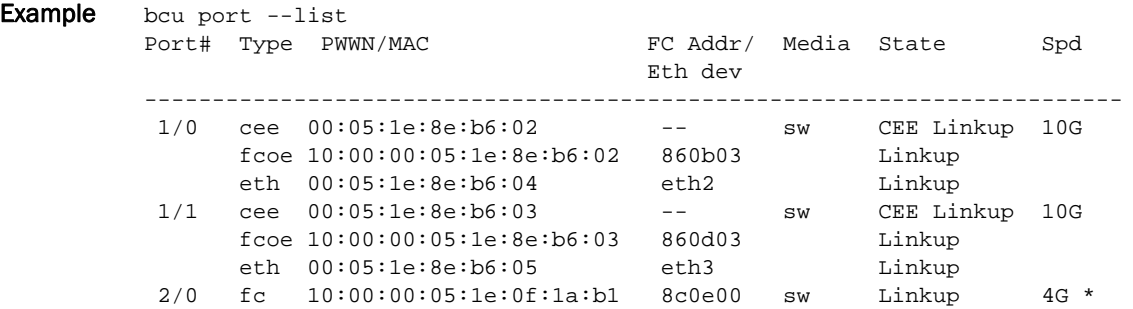

port B

```
bcu port --name 1/0 emc_fab3_ad5_p0
Port 1/0's name set to emc_fab3_ad5_p0
bcu port --name 1/0 
Port 1/0's name is emc_fab3_ad5_p0
bcu port --enable 2/1
port enabled
bcu port --enable 2/1
port is already enabled
bcu port --disable 2/1 
port disabled
bcu port --disable 2/1
port is already disabled
bcu port --stats 4/0
tx_frames: 4096
tx_words: 202448224
rx_frames: 1024
rx_words: 10224844
lip_count: 2096
nos_count: 64
error_frames: 2
dropped_frames: 12
link_failures: 6
loss_of_syncs: 2
loss_of_signals: 8
primseq_errs: 2
invalid_tx_words: 4
invalid_crcs: 32
bcu port --statsclr dell_s1_ad0_p1
port stats cleared
bcu port --query 1/0
port id: 1/0
port type: CNA
port instance: 0
port name:
Media: sw
Speed: 10G
CNA/CEE status: CEE Linkup
FCoE:
       MAC: 00:05:1e:8e:b6:02
       pwwn: 10:00:00:05:1e:8e:b6:02
       nwwn: 20:00:00:05:1e:8e:b6:02
      state: Linkup
       Topology:
              current: P2P
              configured: P2P
      SNIA port type: N
       supported classes: Class-3
      symbolic name: BR-1020 | 2.0.0.0 | | |
       maximum frame size: 2112
       receive bb credits: 48
       transmit bb credits: 74
       QOS: Disabled
```
 TRL: Disabled TRL default speed: 1G Path TOV: 30 seconds SCSI queue Depth: 0 Beacon status: Off Portlog: Enabled Vlans:  $\qquad \qquad --$ Eth: Burnt-in MAC: 00:05:1e:8e:b6:04 Currently used MAC: 00:05:1e:8e:b6:04 state: Linkup OS Eth Device: eth2 #bcu port --query 1/1 port id: 1/1 port type: CNA port instance: 1 port name: Media: 10G-sw State: Linkup Speed: 10G FCoE: MAC: 00:05:1e:12:34:56 pwwn: 10:00:00:05:1e:0d:60:6b nwwn: 20:00:00:05:1e:0d:60:6b supported classes: Class-3 symbolic name: BR-1010 maximum frame size: 2112 receive bb credits: 50 transmit bb credits: 8 QoS: Disabled TRL: Disabled TRL default speed: fcpim MPIO mode: Disabled (Path TOV = 30 seconds) SCSI queue depth: 0 Beacon status: Off Portlog: Enabled Vlans: 0 eth: MAC: 00:05:1e:12:34:57 OS eth device: eth0 bcu port --topology 1/1 Current topology: auto bcu port --topology 1/1 p2p Topology set to p2p bcu port --topology 1/1 auto Topology set to auto bcu port --speed 1/0 auto Port speed set bcu port --speed 1/0 Current port speed is: 10G Configured port speed is: Auto

bcu port --dfsize 1/1 2112 Setting will be enforced after port --disable and --enable bcu port --dfsize 1/1 auto Setting will be enforced after port --disable and --enable bcu port --dfsize 1/1 2112 Port maximum receive data field size met bcu port --dfsize 1/1 auto Port maximum receive data field size set to driver default.

See Also ["adapter"](#page-168-0) ["IOC"](#page-196-0)

# qos (HBA only)

#### **NOTE**

The QoS feature is not supported on the converged network adapter (CNA).

Quality of Service (QoS) works in conjunction with the QoS feature on Brocade switch F\_ports. The Fabric operating system (FOS) provides a mechanism to assign traffic priority (high, medium, or low) for a given source and destination traffic flow. By default, all flows are marked as medium.

Synopsis bcu qos --enable <*port\_id*>

bcu qos --disable <*port\_id*>

bcu qos --query <*port\_id*>

bcu qos --stats <*port\_id*>

bcu qos --statsclr <*port\_id*>

Description Enables or disables Quality of Service (QoS). The QoS commands apply to the 8 Gbps HBA only. QoS is not supported on the CNA.

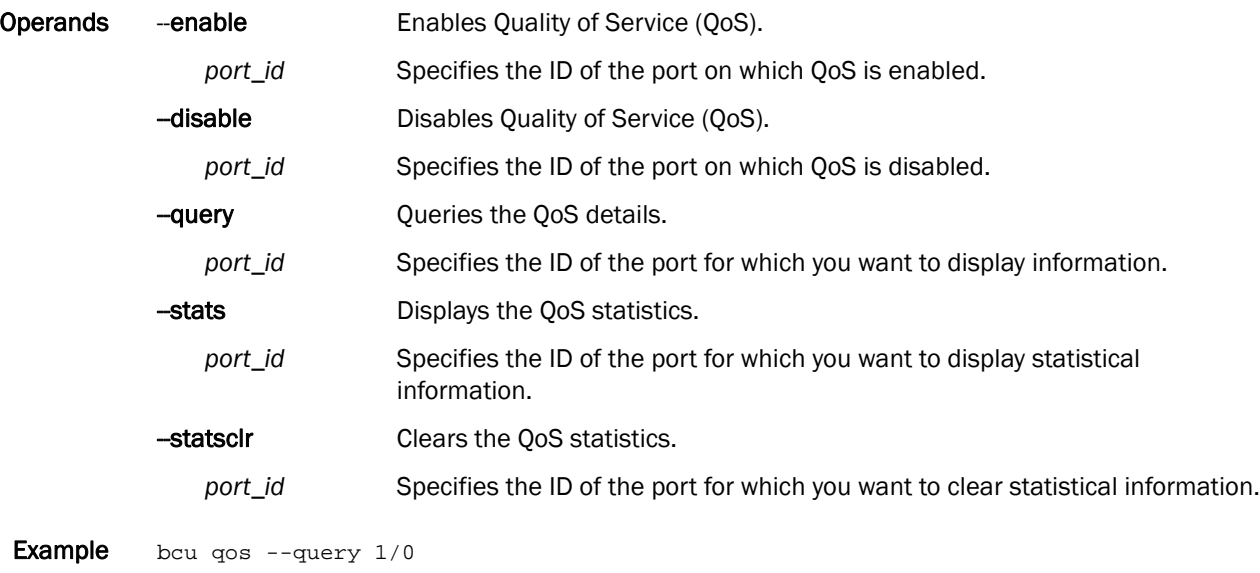

## ratelim (HBA only)

Enables or disables target rate limiting support on the HBA side.

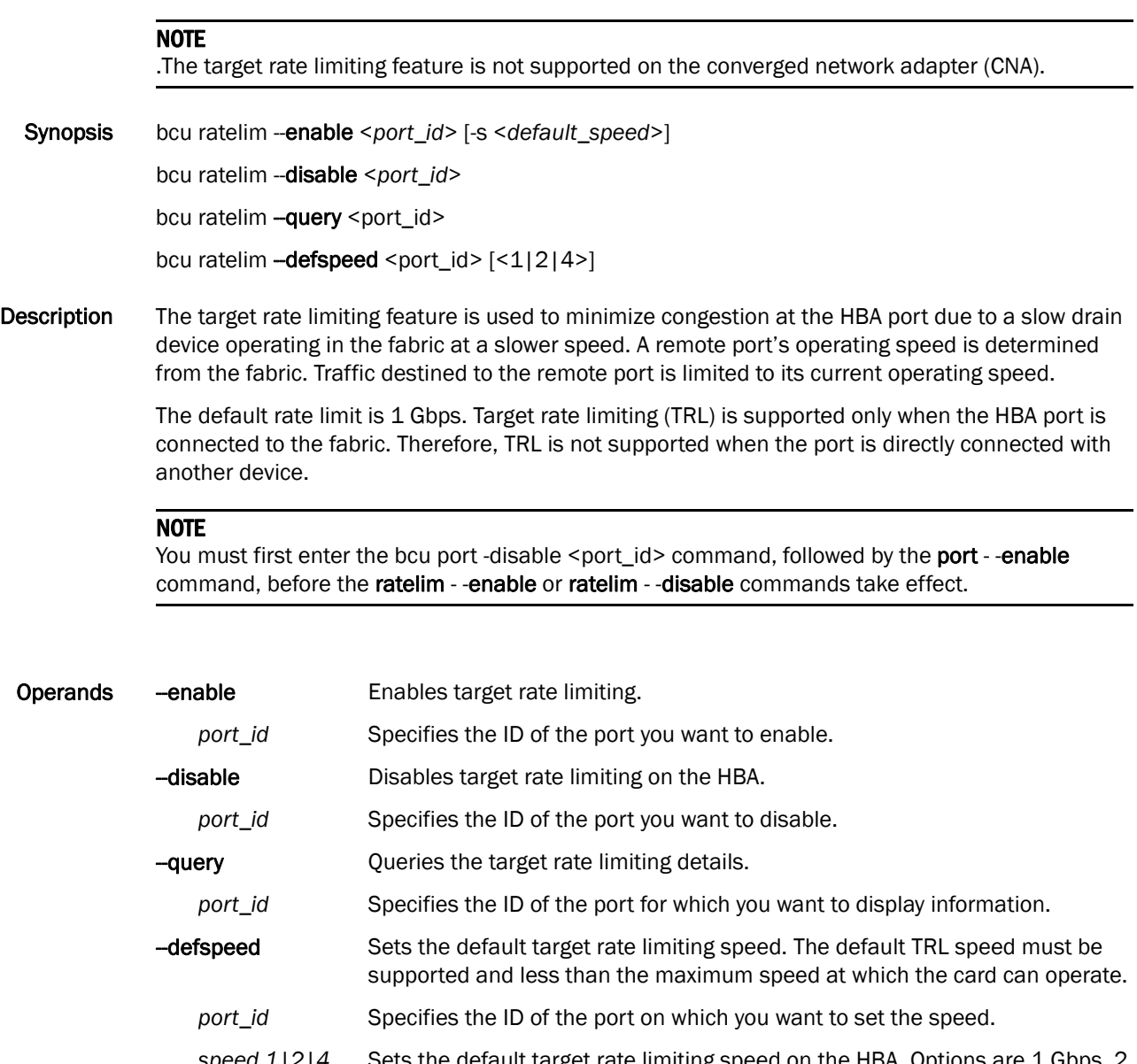

*speed 1|2|4* Sets the default target rate limiting speed on the HBA. Options are 1 Gbps, 2 Gbps, and 4 Gbps

### B rport

## rport

Lists the commands that apply to a remote port in a fabric. A remote port is a port that is physically separated from the adapter.

Synopsis bcu rport --list <port\_id> [- $\vert$  </pwwn>] bcu rport --osname <port\_id> [-l <lpwwn>] bcu rport --query <*port\_id*> <*rpwwn*> [-l <*lpwwn*>] bcu rport --stats <*port\_id*> <*rpwwn*> [-l <*lpwwn*>] bcu rport --statsclr <*port\_id*> <*rpwwn*> [-l <*lpwwn*>]

Description Lists all the remote ports (rports) under a given port ID.

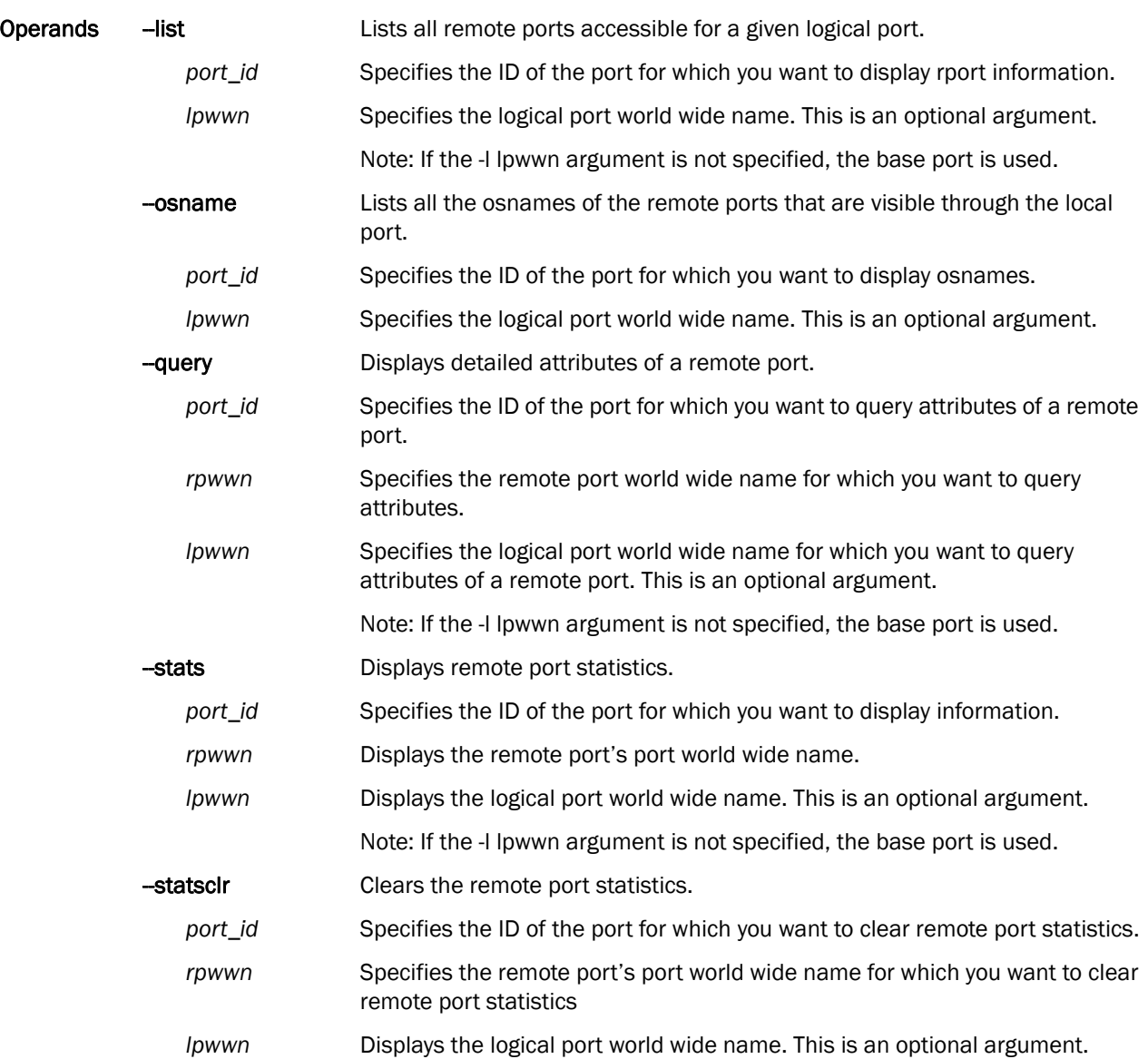

```
Examples bcu rport --list 2/0
         Num RPORTs = 3
         ---------------------------------------------------------------------------
         FC Addr Remote Port PWWN Remote Port NWWN State df_sz
         ---------------------------------------------------------------------------
         010ada 21:00:00:04:cf:75:6a:04 20:00:00:04:cf:75:6a:04 online 2048
         010adc 21:00:00:04:cf:75:5b:3b 20:00:00:04:cf:75:5b:3b online 2048
         010ae1 21:00:00:04:cf:75:6d:44 20:00:00:04:cf:75:6d:44 online 2048
         bcu rport --query 1/0 21:00:00:04:cf:75:6a:04
         RPORT FC Address: 01f701
         RPORT port wwn: 50:06:01:68:41:e0:68:c0
         RPORT node wwn: 50:06:01:60:c1:e0:68:c0
         Status: online
         Class of Service: Class-3
         Function: Target
         Data Field size: 2048
         Cont.Incr.seq_cnt(CISC): Not Supported
         Current Speed: ---symbolic name: DGC LUNZ 0324
         Vendor: DGC
         Product ID: DISK
         Product Rev: 0324
         QOS priority: Unknown
         QOS flow id: 0
         TRL enforced: No
         bcu rport --stats 1/0 aa:bb;cc:dd:ee:ff:00:01
         offlines: 1
         onlines: 2
         RSCN : 0
         PLOGI sent: 2
         PLOGI accepts : 2
         PLOGI timeouts: 0
         PLOGI failed: 0
         PLOGI rejects : 0
         PLOGI received: 0
        PRLI received: 0
        ADISC sent: 0
         ADISC received: 0
         ADISC rejects : 0
         ADISC accepts : 0
         ADISC failed: 0
        ADISC rejected: 0
         LOGO sent: 0
         LOGO accepts: 0
        LOGO failed: 0
         LOGO rejected: 0
         LOGO received: 0
         RPSC received: 0
        RPSC rejects: 0
         RPSC sent: 8
         RPSC accepts: 0
         RPSC failed: 8
         RPSC rejected: 0
```

```
HAL rport statistics:
   uninit: create events: 1
   uninit: exception events: 0
    created: online events: 1
    created: delete events: 0
    created: IOC down: 0
    created: exception events: 0
    fw create: f/w responses: 2
    fw create: delete events: 0
    fw create: offline events: 0
    fw create: IOC down: 0
    fw create: exception events: 0
   online: offline events: 1
    online: delete events: 0
    online: IOC down events: 0
    online: exception events: 0
   fw delete: fw responses: 1
    fw delete: delete events: 0
    fw delete: IOC down events: 0
    fw delete: exception events: 0
    offline: delete events: 0
    offline: online events: 1
    offline: IOC down events: 0
    offline: exception events: 0
   delete: fw responses: 0
    delete: IOC down events: 0
   delete: exception events: 0
    delete pend: fw responses: 0
   delete pend: IOC downs: 0
   delete pend: exceptions: 0
    off-pending: fw responses: 0
    off-pending: deletes: 0
    off-pending: IOC downs: 0
    off-pending: exceptions: 0
    IOC down: offline events: 0
    IOC down: delete events: 0
    IOC down: online events: 0
    IOC down: exceptions: 0
```
bcu rport -- statsclr 1/0 aa:bb:cc:dd:ee:ff:00:01 Successfully reset the rport level stats

### vlan

Lists the commands that apply to an Ethernet virtual LAN (Windows only). The port ID can be either the adapter ID or the port ID.

Synopsis bcu vlan --add <*port\_id*> <*vlan\_id*> | [<*vlan\_name*>] bcu vlan --remove {<*vlan\_id*> {<*port\_id*> bcu vlan --edit <*port\_id*> <*vlan\_id*> <*new\_vlan\_name*> bcu vlan --list <*port\_id*> bcu vlan --query <*port\_id*> <*vlan\_id*>

Description Configures a VLAN on a port.

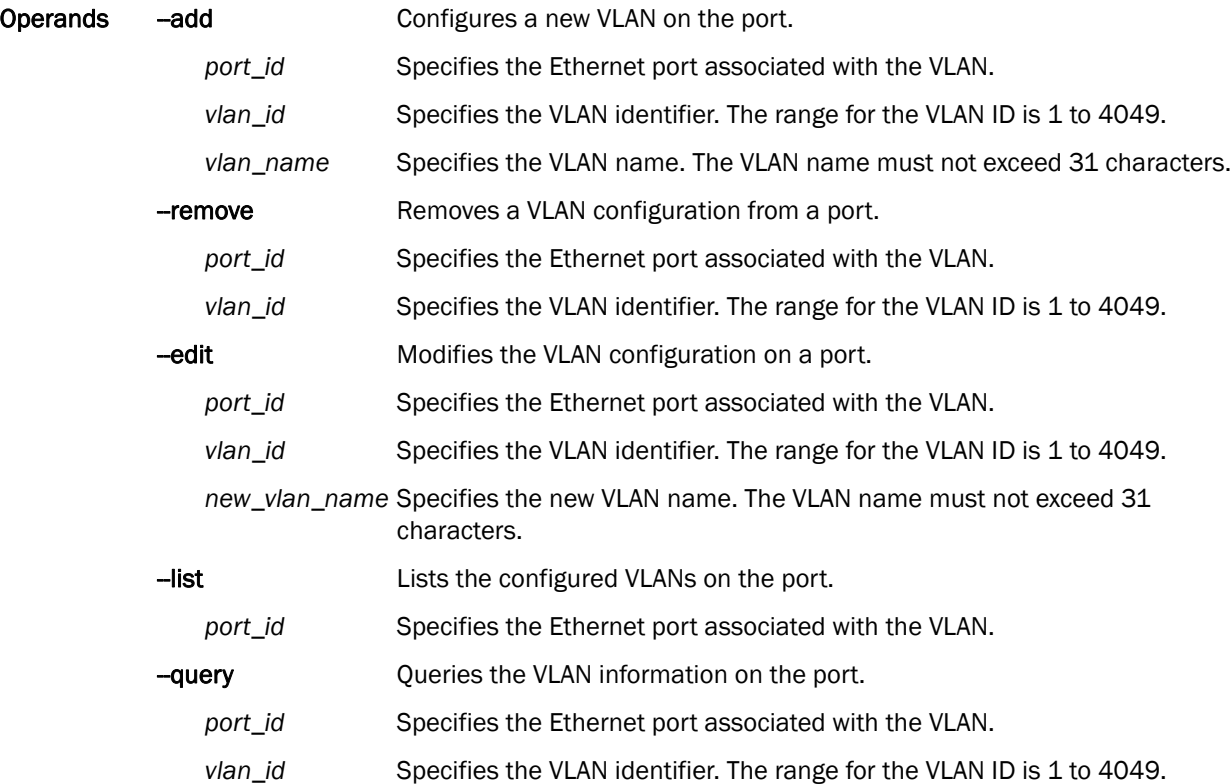

### B vlan

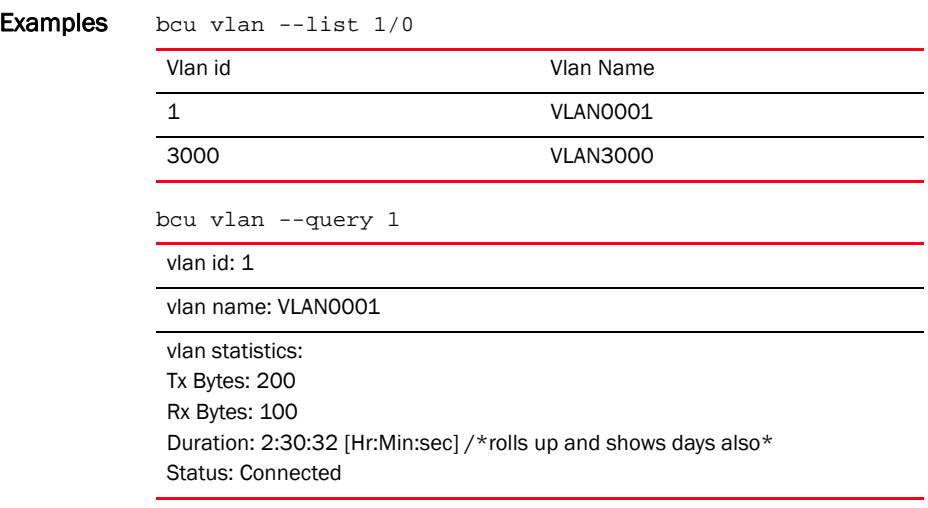

L  $\overline{\phantom{0}}$ 

L.

 $\mathcal{L}_{\mathcal{A}}$  $\overline{\phantom{a}}$ 

## <span id="page-214-0"></span>vport

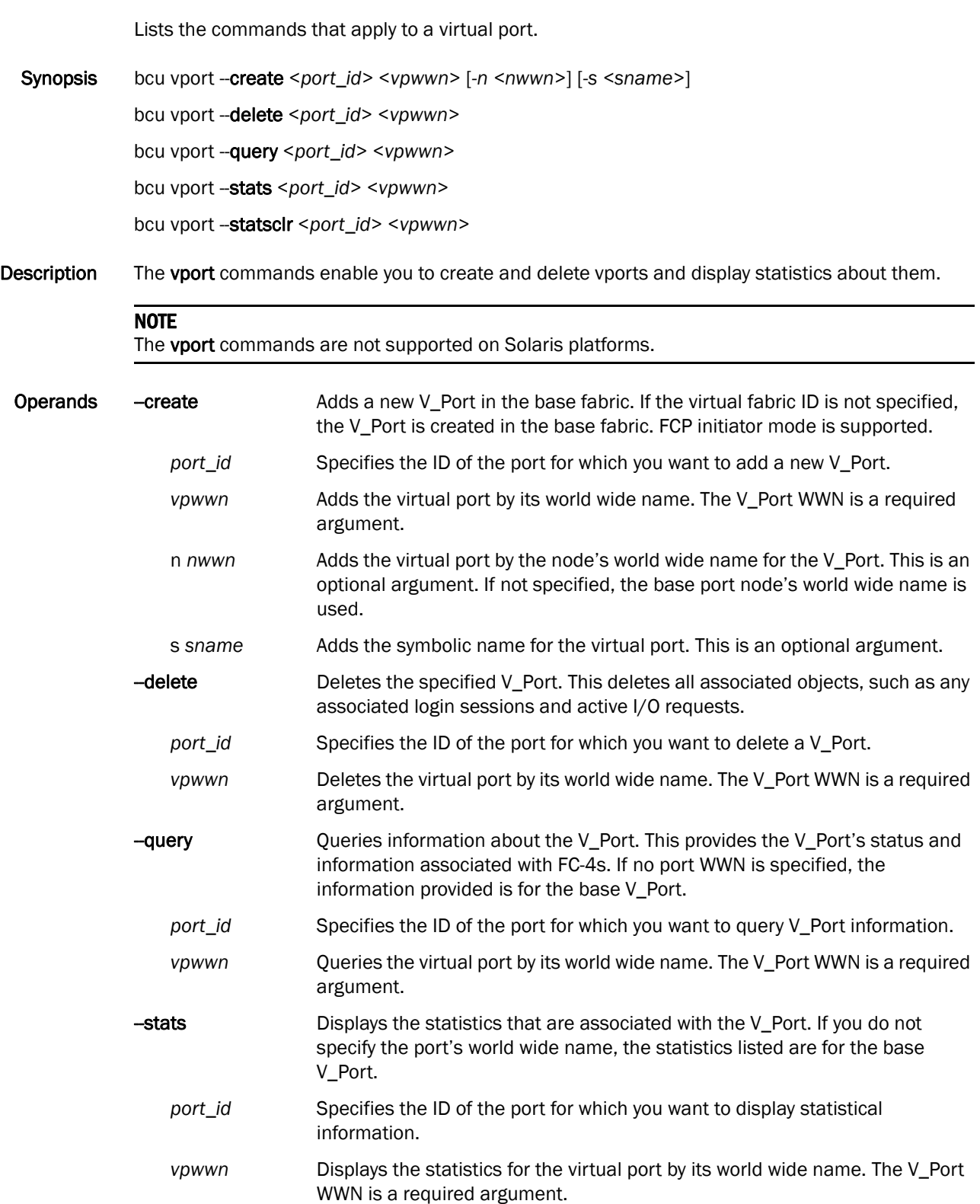

```
B vport
```
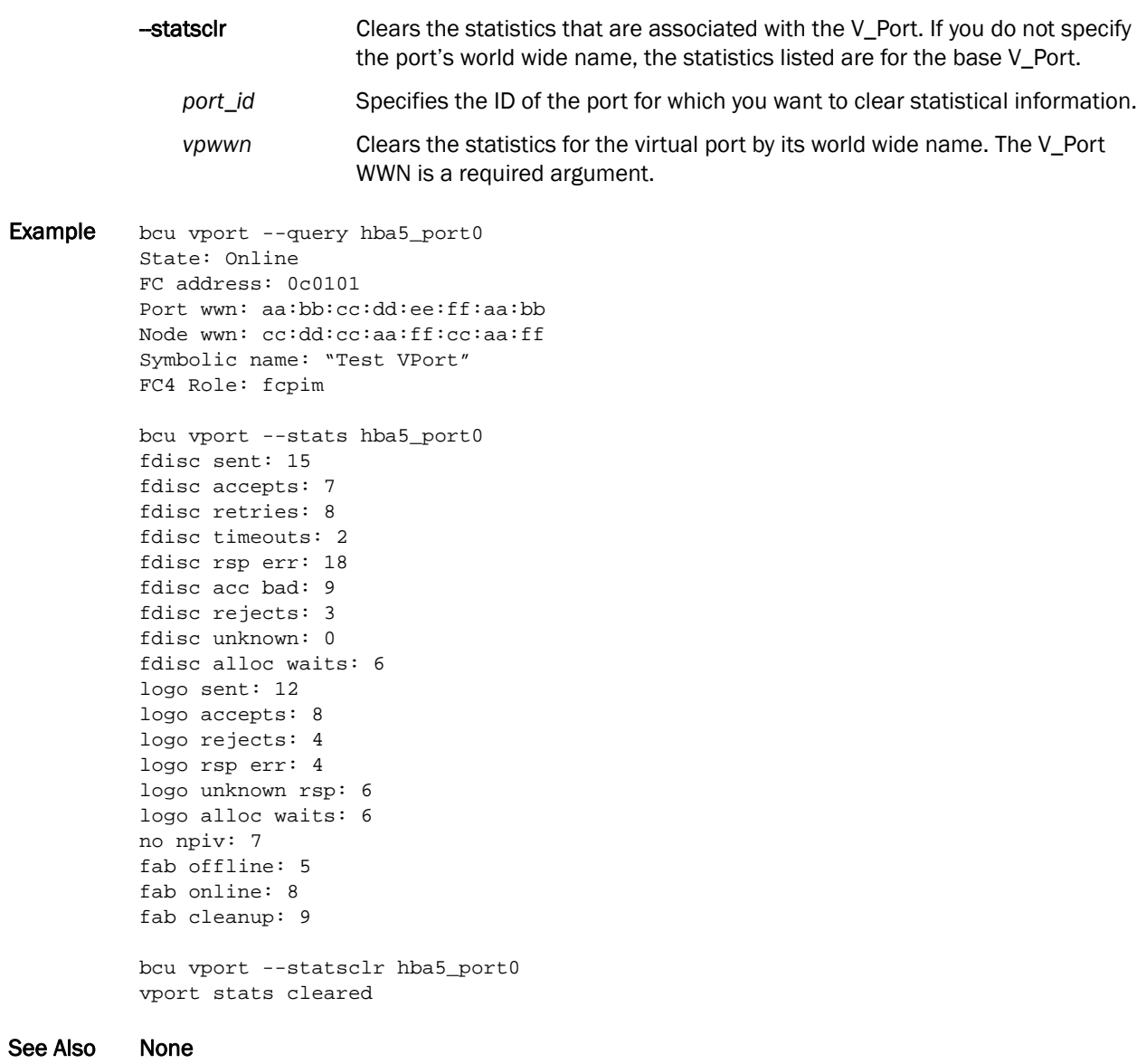
This section discusses known problems with HCM usability features and the workaround.

## HCM tab navigation

Problem There are various places within the Host Connectivity Manager (HCM) where you cannot navigate without using the mouse on the KDE GUI on the Linux operating system. If you use the tab key to enter any of the fields listed below, you cannot exit the field without using the mouse.

The problem includes any of the following right pane properties:

Host > Properties fields

Host > Adapter fields

Adapter > Properties fields

Adapter > Ports fields

Port > Properties fields

Port > LPORT fields

Port > SFP fields

Port > POM fields

Base Port > Properties

Base Port > Remote Properties

Target > Properties

Target > LUNs

LUN > Properties

Master Log Details

Application Log Details

Workaround The Ctrl + Tab combination is the default in KDE GUI on Linux platforms. Therefore, the Ctrl + Tab combination is intercepted by the KDE shell. To navigate HCM using the keyboard, you must manually disable the Ctrl+ Tab shortcut.

#### C HCM tab navigation

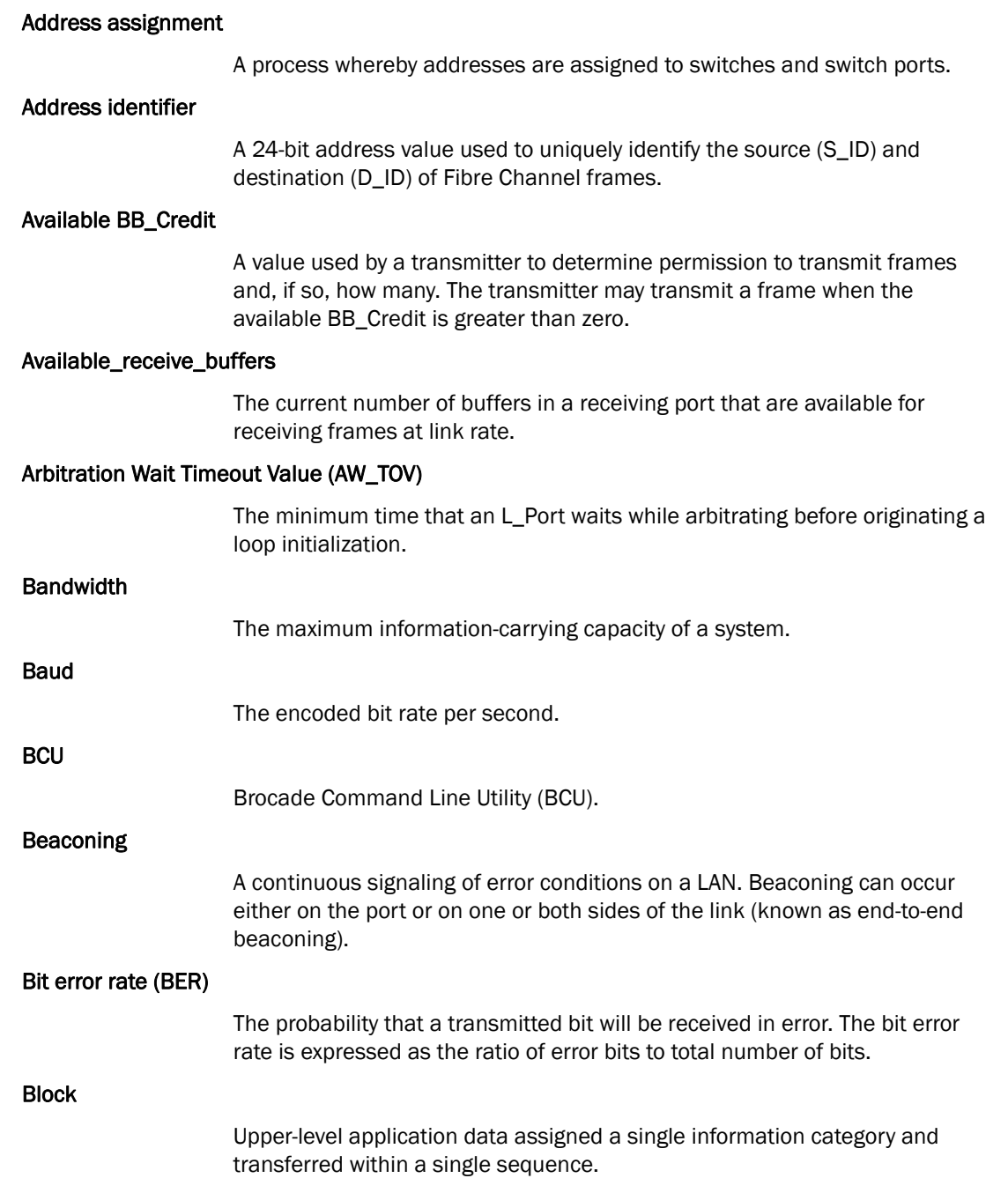

#### Bridge Port (B\_Port)

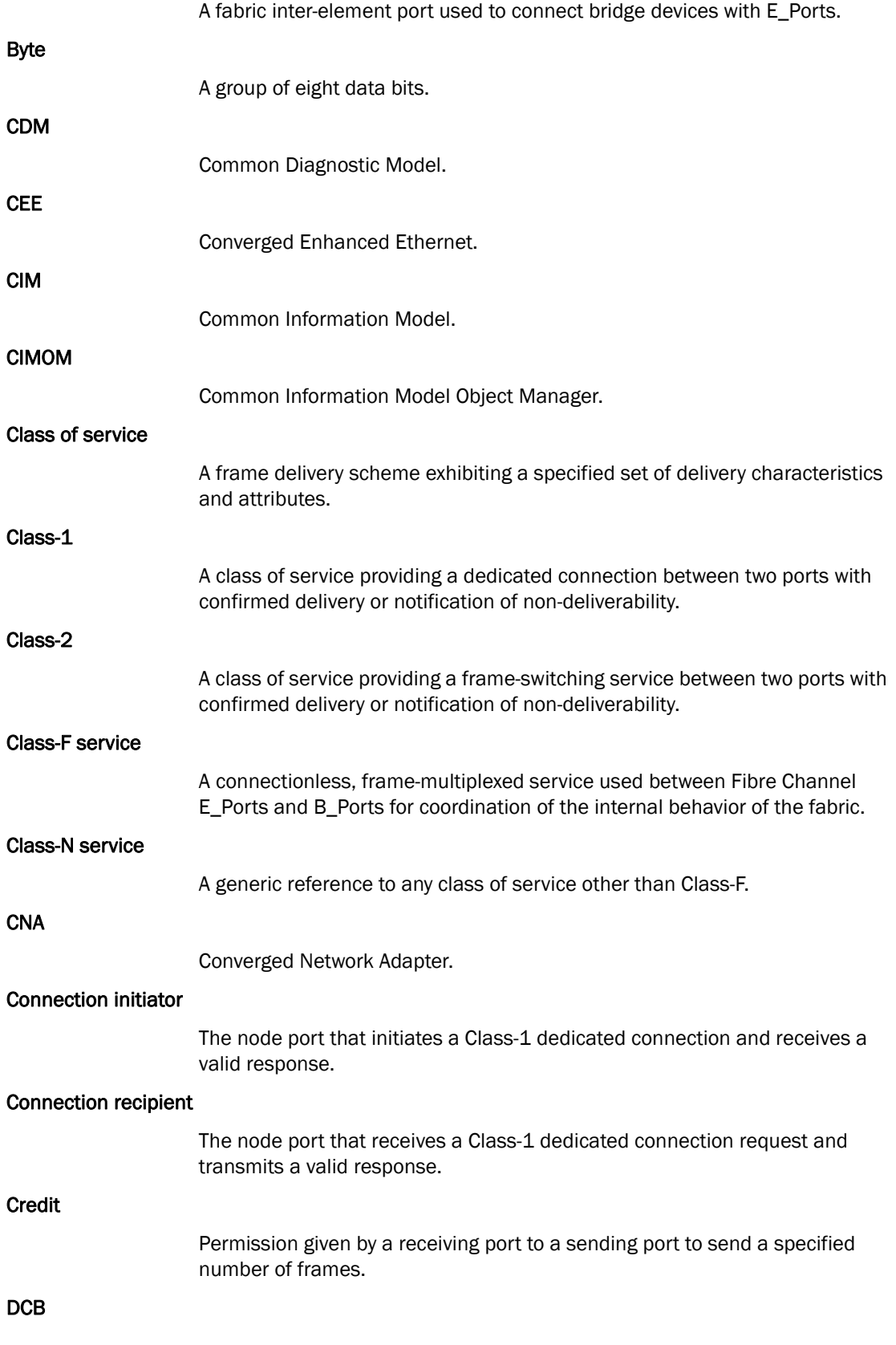

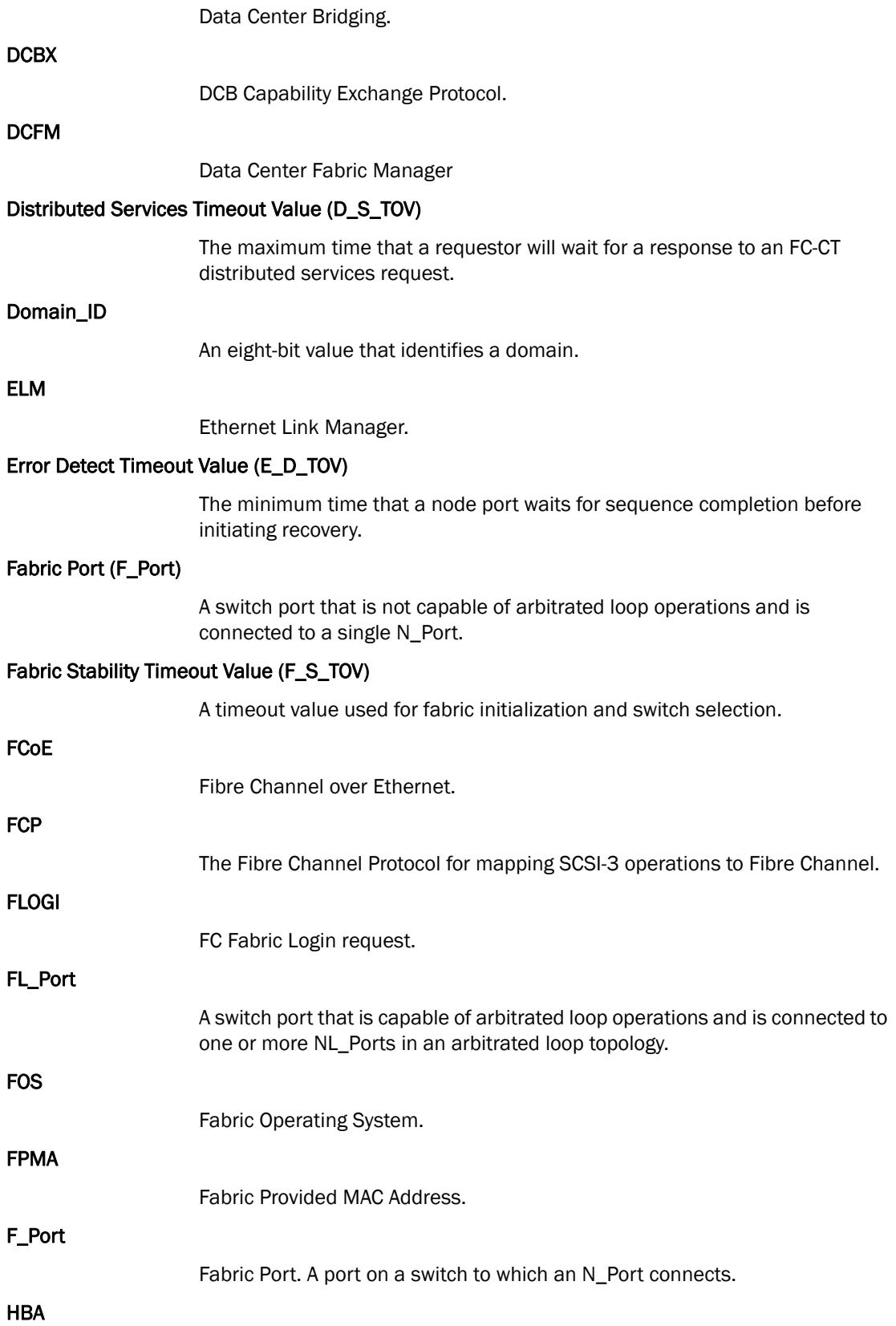

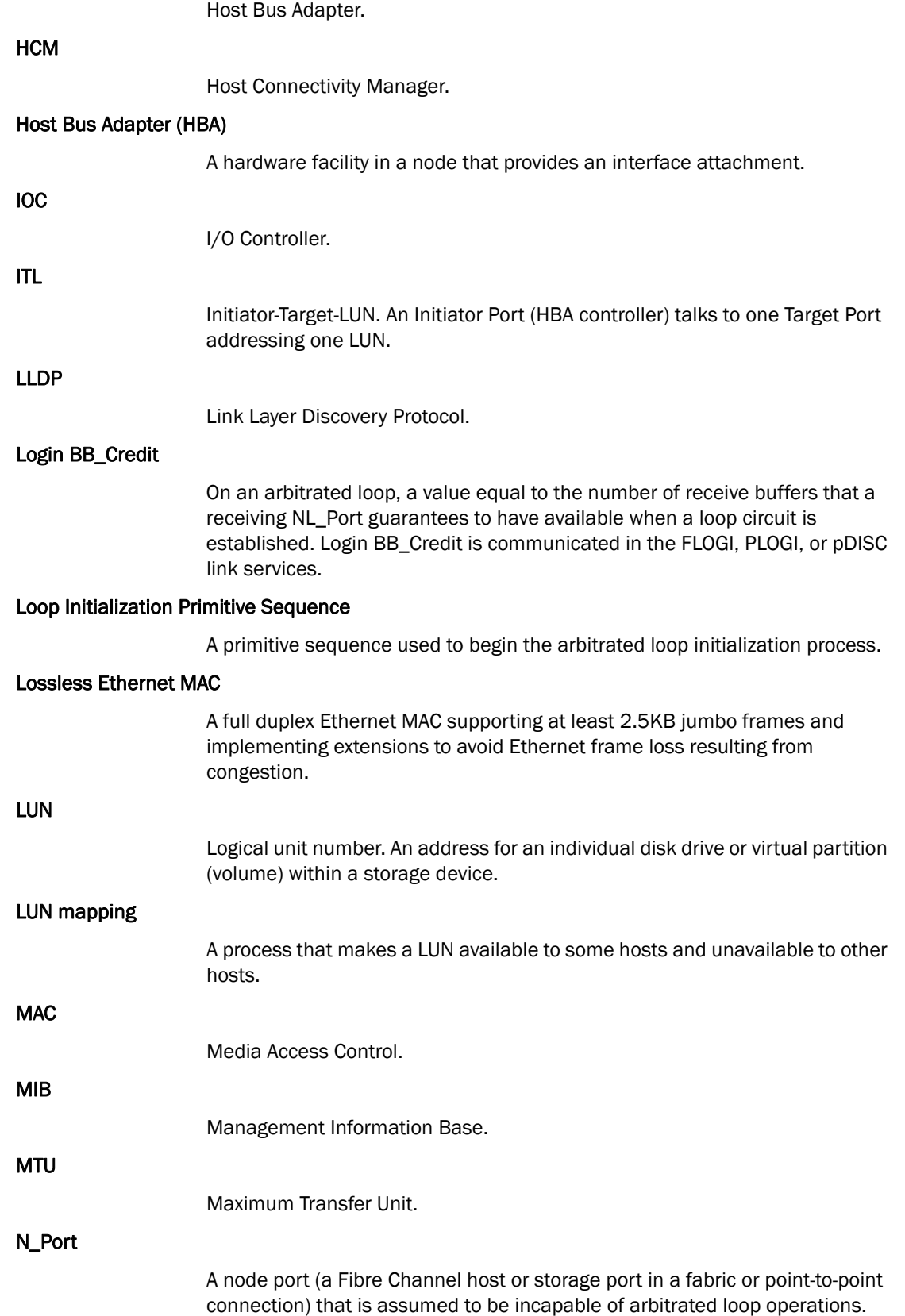

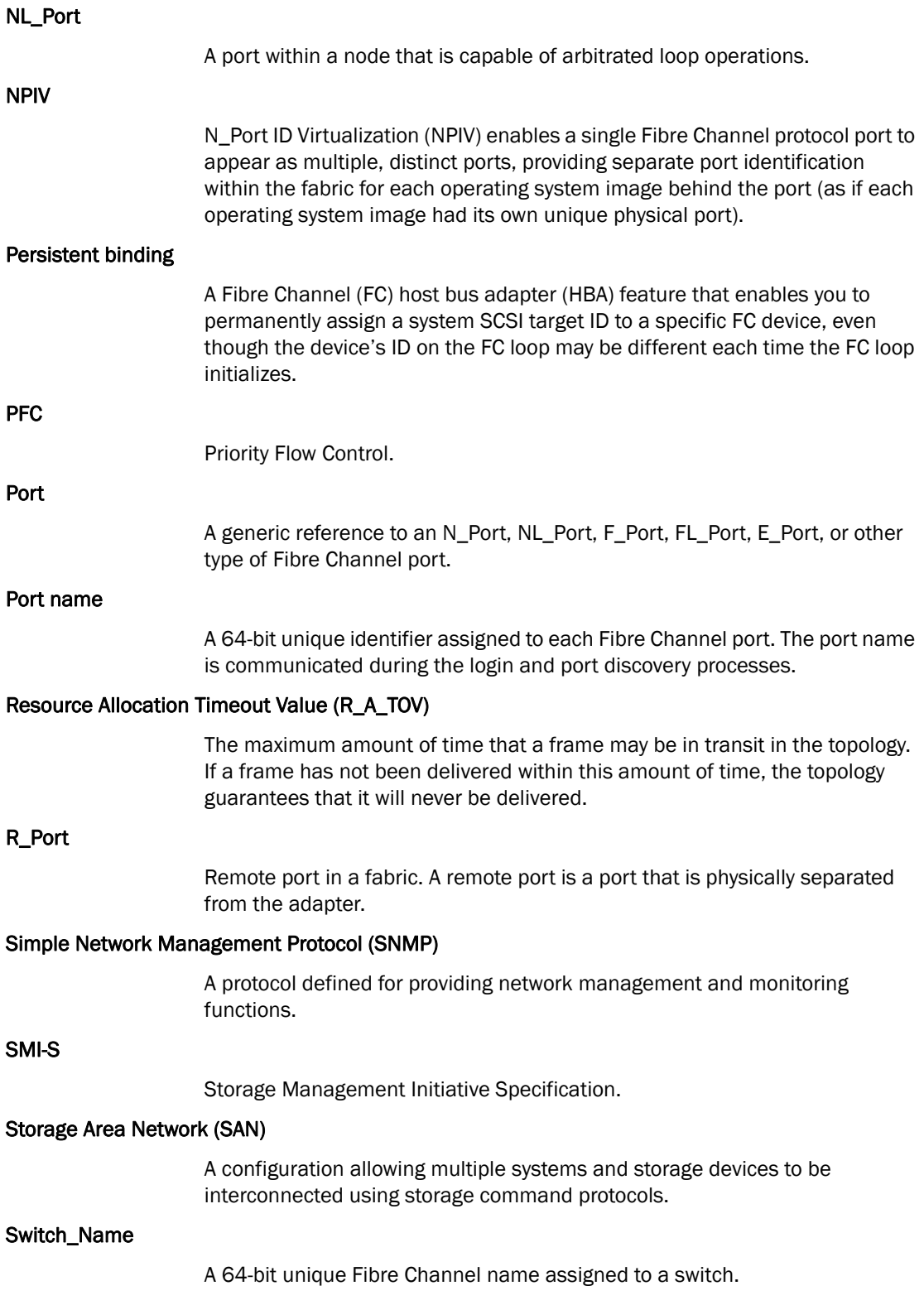

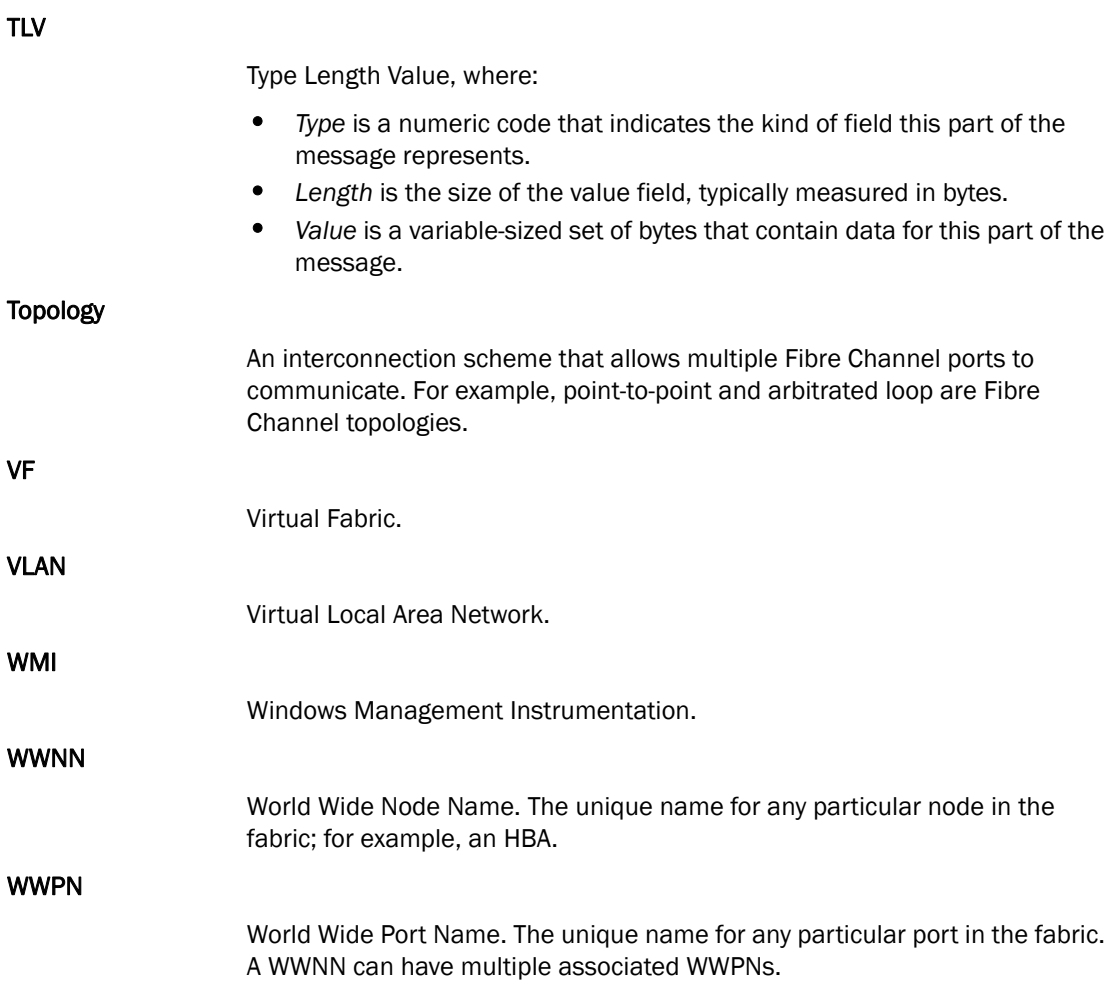

## **Index**

### A

adapter command*, [151](#page-168-0)* advanced port configuration options*, [38](#page-55-0)* application log*, [57](#page-74-0)* auth command*, [154](#page-171-0)* Authentication Configuration dialog box*, [105](#page-122-0)* authentication, security*, [23](#page-40-0)*

## B

backing up data prior to uninstalling*, [15](#page-32-0)* base port properties panel*, [80](#page-97-0)* beaconing configuring using the BCU*, [69](#page-86-0)* configuring using the GUI*, [69](#page-86-1)* boot groups*, [33](#page-50-0)* boot over SAN description of*, [32](#page-49-0)* buffer credits*, [24](#page-41-0)*

## $\mathsf{C}$

CEE properties*, [83](#page-100-0)* command adapter*, [151](#page-168-0)* auth*, [154](#page-171-0)* debug*, [71,](#page-88-0) [162](#page-179-0)* diag*, [62](#page-79-0), [165](#page-182-0)* fabric*, [174](#page-191-0)* fcdiag*, [62](#page-79-1), [175](#page-192-0)* fcpim*, [177](#page-194-0)* IOC*, [179](#page-196-0)* log*, [37](#page-54-0), [181](#page-198-0)* lport*, [182](#page-199-0)* port*, [185](#page-202-0)* portlog*, [71](#page-88-1)* portlogclear*, [71](#page-88-2)* portlogct*, [71](#page-88-3)* rport*, [192](#page-209-0)* vlan*, [195](#page-212-0)* vport*, [197](#page-214-0)* Configure Names dialog box*, [89](#page-106-0)* configuring HCM logging level*, [37](#page-54-1)* interrupt control coalesce*, [40](#page-57-0)* NPIV*, [40](#page-57-1)* persistent binding*, [28](#page-45-0)* port speed*, [27](#page-44-0)* QoS using the BCU*, [29](#page-46-0)* queue depth*, [39](#page-56-0)* rate limiting using the CLI*, [31](#page-48-0)* security authentication using the GUI*, [22](#page-39-0)*

## D

debug command*, [71](#page-88-0), [162](#page-179-0)* Define Name dialog box*, [90](#page-107-0)* diag command*, [165](#page-182-0)* diagnostics related documentation*, [61](#page-78-0)* running port-level test*, [63,](#page-80-0) [65](#page-82-0)* types of tests*, [6](#page-23-0)*

dialog box Authentication Configuration*, [105](#page-122-0)* Configure Names*, [89](#page-106-0)* Define Master Log Filter*, [118](#page-135-0)* Define Name*, [90](#page-107-0)* Event Properties*, [96](#page-113-0)* Persistent Binding*, [119](#page-136-0)* Protocol Tests diagnostics*, [125](#page-142-0)* Security Authentication*, [105](#page-122-0)* Test Log Details*, [134](#page-151-0)* discovery description of*, [6](#page-23-1)* setting up*, [18](#page-35-0)* setting up out-of-band*, [18](#page-35-1)* documentation, related for diagnostics*, [61](#page-78-0)*

## E

event categories*, [116](#page-133-0)* event logs, how to filter*, [56](#page-73-0)* Event Properties dialog box*, [96](#page-113-0)* event severities*, [55](#page-72-0)* events, master log*, [55](#page-72-1)*

## F

fabric command*, [174](#page-191-0)* fcdiag command*, [175](#page-192-0)* fcpim command*, [177](#page-194-0)* filtering event log entries*, [56](#page-73-1)* frame data field size specifying using the BCU*, [28](#page-45-1)* specifying using the GUI*, [28](#page-45-2)*

## H

HBA Properties panel*, [87,](#page-104-0) [107](#page-124-0)* HCM authentication*, [13,](#page-30-0) [14](#page-31-0)* change password dialog box*, [85](#page-102-0)* features*, [6](#page-23-2)* logging level configuration*, [37](#page-54-1)* main window*, [16](#page-33-0)* master log icons*, [55](#page-72-2)* product icons*, [17](#page-34-0)* software overview*, [5](#page-22-0)* statistics monitoring*, [6](#page-23-3)*

host management, remote*, [5](#page-22-1)*

## I

interrupt control coalesce configuring using the GUI*, [40](#page-57-0)* IOC command*, [179](#page-196-0)*

#### L

launching HCM on Linux*, [12](#page-29-0)* on Solaris*, [12](#page-29-1)* on Windows*, [11](#page-28-0)* Linux, launching HCM*, [12](#page-29-0)* log application*, [57](#page-74-0)* master log*, [55](#page-72-3)* test*, [66](#page-83-0)* log command*, [37](#page-54-0), [181](#page-198-0)* log off*, [19](#page-36-0)* login, how to skip*, [12](#page-29-2)* lport command*, [182](#page-199-0)*

#### M

management software components*, [5](#page-22-2)* Master Log Filter dialog box*, [118](#page-135-0)* Master Log properties*, [55](#page-72-4)* Master Log Properties tab*, [116](#page-133-1)* monitoring statistics*, [6](#page-23-3)* MPIO specifying using the BCU*, [30](#page-47-0)* specifying using the GUI*, [30](#page-47-1)*

#### N

name configuration*, [41](#page-58-0)* nickname association tasks*, [41](#page-58-1)* NPIV configuration*, [40](#page-57-1)*

## $\Omega$

operating systems, support for*, [8](#page-25-0)*

operating system-specific features*, [9](#page-26-0)*

#### P

panel HBA Properties*, [87](#page-104-0), [107](#page-124-0)* Port POM*, [120](#page-137-0)* Port SFP*, [128](#page-145-0)* Port Statistics*, [123](#page-140-0)* remote port properties*, [115](#page-132-0), [127](#page-144-0)* password how to change*, [13](#page-30-0), [14](#page-31-0)* how to reset*, [15](#page-32-1)* path time out specifying using the BCU*, [31](#page-48-1)* specifying using the GUI*, [31](#page-48-2)* persistent binding configuring using the BCU*, [29](#page-46-1)* configuring using the GUI*, [28](#page-45-3)* Persistent Binding dialog box*, [119](#page-136-0)* persistent binding, configuring*, [28](#page-45-0)* polling frequency rate control*, [54](#page-71-0)* port command*, [185](#page-202-0)* port configuration advanced*, [38](#page-55-0)* basic options*, [24](#page-41-1)* opening the advanced dialog box*, [38](#page-55-1)* opening the basic dialog box*, [25](#page-42-0)* port speed*, [27](#page-44-0)* port logging level configuring using the BCU*, [26](#page-43-0)* configuring using the GUI*, [26](#page-43-1)* Port POM panel*, [120](#page-137-0)* port properties panel*, [82,](#page-99-0) [121](#page-138-0)* Port SFP panel*, [128](#page-145-0)* port speed configuring using the BCU*, [27](#page-44-1)* configuring using the GUI*, [27](#page-44-2)* Port Statistics panel*, [123](#page-140-0)* port test diagnostics*, [106](#page-123-0)* port-level diagnostic tests, running from GUI*, [65](#page-82-0)* port-level test how to run using the GUI*, [63](#page-80-1)* portlog command*, [71](#page-88-1)* portlogclear command*, [71](#page-88-2)* portlogct command*, [71](#page-88-3)*

properties CEE*, [83](#page-100-0)* importing in EFCM format*, [45](#page-62-0)* importing in FM format*, [46](#page-63-0)* Protocol Tests diagnostics dialog box*, [125](#page-142-0)*

# $\bf{0}$

quality of service (QoS), configuring*, [29](#page-46-0)* queue depth configuring using the BCU*, [39](#page-56-0)* configuring using the GUI*, [39](#page-56-1)*

## R

rate limiting configuration*, [31](#page-48-0)* remote host management*, [5](#page-22-1)* Remote port properties panel*, [115,](#page-132-0) [127](#page-144-0)* resetting a password*, [15](#page-32-1)* resetting statistics*, [54](#page-71-1)* rport command*, [192](#page-209-0)*

## S

SAN components, types listed in device tree*, [7](#page-24-0)* security authentication configuring using the BCU*, [23](#page-40-0)* configuring using the GUI*, [22](#page-39-1)* Security Authentication dialog box*, [105](#page-122-0)* **SFP** displaying using the BCU*, [70](#page-87-0)* displaying using the GUI*, [70](#page-87-1)* management information*, [71](#page-88-4)* SFP management*, [70](#page-87-2)* skip login*, [12](#page-29-2)* Solaris, launching HCM*, [12](#page-29-1)* statistics, resetting*, [54](#page-71-1)* supportSave categories of information*, [72](#page-89-0)* collecting on a port crash event*, [73](#page-90-0)* collecting using a browser*, [74](#page-91-0)* collecting using the BCU*, [73](#page-90-1)* collecting using the GUI*, [73](#page-90-2)* collection sources*, [72](#page-89-1)* configuring using the CLI*, [73](#page-90-3)*

## T

test log details*, [66](#page-83-0)* Test Log Details dialog box*, [134](#page-151-0)* tree node pop-up menus*, [6](#page-23-4)*

## U

uninstalling the software*, [15](#page-32-0)*

### V

vlan command*, [195](#page-212-0)* vport command*, [197](#page-214-0)*

#### W

Windows, launching HCM application*, [11](#page-28-0)* WWN adding a name*, [46](#page-63-1)* exporting*, [44](#page-61-0)* importing*, [45](#page-62-1)* removing*, [43](#page-60-0)*

Free Manuals Download Website [http://myh66.com](http://myh66.com/) [http://usermanuals.us](http://usermanuals.us/) [http://www.somanuals.com](http://www.somanuals.com/) [http://www.4manuals.cc](http://www.4manuals.cc/) [http://www.manual-lib.com](http://www.manual-lib.com/) [http://www.404manual.com](http://www.404manual.com/) [http://www.luxmanual.com](http://www.luxmanual.com/) [http://aubethermostatmanual.com](http://aubethermostatmanual.com/) Golf course search by state [http://golfingnear.com](http://www.golfingnear.com/)

Email search by domain

[http://emailbydomain.com](http://emailbydomain.com/) Auto manuals search

[http://auto.somanuals.com](http://auto.somanuals.com/) TV manuals search

[http://tv.somanuals.com](http://tv.somanuals.com/)